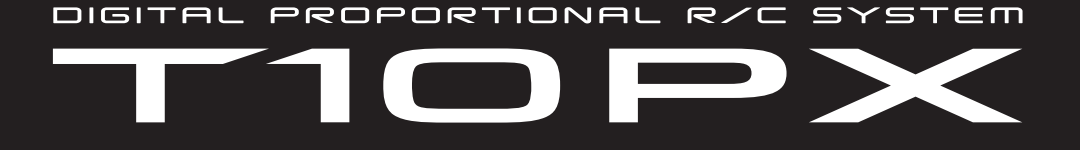

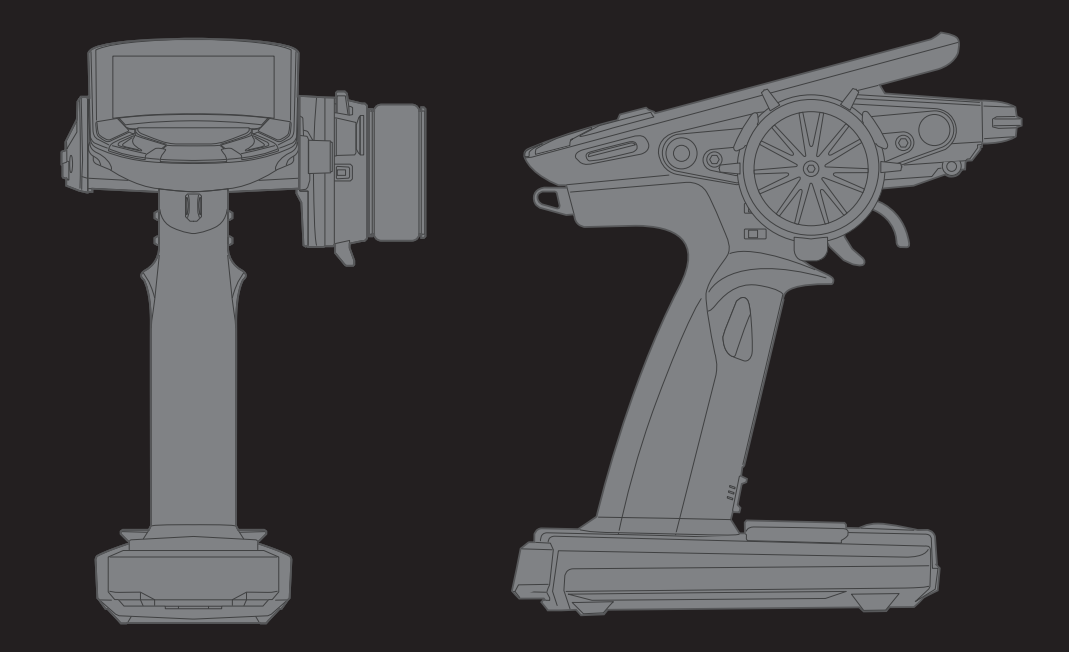

# *BEDIENUNGSANLEITUNG*

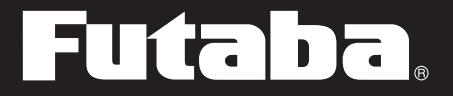

1M23Z08002

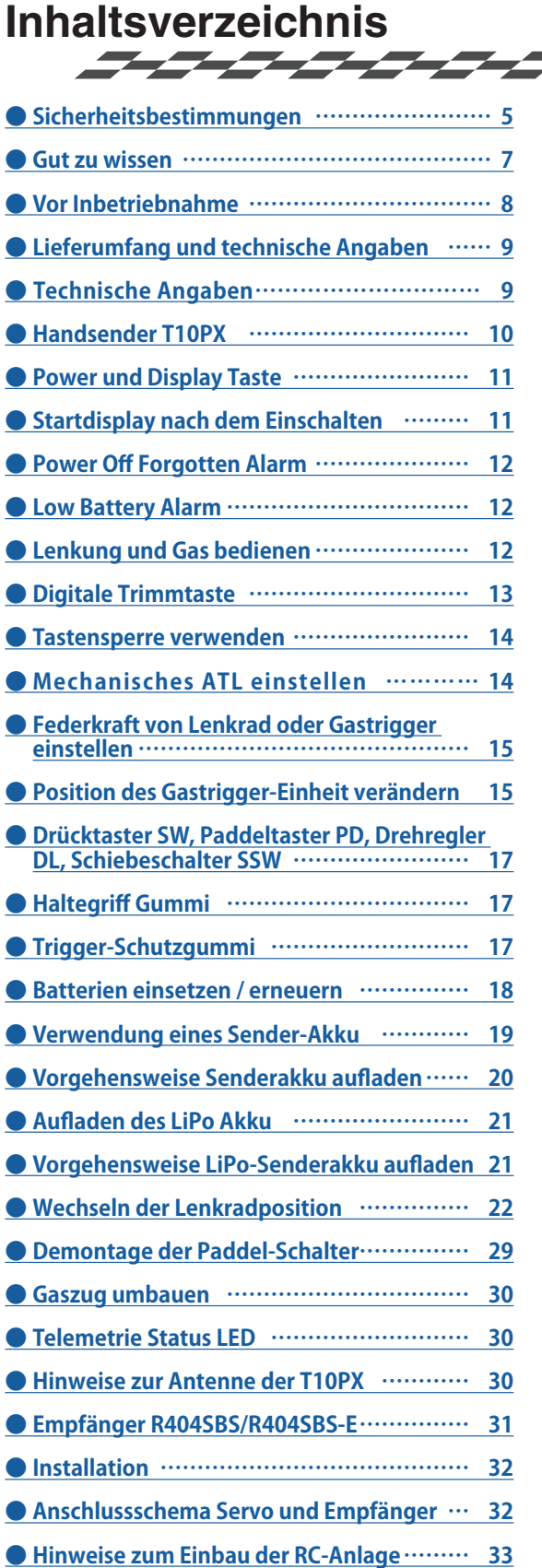

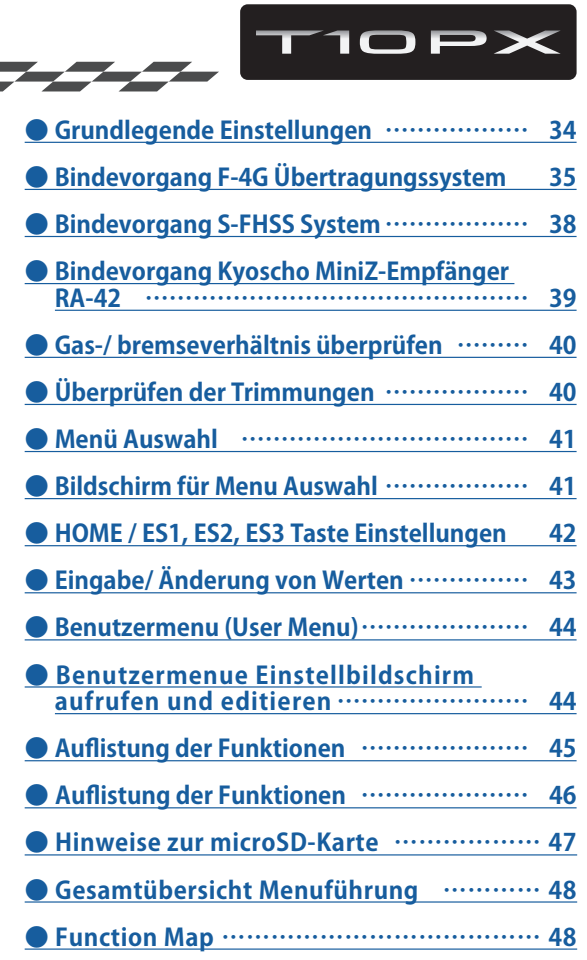

### **SYSTEM MENU**

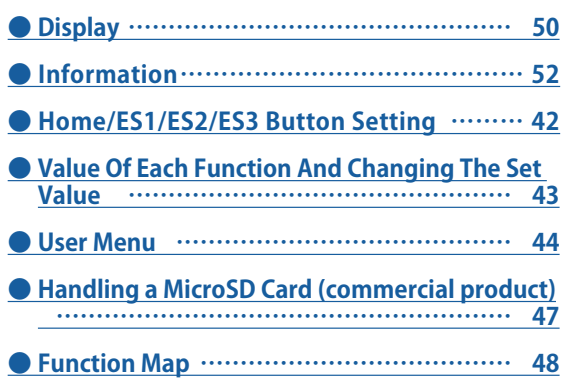

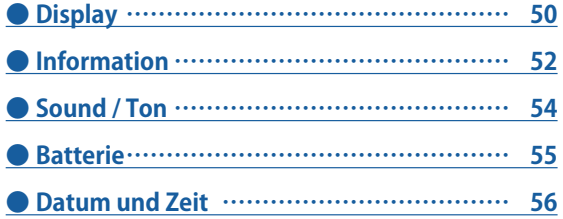

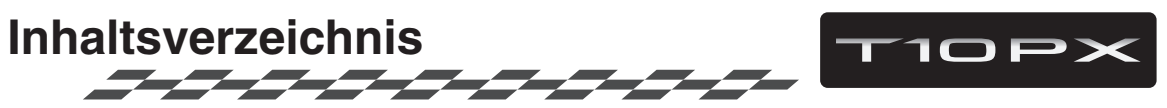

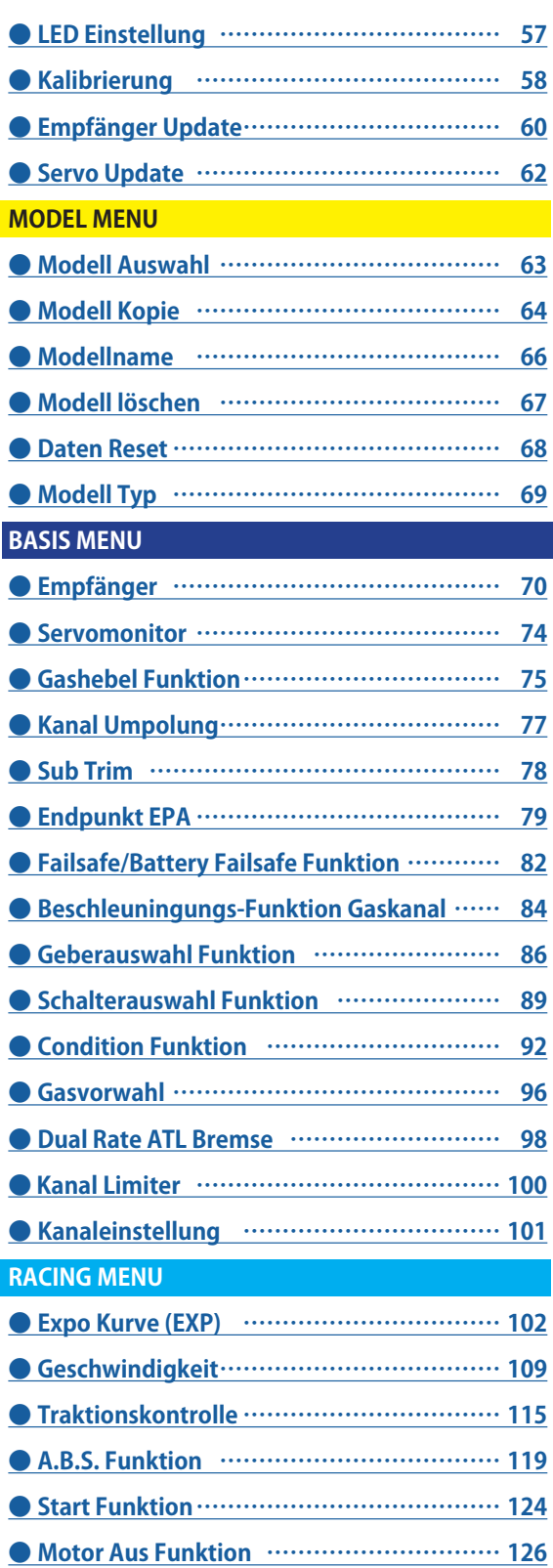

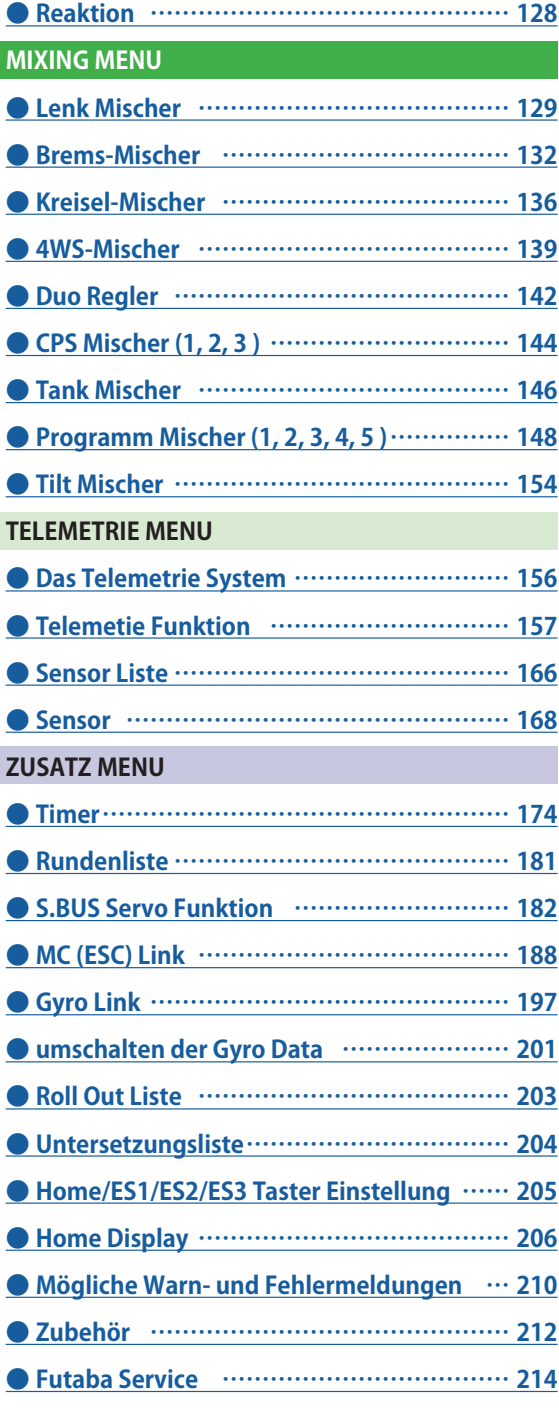

## **Sicherheitsbestimmungen**

Lesen Sie vor Inbetriebnahme unbedingt diese Anleitung und besonders unsere Sicherheitshinweise genau durch. Wenn Sie ferngesteuerte Modellschiffe oder Modellautos erstmalig betreiben, empfehlen wir Ihnen einen erfahrenen Modellbauer um Hilfe zu bitten.

Diese Fernsteueranlage ist ausschliesslich für den Betrieb von funkferngesteuerten Modellen konzipiert und zugelassen. Die ARWICO AG übernimmt keinerlei Haftung bei anderweitiger Verwendung.

#### **Sicherheitshinweise**

Ferngesteuerte Modelle sind kein Spielzeug im üblichen Sinne und dürfen von Jugendlichen unter 14 Jahren nur unter Aufsicht von Erwachsenen eingesetzt und betrieben werden. Ihr Bau und Betrieb erfordert technisches Verständnis, handwerkliche Sorgfalt und sicherheitsbewusstes Verhalten. Fehler oder Nachlässigkeiten beim Bau oder beim Bedienen können erhebliche Sach- oder Personenschäden zur Folge haben.

Da Hersteller und Verkäufer keinen Einfluss auf den ordnungsgemässen Bau und Betrieb der Modelle haben, wird ausdrücklich auf diese Gefahren hingewiesen und jegliche Haftung ausgeschlossen.

Technische Defekte elektrischer oder mechanischer Art können zum unverhofften Anlaufen des Motors führen, wodurch sich Teile lösen und mit hoher Geschwindigkeit umherfliegen können. Auch ein Betrieb der Empfangsanlage ohne aktivierten Sender kann zu diesem Effekt führen.

Hierdurch entsteht erhebliche Verletzungsgefahr. Alle sich drehenden Teile, die durch einen Motor angetrieben werden, stellen eine ständige Verletzungsgefahr dar.

Vermeiden Sie unbedingt eine Berührung solcher Teile.

Bei Elektromotoren mit angeschlossenem Antriebsakku niemals im Gefährdungsbereich von rotierenden Teilen aufhalten. Achten Sie ebenfalls darauf, dass keine sonstigen Gegenstände mit sich drehenden Teilen in Berührung kommen!

Schützen Sie Ihre Anlage vor Staub, Schmutz und Feuchtigkeit. Setzen Sie die Geräte keiner übermässigen Hitze, Kälte oder Vibrationen aus.

Der Fernsteuerbetrieb darf nur im angegebenen Temperaturbereich von –15°C bis + 55°C durchgeführt werden.

Benutzen Sie nur empfohlene Ladegeräte und laden Sie Ihre Akkus nur bis zur angegebenen Ladezeit. Beachten Sie die Hinweise der Akkuhersteller. Überoder Falschladungen können zur Explosion der Akkus führen. Achten Sie auf richtige Polung.

Vermeiden Sie Stoss- und Druckbelastung. Überprüfen Sie Ihre Anlage stets auf Beschädigungen an Gehäusen und Kabeln. Durch einen Unfall beschädigte oder nass gewordene Geräte, selbst wenn sie wieder trocken sind, nicht mehr verwenden! Entweder im Futaba Service überprüfen lassen oder ersetzen.

Durch Nässe oder Crash können versteckte Fehler entstehen, welche nach kurzer Betriebszeit zu einem<br>Funktionsausfall führen. Es dürfen nur die von Es dürfen nur die von uns empfohlenen Komponenten und Zubehörteile eingesetzt werden.

Verwenden Sie immer original Futaba Steckverbindungen.-

An den Anlagen dürfen keinerlei Veränderungen vorgenommen werden.

#### **Routineprüfungen vor dem Start**

Befinden sich mehrere Modellsportler am Platz, vergewissern Sie sich vorher, dass Sie allein auf Ihrem Kanal senden, ehe Sie Ihren Sender einschalten.

• Die Senderantenne immer ganz aufrichten und auf festen Sitz prüfen.

Hinweis: Senderantenne und Antennenfuss keiner mechanischen Belastung, oder Schmutz aussetzen. Ausserdem die Antenne nicht mehrmals im Kreis drehen, dies kann einen Schaden an der Antenne verursachen.

- Bevor Sie den Empfänger einschalten vergewissern Sie sich, dass der Geber der Gasfunktion am Sender auf Stopp steht.
- Immer zuerst den Sender, dann den Empfänger einschalten.

**10PX** Sicherheitsbestimmungen

- Immer zuerst den Empfänger, dann den Sender ausschalten.
- Führen Sie vor dem Start einen Reichweitentest durch.
- Führen Sie einen Funktionstest durch.
- Prüfen Sie die Laufrichtung und die Ausschläge der Servos im Modell.
- Sind Mischfunktionen und Schalter richtig eingestellt?
- Ist der Ladezustand der Akkus ausreichend?
- Im Zweifel Modell niemals starten!

### **Modellbetrieb**

- Gefährden Sie niemals Menschen oder Tiere.
- Betreiben Sie Ihr Modell nicht in der Nähe von Schleusen und öffentlichem Schiffsverkehr.
- Betreiben Sie Ihr Modell nicht auf öffentlichen Strassen, Autobahnen, Wegen und Plätzen etc.
- Bei Gewitter dürfen Sie Ihre Anlage nicht betreiben.

Zum Steuern des Modells muss die Senderantenne immer ganz ausgezogen werden. Im Betrieb nicht mit der Senderantenne auf das Modell 'zielen'. In dieser Richtung hat der Sender die geringste Abstrahlung. Am Besten ist die seitliche Stellung der Antenne zum Modell.

Bei gleichzeitigem Betrieb von Fern-<br>steuerungsanlagen auf benachbarten Kanälen auf benachbarten Kanälen sollten die Fahrer bzw. Piloten in einer losen Gruppe beieinander stehen. Abseits stehende Piloten gefährden sowohl das eigene Modell als auch die Modelle der anderen Piloten.

### **Versicherung**

Bodengebundene Modelle sowie Segelflugmodelle ohne Antriebsmotor sind üblicherweise in einer Privathaftpflichtversicherung mitversichert. Stellen Sie sicher, dass eine ausreichende Haftpflichtversicherung abgeschlossen ist.

#### **Haftungsausschluss:**

Sowohl die Einhaltung der Montage- und Betriebsanleitung als auch die Bedingungen und Vorgehenen bei Installation, Betrieb, Verwendung und Wartung der Fernsteuerkomponenten können von Futaba nicht überwacht werden. Daher übernehmen wir keinerlei Haftung für Verluste, Schäden oder Kosten, die sich aus fehlerhafter Verwendung und Betrieb ergeben oder in irgendeiner Weise damit zusammenhängen. Soweit gesetzlich zulässig ist die Verpflichtung zur Schadenersatzleistung, gleich aus welchen Rechtsgründen, auf den Rechnungswert der an dem schadensstiftenden Ereignis unmittelbar beteiligten Futaba-Produkten begrenzt.

Dies gilt nicht, soweit nach zwingenden gesetzlichen<br>Vorschriften vegen Vorsatzes oder grober wegen Vorsatzes Fahrlässigkeit unbeschränkt gehaftet werden muss.

### **Generalimporteur Schweiz:**

ARWICO AG Brühlstrasse 10 4107 Ettingen BL

HomePage: www.arwico.ch

Konformitätserklärung

Hiermit erklärt die Futaba Corporation, dass sich dieses Gerät in Übereinstimmung mir der EU-Richtlinie 2014/53/EU befindet. Die vollständig abgefasste Konformitätserklärung ist einsehbar auf:

www.rc.futaba.co.jp/english/dl/declarations.html

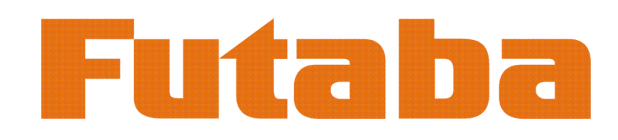

 $\log_{10}$   $\sim$   $\log_{10}$   $\log_{10}$ 

Folgende Informationen sind begleitende wichtige Informationen und beim Lesen dieser Anleitung ggf. hinzuzuziehen:

### **Handbuch in Deutsch und Englisch**

Dieses in Deutsch geschriebene Handbuch ist ein Bestandteil der in der Schweiz verkauften FUTABA Senderanlagen T7PX . Das Copyright liegt vollumfänglich bei der ARWICO AG, 4107 Ettingen.

Die Uebersetzung wurde weitgehenst der englischen Originalversion angepasst. In wenigen Fällen wurde auf eine Uebersetzung verzichtet.

Bei Unklarheiten in der deutschen Anleitung ist auf jeden Fall auch die englische Originalversion zu Rate zu ziehen. Diese gibt ggf. weitere Informationen bekannt.

## **Service und Reparaturen**

Für die in der Schweiz vertriebenen FUTABA-Produkte ist im Falle einer Reparatur oder eines Garantieantrages die folgende Servicestelle zu kontaktieren:

Arwico AG Brühlstrasse 10 4107 Ettingen Tel: 061 72212 22 Franz Thomann E-Mail: franz.thomann@arwico.ch

### **Webservices - Downloadbereiche**

Unter der Website **www.arwico.ch** (Bereich DOWNLOAD - FUTABA-USER) stehen für registrierte FUTABA-User in der Schweiz jeweils die neusten Uploads und Updates für FUTABA-Produkte zur Verfügung. Ein für diesen Bereich gültigen Benutzername sowie ein dazugehörendes Passwort erhalten Sie via Mail von der ARWICO AG (sekretariat @ arwico.ch).

Für Ihre registrierten Produkte stellen wir Dienstleistungen, wie zum Besipiel Downloads, Programmierbeispiele, oder auch Updates bereit, die nur für registrierte Produkte in Anspruch genommen werden können. Registrieren Sie Ihre Produkte und sehen Sie, welche **zusätzlichen** Dienstleistungen zu Ihrem Produkt auf unserer HomePage bereitstehen.

Bei Bestellung von Benutzername und Passwort benötigen wir die Seriennummer Ihrer Fernsteuerung. Bitte diese, wie auch Name, Vorname und komplette Adresse/Wohnsitz im Mail angeben. Ohne diese Angaben können wir zukünftig aus lizenzrechtlichen Gründen leider keinen Zugang mehr in den **geschützten** Download-Bereich gewähren.

Bitte beachen Sie ebenfalls, dass der Benutzername und das entsprechende Passwort für FUTABA-User nur für den Downloadbereich gültig ist und mit diesem kein Zugang in den Onlineshop möglich ist.

Technische Updates und Software-Anpassungen jeweils auf der HomeSeite: www.arwico.ch **Gesamter Inhalt © 2022 Copyright ARWICO AG - Schweiz**

### **Features**

#### **-Color Touch Screen LCD**

Die T10PX hat ein HVGA 4.3inch Full Color Backlight LCD Touch Screen. Die nicht reflektierende Bauweise des Displays erlaubt eine hervorragende Sicht auf die Anzeige, sowohl Indoor wie auch Outdoor.

#### **-F-4G System & Telemetrie**

Das neue F-4G Übertragungssystem ermöglicht Telemetrie mit schnellerer Reaktion als T-FHSS-SR.

#### **-SR(Super response) mode**

Mit der neuen schnelleren Übertragungsart .

#### **-10 Kanäle**

Unter Verwendung des SBUS-Systems können bis zu 10 Kanäle gesteuert werden.

#### **-T-FHSS MiniZ System**

Dieses System erlaubt die Verwendung des Kyosho EVO kompatiblen RA-42 Empfängers.

#### **-Software updatefähig**

Durch die Verwendung einer microSD – Karte (separat zu erwerben) können Softwareupdates ausgeführt werden. Desweiteren lassen sich Modelldaten sowie Telemetrieaufzeichnungen abspeichern.

#### **-Bis zu 40 Modellspeicher möglich**

Die Modelle lassen sich mit bis zu 15 - stelligen Nummern, Sonderzeichen und Symbolen benennen. Modellspeicher mit verschiedenen Setups können mit der Kopier - Funktion kreiert werden.

#### **-Paddle-Switch, Sockel-Schalter, 3-Positionschalter**

Mit Paddel-Schaltern am Lenkrad, Sockelschalter auf dem Sendersockel sowie einem 3-Positionsschalter am Griff lassen sich die vielen zusätzlichen Kanäle und Funktionen bedienen.

#### **-LiPO-Batterie als Senderakku**

Der neue 2s 2000mAh Senderakku LT2F2000B von Futaba kann ebenfalls in der T10PX für besonders lange Betriebsdauer verwendet werden. (Art. 20.EBA0151)

#### **-Bremsmischer für Grossmodelle**

Bremsmischer für 1:5 Cars für unabhängige Bremseinstellungen an Vorder- und Hinterachse.

#### **-Lenkungsmischer**

Lenkungsmischer ermöglichen getrennte Einstellungen für Rechts- / Links-Einschlag.

#### **-4WS Lenkungsmischer**

4WS Lenkungsmischer für Crawler und andere Fahrzeuge mit 4-Rad - Lenkung.

#### **-Dual-ESC Mischer für Crawler**

2 Fahrtenregler mischen für separate Kontrolle der Antriebsachsen.

#### **-Gyro – Mischfunktion**

Zur Bedienung des Car - / Driftkreisels direkt an der T10PX.

#### **-Lenkmischer für Kettenfahrzeuge**

Vorprogrammierter Mischer für die Steuerung von Modellpanzern oder anderer Raupenfahrzeuge.

#### **-CPS - Mischer**

CPS - Mischer zur Einbindung von Funktionen der CPS - 1 Unit in Gas- und Lenkbewegungen oder über Schalter.

#### **-S-Bus Servo**

Spezielle Funktion zur Programmierung von S-Bus Servos mithilfe der Software PC-Link.

#### **-MC-Link**

Zur Programmierung von Futaba - Motorcontrollern. Ermöglicht Veränderungen von Parametern der Futaba Controller direkt über die T10PX.( MC960CR, MC950CR, MC850C, MC851C, MC602C, MC402CR etc.)

#### **-Throttle speed**

Abruptes Gasgeben beim Anfahren resultiert meistens in einem Durchdrehen der Räder. Mit der Throttle Speed - Funktion kann ein weiches Anfahren bei maximaler Beschleunigung des Modells erreicht werden.

#### **-Steering speed**

Je nach Streckenlayout kann es wünschenswert sein, dass die Geschwindigkeit des Lenkservo reduziert wird. Mit dieser Funktion lässt sich die maximale Lenkgeschwindigkeit unterdrücken.

#### **-Telemetrie - Status LED**

Wenn die Telemetrie ausgeschaltet ist wird der Status über eine gut ersichtliche LED am Gehäuse angezeigt.

#### **-Geberauswahl - Funktion**

Hier werden die jeweiligen Funktionen den jeweiligen Gebern zugeordnet. Ebenso wird hier die Anzahl Schritte und die Wirkrichtung festgelegt.

#### **-Schalterauswahl - Funktion**

Hier werden den insgesamt 10 Schaltern der T10PX die jeweiligen Funktionen zugeordnet. Ebenso werden hier die Schalterstellungen festgelegt.

#### **-Einstellbare Lenkrad - und Gastrigger - Position**

Die Lenkradposition kann mittels Adapter verändert werden (Drop-Down-Position). Ebenfalls kann der Winkel des Lenkrades angepasst werden. Der Gastrigger lässt sich in Längsposition vorwärts oder rückwärts einstellen.

#### **-Griffgummi tauschen**

Durch ein simples Austauschen des Griffgummis kann der Haltegriff für kleine Hände auf schmal umgebaut werden

#### **-Sperrfunktionen für Taster und Drehknöpfe**

Verhindern Sie versehentliches Betätigen von Gebern, indem Sie die jeweilige Sperrfunktion aktivieren.

#### **-Umbaubar auf Linkshänder – Betrieb**

Die T10PX lässt sich für Linkshänder ganz einfach umbauen.

#### **-Vibrationsalarm im Griff integriert**

Die T10PX kann einen Vibrationsalarm ausgeben, der den Piloten gut spürbar im Handgriff warnen soll. Der Vibrationsalarm kann für die meisten Funktionen verwendet werden.

#### **-USB – Schnittstelle**

Die T10PX lässt sich über die USB-Schnittstelle mit einem PC verbinden und kann so beispielsweise als Gamecontroller verwendet werden. (dies ist nicht mir allen Spielen möglich)

## **Lieferumfang und technische Angaben**

Bitte kontrollieren Sie umgehend den Lieferumfang anhand untenstehender Tabelle, bevor Sie die Anlage in Betrieb nehmen.

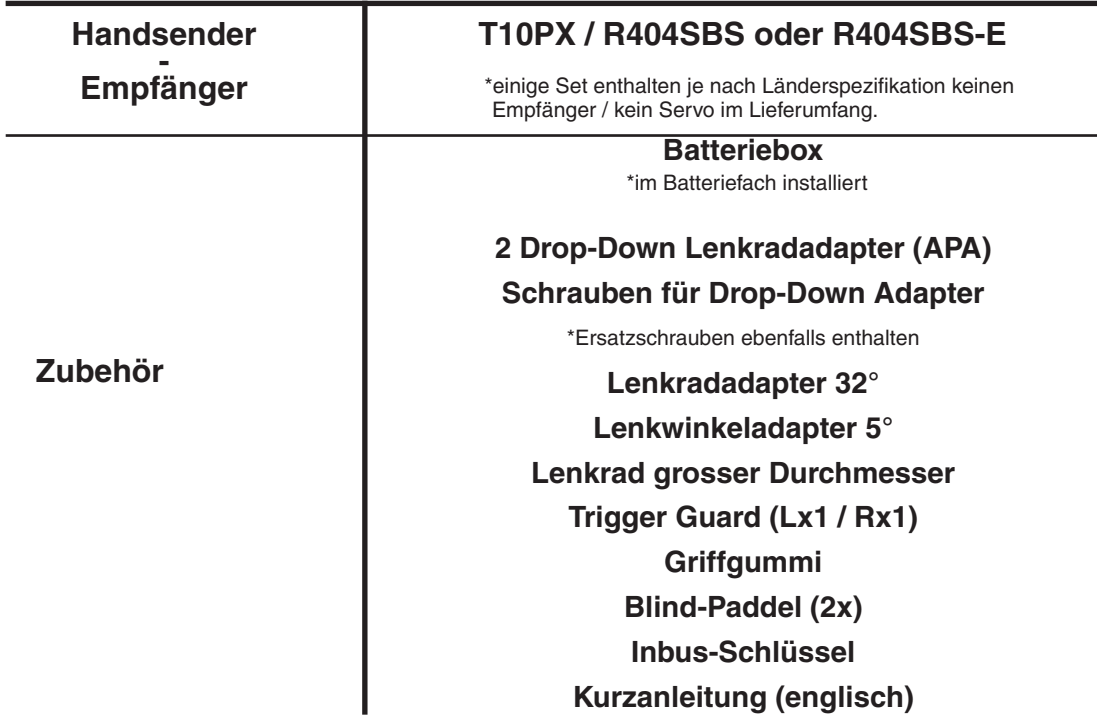

- Sollten Sie Fragen zum Lieferumfang haben oder der Lieferumfang nicht komplett sein, wenden Sie sich bitte umgehend an Ihren Händler.

**Der Empfänger R404SBS-E ist für Modelle mit Elektroantrieb vorgesehen. Nicht für Nitromodelle verwenden.** 

 **Verwenden Sie nach Möglichkeit ausschliesslich Futaba Komponenten.**

Futaba übernimmt keinerlei Haftung für Verluste, Schäden oder Kosten, die sich aus fehlerhafter Verwendung und Betrieb von Drittanbieter –Komponenten ergeben oder in irgendeiner Weise damit zusammenhängen.

**Die FSU Fail Safe Einheit ist nicht mit dem System der T10PX kompatibel. Verwenden Sie für Fail Safe Einstellungen die integrierte Funktion in Ihrer T10PX.**

## **Technische Angaben**

#### **Sender T10PX**

Wheeltype System, 10 Kanäle (F-4G), 7 Kanäle (SFHSS), 4 Kanäle (T-FHSS) Frequenzband: 2.4GHZ-Band, Sendeleistung 100mW EIRP

#### **Empfänger R404SBS / R404SBS-E**

Frequenzband: 2.4GHZ-Band, Sendeleistung 2.2mW EIRP Eingangsspannung: 3.7V ~7.4V (keine Trockenzellen verwenden) Abmessungen: R404SBS: 25.5 x 20.7 x 10.6mm R404SBS-E: 25.5 x 20.7 x 30.5mm (inkl Antenne) Gewicht: R404SBS: 5.7g / R404SBS-E: 7.2g

## **Handsender T10PX**

## **Nomenklatur**

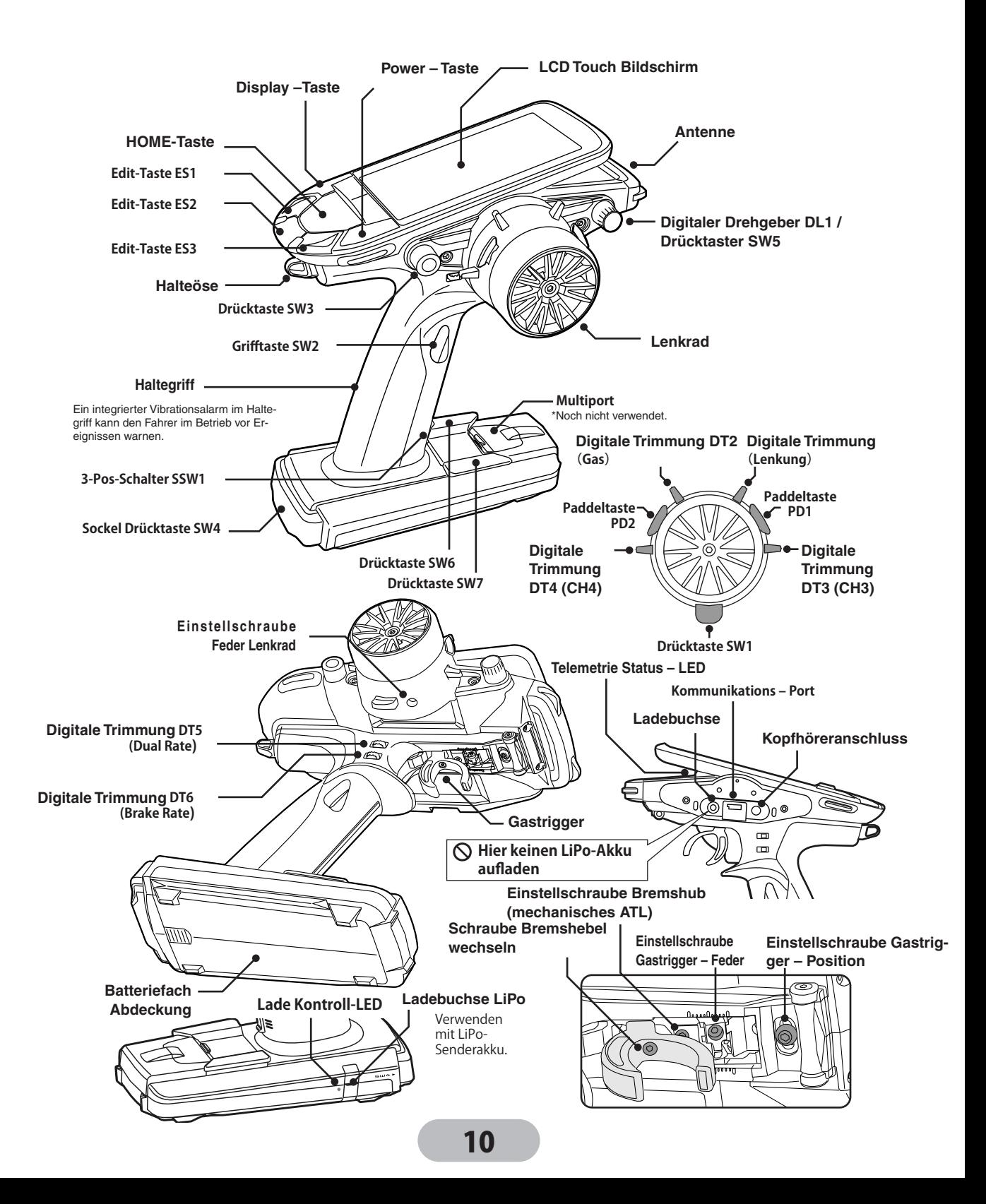

## **Power & Display Taste**

Die beiden Tasten Power und Display sind als Drücktasten ausgelegt. Wenn die Power-Taste (PWR) gedrückt und kurz gehalten wird, schaltet sich die T10PX ein und beginnt mit der Sendeabstrahlung. Wenn die Display -Taste gedrückt und kurz gehalten wird, schaltet sich die T10PX ein, jedoch ohne zu senden. Sie können so zum Beispiel Einstellungen an der T10PX vornehmen oder überprüfen. Ein gemeinsames Drücken beider Tasten bewirkt ein schnelles Ausschalten der T10PX.

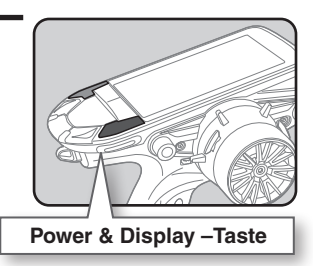

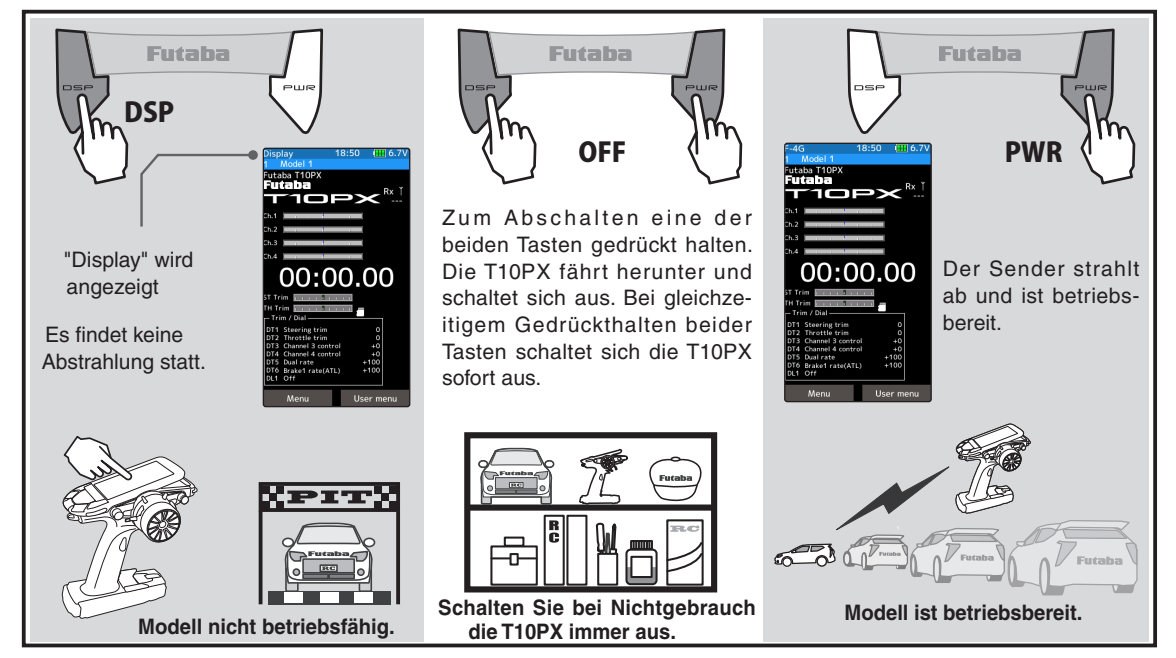

## **Startdisplay nach dem Einschalten**

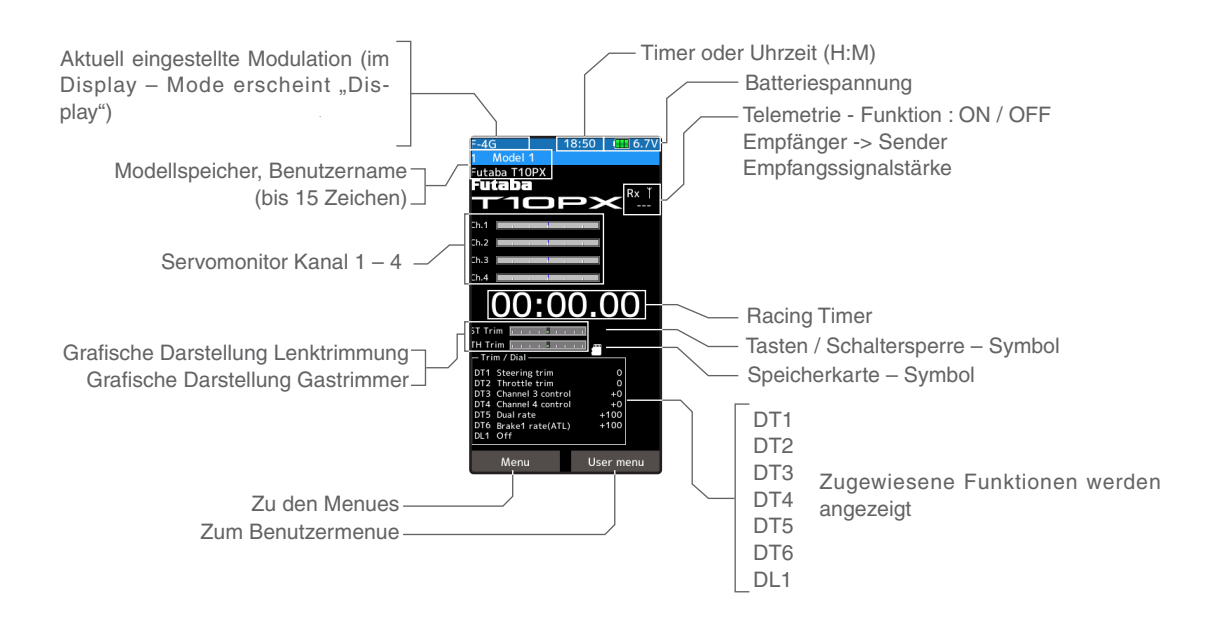

## **Power Off Forgotten Alarm & Auto Power Off**

Wenn nach Einschalten der T10PX innerhalb 10 Min. keine Eingabe (Tastendruck, Lenkradbewegung etc) erfolgt, ertönt ein Alarm und die Meldung "Warnung: Auto Power OFF" erscheint.

Zum Reset des Alarms eine beliebige Taste drücken. Erfolgt kein Tastendruck, stellt die Auto Power Off - Funktion die T10PX nach 5 Minuten ab. Die Auto Power - Off Funktion kann im Systemmenu->Batterie bei Bedarf dauerhaft deaktiviert werden.

## **Low Battery Alarm**

Beim Absinken der Batteriespannung auf einen kritischen Wert, ertönt ein Alarm und im Display erscheint "LOW BATTERY". Weil die zulässige Batteriespannung vom jeweils verwendeten Batterietyp NiMh, Life oder LiPo abhängt, muss der korrekte Batterietyp zwingend im Systemmenu ausgewählt werden.

### **Warnung**

 Sollte der Low Battery Alarm während des Betriebs ertönen, unterbrechen Sie schnellstmöglich die Weiterfahrt, weil sonst ein Kontrollverlust Ihres Modells eintreten kann.

Fahren Sie erst weiter, wenn der Senderakku wieder aufgeladen wurde.

## **Lenkung und Gas bedienen**

(CH1: Lenkung, CH2: Gas)

Lenkrad drehen: Modell steuert nach links oder rechts.

Gastrigger ziehen / drücken: Modell fährt vorwärts / bremst oder rückwärts.

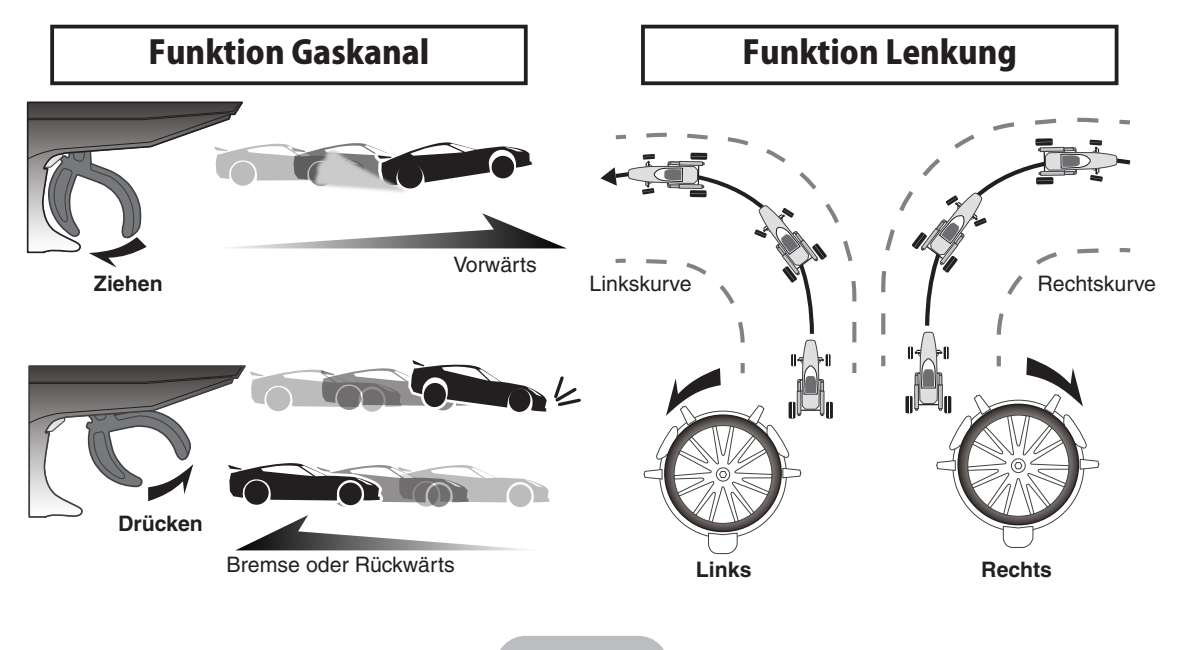

## **Digitale Trimmtasten**

(Werkseinstellungen: DT1: Trimm Lenkung, DT2: Trimm Gas, DT3: Kanal 3, DT4: Kanal 4, DT5: D/R Lenkung, DT6: ATL Bremsrate)

Zur Betätigung der Tasten diese nach rechts / links (hoch/runter) bewegen. Die aktuelle Trimmposition wird im LC-Display dargestellt.

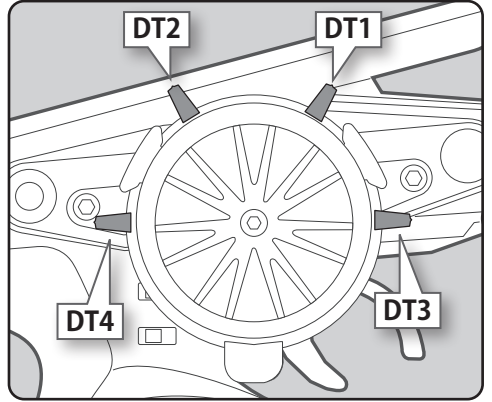

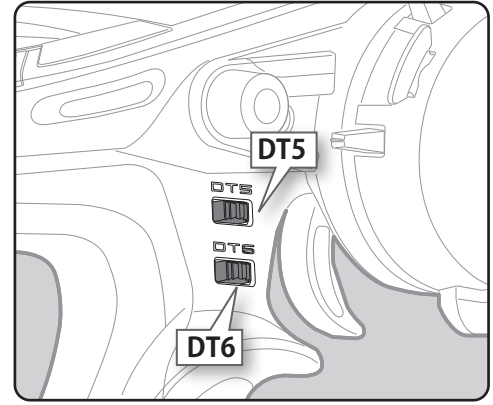

- jede Betätigung der Trimmtaste erzeugt einen Piepton
- der Piepton verändert sich akustisch an den Endanschlägen- das Servo fährt dann nicht weiter
- Gastrimmung so einstellen, dass das Modell nicht schon losfährt, bevor der Gaszug betätigt wird.
- Lenktrimmung so einstellen, dass das Modell geradeaus fährt, wenn nicht gelenkt wird.
- Lenkung D/R: Die Ausschläge des Lenkservo für links und rechts werden gemeinsam eingestellt
- ATL: Der Ausschlag des Bremsservo lässt sich verändern, um allfälliges Bremsfading bei Nitromodellen zu korrigieren.
- DT1-DT4: zur Rückkehr auf Neutralposition drücken und halten

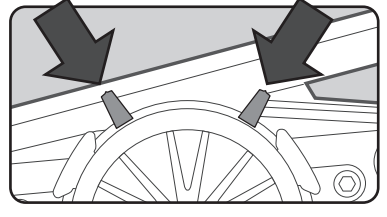

- 1 / 3 Trimmung Lenkung
- 2 / 4 Trimmung Gas
- 5 Trimmung CH3
- 6 Trimmung CH4
- 7 Trimmung Lenkung D/R
- 8 Trimmung Bremse ATL

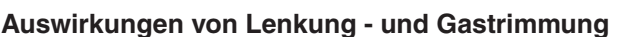

Die Einstellungen an der Trimmung haben keinen Einfluss auf den gesamten Servoweg. So wird ein Verklemmen der Anlenkungen bei grossen Trimmwerten verhindert.

## **microSD-Port und USB-Port**

### **microSD port**

Die Speicherkarte wird für Modelldaten-Sicherung und Telemetrieaufzeichnungen verwendet.

Zukünftige Software-Updates können ebenfalls mit der Speicherkarte durchgeführt werden.

### **USB port**

Die T10PX lässt sich über die USB-Schnittstelle mit einem PC verbinden und kann so beispielsweise als Gamecontroller verwendet werden. (dies ist nicht mir allen Spielen möglich)

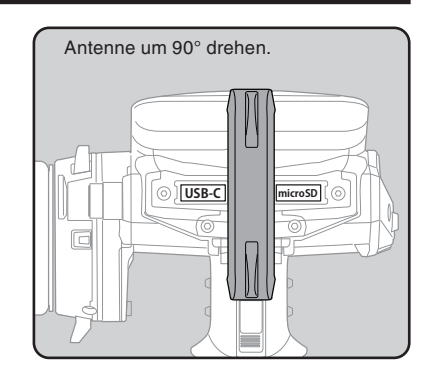

 $6 - \frac{1016 \text{ Brake1 rate(ATL)} + 100}{101 \text{ off}}$  7

00:00.00

## **Tastensperre verwenden**

Um eine versehentliche Betätigung einer Trimmtaste oder eines Drehgebers im Betrieb zu vermeiden, kann die Tasten – Sperrfunktion aktiviert werden.

### **Tastensperre aktivieren**

**1** Drücken Sie die HOME – Taste für länger als 1 Sekunde. Im Display erscheint das Schlüsselsymbol TRM.

### **Tastensperre aufheben**

**1** Drücken Sie die HOME – Taste für länger als 1 Sekunde. Das Schlüsselsymbol TRM im Display erlischt.

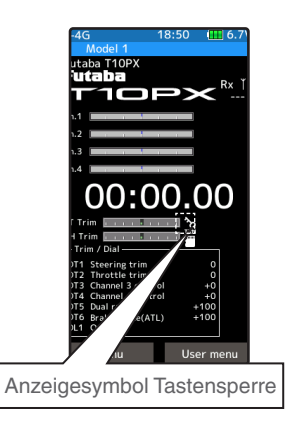

## **Mechanisches ATL einstellen**

Der Hub des Gas- /Bremstriggers kann bremsseitig verändert werden. Nehmen Sie bei Bedarf die Einstellung wie folgt vor.

### **Vorgehensweise**

- **1** Drehen Sie an der Einstellschraube, indem Sie einen 1.5mm Inbusschlüssel verwenden. (Ein Drehen an der Schraube verändert die Einstellung)
	- Ein Drehen im Gegen-Uhrzeigersinn verkleinert den Bremshub. Schraube nicht zu weit herausdrehen, sie fällt sonst heraus.

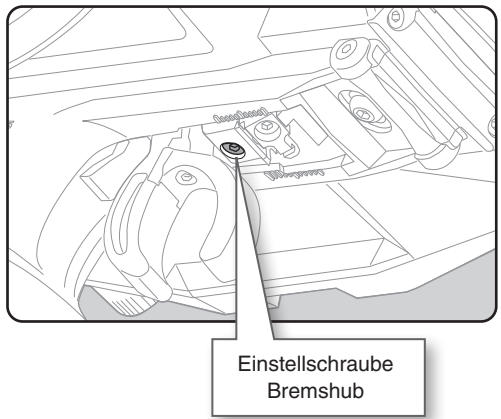

### **Hinweis:**

Wenn Sie den Bremshub mit dieser Einstellung verändert haben, müssen Sie zwingend den Gastrigger mit der Funktion "Kalibrierung" neu kalibrieren. Korrigieren Sie ebenfalls bei Bedarf die Endausschläge des Gasservo, indem Sie die Funktion "Endpunkt" verwenden.

## **Federkraft von Lenkrad oder Gastrigger verändern**

Wenn Sie die Federkraft von Lenkrad oder Gastrigger verändern möchten, können Sie das hier einstellen.

### **Vorgehensweise**

- **1** Drehen Sie wie im Bild ersichtlich an der jeweiligen Einstellschraube, indem Sie einen 1.5mm Inbusschlüssel verwenden. Die Einstellschraube für das Lenkrad ist über das Loch im Gehäuse erreichbar.
	- -Die Federkraft ist ab Werk auf Minimum eingestellt.
	- -Drehen Sie im Uhrzeigersinn, um die Federkraft zu erhöhen.

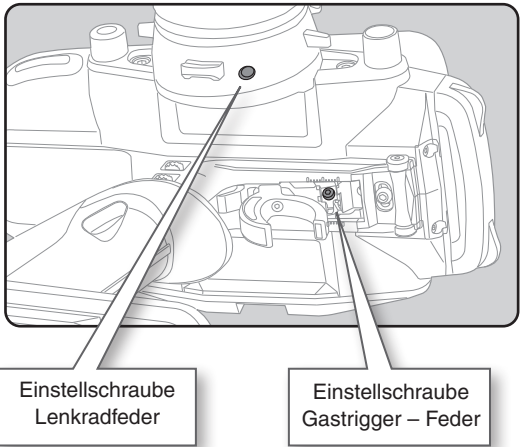

**Hinweis:**

Der maximale Einstellbereich beträgt ca 7- 8 Umdrehungen von der innersten (stärksten) Position. Wenn Sie die Schrauben zu weit lösen, können diese herausfallen.

## **Position der Gastrigger - Einheit verändern**

Der Gastrigger kann als Ganzes bei Bedarf in Längsrichtung verschoben werden. Des weiteren kann der Winkel in 3 Stufen verstellt werden.

### **Vorgehensweise**

- **1** Lösen Sie die Konterschraube der Triggereinheit mithilfe eines Inbusschlüssel (Gegenuhrzeigersinn).
- **2** Verschieben Sie die Triggereinheit innerhalb der Markierung.
- **3** Ziehen Sie die zuvor bei Schritt 1 gelöste Schraube wieder fest.

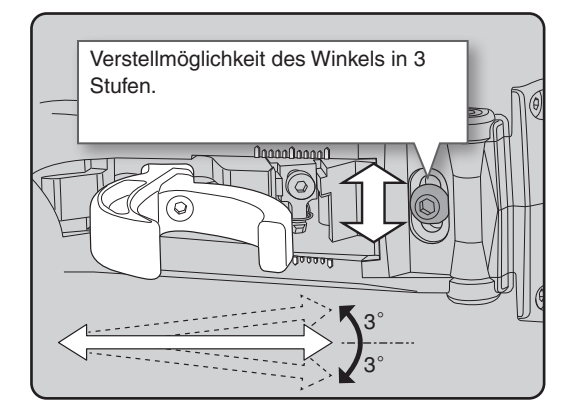

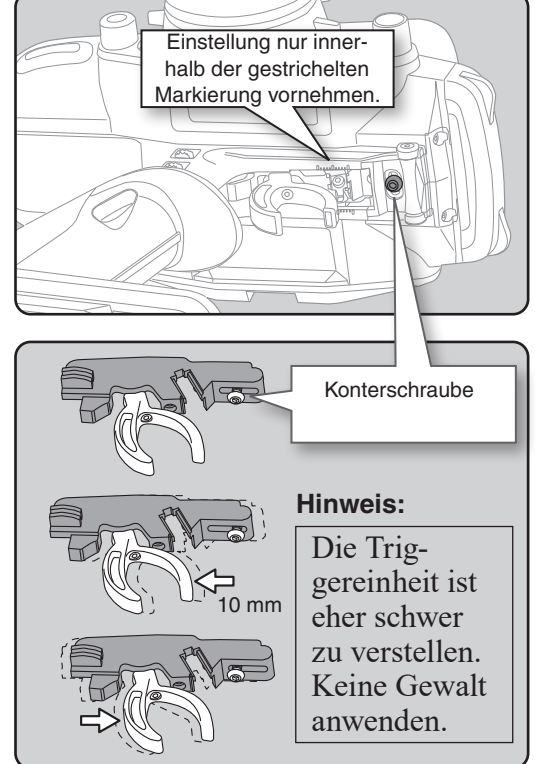

## **Drücktaster SW, Paddeltaster PD, Drehregler DL, Schiebeschalter SSW**

Hier sehen Sie die Anordnung der verschiedenen Schalter. Jeder Schalter kann einer beliebten Funktion zugeordnet werden.

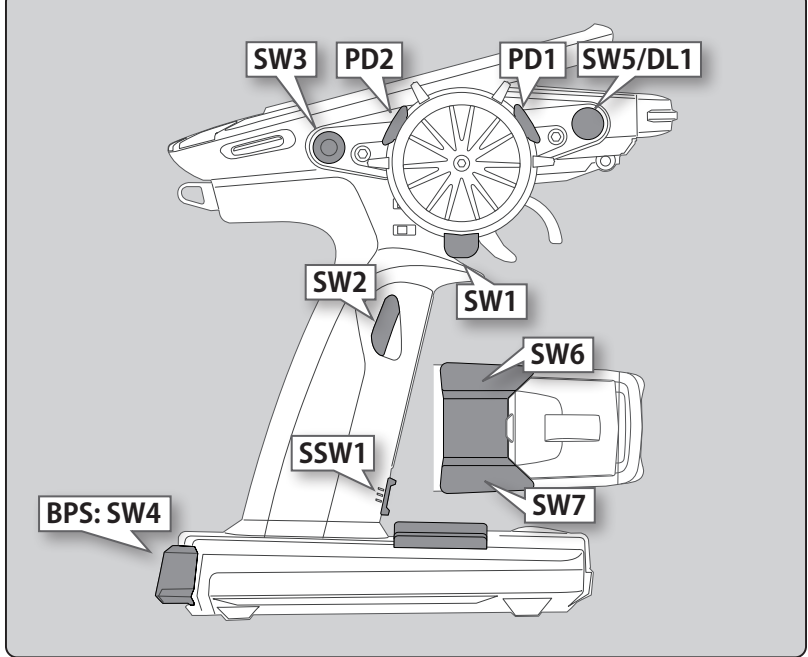

## **Haltegriff Gummi**

Der alternative Haltegriff für kleine Hände ist bei Belieben einfach zu montieren.

## **Trigger-Schutzgummi**

Ein alternativer Trigger-Schutzgummi ist im Lieferumfang enthalten.

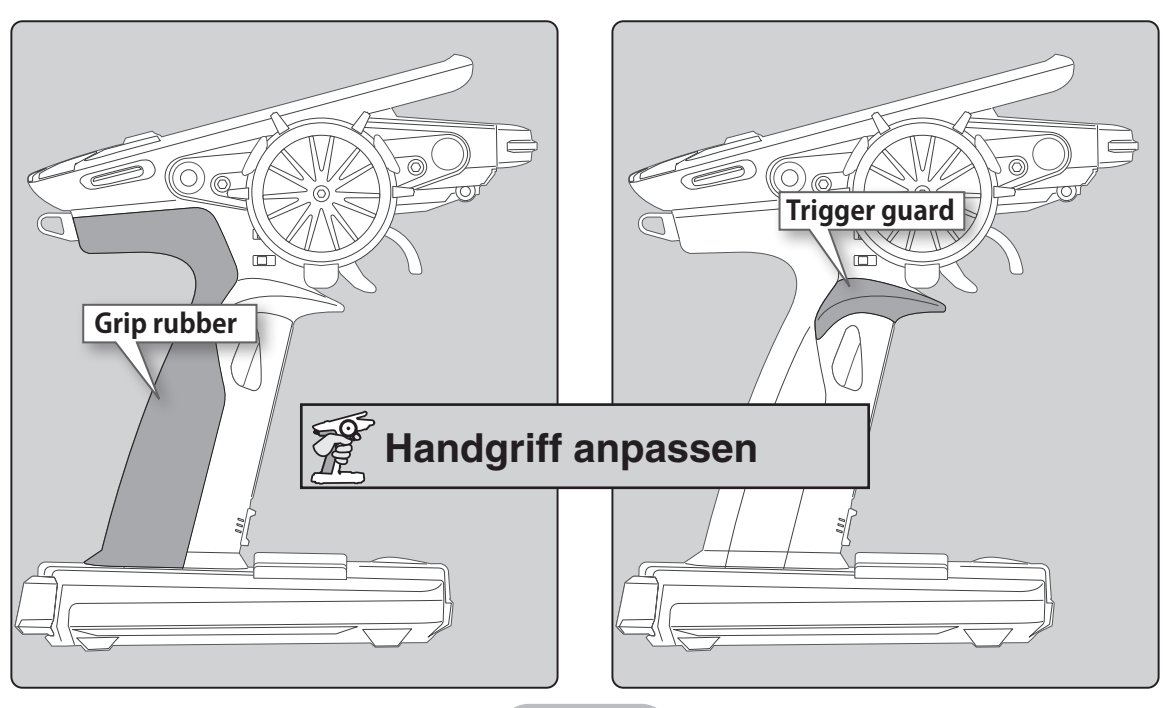

## **Batterien einsetzen / erneuern (4x AA Einzelzellen)**

Beim Einsetzen der Batterien unbedingt auf die korrekte Polarität achten. Werden die Batterien falsch eingesetzt, kann die T10PX beschädigt werden.

### **Vorgehensweise Batterien erneuern**

- **1** Deckel des Batteriefachs wie abgebildet in Pfeilrichtung entfernen.
- **2** Batterien aus der Batteriebox entnehmen.

### **Vorsicht**

**Wenn Sie die Batteriebox als Ganzes ausbauen, beachten Sie, dass der Stecker nicht versehentlich gelöst wurde und die Anschlusskabel beim Wiedereinbau nicht eingeklemmt werden.**

- **3** Setzen Sie die neuen Batterien ins Batteriefach ein und achten Sie dabei auf korrekte Polarität.
- **4** Batteriefach zurückschieben.

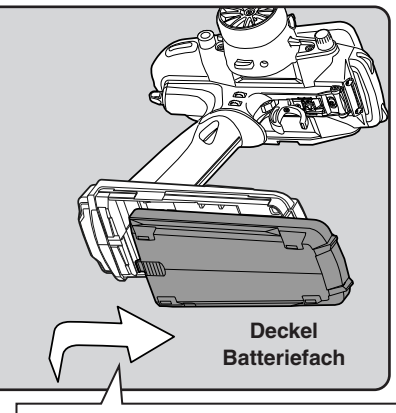

Runterdrücken und nach rechts schieben

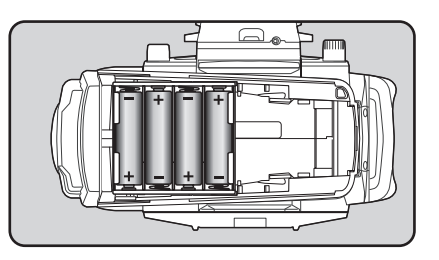

#### **Batterien entsorgen:**

Entsorgen Sie die gebrauchten Batterien fachgerecht, indem sie einer Altbatterie - Sammelstelle zugeführt werden. Batterien gehören nicht in den Hausmüll.

### **Hinweis**

 **Achten Sie beim Einsetzen der Batterien zwingend auf korrekte Polarität.**

Die T10PX kann sonst beschädigt werden. Wenn die T10PX für längere Zeit ausser Betrieb genommen wird, sollten Sie die Batterien aus dem Batteriefach entfernen.

## **Alarm Batteriespannung tief**

Die T10PX kann mit LiPo, LiFe oder NiMh-Akkus betrieben werden. Wenn sich im Betrieb die Batterie auf einen gefährlich tiefen Wert entladen hat, ertönt ein Alarmsignal und es wird "LOW BATTERY" angezeigt. Der Schwellwert zur Alarmauslösung variiert dabei entsprechend dem verwendeten Akkutyp. Darum soll im Systemmenu-> Batterie unbedingt der korrekte Akkutyp verwendet werden.

## **Verwendung eines Sender - Akku (optional)**

Wenn Sie einen wiederaufladbaren Akku verwenden möchten, gehen Sie wie unten beschrieben vor. Sie können die folgenden Akkutypen verwenden: HT5F1800B (20. ZB1487), FT2F2100B (20.EBA0135), LT2F2000B (20.EBA0151) Der verwendete Batterietyp muss zwingend im Systemmenu angepasst werden. Bauen Sie den Akku aus, wenn die T10PX längere Zeit nicht verwendet wird.

## **Vorgehensweise**

**1** Deckel des Batteriefachs wie abgebildet in Pfeilrichtung entfernen.

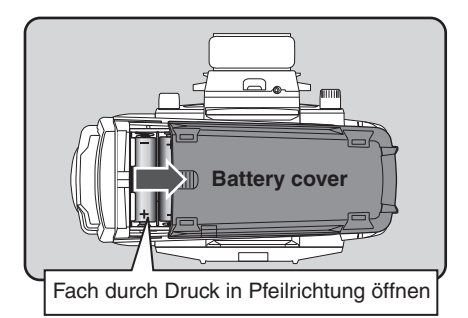

**2** Batteriebox ausbauen, dazu Steckverbindung im Batteriefach trennen.

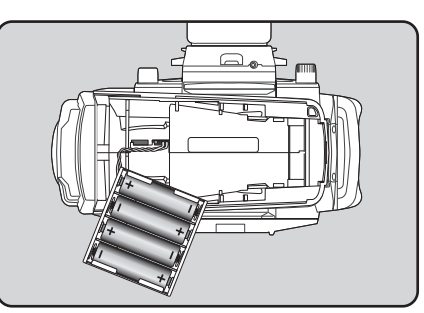

**3** Steckverbindung des Akkupacks verbinden. Den Akkupack ins Fach einsetzen.

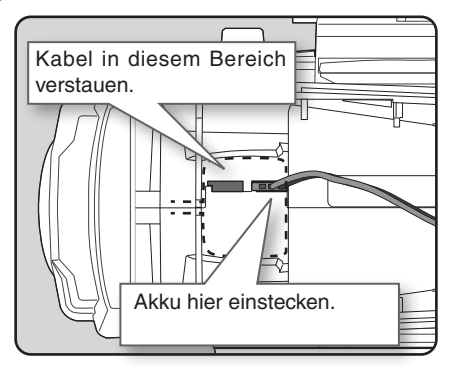

**4** Abschliessend das Batteriefach mit dem Batteriefach - Deckel wieder verschliessen.

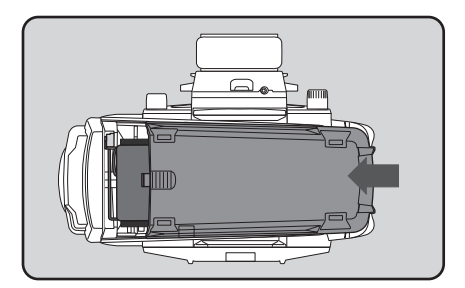

### **Vorsicht**

 **Wenn das Batteriefach verschlossen wird, bitte beachten, dass keine Kabel eingeklemmt werden.**

Die Kabel könnten sonst beschädigt und somit kurzgeschlossen werden. Es besteht Brandgefahr.

## **Vorgehensweise Senderakku aufladen (optional)**

### **Aufladen des NiMH Akku**

HT5F1800B (20.ZB1487)

**1** Ladekabel mit Anschlusstecker Ladebuchse auf der Gehäusehinterseite mit der Ladebuchse verbinden.

**2** Ladegerät an Stromversorgung anschliessen (Steckdose).

**3** LED am Ladegerät zeigt den Ladevorgang an.

Die Ladezeit beträgt ungefähr 15 Stunden. Nach längerem Nichtgebrauch des NiMH – Senderakku kann es nötig sein, den Akku mit 2 bis 3 Lade - / Entladezyklen aufzufrischen.

### **Ladestrom Absicherung**

Der Ladestromkreis ist für maximal 1.0A Ladestrom abgesichert. Wird der Senderakku mit einem Schnelladegerät aufgeladen, kann der Akku unter Umständen nicht vollgeladen werden.

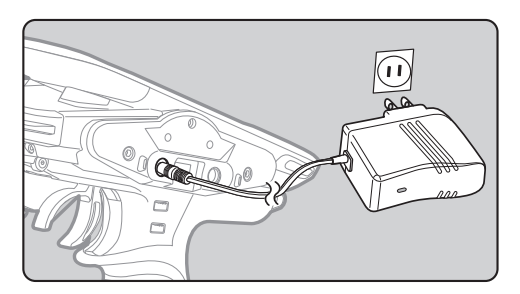

Diese Ladebuchse ist nicht in Verwendung. *Für Europa*

Der LiFe Akku FT2F2100BV2 darf nur mit einem geeigneten LiFe - Ladegerät in ausgebautem Zustand aufgeladen werden.

Wenn der LiFe Akku über einen längeren Zeitraum nicht benutzt wird, empfiehlt es sich, den Akku in halb geladenem Zustand zu lagern. Der Akku sollte dann ca alle 3 Monate einmal aufgeladen und wieder entladen werden.

### **Aufladen des LiFe Akku**

FT2F2100B (20.EBA0135)

**1** Batteriefach Deckel entfernen.

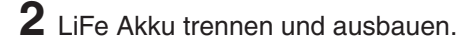

**3** LiFe Akku in ausgebautem Zustand über den Balancerstecker aufladen. Der Akku kann nicht über die Ladebuchse der T10PX aufgeladen werden.

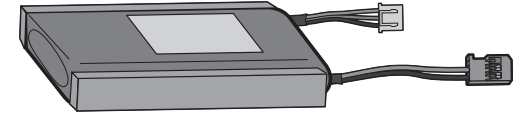

**Balancer Stecker mit Life - Ladegerät verbinden.**

### **Warnung**

 **Passen Sie auf, dass die Oberfläche des Akkupacks nicht mit spitzen oder scharfen Gegenständen wie Cutter oder Metallkanten beschädigt wird.**

 **Der Akkupack darf nicht Flüssigkeiten wie Wasser oder Kraftstoff etc. ausgesetzt werden.**

 **Verwenden Sie keine Akkupacks, die mechanisch beschädigt oder aufgeblasen sind.**

Es besteht Brandgefahr mit hohem Verletzungsrisiko.

## **Aufladen des LiPo Akku LT2F2000B (20.EBA0151)**

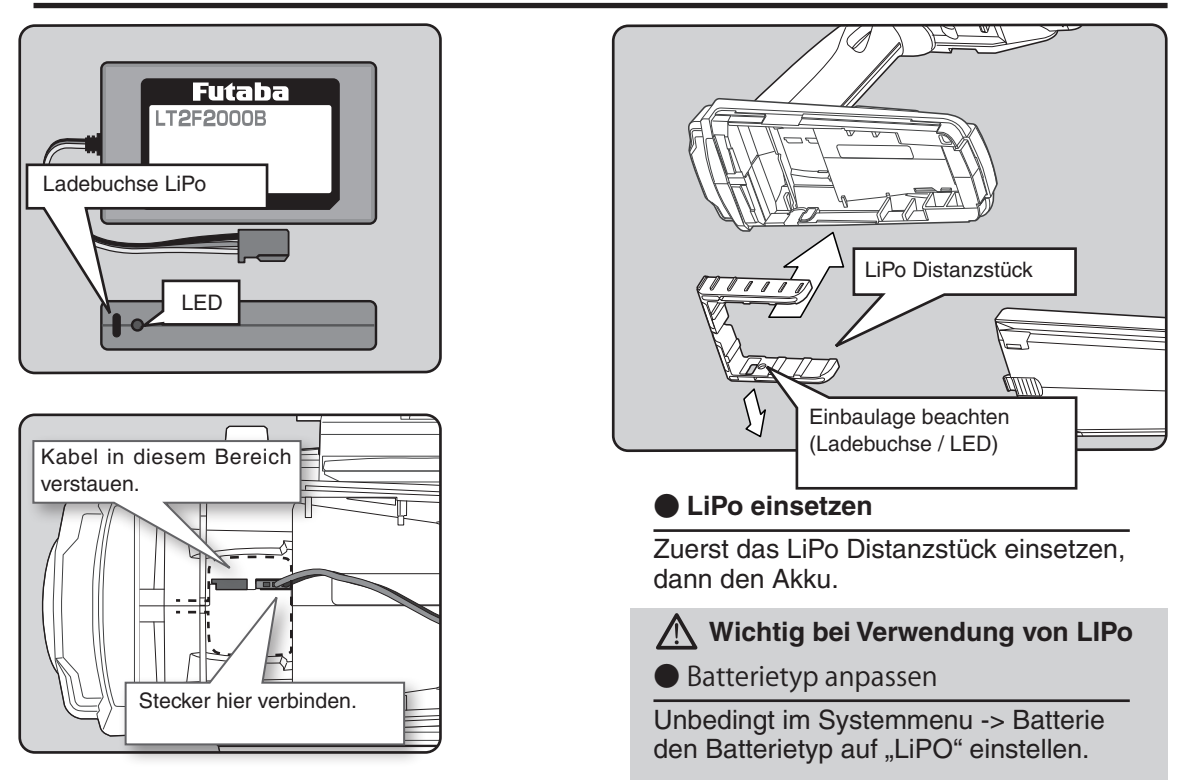

## Vorgehensweise LiPo-Senderakku aufladen

Sie können den Akku mit einem USB-Kabel Typ C mit einem handelsüblichen AC-Adapter (USB Typ A, 5.0V -> z.Bsp Handyadapter) aufladen. Der Adapter sollte dabei mindestens 1A Ladestrom liefern.

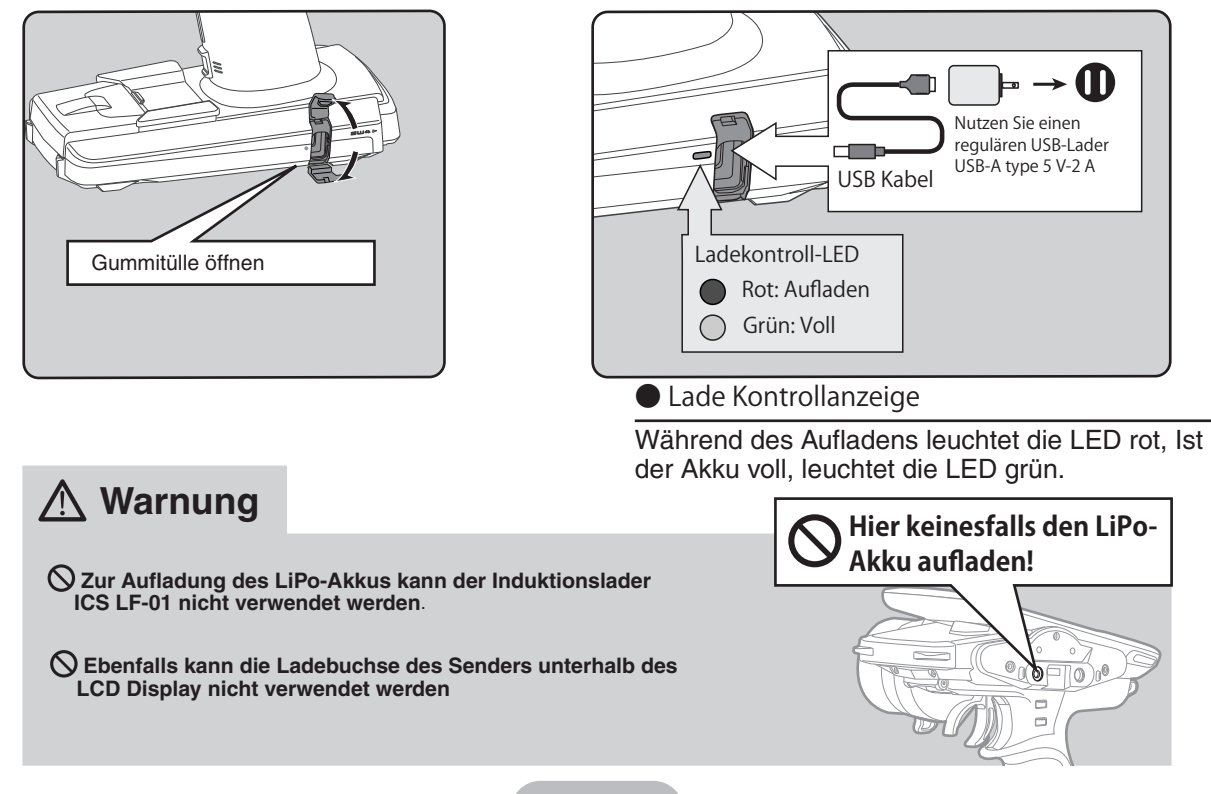

## Wechseln der Lenkradposition

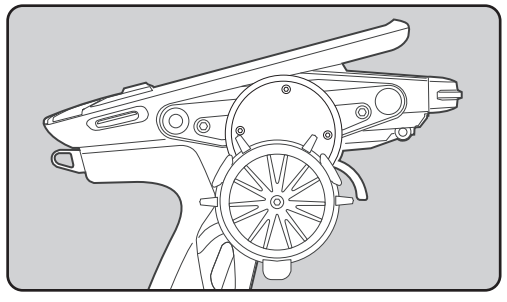

● **Wechseln der Lenkradposition**

Die Lenkradposition kann mittels beiliegendem Adapter nach unten versetzt werden (Drop-Down, 2 Längen).

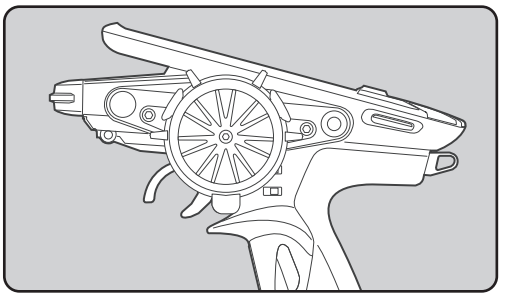

● **Umbau für Linkshand - Betrieb**

Das Lenkrad kann wahlweise auf beiden Gehäuseseiten montiert werden.

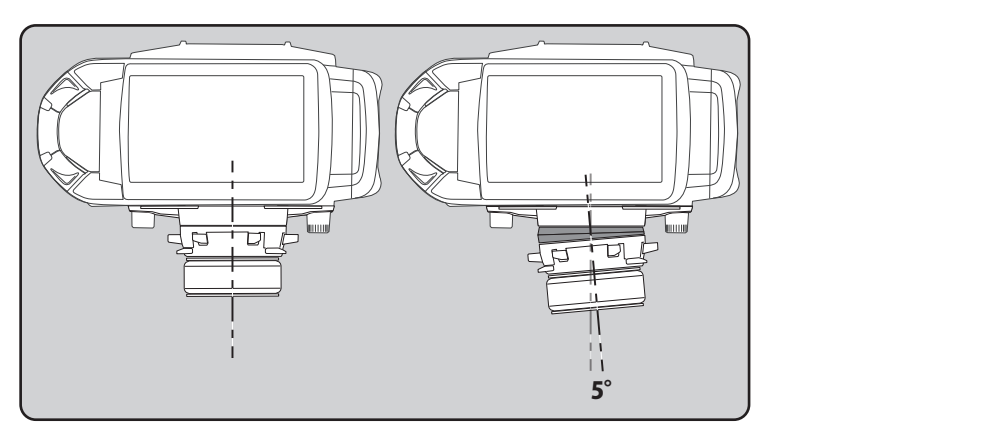

### ● **Lenkrad-Position Winkel**

Der Winkel des Lenkrades kann um 5° mittels Adapter geneigt werden.

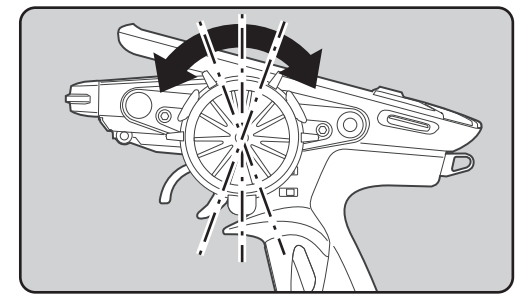

● **Winkel der Lenkeinheit** 

Die Lenkeinheit als ganzes kann in 48 Schritten verdreht werden, um optimalen Zugriff auf die Schalter zu erhalten.

### **Drehwinkel Lenkrad verkleinern**

Mittels dem beliegenden 32° Adapter kann der Lenkwinkel von 34° um 2° verkleinert werden.

Anschliessend muss mit der Kalibrier-Funktion (->Systemmenu) der Lenkgeber neu kalibriert werden.

### **Vorgehensweise Einbau des Lenkwinkeladapters 32deg**

- Benötigt einen Inbus-Schlüssel (2.5mm) / Batterie aus Batteriefach entfernen.

**1** Lenkrad festhalten und Schraube entfernen. (Inbus 2.5mm)

**2** Lenkrad und Einheit abziehen.

**3** Lenkwinkeladapter 32deg aufsetzen und Schraube festziehen. (Inbus 2.5mm)

- Wenn Sie den Drehwinkel ändern, muss nachträglich der elektronische Servoweg überprüft, ggf korrigiert werden. (Systemmenu -> Kalibrierung)

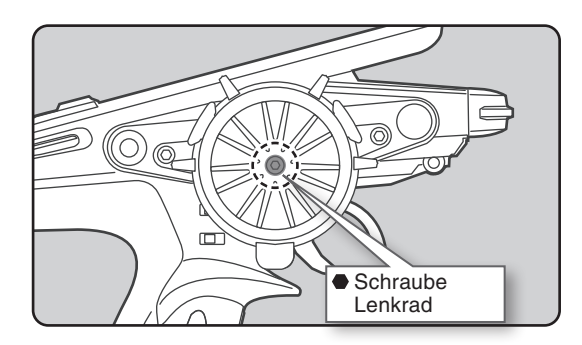

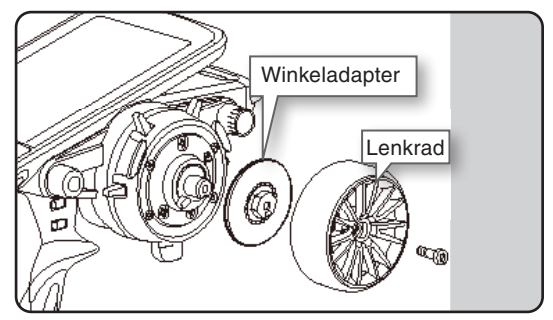

#### **Vorgehensweise Feder des Lenkrades ersetzen (nicht enthalten)**

Benötigt einen Inbus-Schlüssel (2.5mm) / Spitzzange / Batterie aus Batteriefach entfernen.

**1** Lenkrad festhalten und Schraube entfernen. (Inbus 2.5mm)

**2** Lenkrad und Einheit abziehen.

**3** Abdeckung für Feder entfernen (kleine + Schraube)

**4** Feder mit Spitzzange montieren.

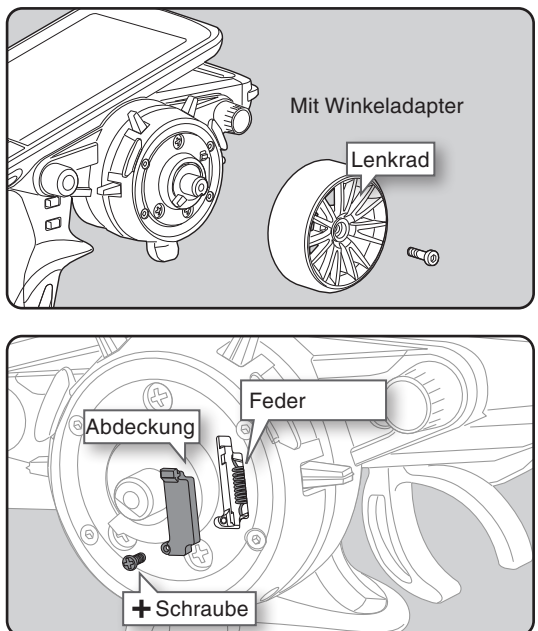

### **Vorgehensweise Umbau des Lenkrad - Positions Adapter (Drop - Down)**

- Benötigt Inbus-Schlüssel (2.5mm), Batterie aus Batteriefach entfernen.

**1** Die beiden Schrauben M3x12 der Lenkradeinheit entfernen.

Mit einem 2.5mm Inbus, die Schrauben komplett rausdrehen.

**2** Lenkrad - Einheit abziehen, dabei nicht an den Kabeln zerren.

Möglichst ohne Kraftaufwand abziehen, dabei Kabelstrang nicht beschädigen.

**3** Alle 3 Steckverbindungen von Platine abziehen.

Die Stecker haben eine Sicherung, welche zuerst durch Herunterdrücken entriegelt werden muss. Alle 3 Stecker in gleicher Vorgehensweise trennen.

**4** Lenkrad festhalten und Schraube lösen. (Mit Inbus, die Schraube rausdrehen.)

**5** Lenkrad von Lenkrad-Einheit abziehen.

**6** Wie gezeigt, die 4 Schrauben (M2 x 19) der Lenkrad-Einheit lösen und die Einheit vom Lenkgehäuse trennen.

**7** Kabelstrang wie gezeigt, durch das Lenkgehäuse und den APA-Adapter führen.

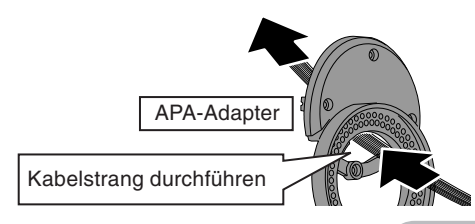

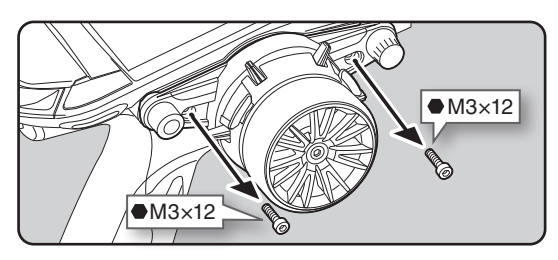

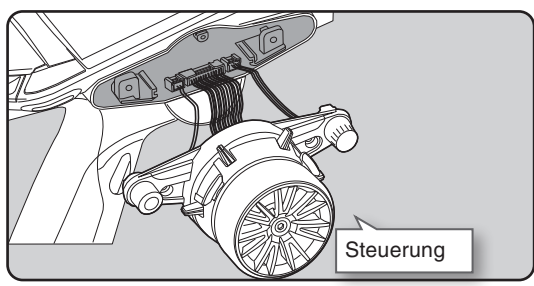

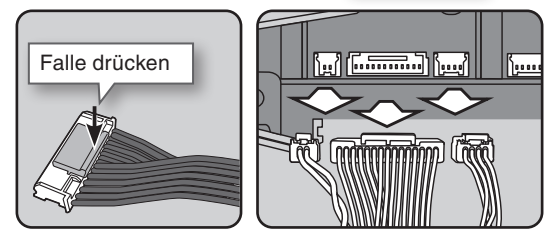

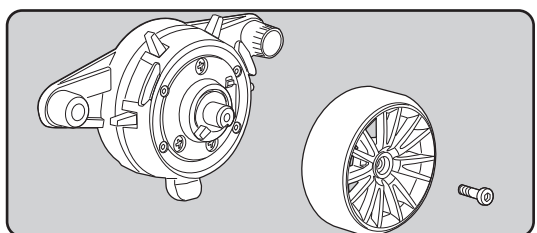

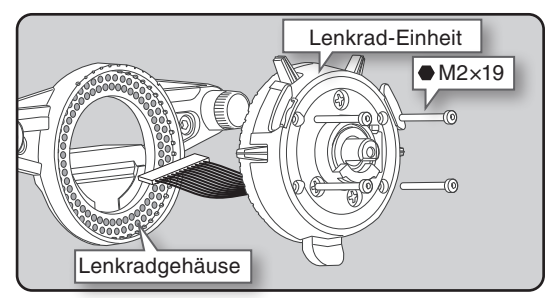

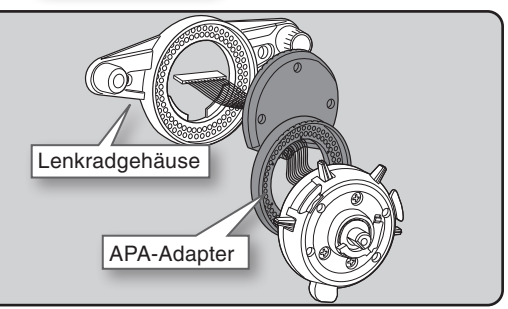

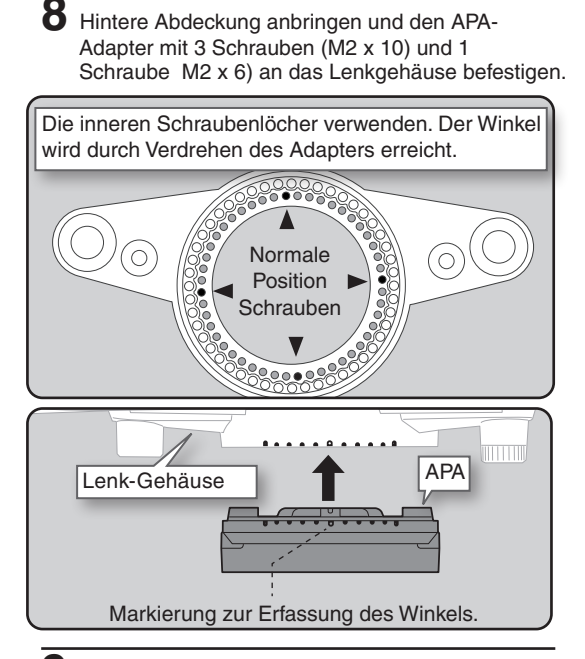

**9** Lenkrad-Einheit mit vier Schrauben (M2x 19 ) mit dem APA Adapter verbinden.

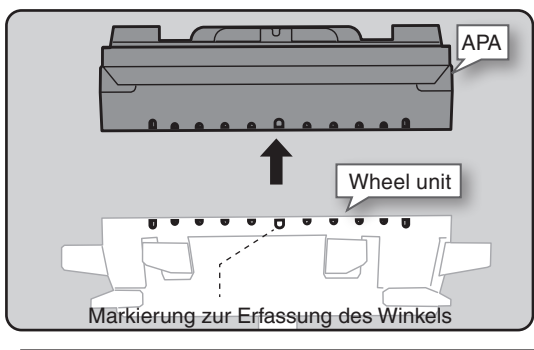

**1 0** Die zusammengesetzte Lenkrad-Einheit mit dem Sendergehäuse verbinden.

-von links nach rechts die 3 Steckverbindungen ( 2pin, 15pin, 4pin) auf die Platine einsetzen.

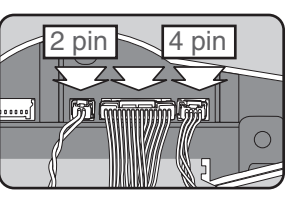

-keine Kabel einklemmen

**1 1** Die Einheit mittels 2 Schrauben (M3 x 12) am Gehäuse fixieren. (Inbusschlüssel verwenden)

**1 2** Lenkrad aufsetzen und mit Schraube wieder festziehen.

(Inbusschlüssel verwenden)

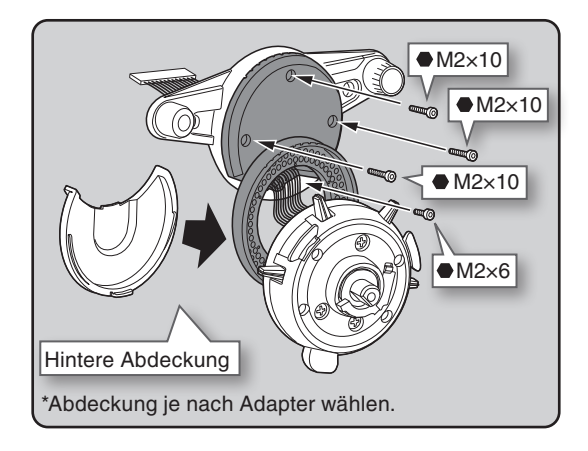

-Verwenden Sie die zusätzlichen Schrauben im Lieferumfang. -Beachten sie unbedingt die unterschiedlichen Längen.

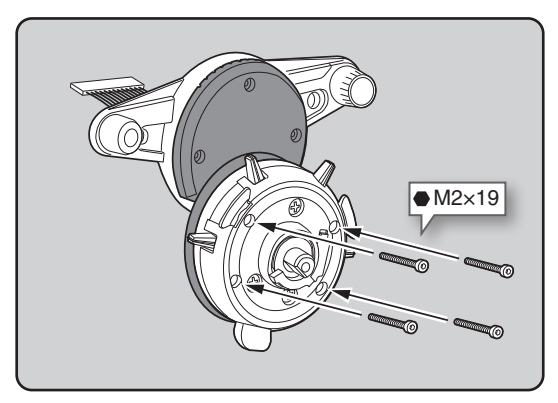

- Die Schrauben nicht zu fest anziehen.

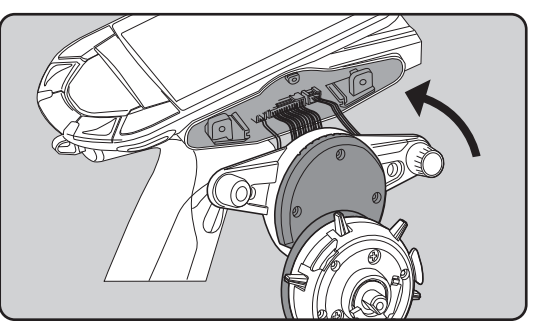

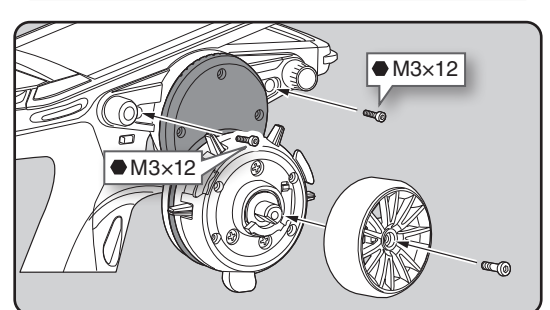

- **1** Die beiden Schrauben M3x12 der Lenkradeinheit entfernen. (Inbusschlüssel verwenden)
	- Mit einem 2.5mm Inbus, die Schrauben komplett rausdrehen.

**2** Lenkrad - Einheit abziehen, dabei nicht an den Kabeln zerren.

- Möglichst ohne Kraftaufwand abziehen, dabei Kabelstrang nicht beschädigen.

**3** Alle 3 Steckverbindungen von Platine abziehen.

- Die Stecker haben eine Sicherung, welche zuerst durch Herunterdrücken entriegelt werden muss. Alle 3 Stecker in gleicher Vorgehensweise trennen.

**4** Anschliessend wird die gegenüberliegende Ladeport - Einheit entfernt. Gemäss Abbildung mit einem 2.5 Inbus die beiden M3 x 12 Schrauben und 1 x schraube M2 x 6 komplett herausdrehen.

- Inbusschlüssel verwenden und Schrauben ganz aus dem Gehäuse rausdrehen.

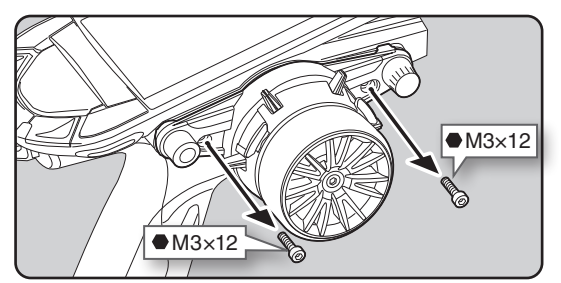

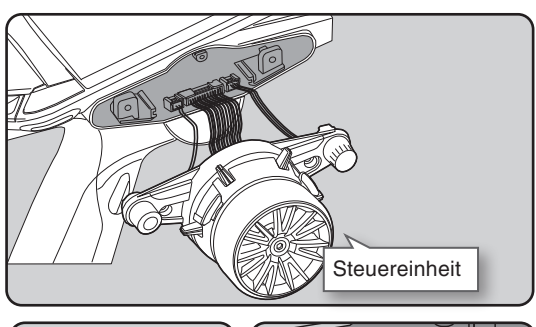

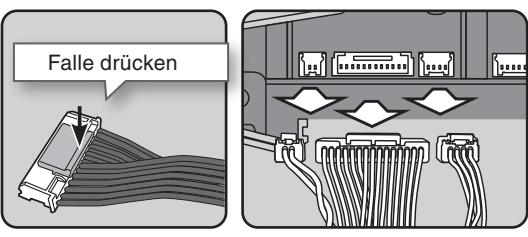

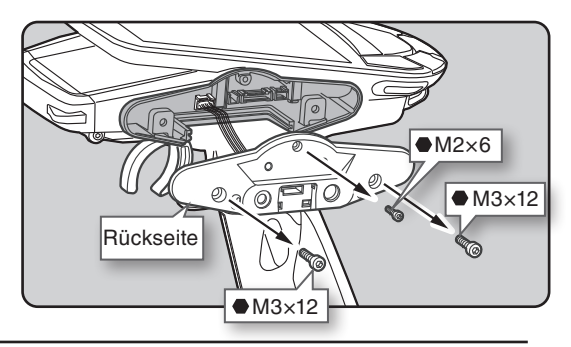

**5** Die Ladeport - Einheit vorsichtig abziehen, dabei den Kabelstrang nicht beschädigen. Die Steckverbindung auf der Platine abziehen.

26

- Der Stecker hat eine Sicherung, welche durch herunterdrücken zuerst entriegelt werden muss.

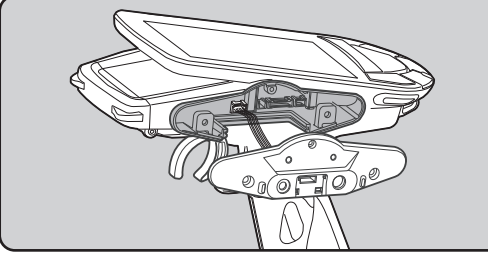

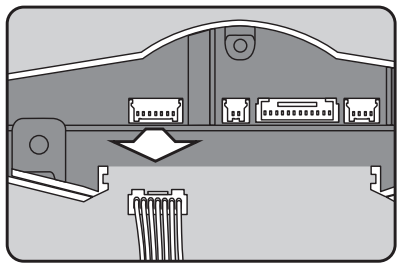

**6** Abdeckung Lenkrad-Einheit auf der gegenüberliegenden Seite einsetzen.

• Abdeckung einfach herausziehen.

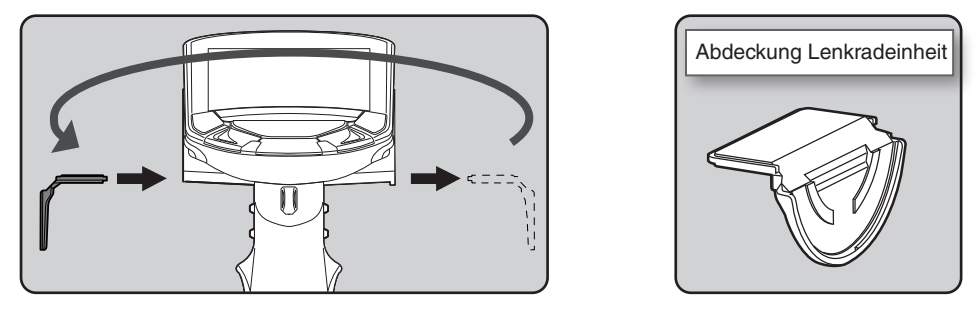

**7** Die Ladeport – Einheit auf der gegenüberliegenden Seite wieder mit der Platine verbinden. • Kabel auf saubere Verlegung achten.

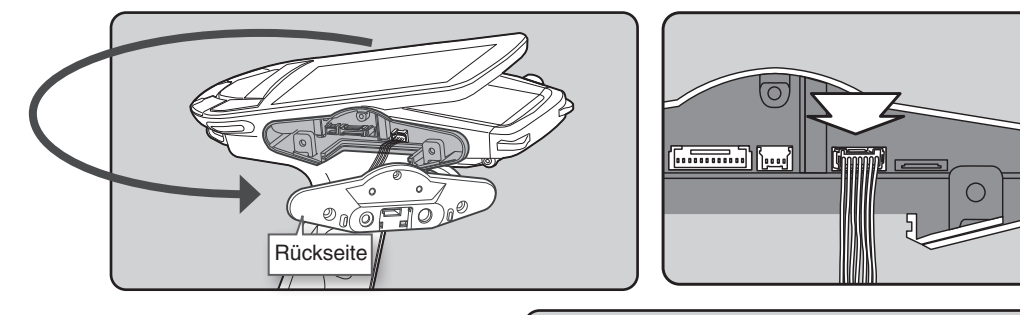

**8** Die Einheit mithilfe eines 2.5mm Inbus wieder am Gehäuse fixieren. (2x M3 x 12, 1x M2 x 6)

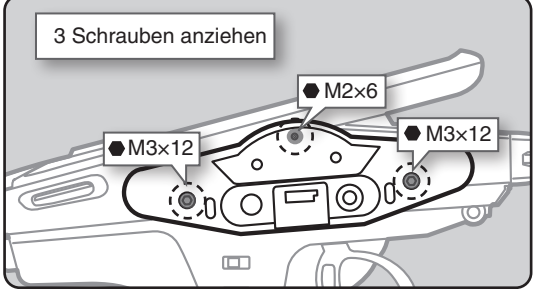

**9** Nun den Anschluss der Lenkrad – Einheit auf der gegenüberliegenden Seite verbinden und die Einheit am Gehäuse wieder einsetzen.

• Kabelstrang nicht einklemmen.

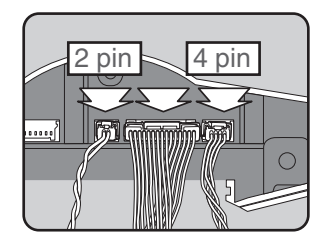

**1 0** Einheit am Gehäuse wieder festschrauben (M3 x12mm).

(Inbus 2.5mm Schlüssel verwenden.)

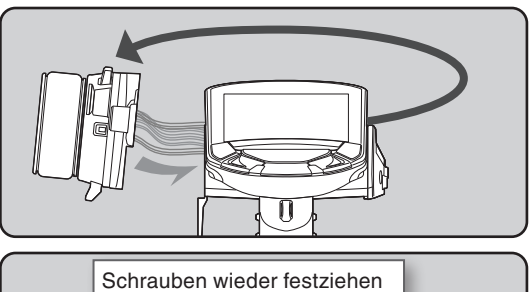

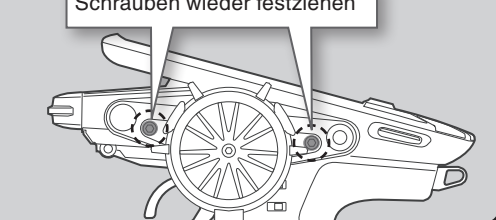

### **Vorgehensweise bei der Verwendung des Lenkwinkel – Adapters (optional)**

### Der Winkel des Lenkrades lässt sich über den optionalen Winkeladapter einstellen.

- Vier M2 x 5mm Schrauben sind im Adapter-Set enthalten.
- Der Lenkwinkel- Adapter wahlweise mit dem Positions Adapter Drop Down kombinieren.
- Besondere Vorsicht ist geboten bei der jeweils zu verwendeten Schraubenlänge.

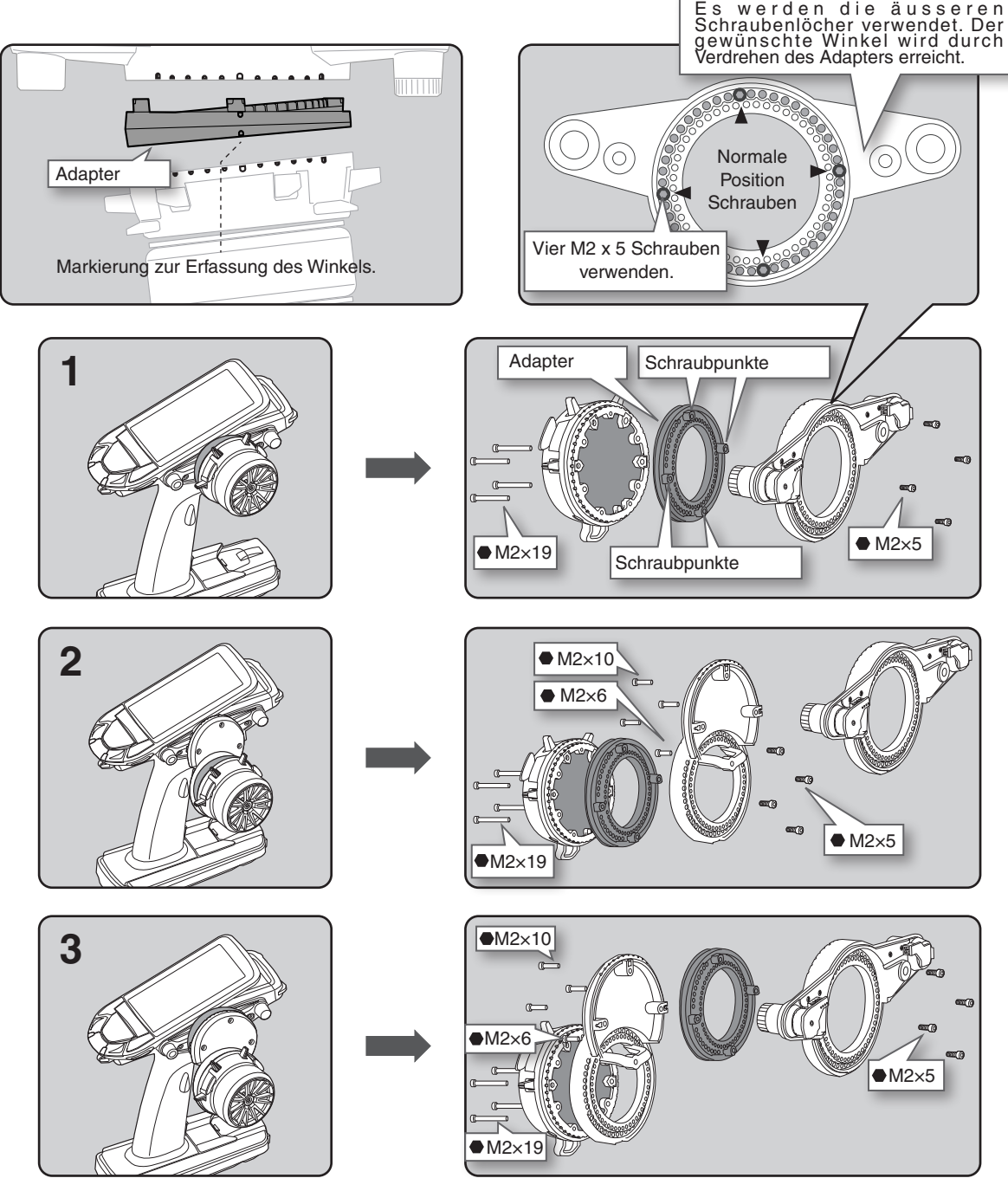

- Schrauben Länge M2x19 beachten.
- Zusätzliche Schrauben im Zubehörbeutel enthalten.
- M2 x 5mm sind spezielle Schrauben, diese nicht verlieren.

## **Demontage der Paddel-Schalter**

Die Paddel-Schalter lassen sich bei Bedarf demontieren, respektive durch Blind-Schalter ersetzen.

- **1** Die Lenkrad-Einheit wie im Kapitel «Umbau des Lenkrad - Positions Adapter» beschrieben, ausbauen.
- **2** Mit einem Phillips Schraubendreher die drei M2.6 x 8mm Schrauben lösen und entfernen.

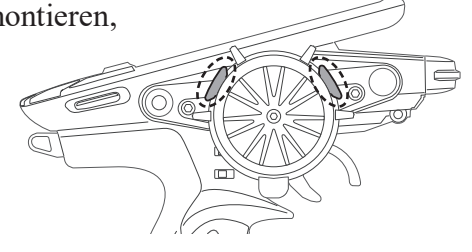

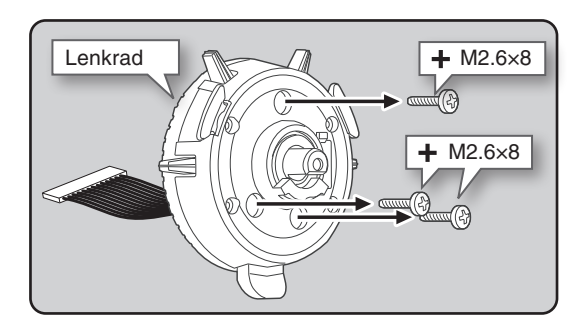

**3** Die Abdeckung der Lenkrad-Einheit wie dargestellt vorsichtig entfernen. Dabei den Ringschaft nicht verlieren.

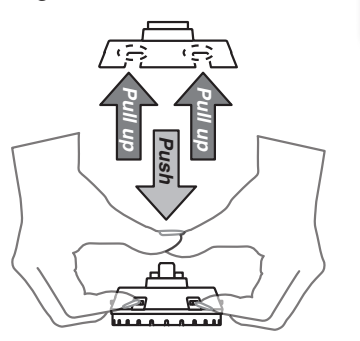

- Abdeckung Nicht zerlegen Vorsicht, Ringschaft nicht verlieren. **Ringschaft**
- **4** Die Paddel-Schalter nach oben abziehen und Blind-Paddel einsetzen.

**5** Vorsichtig in umgekehrter Reihenfolge weder zusammenbauen.

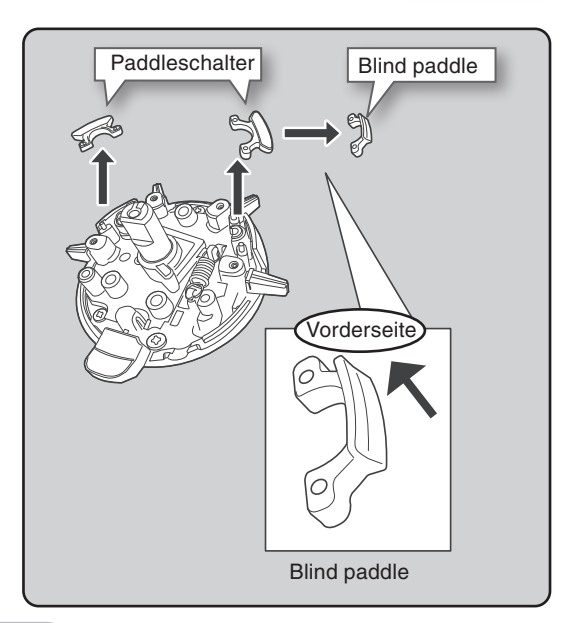

## **Gaszug umbauen**

Sie können bei der T10PX alternativ die Gaszüge aus dem Zubehörsortiment der T7PXR oder T4PM montieren.

### **Vorgehensweise Gaszug umbauen**

- **1** Gaszug festhalten und vorsichtig die M2 x 6mm Schraube von unten zugänglich, ausbauen. Der Gaszug kann dann abgenommen werden.
- **2** Zum Einbau verfahren Sie in umgekehrter Reihenfolge.

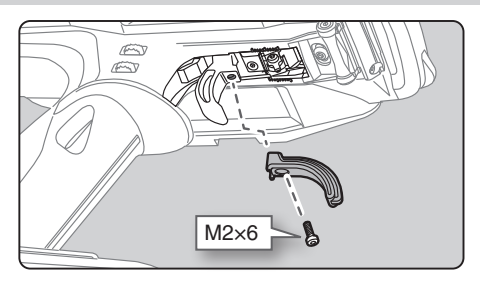

## **Telemetrie Status - LED**

Wo der Einsatz von Telemetrie untersagt ist (z.Bsp. Renn-Teilnahme), kann der jeweilige Status der Funktion auf der Gehäuseseite angezeigt werden. Eine leuchtende LED bestätigt, dass die Telemetrie Funktion der T10PX ausgeschaltet ist

Telemetrie Status - LED (leuchtet wenn Telemetrie AUS ist.)

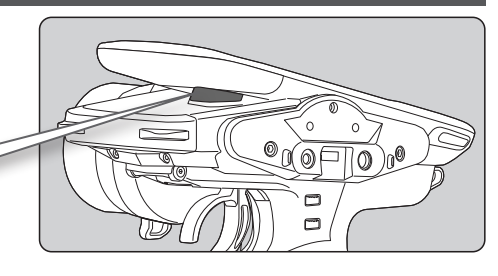

## **Hinweise zur Antenne der T10PX**

## **Hinweise zur schwenkbaren Antenne**

Antenne kann maximal um 90° geschwenkt werden. Weiterdrehen beschädigt die Antenne dauerhaft.

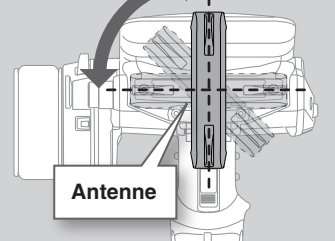

Die Abstrahlung der Radiowellen ist je nach Umgebung in der 90°- Position besser als waagrecht. Verwenden Sie deshalb vorwiegend die 90°- Position.

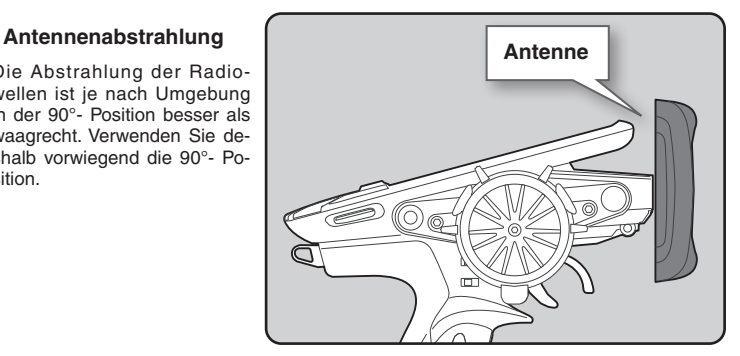

### **AWarnung**

 **Die Antenne darf im Betrieb nicht angefasst oder abgeklebt werden.**

Die Reichweite der Anlage wird sonst massgeblich reduziert.

**Die Antenne kann innerhalb des dargestellten Bereiches positioniert werden. Versuchen Sie nicht, die Antenne weiter zu drehen.**

Vermeiden Sie Schläge und unnötigen Kraftaufwand. Die Antenne würde sonst intern beschädigt.

**Wenn die Antenne sehr nahe an Servo, Empfänger oder andere periphären Komponenten gehalten wird, kann es zu leichten Zuckungen und kurzen Fehlfunktionen kommen. Das ist kein Defekt, sondern ein normales Verhalten, welches es bei Einstellarbeiten zu bedenken gilt.**

## **Empfänger R404SBS / R404SBS-E**

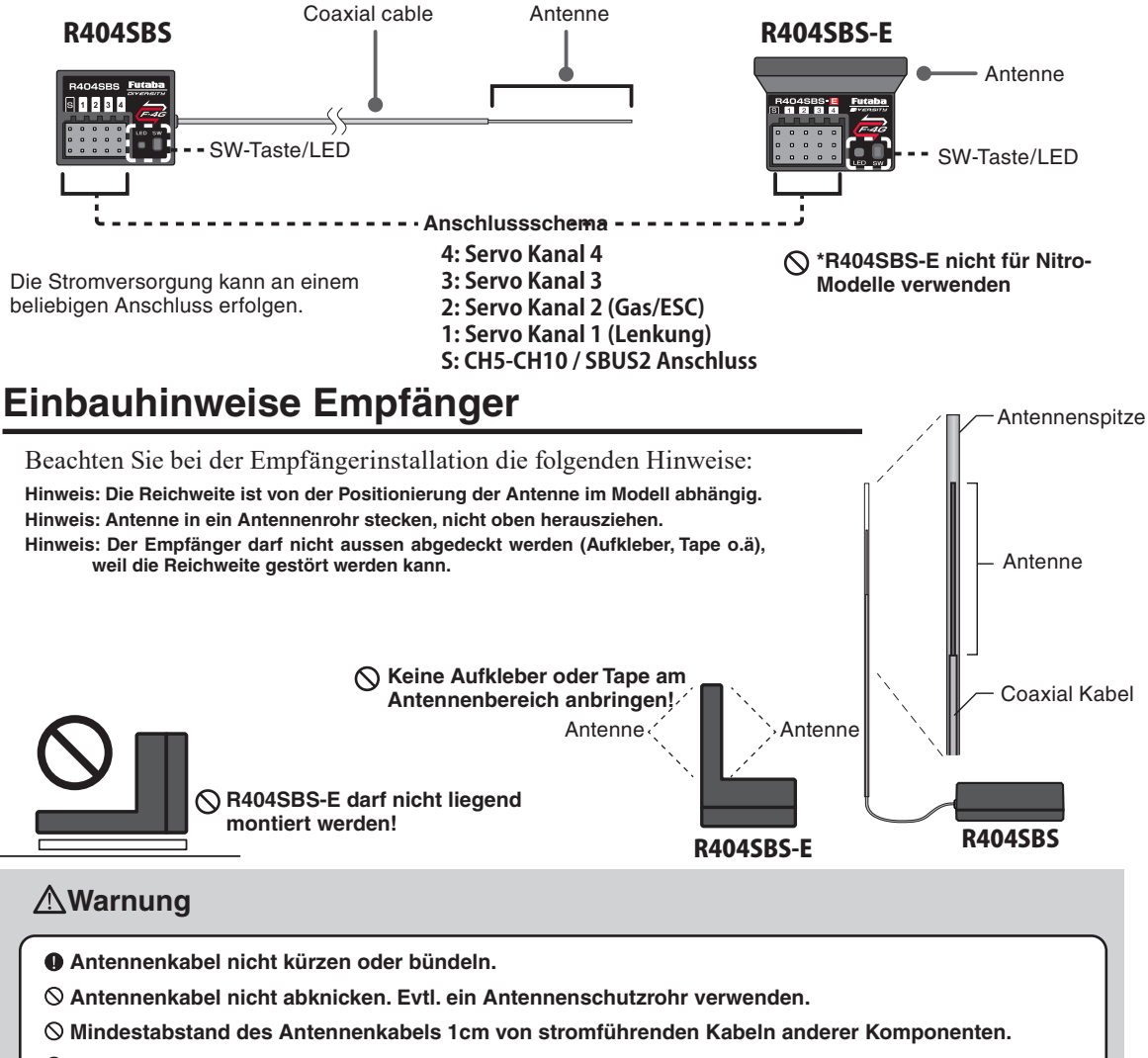

- **Empfänger vor Vibration und Feuchtigkeit schützen. Verwenden Sie hierzu Schaumstoff oder einen Gummiballon.**
- **Antennenhalter möglichst nahe am Empfänger verbauen.**

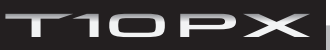

## **Anschlussschema Servo und Empfänger**

Verbinden Sie den Empfänger mit den Servos entsprechend der Abbildung, unter Berücksichtigung Ihres vorliegenden Modells. Das Anschlussschema ist nur ein Beispiel. Die Verbindungen des Motors an den Regler und an die Batterie können je nach verwendetem Reglertyp variieren. Servos sowie Motorregler sind separat zu erwerben. Der Empfänger variiert je nach vorliegendem Set.

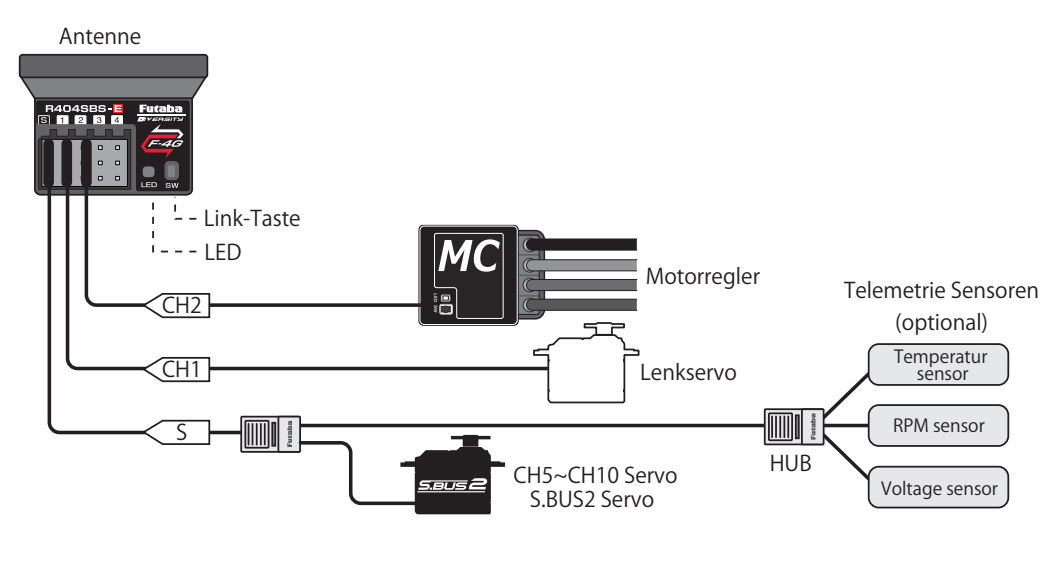

### **Schema für Modell mit Elektroantrieb ( Motorregler->ESC)**

### **Schema für Modell mit Verbrennungsmotor**

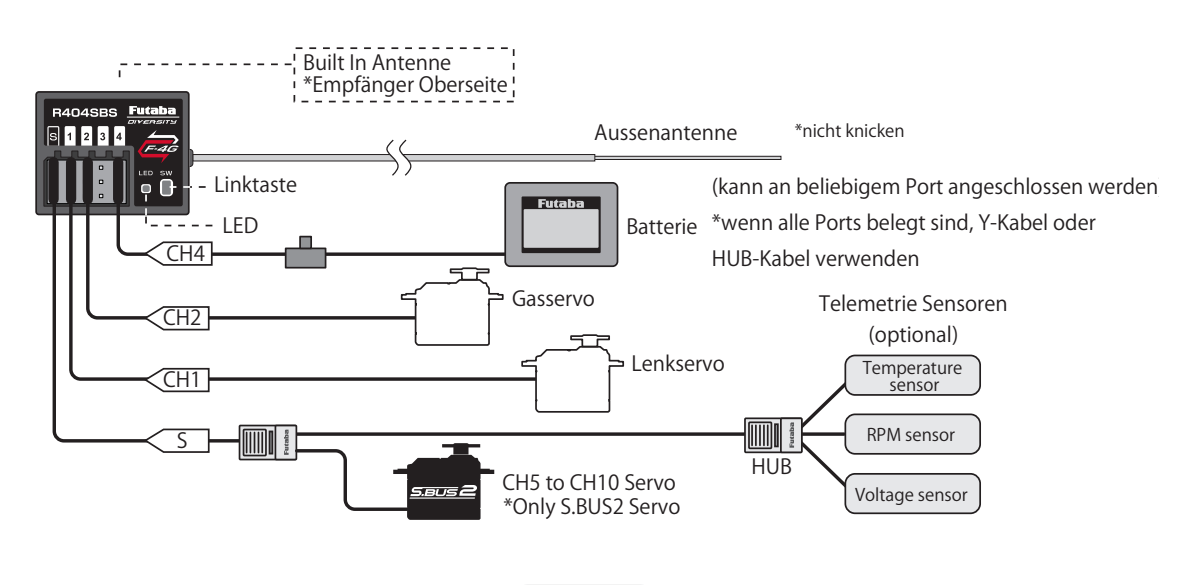

## **Hinweise zum Einbau der RC-Anlage**

### **Warnung**

### **Empfänger (Empfängerantenne)**

- Antennenkabel nicht kürzen oder bündeln (R404SBS).
- Antennenkabel nicht mit Kabeln des Motorreglers bündeln (R404SBS).
- Mindestabstand des Antennenkabels 1cm von stromführenden Kabeln anderer Komponenten.
- Kein Antennenhalter aus Metall verwenden auf anderen leitenden Materialien.
- Antennenhalter möglichst nahe am Empfänger verbauen.

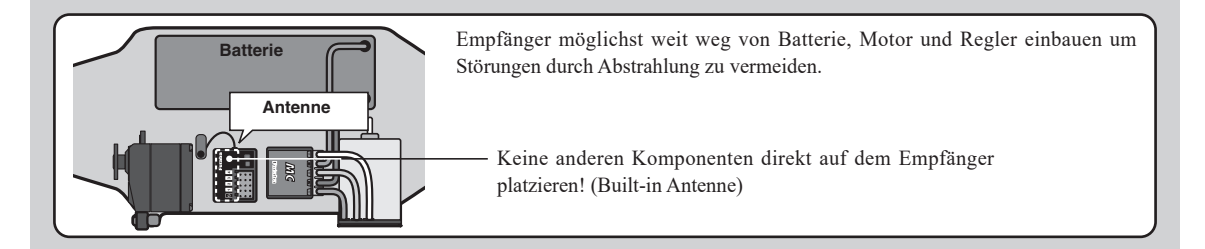

### **Warnung**

#### **Schutz vor Vibrationen / Feuchtigkeit**

#### **(Car)**

Empfänger zum Schutz gegen Vibrationen ggf. in Schaumpolster o.ä einpacken und mit doppelseitigem Klebeband fixieren. Bei Verwendung einer Empfängerplattform (im Modell enthalten) diese ggf mit Gummipolstern auf dem Chassis fixieren.

#### **(Boot)**

Empfänger zum Schutz gegen Vibrationen ggf .in Schaumstoff o.ä. einpacken. Zum Schutz vor Feuchtigkeit zusätzlich in Plastik oder Gummi einpacken.

Starke Vibrationen und eindringende Feuchtigkeit können zu Fehlfunktionen des Empfängers und schliesslich zum Kontrollverlust des Modells führen!

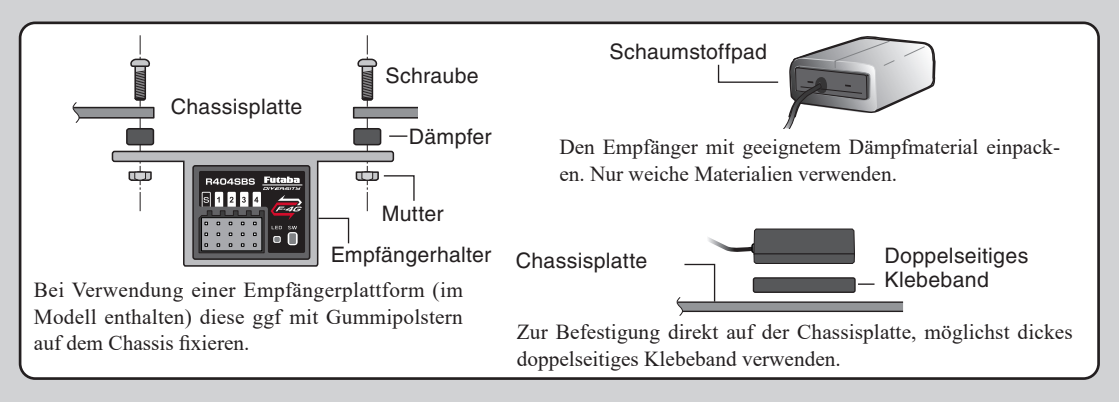

### **Stecker und Steckverbindungen**

**Achten Sie darauf, dass Empfänger, Akku und Anschlüsse richtig angeschlossen sind.**

Die Kabel sollen dabei nicht zu straff verlegt werden, andernfalls können sich Steckverbindungen losvibrieren, was zum Kontrollverlust des Modells führt.

### **Einbauhinweise Servo**

Verwenden Sie beim Einbau von Servos die Gummipuffer, welche bei Servos üblicherweise beiliegen. Achten Sie vor allem bei Modellen mit Verbrennungsmotor bei der Fixierung, dass das Servo keinen direkten Kontakt zu der Befestigungsplatte im Modell hat.

Andernfalls werden Vibrationen Vibrationen vom Servo übertragen.

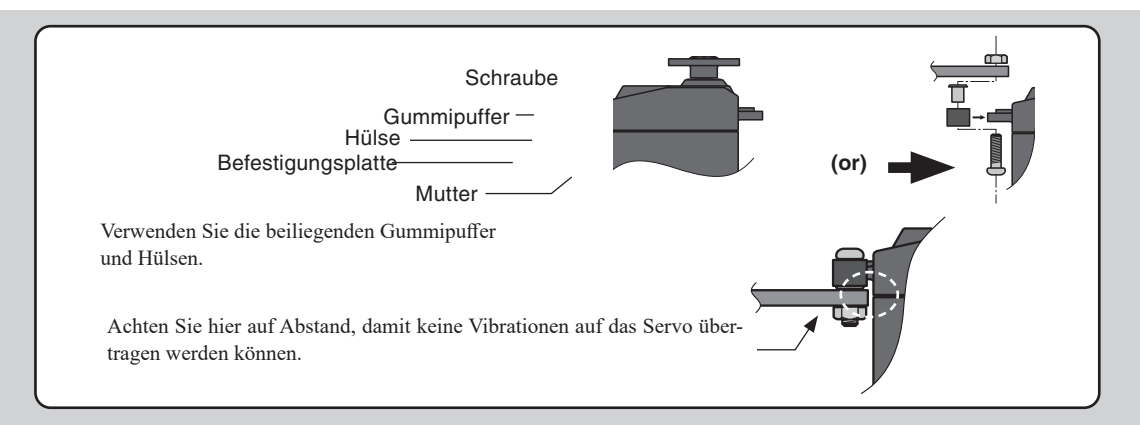

### **Warnung Servoausschlag**

Unbedingt Anlenkungen bei maximalen Servoausschlägen li / re prüfen. Anlenkungen dürfen nicht klemmen! Klemmende / schwergängige Gestänge beschädigen das Servo auf Dauer und erhöhen den Strombedarf enorm.

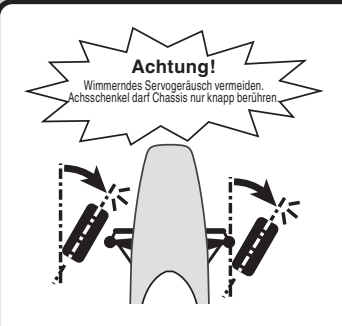

Unbedingt Anlenkungen bei maximalen Servoausschlägen li / re prüfen. Anlenkungen dürfen nicht klemmen!

E n d a u s c h l ä g e so wählen, dass keine übermässigen Kräfte auf das Gestänge einwirken und das Servo "würgt". Gasservo so einstellen, dass An-

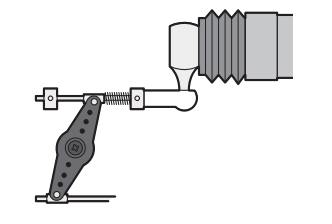

lenkung auf Drosselklappe bei Vollgas, Motor aus, Vollbremsung nicht überlastet wird oder verklemmen kann. Evtl Reserveweg einplanen, damit die Bremse im Betrieb noch nachgestellt werden kann (Bremsrate).

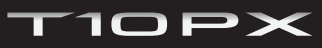

## **Bindevorgang F-4G Übertragungssystem**

### **(Darstellung zeigt das LCD-Display nach dem Einschalten)**

Nach dem Einschalten der T10PX erscheint jeweils der zuletzt gewählte Modellspeicher - in diesem Falle den Modellspeicher No.1. Um den Modellspeicher zu wechseln, benutzen Sie die Modell Auswahl Funktion im Modell Menue.

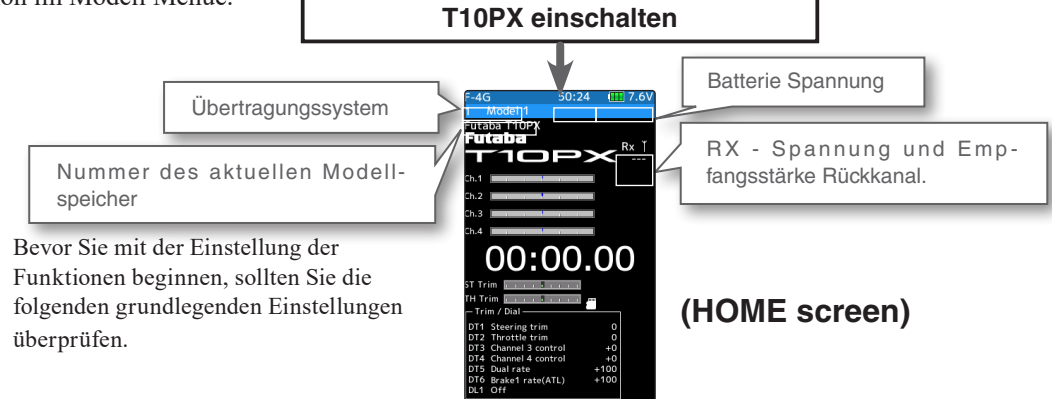

### **HF – Abstrahlung & Übertragungssystem prüfen ( Modulation )**

Überprüfen Sie, ob die gewählte Modulation dem verwendeten Empfängertyp entspricht. Dazu muss die T10PX im HF – Abstrahlmodus gestartet werden ( PWR – Taste ).

Es sind 5 verschiedene Übertragungssysteme möglich (F-4G, T-FHSS SR, T-FHSS, S-FHSS, MiniZ). Wenn die T10PX im Display – Modus gestartet wird ( DSP - Taste), erscheint "Display".

Der beiliegende Empfänger R404SBS kann nur mit der neuen F-4G Modulation betrieben werden.

Stellen Sie an der T10PX die Modulation F-4G ein.

### **Übertragungssystem wechseln & Empfänger binden**

Zuerst wird der richtige Empfängertyp (Übertragungssystem) an der Fernsteuerung ausgewählt, anschliessend wird der Empfänger mit der Fernsteuerung gebunden. Nach dem Bindungsprozess ist der Empfänger mit einer ID-Nummer im Sender eindeutig gesetzt und somit der Empfang eines Fremdempfängers unterbunden. Bei einer Übertragung mit Telemetrie speichert der Sender zusätzlich die ID des Empfängers im jeweiligen Modellspeicher ab, sodass Telemetriedaten ausschliesslich von diesem Empfänger an die T10PX zurückgelangen. Eine detaillierte Vorgehensweise wird hier beschrieben, die Bilder zeigen die nötigen Touches auf dem Bildschirm.

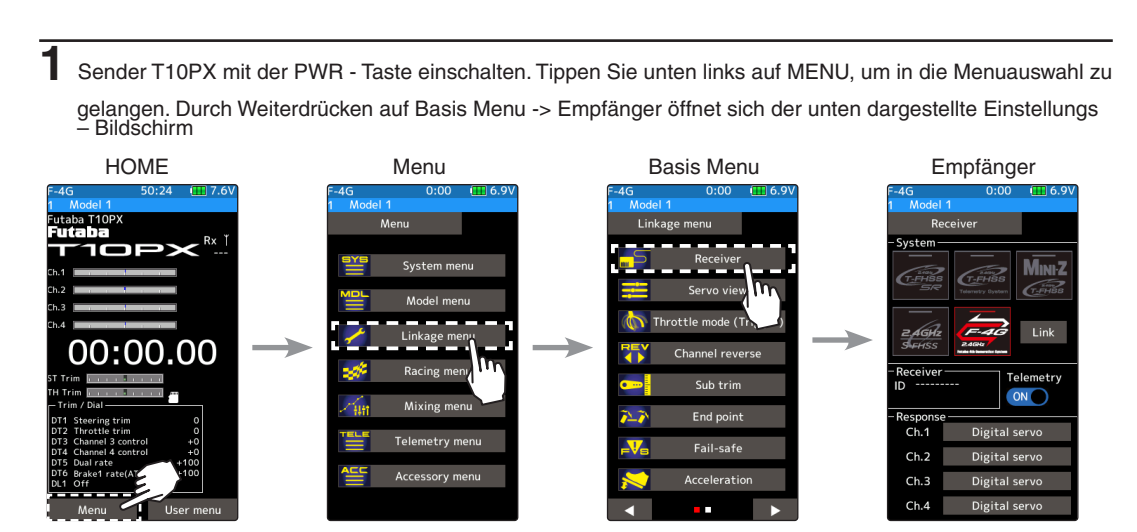

**2** Tippen Sie nun im Auswahlfeld "System" auf die gewünschte Übertragungsmodulation, welche dem Empfängertyp entspricht. Nach der Auswahl müssen Sie die Bestätigung mit "ja" beantworten. Es ertönt eine Tonfolge und die Einstellung wird übernommen.

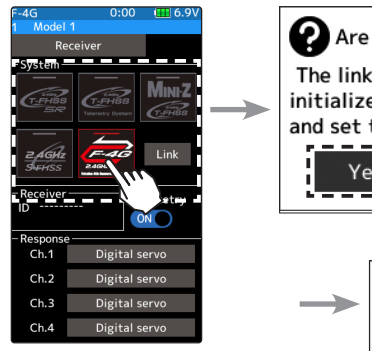

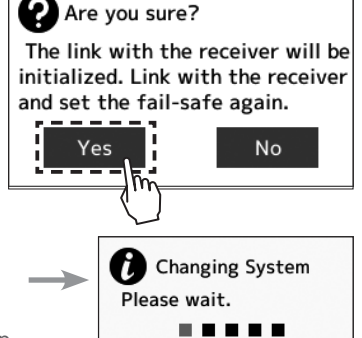

Modulation je nach verwendetem Empfänger auiswählen.

**3** Bei der Modulation F-4G wählen Sie bei Response die Einstellung [Analog], [Digital], [SR- Mode], je nach verwendetem Servo. Für SR-Mode können nur spezielle SR-Mode Servos verwendet werden. Für normale Servos oder ESC, wählen Sie [Analog] oder [Digital].

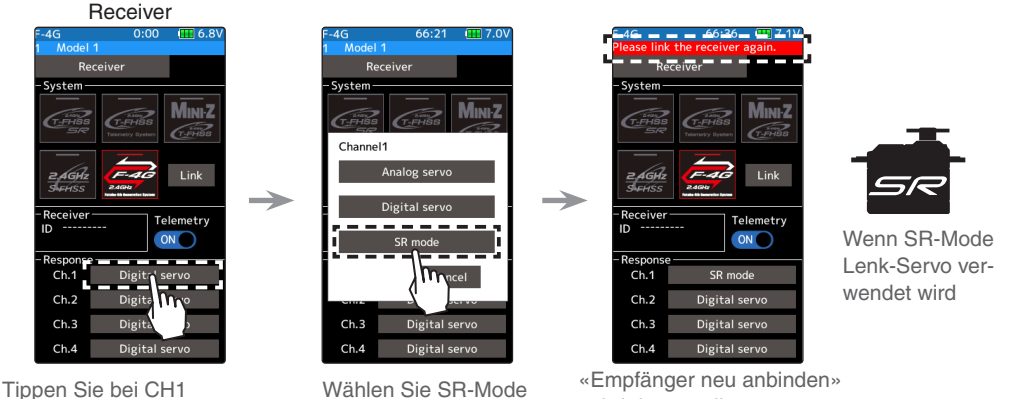

wird dargestellt

### **Hinweis: Bei aktivem SR-Mode können keine normalen Servos, ESC und Standart-Kreisel verwendet werden.**

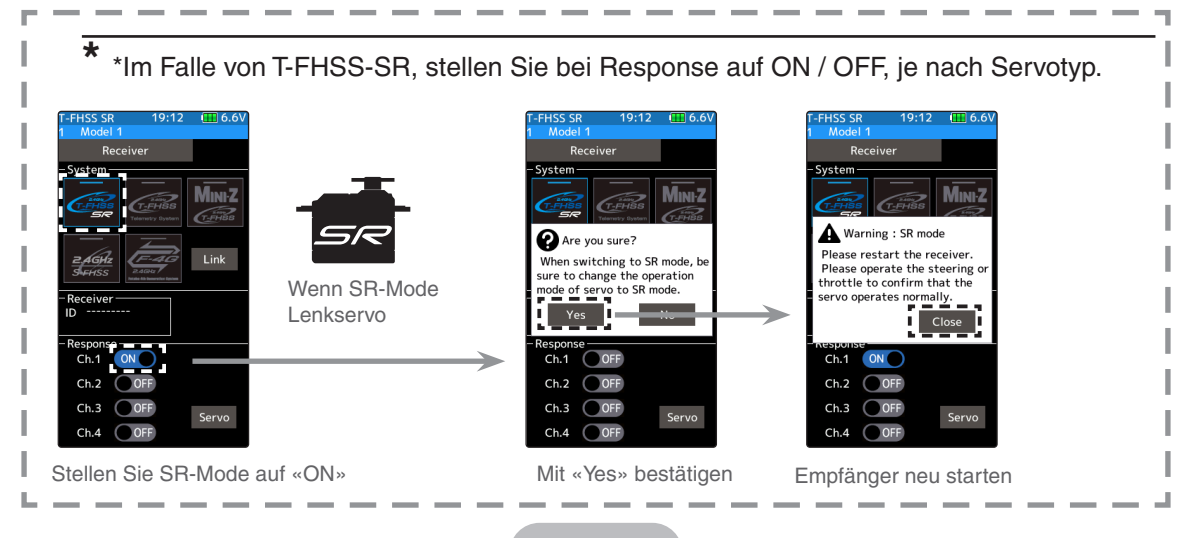
**4** Wenn Sie Batterie Fail-Safe einstellen möchten, stellen Sie im Basis Menü die gewünschte Spannung ein.

\*Mit F-4G Übertragung wird die Spannung mit dem Bindevorgang übernommen. Aus diesem Grund muss der Empfänger neu gebunden werden, wenn Sie die Einstellung für Fail-Safe machen.

**5** Sender und Empfänger in einen Abstand von ca 50cm bringen (Antennen dürfen sich nicht berühren) und anschliessend Stromversorgung an Empfänger anlegen.

 $6$  Drücken Sie auf "LINK", um den Bindeprozess auszulösen. Ein Bimmelton mit Countdown zeigt ihnen an, dass sich die T10PX im Bindemodus befindet.

**7** Drücken Sie nun innerhalb des Countdowns (20Sekunden) die SW – Taste am Empfänger und halten Sie diese für ca 2 Sekunden. Die LED am Empfänger blinkt zuerst rot und sollte dann auf grün konstant wechseln. Ein Piepton mit der Meldung "Empfänger Bindung erfolgreich" zeigt ihnen an, dass der Bindeprozess erfolgreich abgeschlossen ist. Die ID- Nummer des gebundenen Empfängers ist nun abgespeichert und wird im Display der T10PX angezeigt. Nun den Empfänger aus - und wieder einschalten. Erscheint eine Meldung "Empfänger nicht erkannt" ist der Bindevorgang fehlgeschlagen und muss wiederholt werden.

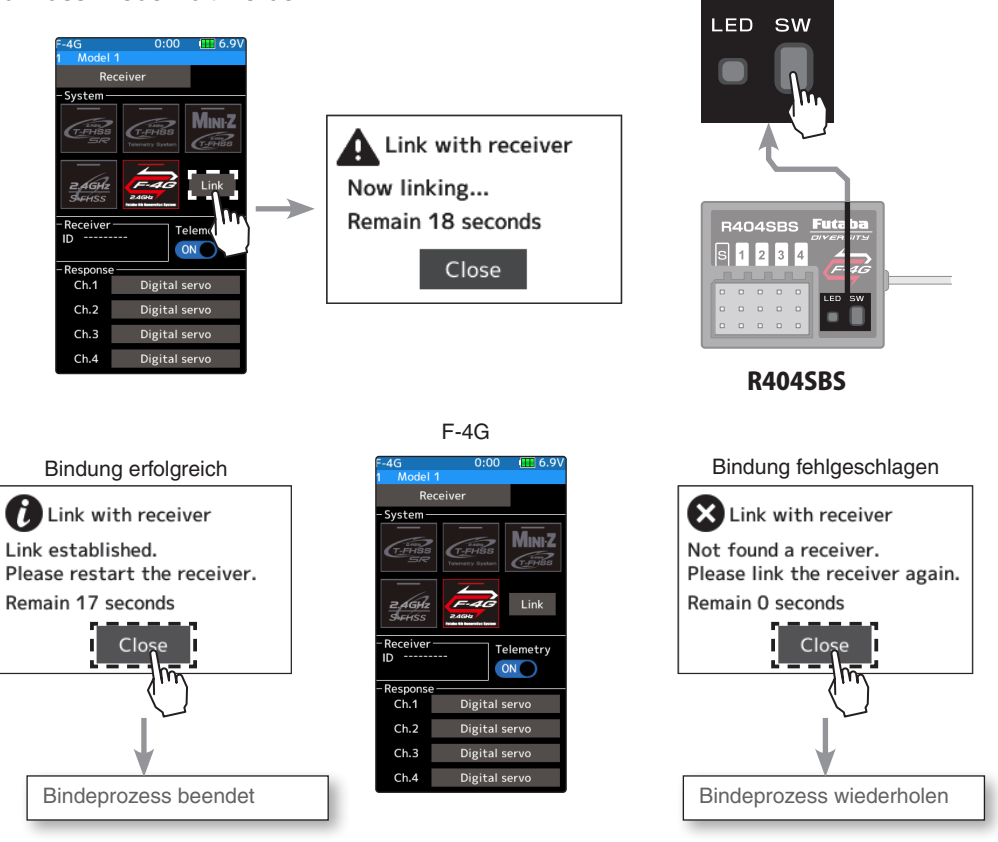

**8** Nach Beendigung des Bindevorganges, den Empfänger aus- und wieder einschalten. Erst jetzt werden die Einstellungen für Response und Batterie Fail-Safe übernommen.

- \*Die T10PX und der Empfänger R404SBS speichert die Empfänger ID für jeden Modellspeicher. Es kann n nicht mehr als jeweils 1 Empfänger je Modellspeicher verwendet werden. Wird ein Empfänger für einen neuen Modellspeicher verwendet, muss dieser mit dem neuen Modellspeicher gebunden werden, selbst wenn der Empfänger bereits in dem Sender bekannt ist und vorgängig verwendet wurde.
- \*Der Telemetrie-Empfangs-Status kann auf dem HOME-Bildschirm überprüft werden.
- \*Der Bindeprozess für andere Übertragungssysteme als F-4G ist unterschiedlich. Beachten Sie hierzu jeweils die Anleitung zum verwendeten Empfänger.

#### Link notice  $\triangle$  WARNUNG  $\bigcirc$  Nach dem Bindevorgang überprüfen Sie durch Knüppel - und Servoreaktionen, ob der Empfänger korrekt mit Ihrem Sender gebunden hat.

Bindevorgang keinesfalls mit angeschlossenem Motor durchführen - Verletzungsgefahr ! Kabelverbindung zum Motor trennen.

### **Bindevorgang S-FHSS System**

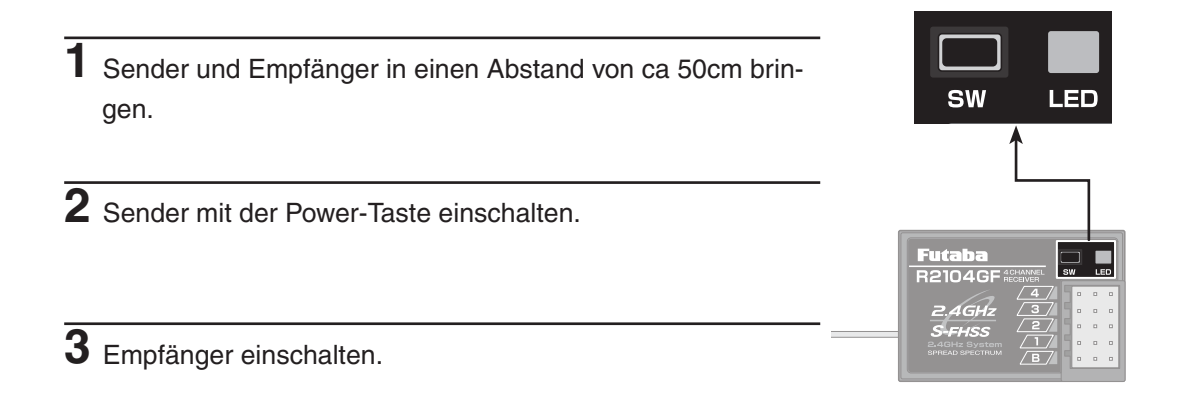

**4** Drücken Sie am Empfänger die Link- (SW)-Taste. Wenn der Bindevorgang abgeschlossen ist, leuchtet die LED am Empfänger grün konstant. Prüfen Sie nun die Funktion des Servo.

#### **Hinweis:**

Sollten sich weitere Futaba – Sender eingeschaltet im näheren Umfeld des zu linkenden Empfängers befinden, besteht die Gefahr, dass sich der Empfänger mit einem Sender aus dem nahen Umfeld bindet ! Die Empfänger - LED ist dann ebenfalls grün. Bitte überprüfen Sie nach dem Bindungs – Prozess, ob der Empfänger sich mit Ihrer Fernsteuerung korrekt gebunden hat.

**Bedeutung der Status - LED Ihres Empfängers anhand untenstehender Tabelle:**

| Kein Signal empfangen                  | <b>Rot:</b> konstant                 |
|----------------------------------------|--------------------------------------|
| Signal Empfang                         | Grün : konstant                      |
| Empfängt Signal, aber ID nicht korrekt | Grün: blinkt (T-FHSS: Rot: konstant) |
| Unbehebbarer Fehler                    | Rot und Grün blinken abwechselnd     |

### **Bindevorgang Kyosho MiniZ- Empfänger RA-42**

**1** Wählen Sie im Basismenü-> Funktion «Empfänger» die Modulation «T-FHSS MiniZ». Bringen Sie den Sender und Empfänger in einen Abstand von ca 50cm zueinander. MiniZ- Empfänger nun einschalten.

- $\overline{2}$  Drücken Sie auf "LINK", um den Bindeprozess auszulösen. Ein Bimmelton mit Countdown zeigt ihnen an, dass sich die T10PX im Bindemodus befindet.
- **3** Drücken Sie die Link-Taste am Empfänger für ca 2 Sekunden.
- **4** Lassen Sie die Link-Taste los. Die LED am Empfänger leuchtet kurz auf und beginnt anschliessend zu blinken.

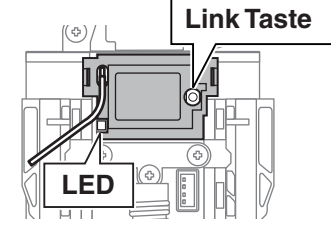

Tippen Sie auf «close» um den Link-Modus der T10PX zu beenden.

**5** Ist der Bindevorgang erfolgreich abgeschlossen, leuchtet die LED am Empfänger dauerhaft.

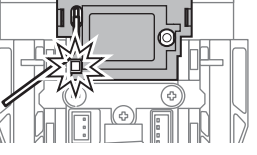

#### **Warnung**

 **Nach dem Bindevorgang überprüfen Sie durch Knüppel - und Servoreaktionen, ob der Empfänger korrekt mit Ihrem Sender gebunden hat**

 **Bindevorgang keinesfalls mit angeschlossenem Motor durchführen - Verletzungsgefahr ! Kabelverbindung zum Motor trennen.**

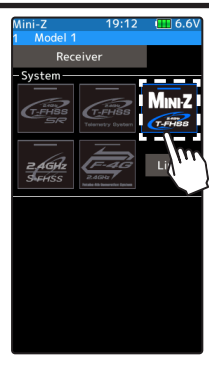

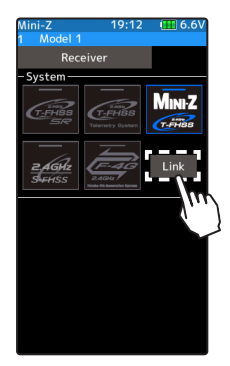

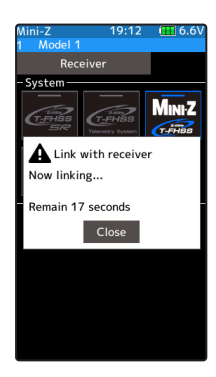

### **Gas- / Bremsverhältnis überprüfen**

Das Verhältnis des Gas- und Bremsweges des Servo kann eingestellt werden. Je nach Bedürfnis können die Einstelllungen 50:50, 60:40, 70:30, 100:0 gewählt werden.

Die Einstellung sehen Sie im Linkage - Menu in der Funktion "Gashebel". Die Funktion wird an anderer Stelle in dieser Anleitung genau erklärt.

Für Modellboote wählen Sie von Vorteil die Einstellung 100:0

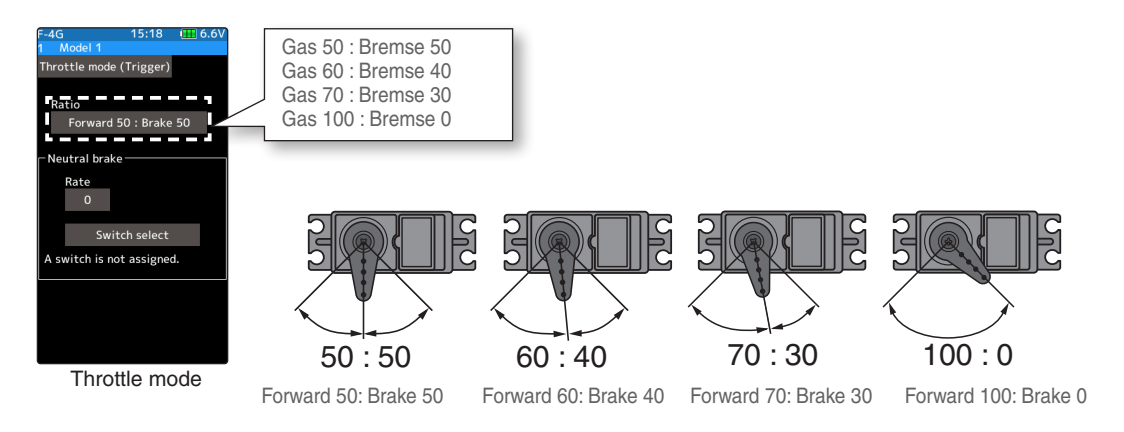

### **Überprüfen der Trimmungen**

#### **- Trimmer Lenkung DT1**

In der Grundeinstellung ist der Lenkungstrimmer der Trimmtaste DT1 zugewiesen. Überprüfen Sie durch Betätigung von DT1, ob sich die Anzeige rechts im Display verändert. Sollte der Lenkungstrimmer einer anderen Taste zugeordnet sein, testen Sie die Trimmfunktion mit der entsprechenden Taste. Anschliessend die Trimmung in die Mitte stellen (N).

#### **- Trimmer Gas DT2**

In der Grundeinstellung ist der Gastrimmer der Trimmtaste DT2 zugewiesen. Überprüfen Sie durch Betätigung von DT2, ob sich die Anzeige rechts im Display verändert. Sollte der Gastrimmer einer anderen Taste zugeordnet sein, testen Sie die Trimmfunktion mit der entsprechenden Taste. Anschliessend die Trimmung in die Mitte stellen (N).

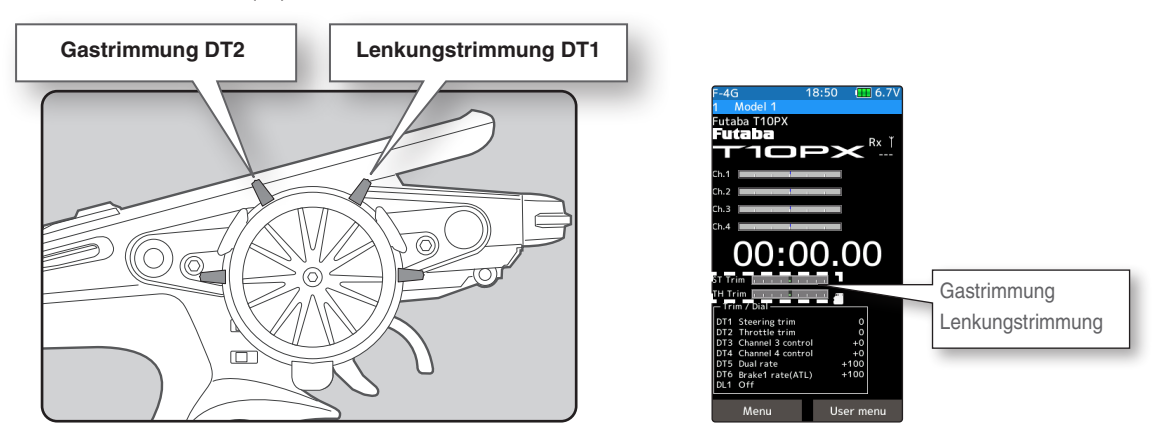

### **Menü Auswahl**

Mit der HOME-Taste und dem LCD- Touchscreen lässt es sich bequem durch alle Funktionen der T10PX navigieren. In dieser Anleitung werden zweierlei Fingersymbole dargestellt, welche sich in ihrer Anwendung unterscheiden.

### **Bildschirm für Menu Auswahl**

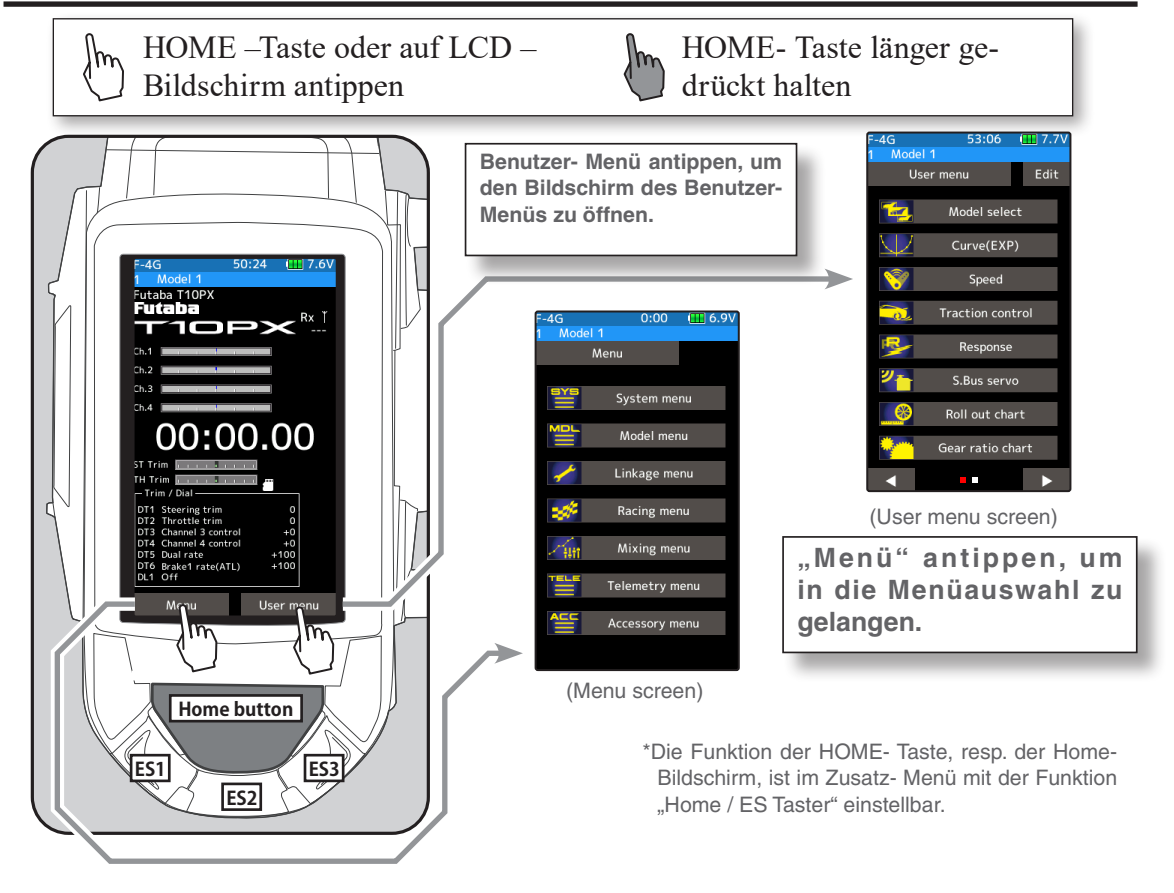

#### Wie kann ich auf den HOME-Bildschirm zurückkehren?

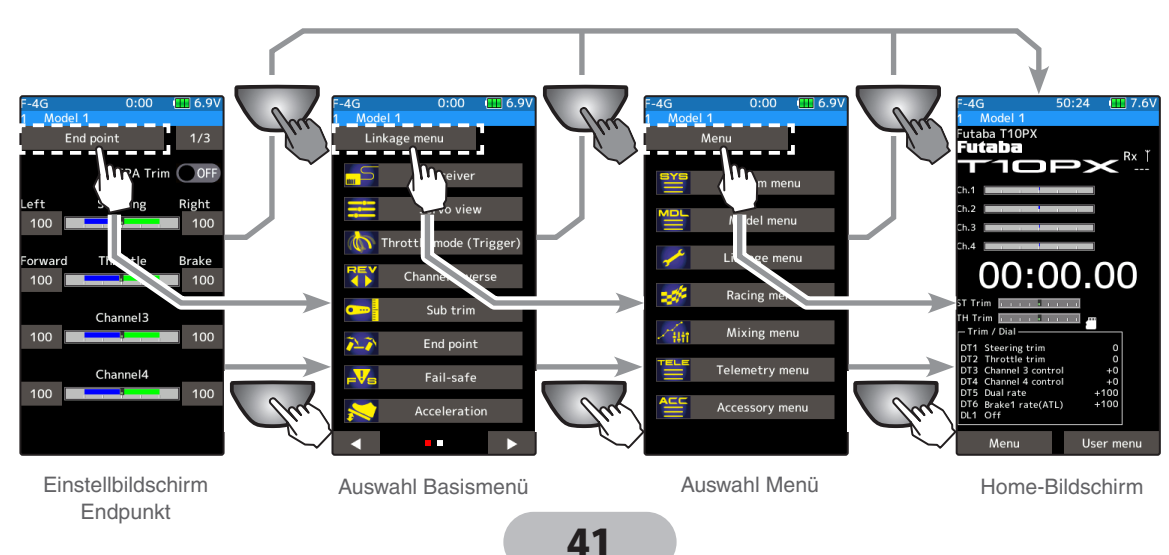

\* am Beispiel von der Funktion «Endpunkt»

### **HOME / ES1, ES2, ES3 Taste Einstellungen**

Die Betätigung der HOME- Taste ab dem Startbildschirm führt zu der Modell Auswahl Auflistung. Ein kurzes Drücken der HOME- Taste auf irgendeinem Einstellbildschirm bewirkt ein Zurückkehren zum vorherigen Bildschirm. Ein langes Drücken der HOME – Taste bewirkt ein direktes Zurückkehren zum Start – Bildschirm. Wird die HOME-Taste vom Startbildschirm aus gedrückt und gehalten, aktiviert sich die Tasten-Sperrfunktion.

Mit der Funktion "HOME / ES1, ES2, ES3 Taste Einstellungen" können Sie die HOME- Taste programmieren. Die hier gemachten Programmierungen beziehen sich dabei nur auf eine Betätigung der HOME- Taste ab dem Startbildschirm und haben auf die klassische "Zurück"- Funktion keinen Einfluss

- Kurz Drücken…Modell Auswahl Liste

- Drücken und halten…Tasten Sperrfunktion

HOME, ES1, ES2, ES3 Funktion im «Zubehör-Menu»

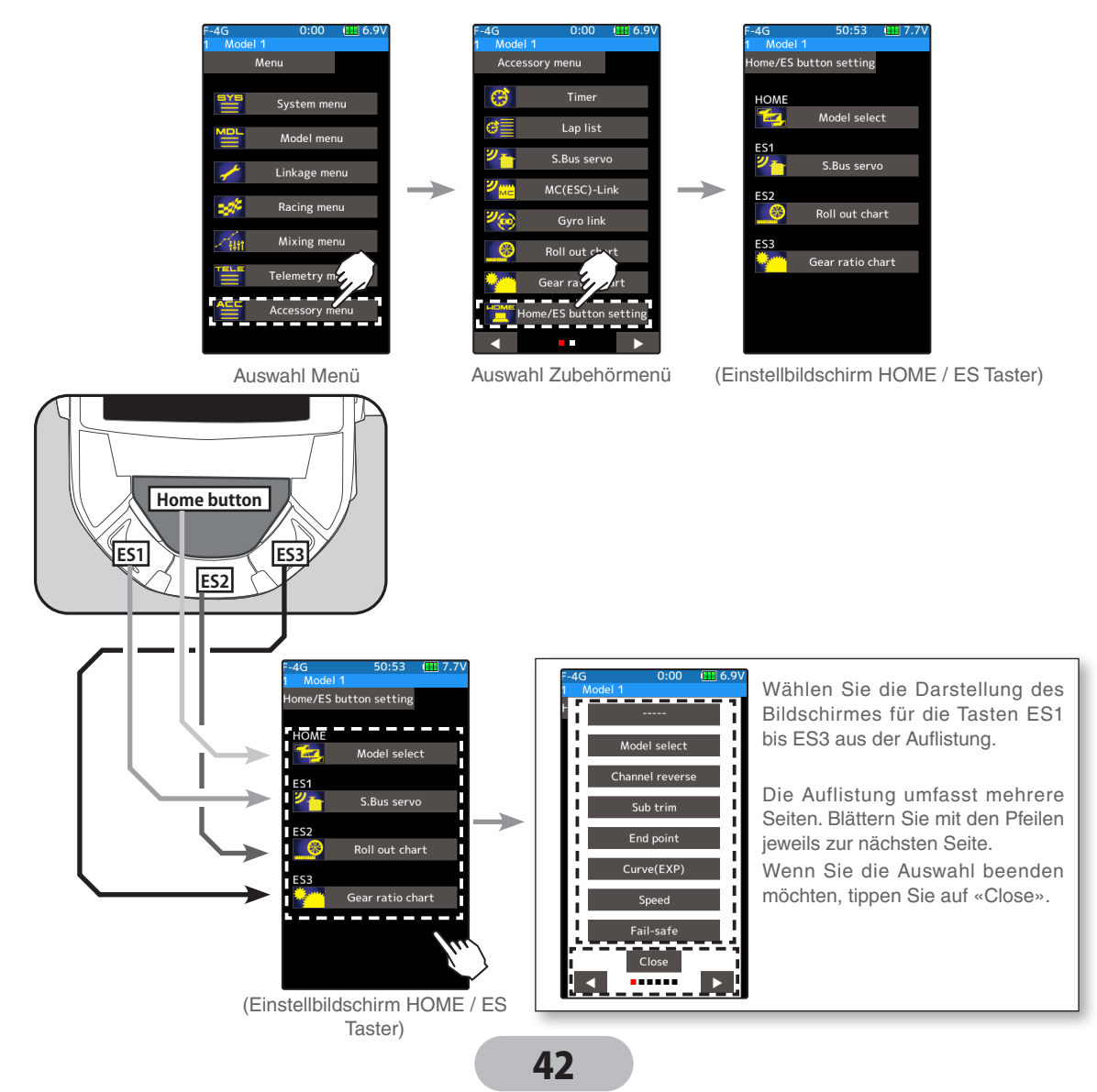

### **Eingabe / Änderung von Werten**

Egal in welcher Funktion Sie sich gerade befinden – Wenn Sie einen Wert ändern möchten, müssen Sie diesen antippen. Dadurch wird im Einstellbildschirm unten das Eingabefeld geöffnet, welches [-], [+] und [reset] enthält. Nun lässt sich der entsprechende Wert bequem erhöhen / verringern, wieder auf Werkseinstellung setzen. ([reset] ist nicht bei allen Werten möglich.)

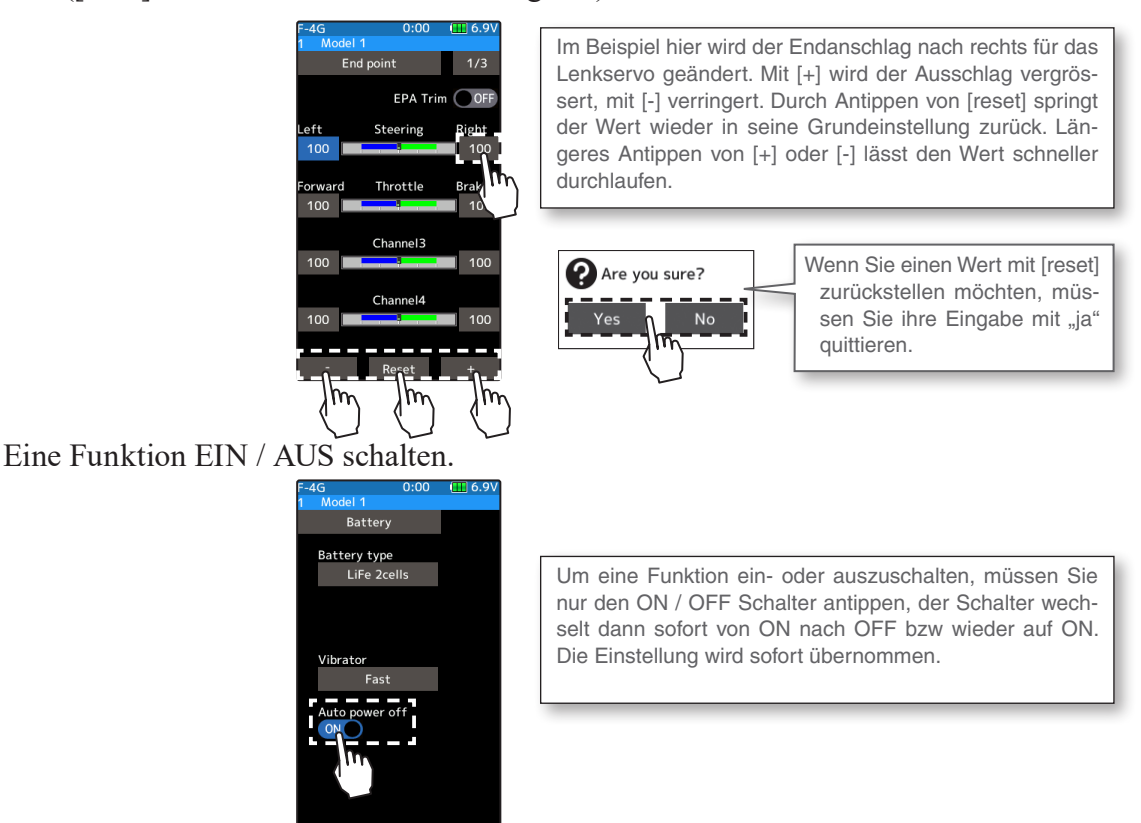

Wenn sich bei einer Funktion mehrere fixe Einstellungen auswählen lassen, müssen Sie das Feld antippen, es öffnet sich sofort eine Auswahlliste mit den weiteren Möglichkeiten.

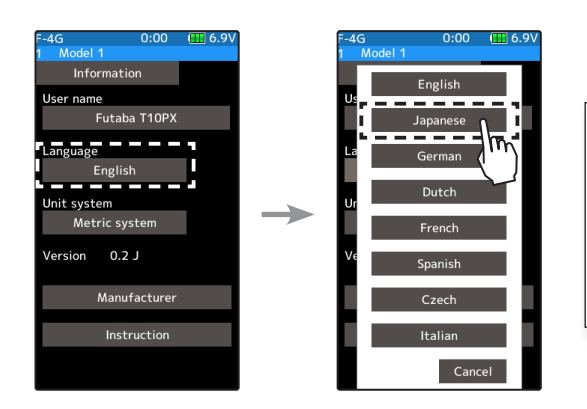

Um die Sprache der Menüführung umzustellen, müssen Sie im Systemmenü das Feld "englisch" antippen. Es öffnet sich die Auswahlliste mit allen verfügbaren Sprachen. Treffen Sie ihre Auswahl und schliessen Sie anschliessend die Liste mit "close" oder tippen Sie "cancel", um den Vorgang abzubrechen.

### **Benutzermenu (User Menu)**

Sie haben die Möglichkeit, sich ein eigenes Benutzermenu zu kreieren, womit Sie auf die 8 wichtigsten Funktionen jederzeit schnell zugreifen können. Es kann für jeden Modellspeicher ein eigenes Benutzermenu angelegt werden. Die Benutzermenus lassen sich auch mit der "MODEL COPY"- Funktion auf andere Modellspeicher kopieren.

### **Benutzermenue Einstellbildschirm aufrufen und editieren**

Das Benutzermenue wird vom Startbildschirm direkt durch Antippen des Feldes "Benutzer Menu" aufgerufen. Alternativ kann das Benutzermenu auch mit der HOME- Taste aufrufen. (Siehe Funktion "Home Button Setting")

#### **Funktionen im Benutzermenue zuordnen**

**1** Tippen Sie auf das Feld "Edit" auf dem Einstellbildschirm. Ein Bestätigungsfenster erscheint, welches Sie mit "Ja" beantworten müssen. Bei "nein" können Sie keine Veränderungen vornehmen.

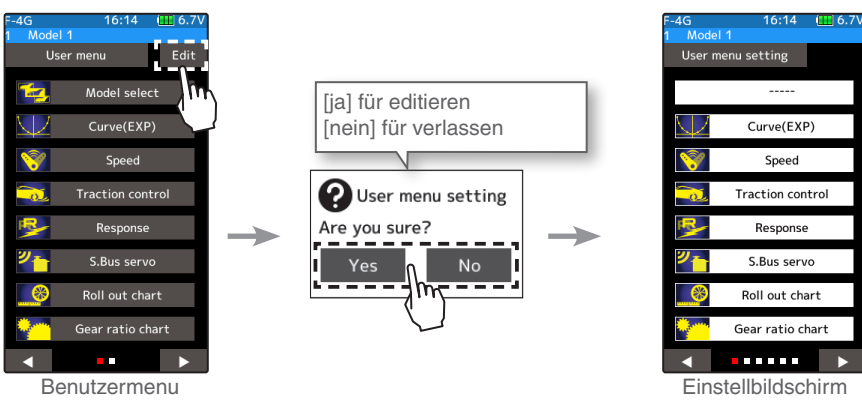

 Menu verlassen **2** Tippen Sie auf die gewünschte Position, wo Sie eine Funktion zuordnen möchten. Die mehrseitige Auswahlliste öffnet sich, und Sie können eine Funktion Ihrer Wahl durch Antippen direkt zuordnen.

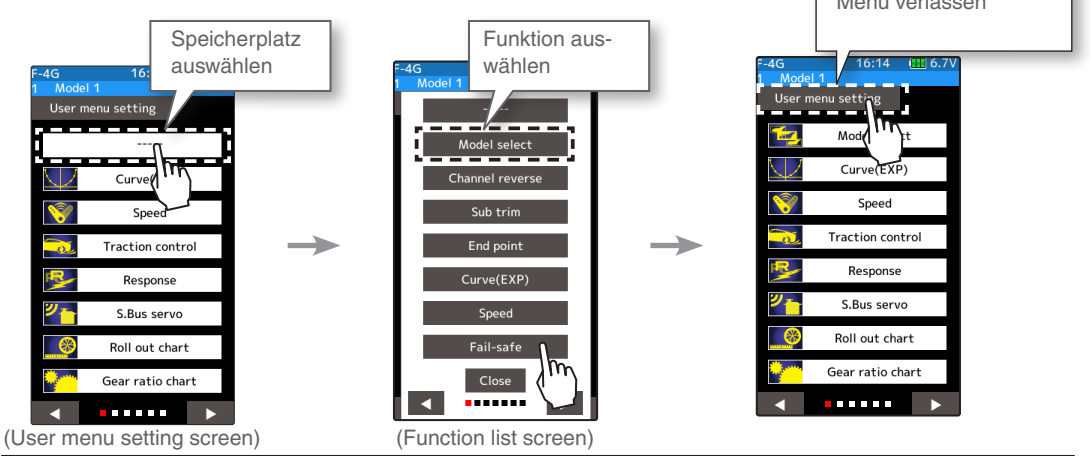

**3** Tippen Sie erneut auf "Benutzermenu", um die Funktion zu verlassen. Sie können auch mit der HOME-Taste zurück auf den Startbildschirm gelangen.

# **Auflistung der Funktionen**

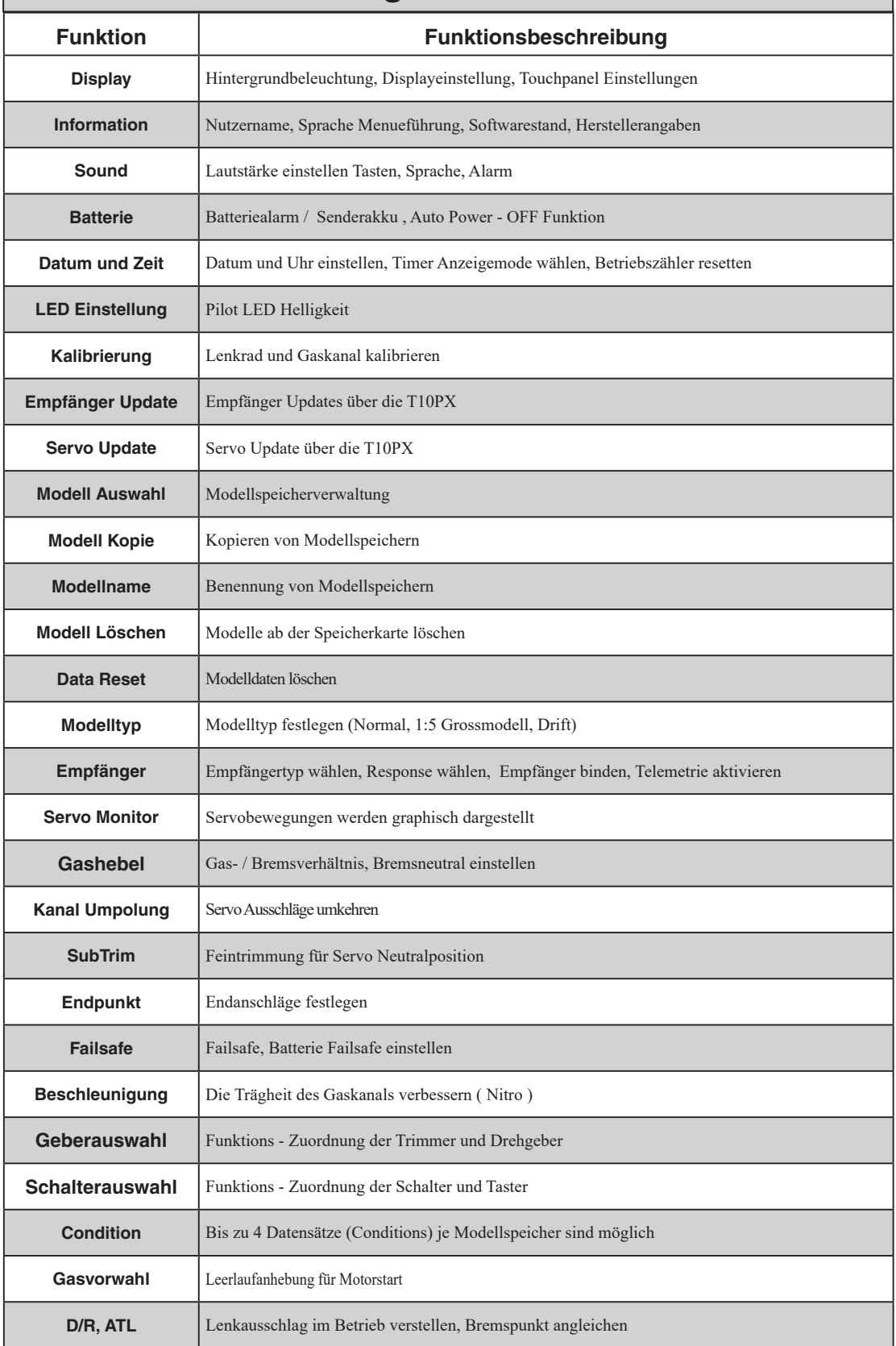

# **Auflistung der Funktionen**

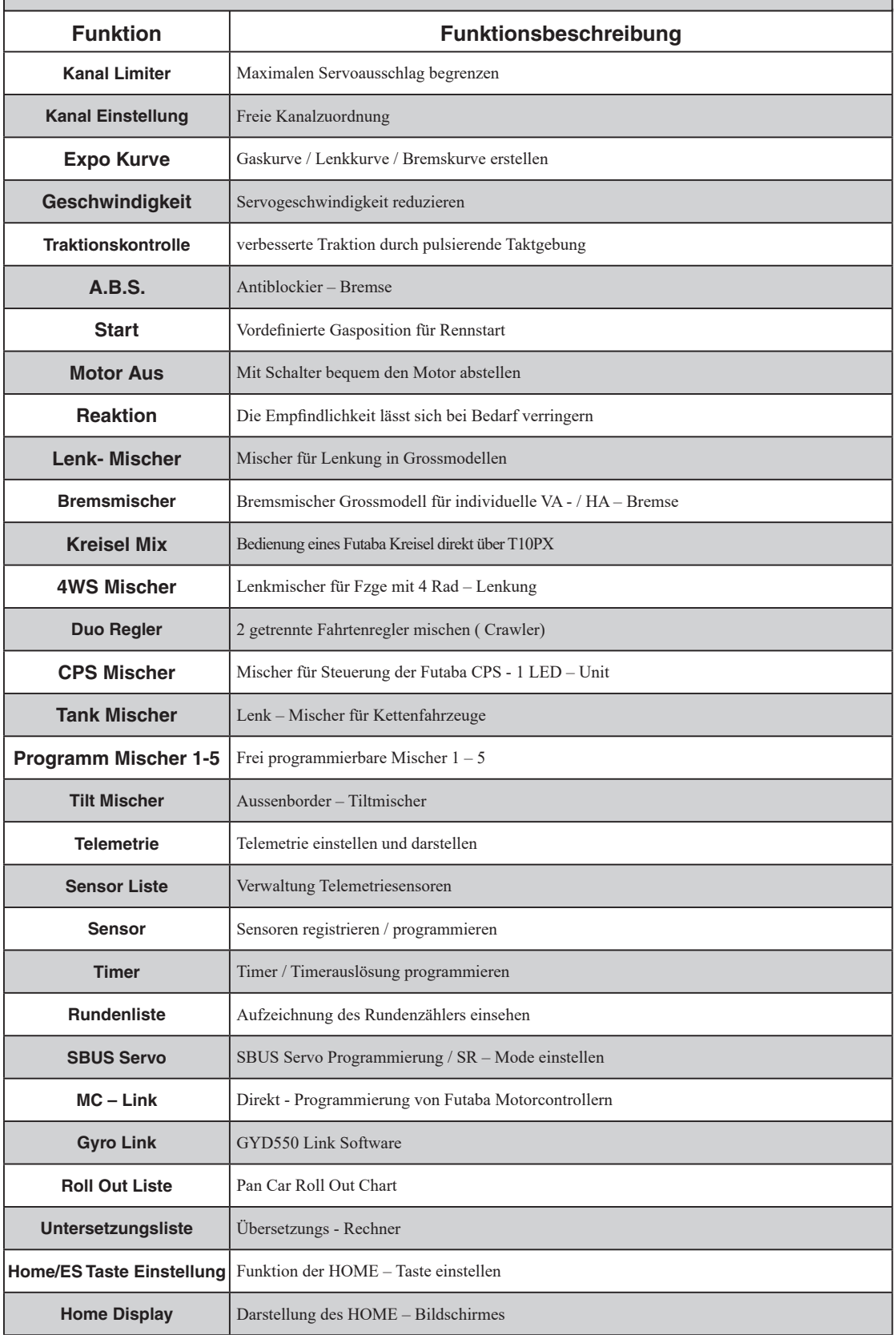

### **Hinweise zur microSD – Karte (separat zu erwerben)**

Die T10PX kann Modelldaten sowie Telemetrieaufzeichnungen auf einer microSD – Karte abspeichern. Die Speicherkarte kann auch für zukünftige Software – Updates genutzt werden.

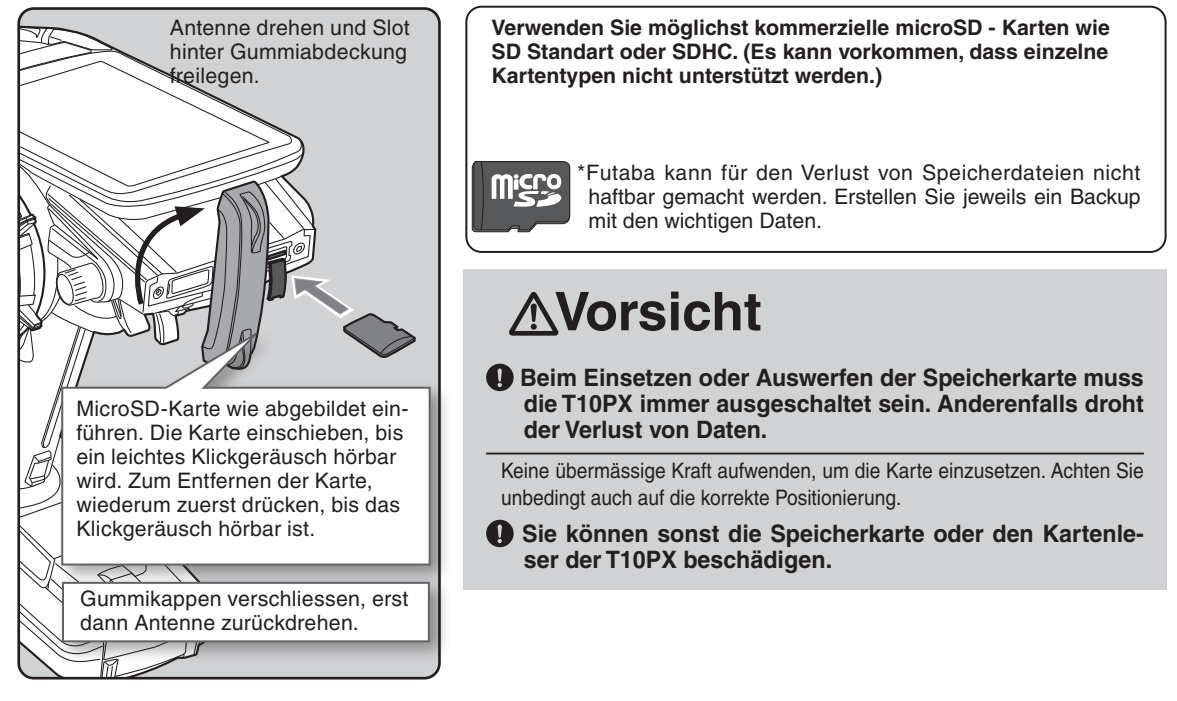

-Bei installierter microSD - Karte wird automatisch ein Ordner "FUTABA" kreiert.

Im Ordner FUTABA werden die Unterverzeichnisse MODEL und LOG erstellt. Im Verzeichnis MODEL werden die Modelldaten abgespeichert, im Verzeichnis LOG sind die Aufzeichnungen der Telemetrie abge-

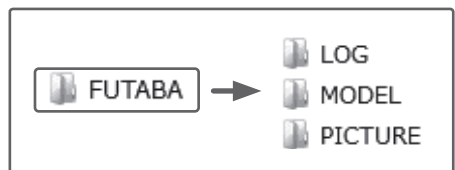

speichert. Wenn die Funktion "Display - Foto" aktiviert ist, wird zusätzlich ein drittes Verzeichnis PICTURE erstellt, wo Screenshots abgelegt werden.

Die aufgezeichneten Telemetriedaten auf der microSD-Karte müssen zur Einsicht auf dem PC/ Laptop zuerst in eine .csv-Datei umkonvertiert werden. Dazu muss die Freeware "Telemetry data log converter" ( siehe www.arwico.ch-> Download-> Futaba Users ) installiert werden. Wenn eine Telemetrie - Aufzeichnung kopiert oder verschoben werden soll, müssen sowohl die .FLI- wie auch die .FLD-Files angewählt werden.

#### **Gesamtübersicht Menuführung** π

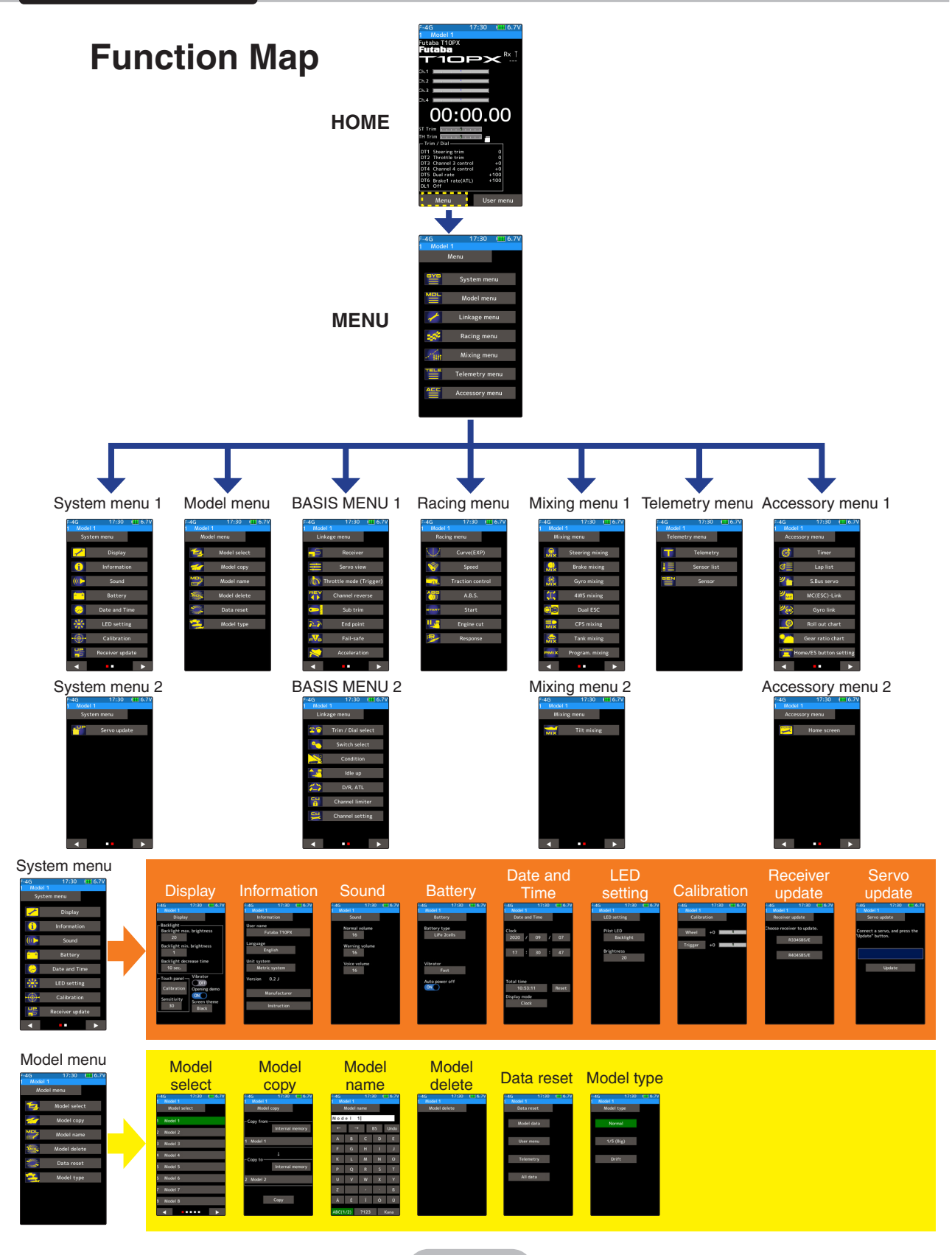

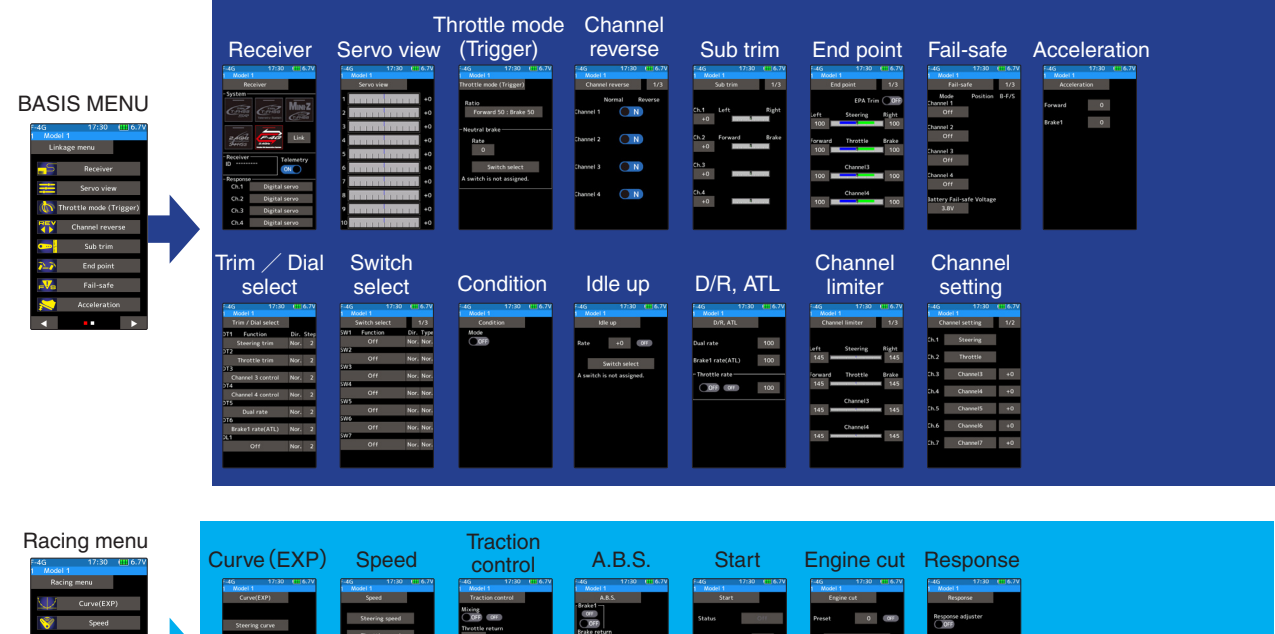

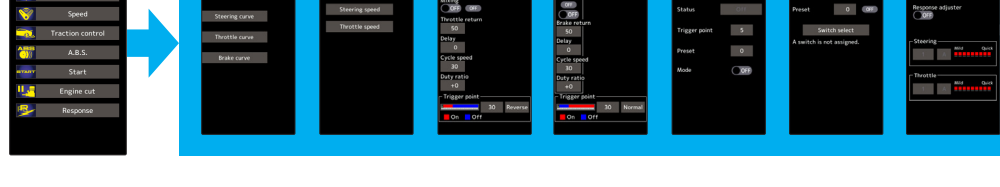

#### Mixing menu

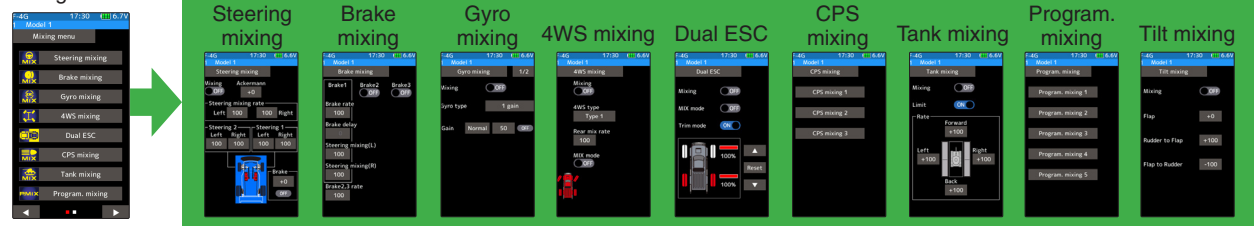

# Telemetry menu Telemetry Sensor list Sensor

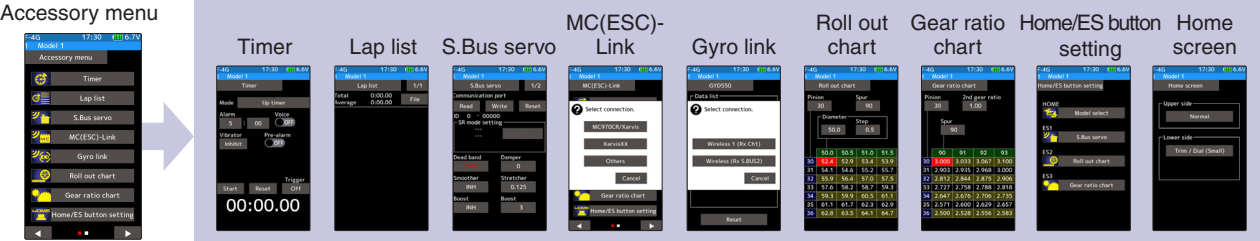

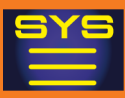

### **Display**

Helligkeit, Kontrast und Hintergrundbeleuchtungseinstellungen können hier festgelegt werden.

Die Empfindlichkeit des Touch – Display kann ebenfalls justiert werden.

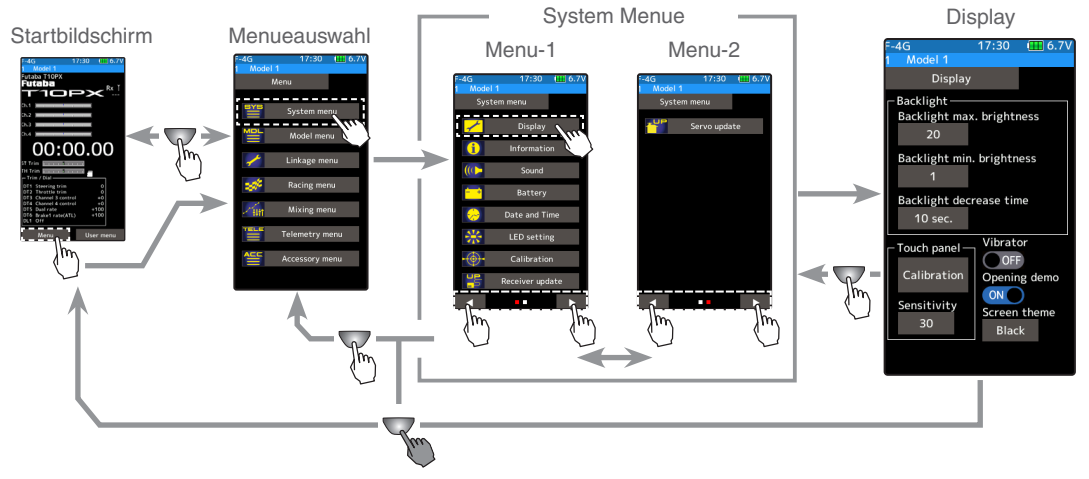

#### **Display einstellen**

**1** (Helligkeit (Displaylicht) einstellen) Tippen Sie auf "Displaylicht max / min", um die Helligkeit in aktivem / Stand by - Modus einzustellen. Es öffnen sich die Editierfelder im unteren Bildrand. Nun können Sie den Wert für die Helligkeit mit den (+) und (-) Tasten eingeben.

### **2** (Displaylicht Aus - Zeit einstellen)

Hier kann die Zeitdauer, bis das Displaylicht seit der letzten Tastenbetätigung ausgeht, eingestellt werden. Dies kann in Sekundenschritten eingestellt werden, auf Wunsch lässt sich die Funktion auch ausschalten.

Tippen Sie auf "Displaylicht Aus - Zeit". Es öffnen sich die Editierfelder im unteren Bildrand. Nun können Sie die Zeitdauer in Sekunden mit den (+) und (-) Tasten eingeben.

### **3** (Touch Display einstellen)

Tippen Sie auf [Kalibrierung]. Es erscheint ein schwarzer Bildschirm mit einem weissen Kreuz. Tippen Sie jeweils genau in die Mitte dieses Kreuzes, indem Sie einen Stift verwenden. Es werden 5 verschieden positionierte Kreuze nacheinander erscheinen. Sobald der Vorgang abgeschlossen ist, erscheint wieder der Einstellbildschirm.

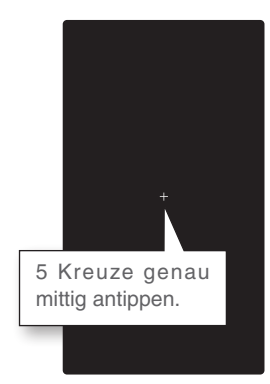

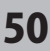

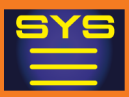

- **4** (Empfindlichkeit Touch –Display einstellen) Tippen Sie auf "Empfindlichkeit". Es öffnen sich die Editierfelder im unteren Bildrand. Nun können Sie mit den (+) und (-) Tasten die Empfindlichkeit des Displays auf Fingertipps erhöhen / verringern.
- **5** (Vibration für Touch Eingabe ON / OFF) Jede Operation auf dem Touch Display kann auf Wunsch mit Vibration quittiert werden. Dazu die Funktion entweder (ON) oder (OFF) stellen.

OFF : kein vibrieren ON : Vibrieren bei Touchfeld Eingabe

### **6** (Demo Futaba Logo Ein- / Ausschalten)

Das Futaba Logo kann beim booten / herunterfahren der T10PX jeweils dargestellt werden. Dazu die Funktion entweder (ON) oder (OFF) stellen.

OFF : kein Logo

ON : Booten / Herunterfahren mit Logo

**7** (Display Theme wählen)

Sie können den Hintergrund der jeweiligen Funktionen entweder in schwarz oder rot darstellen lassen.

Wählen Sie durch antippen entweder (schwarz) oder (rot).

**8** Um die Funktion zu verlassen, drücken Sie auf die HOME - Taste.

#### **Einstellen**

Tippen Sie auf die [+] und [-] Tasten Rückkehr zur Werkseinstellung mit [Reset]

**Empfindlichkeit einstellen**  $10 - 100$ Werkseinstellung: 30

**Setting**

(ON) oder (OFF) wählen.

**Setting** (ON) oder (OFF) wählen.

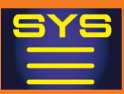

### **Information**

In diesem Menü können die Menüsprache, die Masseinheiten sowie der Softwarestand der T10PX eingestellt bzw. abgelesen werden. Ebenso kann ein individueller Benutzername eingegeben werden.

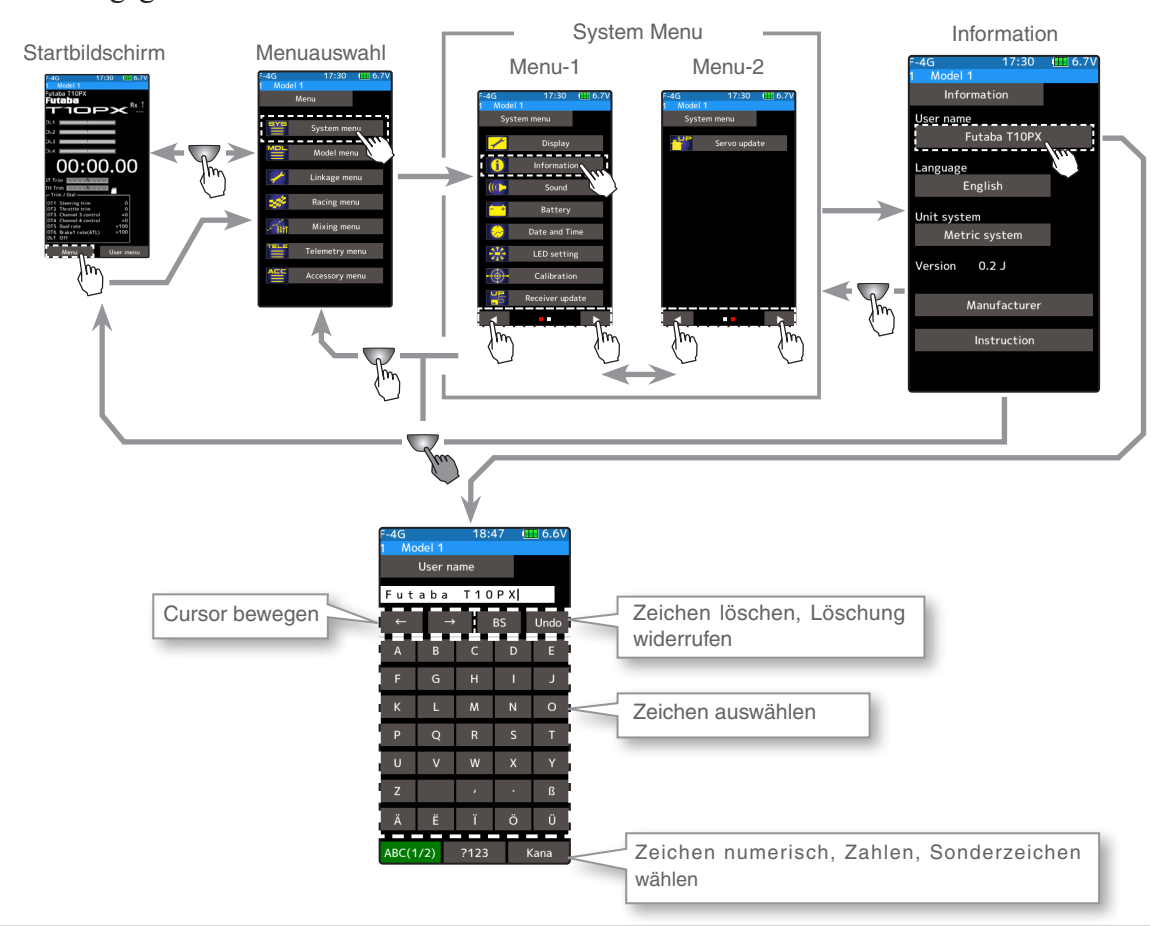

#### **Benutzername eingeben**

**1** (Mit Cursor das zu editierende Zeichen auswählen)

Fahren Sie mithilfe der Pfeiltasten auf das Zeichen, welches Sie editieren möchten. Es wird jeweils das Zeichen links des vertikalen Balkens editiert.

# **2** (Zeichen auswählen)

Tippen Sie aus der Auswahlliste auf das gewünschte Zeichen, welches Sie linkerhand des Cursors setzen möchten. Die Auswahl wird sofort übernommen und das Zeichen erscheint in der Bezeichnung. Mit [zurück] wird jeweils die letzte Eingabe widerrufen, mit [trennen] wird die komplette Eingabe auf die ursprüngliche Bezeichnung zurückgesetzt.

#### **Cursor bewegen**

Bewegen Sie den Cursor mit den Pfeiltasten nach links / rechts

#### **Zeichen auswählen**

Tippen Sie auf das Zeichen aus der Auflistung, um es linkerhand des Cursors in die Modellbezeichnung einzusetzen.

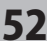

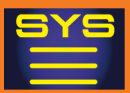

#### **Menu - Sprache einstellen**

#### **1** (Sprache wählen) **1** Sprache. (Sprache wählen) **1** Sprache.

Tippen Sie bei "Sprache" auf das Feld. Es öffnet sich eine Auswahlliste mit den verfügbaren Sprachen für die Menuführung. Wählen Sie durch Antippen die von Ihnen gewünschte Sprache. Die Eingabe wird sofort übernommen.

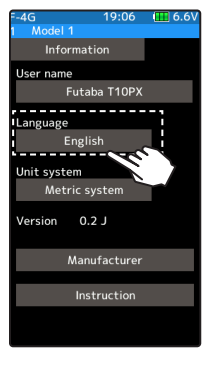

#### **Sprache wählen**

Tippen Sie auf die gewünschte

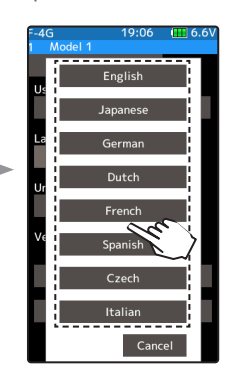

#### **Masseinheit einstellen**

**1** (Masseinheit wählen)

Tippen Sie bei "Masseinheit" auf das Feld und wählen Sie zwischen [metrisch] und [Zoll – Pfund].

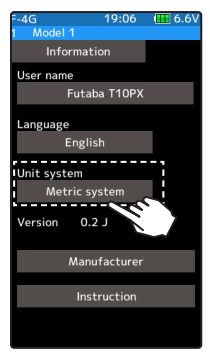

#### **Einheit auswählen** metrisch, Zoll – Pfund

#### **Hersteller- Angaben und Originalanleitungen**

**1** Tippen Sie auf «Hersteller» oder «Anleitung», um weitere Informationen über den Hersteller zu erfahren.

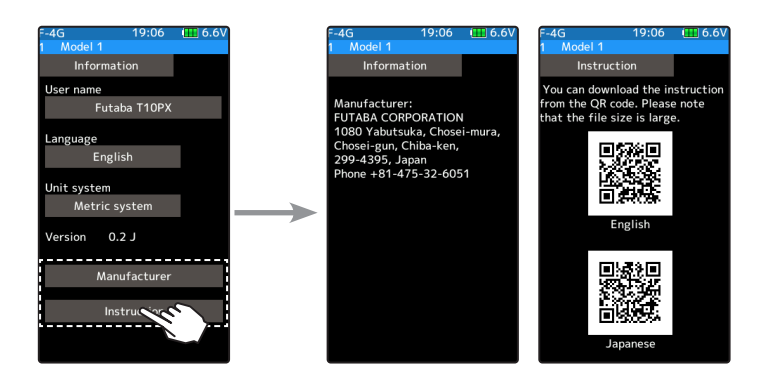

53

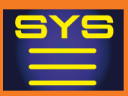

### **Sound / Ton**

Diese Funktion beinhaltet die Lautstärkeeinstellungen von Tastendruck, Alarm-Buzzer, Sprachausgabe. Die Klick - Lautstärke bei Betätigung einer Taste, einer Touchfeld - Eingabe, der Trimmtasten können eingestellt werden.

Die Lautstärke des Alarm -Buzzers kann eingestellt werden.

Wenn die Telemetriefunktion verwendet wird, kann die Lautstärke der Sprachausgabe eingestellt werden.

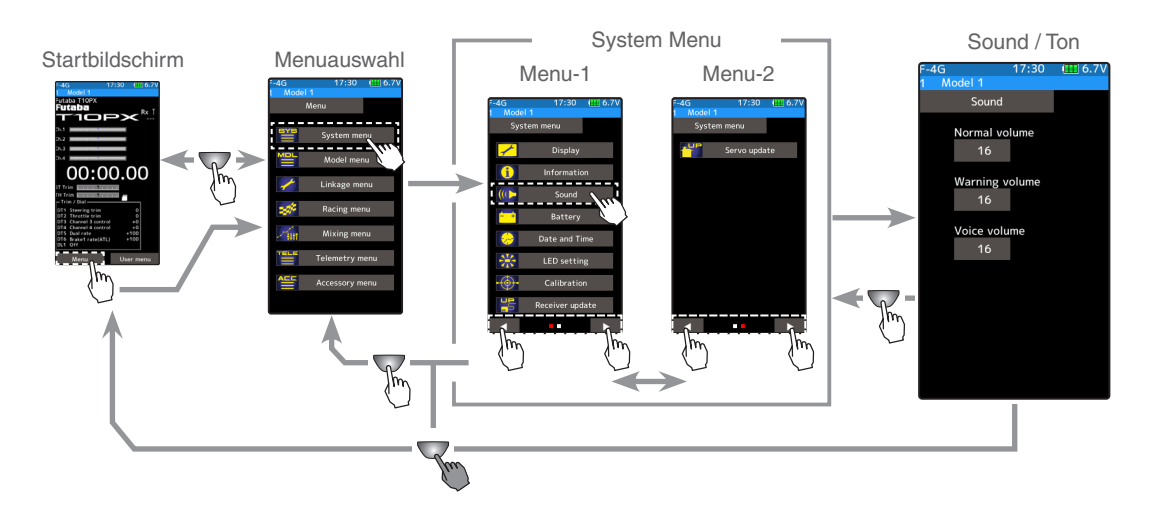

#### **Lautstärke einstellen**

- **1** (Lautstärke Tasten, Touchfeldeingabe einstellen) Tippen Sie auf "Lautstärke normal". Es öffnen sich die Editierfelder im unteren Bildrand. Nun können Sie mit den (+) und (-) Tasten die Lautstärke erhöhen / verringern.
- **2** (Lautstärke Alarm, Warnungen einstellen) Tippen Sie auf "Lautstärke Warnung". Es öffnen sich die Editierfelder im unteren Bildrand. Nun können Sie mit den (+) und (-) Tasten die Lautstärke erhöhen / verringern.
- **3** (Lautstärke Sprachausgabe einstellen) Tippen Sie auf "Lautstärke Sprache". Es öffnen sich die Editierfelder im unteren Bildrand. Nun können Sie mit den (+) und (-) Tasten die Lautstärke erhöhen / verringern.

#### **Einstellen**

Tippen Sie auf die [+] und [-] Tasten Rückkehr zur Werkseinstellung mit [Reset]

**Lautstärke Normal einstellen**  $0 \sim 32$ Werkseinstellung: 16

**Lautstärke Warnung einstellen**  $1 - 32$ Werkseinstellung: 16

**Lautstärke Sprache einstellen**  $0 - 32$ Werkseinstellung: 16

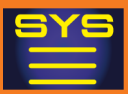

### **Batterie**

Je nach verwendeter Stromversorgung für die T10PX können hier der Batterietyp sowie die Alarmierung eingestellt werden. Wenn Sie einen aufladbaren Akku verwenden, müssen die Einstellungen zwingend dem Batterietyp entsprechen. Andernfalls kann es zur Beschädigung des Akkus oder aber zu plötzlichem Abschalten der Fernsteuerung im Betrieb kommen. Mit der wählbaren Einstellung "andere" können Sie den Batteriealarm nach Ihren eigenen Vorstellungen einstellen. Verwenden Sie jedoch in jedem Falle nur Batterietypen, die für die T10PX zugelassen sind. Bei Verwendung falscher Akkutypen kann Futaba nicht in die Verantwortung gezogen werden.

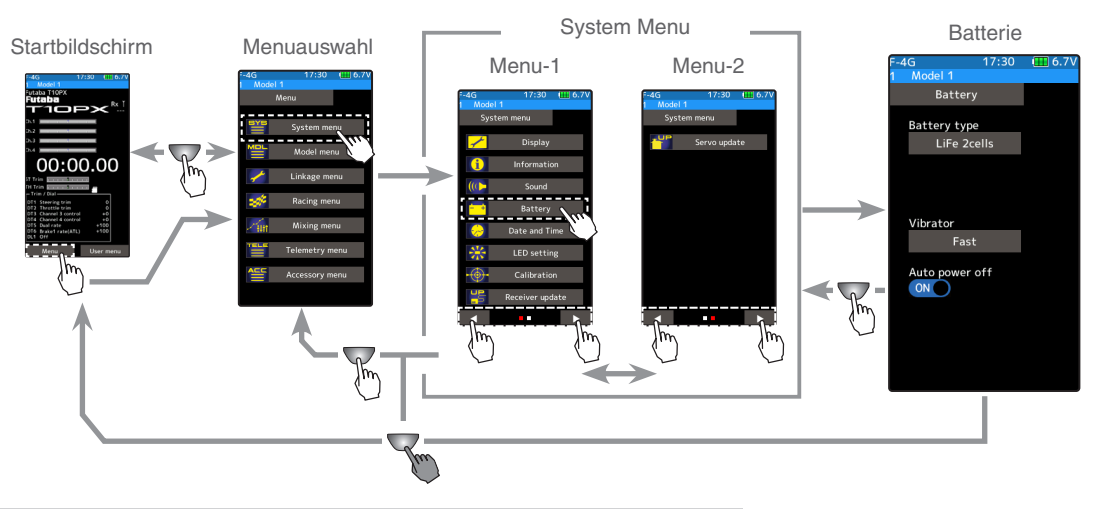

#### **Batterie einstellen**

**1** (Batterietyp wählen)

Tippen Sie bei "Batterietyp" auf das Feld. Es öffnet sich eine Auswahlliste mit den verfügbaren Batterietypen. Wählen Sie durch Antippen die von Ihnen verwendete Stromversorgung.

-Wenn Sie "andere" wählen, stellen Sie den Batteriealarm (Alarmspannung) nach ihrem Gutdünken individuell ein.

### **2** (Vibration einstellen)

Tippen Sie bei "Vibration" auf das Feld. Wählen Sie durch Antippen die von Ihnen bevorzugte Variante des Vibrierens.

**Batterietyp wählen** LiFe 2 cell LiPo 2 cell NiMH andere

**Vibration wählen** schnell langsam dauernd ausgeschaltet

Funktion (ON), (OFF) wählen

### **3** (Auto Power- Aus einstellen)

Die T10PX stellt sich auf Wunsch nach 10 Minuten ohne erfolgte Tasten- oder Touchfeldeingabe automatisch aus. Dazu die Funktion entweder (ON) oder (OFF) stellen.

OFF: keine Auto Power – Aus Funktion ON : mit Auto Power – Aus Funktion

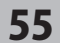

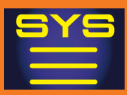

### **Datum und Zeit**

Hier werden die Datums- und Uhrzeiteinstellungen vorgenommen. Diese Einstellung sollten Sie gleich durchführen, wenn Sie die T10PX neu erworben haben.

Ebenfalls können Sie hier einstellen, ob auf dem Grundbildschirm die Uhrzeit oder die Betriebszeit (Systemzeit) der T10PX angezeigt werden soll. Die Systemzeit kann in diesem Menü resettet werden.

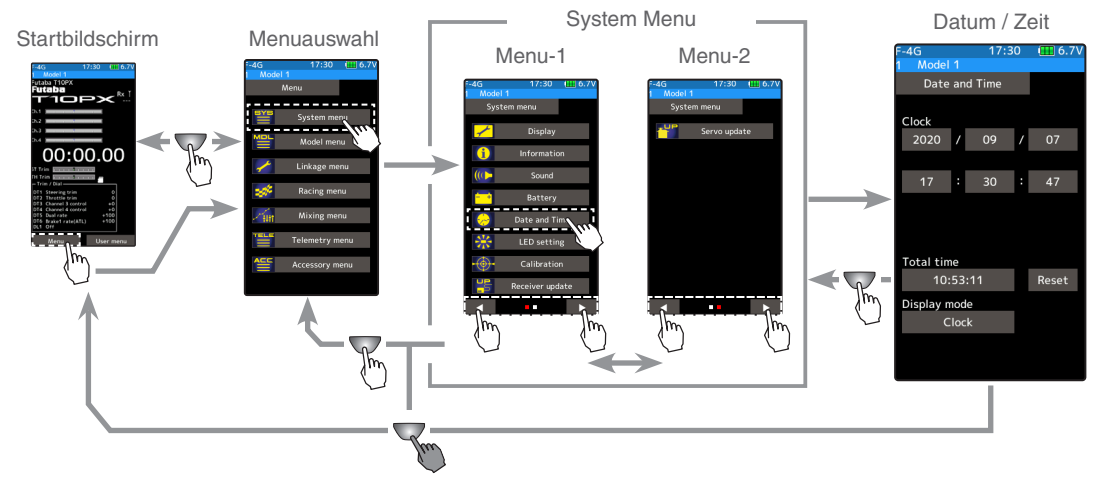

#### **Datum und Uhr einstellen**

**1** (Datum und Uhrzeit einstellen)

Durch Antippen die Felder "Jahr, Monat, Tag" anwählen, anschliessend mit den (+) und (-) Tasten die Einstellungen vornehmen. Gehen Sie identisch vor bei der Stunden, Minuten, Sekunden Einstellung.

Durch Antippen von [Zeiteinstellung] werden die Einstellungen übernommen und die Uhr beginnt zu laufen.

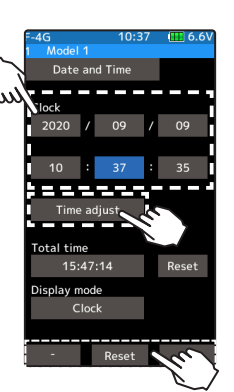

#### **Einstellen**

Tippen Sie auf die [+] und [-] Tasten Rückkehr zur Werkseinstellung mit [Reset**]**

**Total Timer reset** Tippen Sie auf [reset].

**Display – Anzeige Mode** Uhr, Total Timer wählen

- Datum und Uhrzeit resetten sich wenn über längere Zeit kein Akku angeschlossen ist.

### **2** (Total Timer resetten)

Tippen Sie auf [reset], um die Systemzeit zu nullen.

**3** (Anzeige Mode einstellen)

Tippen Sie bei "Anzeige Mode" auf das Feld und wählen Sie zwischen [Uhr] und [Total Timer]. Die Auswahl wird dann auf dem Home- Bildschirm zuoberst im blauen Balken dargestellt.

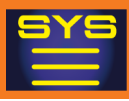

### **LED Einstellung**

Die LED-Beleuchtungen der T10PX (blaue Gehäuse - LED) werden hier eingestellt. Die Helligkeit der LED sowie die Einschalt - Dauer sind auf mehrere Arten einstellbar.

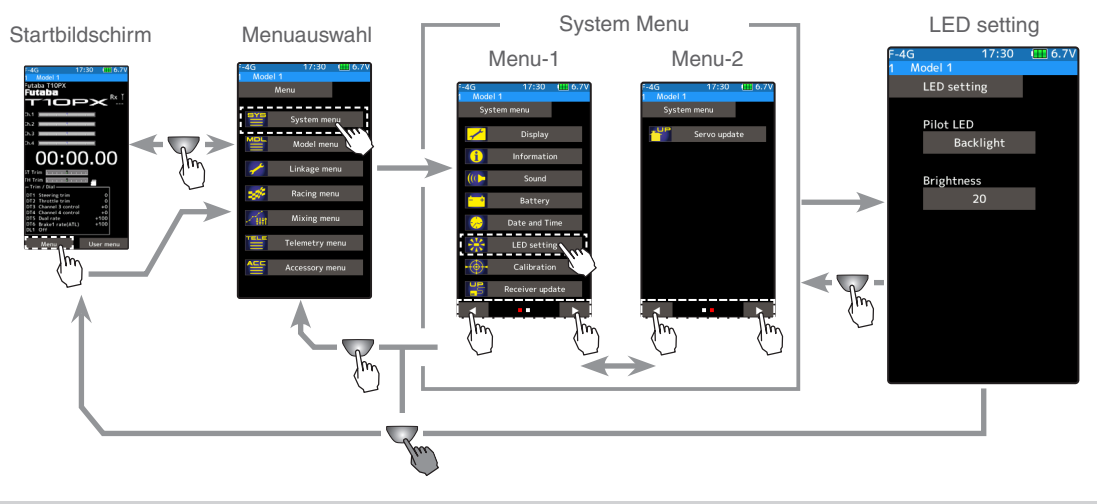

#### **LED einstellen**

**1** (Art der Beleuchtung einstellen)

Tippen Sie bei "Pilot- LED" auf das Feld und wählen Sie zwischen [Beleuchtung], [aus] und [immer an].

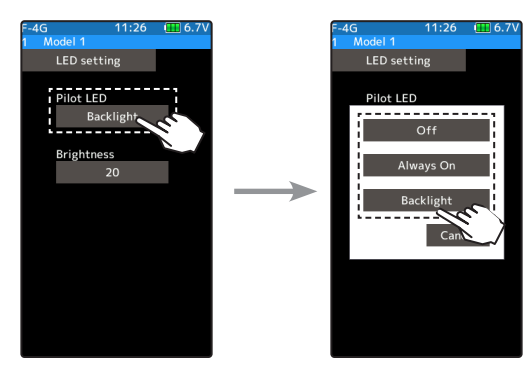

**Pilot-LED einstellen** Aus, Beleuchtung, Immer an

**Einstellen** Tippen Sie auf die [+] und [-] Tasten Rückkehr zur Werkseinstellung mit [Reset]

# **2** (Helligkeit einstellen)

Tippen Sie auf "Helligkeit". Es öffnen sich die Editierfelder im unteren Bildrand. Nun können Sie mit den (+) und (-) Tasten die Helligkeit der Pilot - LED erhöhen / verringern.

**Helligkeit einstellen**  $0 - 20$ Werkseinstellung: 20

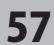

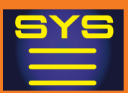

### **Kalibrierung**

Hier können im Bedarfsfall die Steuergeber neu kalibriert werden. Diese Funktion ist im Normalfall nicht nötig. Falls Sie jedoch die Triggereinheit mechanisch verschieben, sollten Sie die Geber in jedem Fall neu kalibrieren.

Wenn Sie hier Veränderungen vornehmen, müssen sämtliche Einstellungen der Funktionen neu überprüft werden.

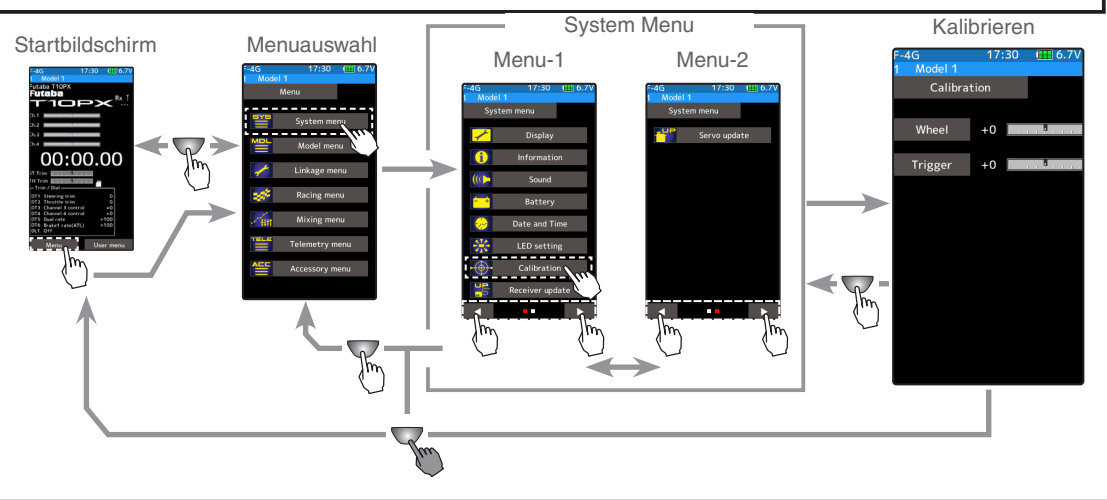

#### **Lenkrad kalibrieren**

#### (Vorbereitung)

Tippen Sie auf [Lenkrad]. Der Einstellungsbildschirm für den Steuergeber Lenkung öffnet sich.

#### **1** (Lenkrad Neutralposition einstellen)

 Bewegen Sie das Lenkrad etwas nach rechts und links. Anschliessend Lenkrad loslassen und [neutral] antippen. Somit wird die Neutralposition des Lenkrads neu abgespeichert und eine allfällige Abweichung wird bei der Berechnung der Steuerimpulse berücksichtigt.

### **2** (Endausschläge Lenkrad einstellen)

Die Anzeige hat nun von "Neutral auf "Endpunkt" gewechselt. Drehen Sie nun das Lenkrad langsam ganz nach rechts und drücken Sie anschliessend [Endpunkt]. Identisch verfahren Sie nun mit der linken Seite. Nun sind sämtlichem Abgleiche erfolgt und im Display sind die errechneten Werte sowie ein Fenster mit "OK" dargestellt. Bei einer Anzeige "Fehler" bitte die Kalibrierung erneut durchführen. Wenn "Fehler" danach immer noch angezeigt wird, wenden Sie sich an das Futaba Service Center.

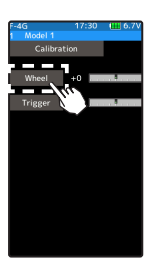

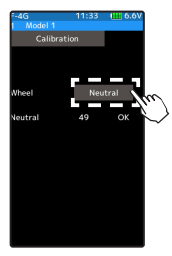

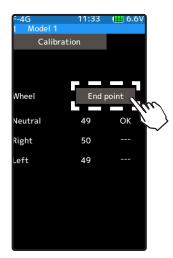

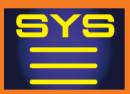

#### **Gaskanal kalibrieren**

(Vorbereitung)

Tippen Sie auf [Gashebel]. Der Einstellungsbildschirm für den Steuergeber Gaskanal öffnet sich.

**1** (Gashebel Neutralposition einstellen)

 Bewegen Sie den Gastrigger etwas nach vorne und hinten. Anschliessend Gastrigger loslassen und [Neutral] drücken. Somit wird die Neutralposition des Gashebels neu abgespeichert und eine allfällige Abweichung wird bei der Berechnung der Steuerimpulse berücksichtigt.

### **2** (Endausschläge Gashebel einstellen)

Die Anzeige hat nun von "Neutral auf "Endpunkt" gewechselt. Ziehen Sie nun den Gastrigger langsam nach Vollgas und drücken Sie anschliessend auf [Endpunkt]. Identisch verfahren Sie nun mit der Brems-Seite. Nun sind sämtliche Abgleiche erfolgt und im Display sind die errechneten Werte sowie ein Fenster mit "OK" dargestellt. Bei einer Anzeige "Fehler" bitte die Kalibrierung erneut durchführen. Wenn "Fehler" danach immer noch angezeigt wird, wenden Sie sich an das Futaba Service Center.

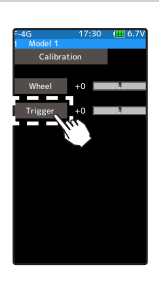

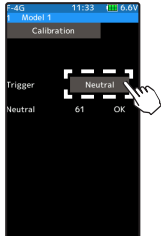

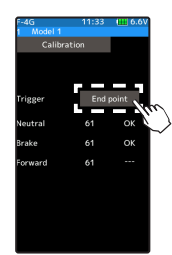

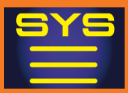

### **Empfänger Update**

Diese Funktion erlaubt es mithilfe der T10PX die Empfänger R334SBS(-E) sowie R404SBS(-E) upzudaten.

Um den Vorgang durchzuführen wird ein PC mit Internetzugang, ein Mini Schraubenzieher, eine Micro SD- Speicherkarte sowie ein Verbindungskabel oder DSC-Kabel benötigt.

#### **Vorbereitung**

- Laden Sie das Update-File für den entsprechenden Empfänger von der Arwico- Homepage herunter.
- Das File auf dem Computer entzippen- es wird ein Ordner «FUTABA» kreiert.
- Den Ordner «FUTABA» auf die Speicherkarte kopieren und die Speicherkarte in die T10PX einsetzen.

#### **Anschlusschema T10PX und Empfänger**

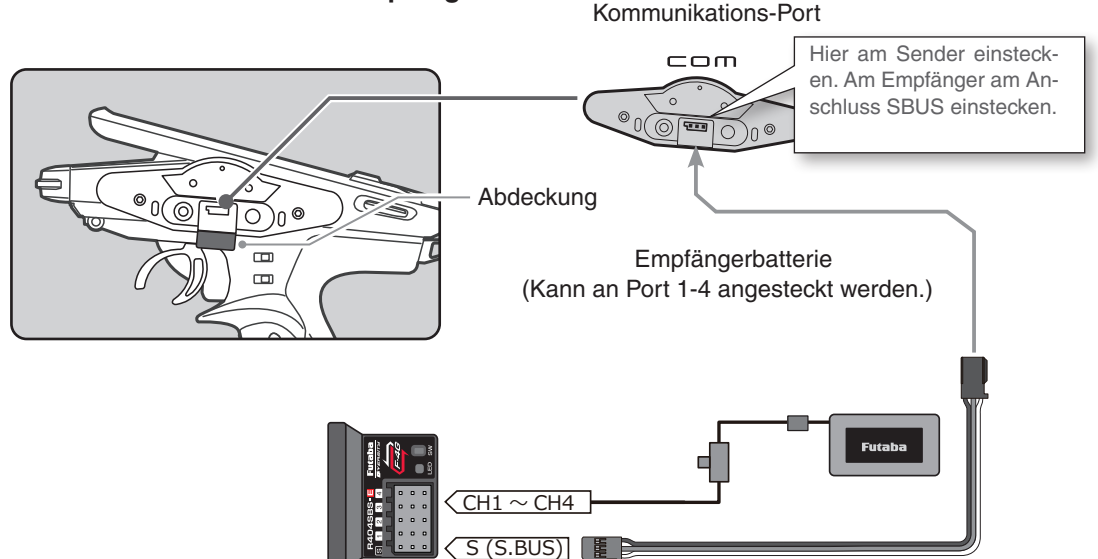

T10PX einschalten und Einstellbildschirm «Empfänger Update» aufrufen.

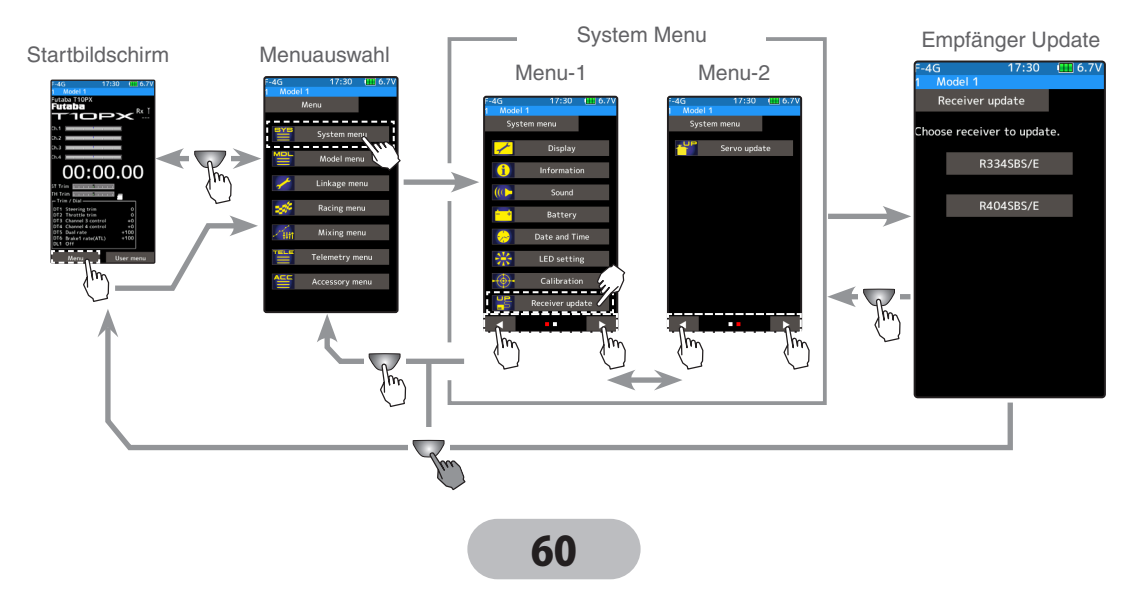

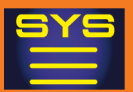

#### **Vorgehensweise**

**1** Wählen Sie den Empfängertyp, den Sie updaten wollen. -Es können nur die angezeigten Empfänger geupdated werden.

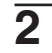

**2** Drücken und halten Sie die LINK-Taste, während Sie den Empfänger einschalten. Wenn die LED rot blinkt, Taste loslassen und erneut drücken.

Während Sie die Taste gedrückt halten, leuchtet die LED rot/grün. Dies zeigt an, dass sich der Empfänger im Initialisierungsmode befindet.

- Wenn die LED nicht rot/grün gleichzeitig leuchtet, beginnen Sie von vorne.

- **3** Tippen Sie auf «Update» um den Updatevorgang zu starten. Sie sehen den Fortschritt des Prozesses anhand der blauen Balkenanzeige. Während des Updates leuchtet die LED des Empfängers grün.
	- Die T10PX darf während des Updates nicht ausgeschaltet werden.

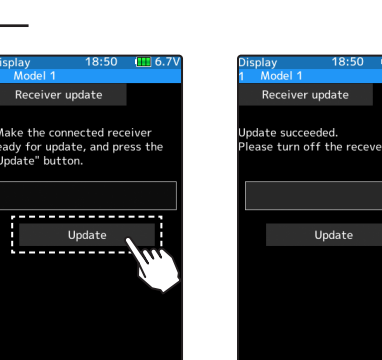

**4** Wenn der Update- Vorgang beendet ist, erscheint eine Meldung im Display. Die LED am Empfänger leuchtet grün. Empfänger nun ausschalten und wieder einschalten. Prüfen Sie die korrekte Funktionsweise bevor Sie das Modell wieder in Betrieb nehmen.

**5** Zum Beenden drücken Sie die HOME-Taste, um in das Systemmenü zu gelangen.

#### **Fehlermeldung**

Beginnen Sie bei einer Fehlermeldung von vorne. Mögliche Probleme sind:

-Empfänger ist nicht im Update-Modus.

- -Ein Kabel ist nicht verbunden.
- -Die T10PX wurde ausgeschaltet.
- -Die Speicherkarte ist nicht eingesetzt.
- -Es sind keine Daten auf der Speicherkarte.

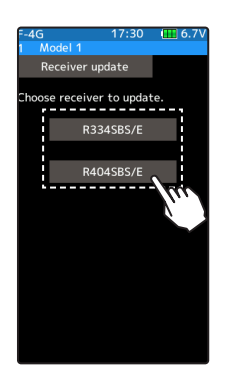

LED

**R404SBS** 2

Push switch (Link switch)

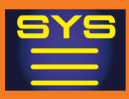

### **Servo Update**

Diese Funktion erlaubt es mithilfe der T10PX ein SBUS2- Servo upzudaten.

Um den Vorgang durchzuführen wird ein PC mit Internetzugang sowie eine SD-Speicherkarte benötigt.

#### **Vorbereitung**

- Laden Sie das Update-File für das entsprechende Servo von der Arwico- Homepage herunter.
- Das File auf dem Computer entzippen- es wird ein Ordner «FUTABA» kreiert.
- Den Ordner «FUTABA» auf die Speicherkarte kopieren und die Speicherkarte in die T10PX einsetzen.

#### **Anschlusschema T10PX und SBUS2-Servo.**

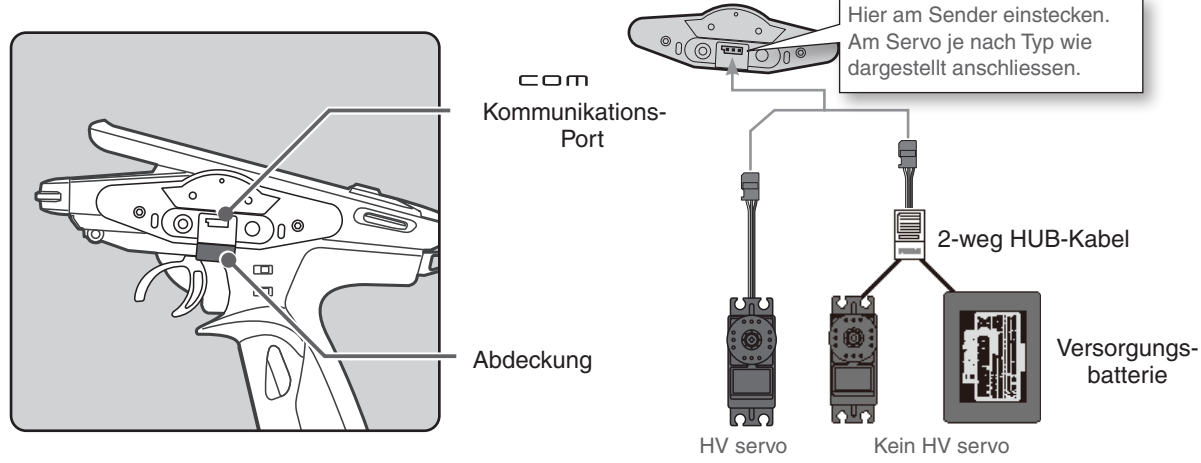

T10PX einschalten und Einstellbildschirm «Servo Update» aufrufen.

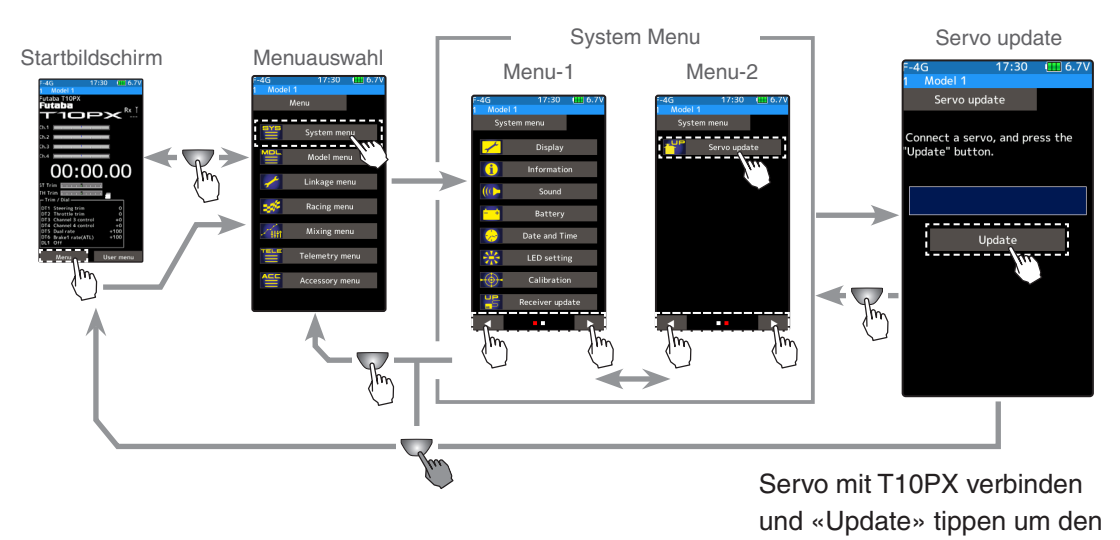

Vorgang zu starten.

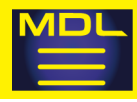

### **Modell Auswahl**

Die Futaba T10PX kann bis zu 40 Modellspeicher aufzeichnen. Die relevanten Einstellungen werden bei der Auswahl des gewünschten Modells direkt übernommen. Modellspeicher, welche auf der microSD - Karte abgespeichert sind, können nicht direkt aufgerufen werden. Diese müssen zuerst in den internen Speicher kopiert werden.

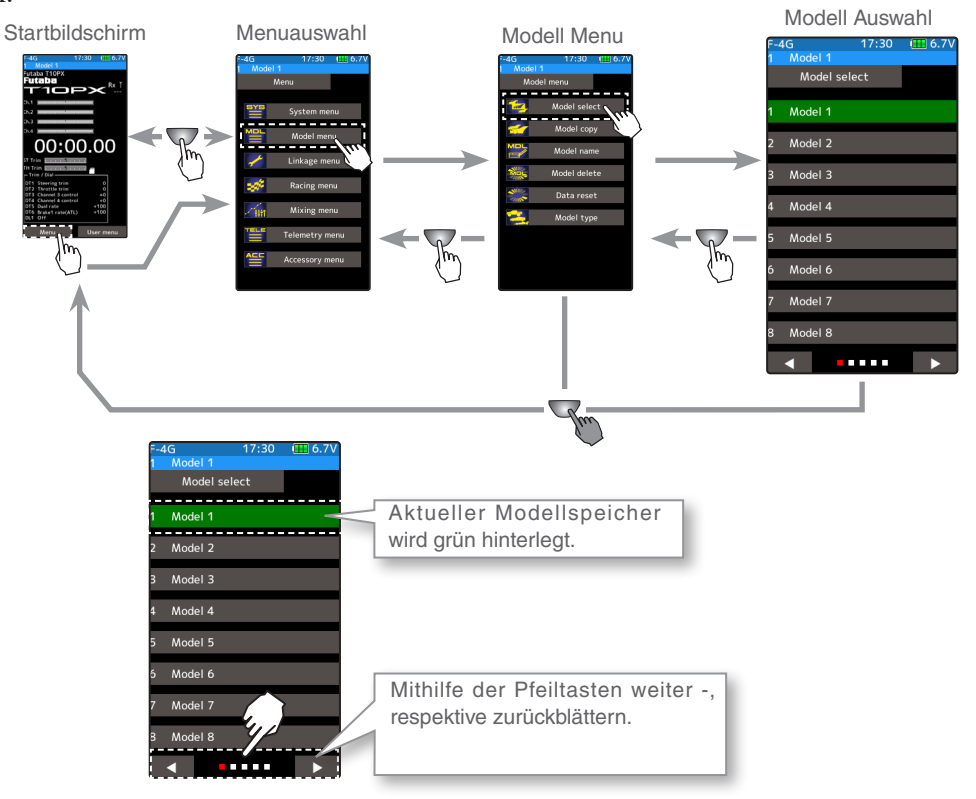

#### **Verwenden der Modell Auswahl – Funktion**

**1** (Modellspeicher -Liste aufrufen)

Pro Seite werden 8 Modellspeicher, auf 5 Seiten insgesamt 40 Modellspeicher dargestellt. Blättern Sie mithilfe der Pfeil tasten durch die Seiten.

**Modell Speicherplatz M1 ~ M40**

**Modellspeicher wählen [Modellname] antippen**

### **2** (Modellspeicher auswählen)

Tippen Sie auf den gewünschten Modellspeicher. Das anschliessende Fenster muss mit [ja] quittiert werden, um die Auswahl zu bestätigen. Es ertönt ein Piepton und der gewünschte Modellspeicher wird abgerufen. Um Ihre Auswahl zu widerrufen, tippen Sie auf [nein]. - Der neu gewählte Modellspeicher wird nun grün hinterlegt.

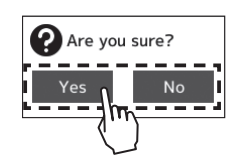

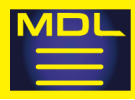

### **Modell Kopie**

Mit dieser Funktion können Sie Modellspeicher kopieren. Der Inhalt eines Modellspeichers kann auch auf die microSD- Karte gespeichert werden. So lassen sich Modellspeicher einfach von einer T10PX Fernsteuerung auf die andere übernehmen.

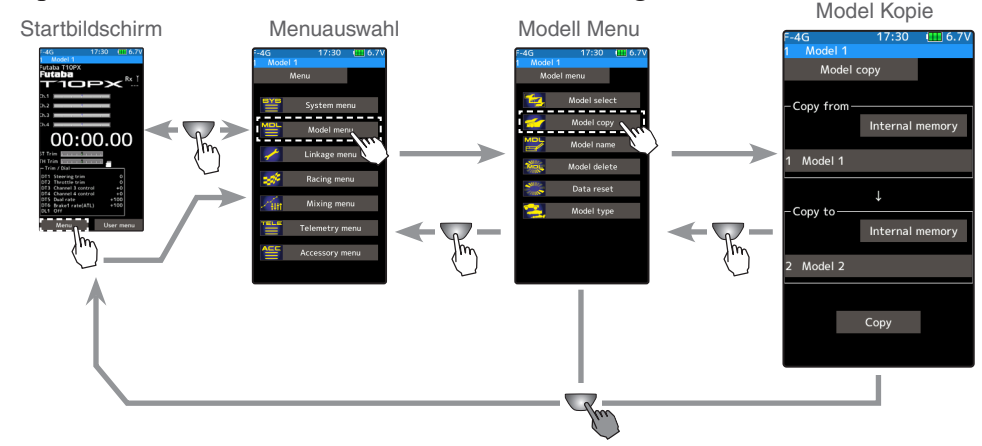

#### **Modellspeicher kopieren**

**1** (Modellspeicher Quelle auswählen) Es können sämtliche 40 Modellspeicher aus dem internen Modellspeicher zum Kopieren ausgewählt werden.

**Quelle Speicherplatz Wählen Sie durch Antippen aus der Auflistung.**

**2** (zu kopierender Speicherplatz auswählen) Tippen Sie bei "Kopie von" auf den [Modellspeicher]. Es öffnet sich die komplette Modellspeicherliste, welche auf 5 Seiten alle 40 Speicherplätze auflistet. Wenn eine microSD- Karte in der T10PX installiert ist, kann zusätzlich zwischen [interner Speicher] und [microSD Karte] gewählt werden. Wählen Sie durch Antippen den gewünschten Modellspeicher, welcher kopiert werden soll.

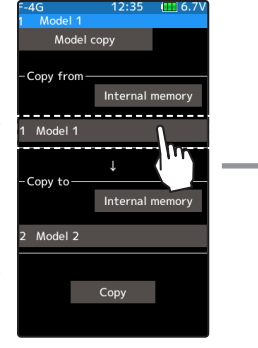

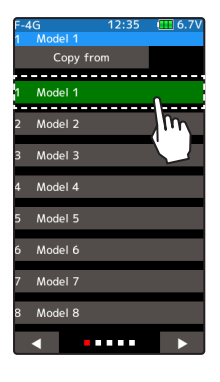

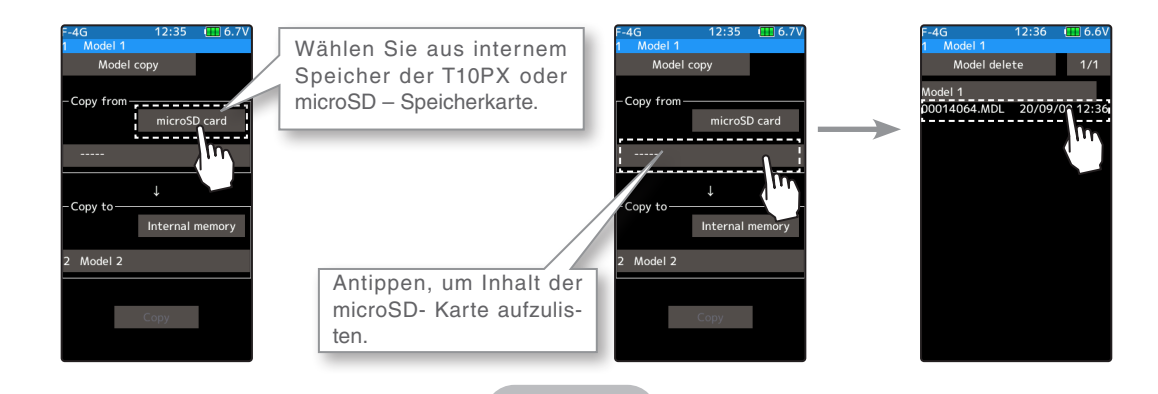

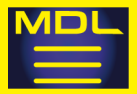

### **3** (Modellspeicher Zielort auswählen)

Tippen Sie bei "Kopie nach" auf den [Modellspeicher]. Wählen Sie aus der Auflistung den gewünschten Speicherplatz, wo die Kopie abgelegt werden soll.

- Der aktuelle, grün hinterlegte Speicherplatz steht nicht zur Auswahl.
- Bei Auswahl "microSD Karte erscheint keine Auflistung. Die Kopie wird direkt auf die Speicherkarte kopiert.

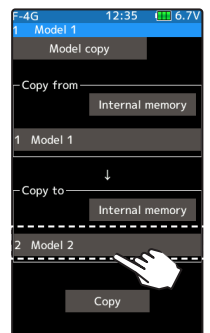

**Zielort auswählen. Wählen Sie den gewünschten Modellspeicher durch Antippen.**

### **4** (Kopiervorgang ausführen)

Tippen Sie unten auf [Kopieren], um den Vorgang zu starten. Das anschliessende Fenster muss mit [ja] quittiert werden, um die Auswahl zu bestätigen. Es ertönt ein Piepton und der gewünschte Modellspeicher wird mit gleichem Modellnamen in den Zielort kopiert. Um Ihre Auswahl zu widerrufen, tippen Sie auf [nein].

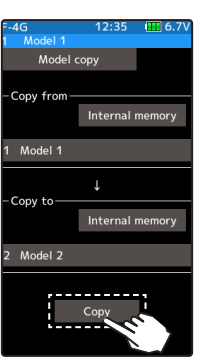

**Kopieren ausführen Tippen Sie auf [kopieren].**

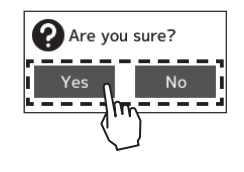

**5** Um die Funktion zu verlassen, drücken Sie auf die HOME - Taste.

#### **microSD Karte Dateiablage**

Nach Einsetzen der Karte wird automatisch ein "Futaba"- Ordner mit den Unterordnern "LOG" und "MODEL" erstellt. Im Ordner "MODEL" werden automatisch die Modellspeicher abgelegt

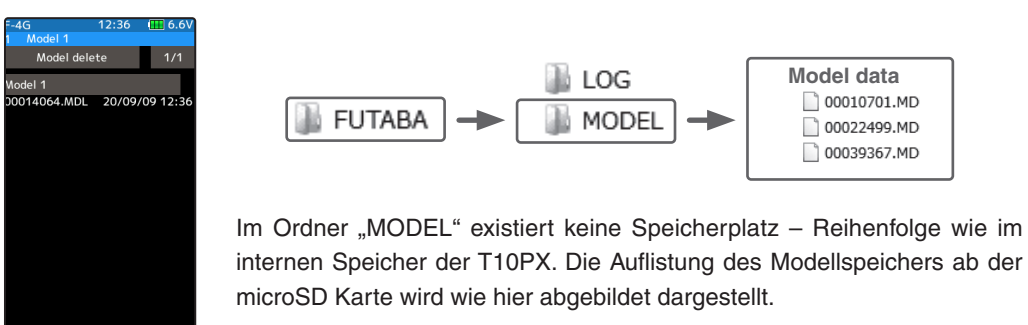

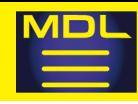

### **Modellname**

Mit dieser Funktion können die einzelnen Modellspeicher benennt werden. Bis zu 10 Zeichen pro Modellspeicher sind möglich.

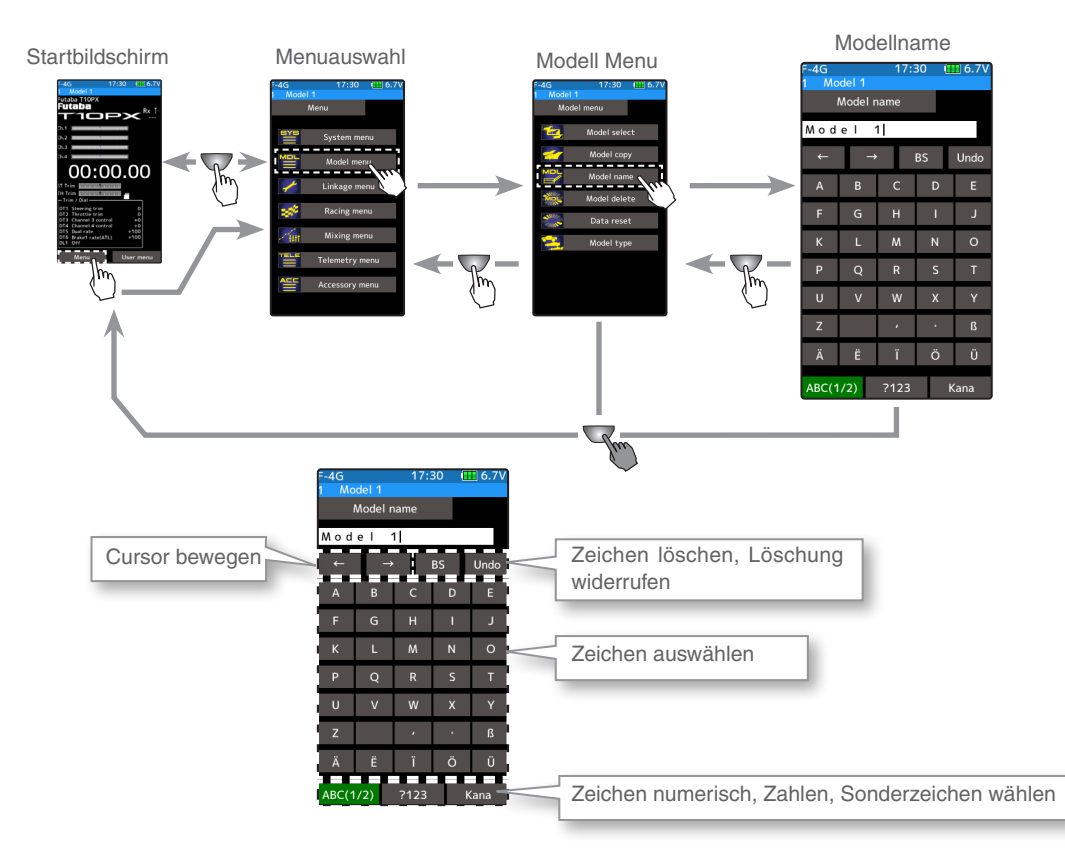

#### **Einstellen / Editieren der Modellbezeichnung**

**1** (Mit Cursor das zu editierende Zeichen auswählen) Fahren Sie mithilfe der Pfeiltasten auf das Zeichen, welches Sie editieren möchten. Es wird jeweils das Zeichen links des vertikalen Balkens editiert.

# **2** (Zeichen auswählen)

Tippen Sie aus der Auswahlliste auf das gewünschte Zeichen, welches Sie linkerhand des Cursors setzen möchten. Die Auswahl wird sofort übernommen und das Zeichen erscheint in der Modellbezeichnung. Mit [zurück] wird jeweils die letzte Eingabe widerrufen, mit [trennen] wird die komplette Eingabe auf die ursprüngliche Bezeichnung zurückgesetzt.

**3** Um die Funktion zu verlassen, drücken Sie auf die HOME - Taste.

Bewegen Sie den Cursor mit den Pfeiltasten nach links / rechts

Tippen Sie auf das Zeichen aus der Auflistung, um es linkerhand des Cursors in die Modellbezeichnung einzusetzen.

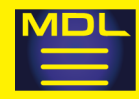

### **Modell löschen**

Mit dieser Funktion werden die Modellspeicherdaten gelöscht, welche Sie auf der microSD - Karte abgelegt haben. Die Funktion ist erst aktiv, wenn die Speicherkarte in die T10PX eingesetzt ist.

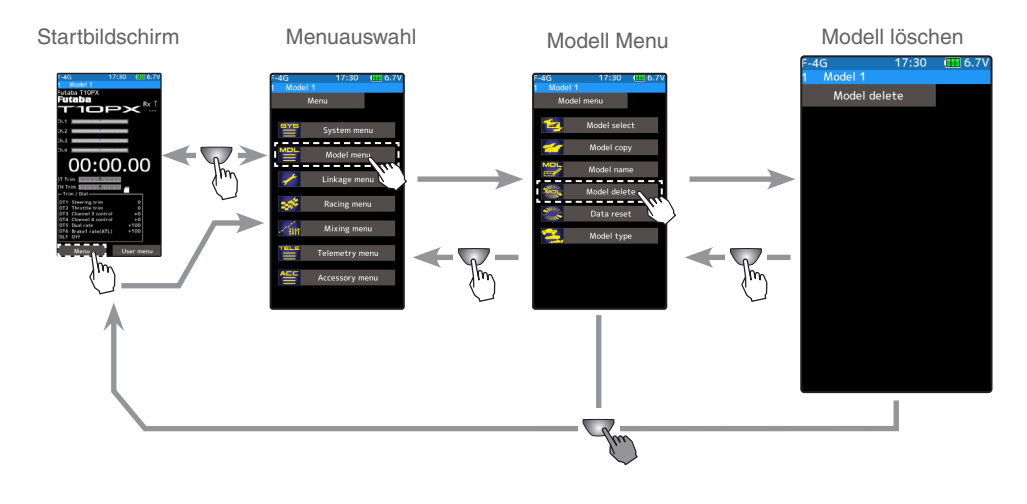

#### **Vorgehensweise Modellspeicher auf der microSD- Karte löschen**

**1** (Modellspeicher auswählen)

Wählen Sie durch Antippen den gewünschten Modell-

speicher, den Sie entfernen möchten. Durch Antippen des Feldes [1/2] blättern Sie durch die weiteren Listen (falls vorhanden).

### **2** (Löschvorgang ausführen)

Tippen Sie auf den gewünschten Modellspeicher, um den Vorgang zu starten. Das anschliessende Fenster muss mit [ja] quittiert werden, um die Auswahl zu bestätigen. Es ertönt ein Piepton und der gewünschte Modellspeicher wird gelöscht. Um Ihre Auswahl zu widerrufen, tippen Sie auf [nein].

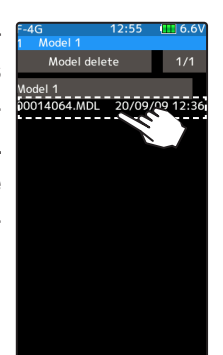

**Löschvorgang ausführen Tippen Sie auf den Modellspeicher.**

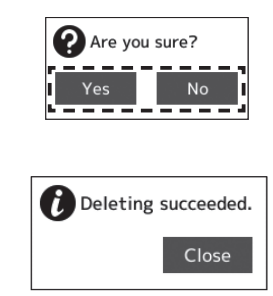

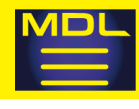

### **Daten Reset**

Mit dieser Funktion lassen sich Modellspeicherdaten, Telemetrieaufzeichnungen, Benutzermenue Einstellungen löschen – diese werden dann auf die Werkseinstellungen zurückgesetzt.

- Modelldaten

Die Daten des Modellspeichers werden zurückgesetzt.

- Benutzermenü

Die Einstellungen vom Direktmenü werden zurückgesetzt.

- Telemetrie

Telemetrie-relevante Einstellungen werden zurückgesetzt.

- Alle Daten

Sämtliche Daten werden zurückgesetzt.

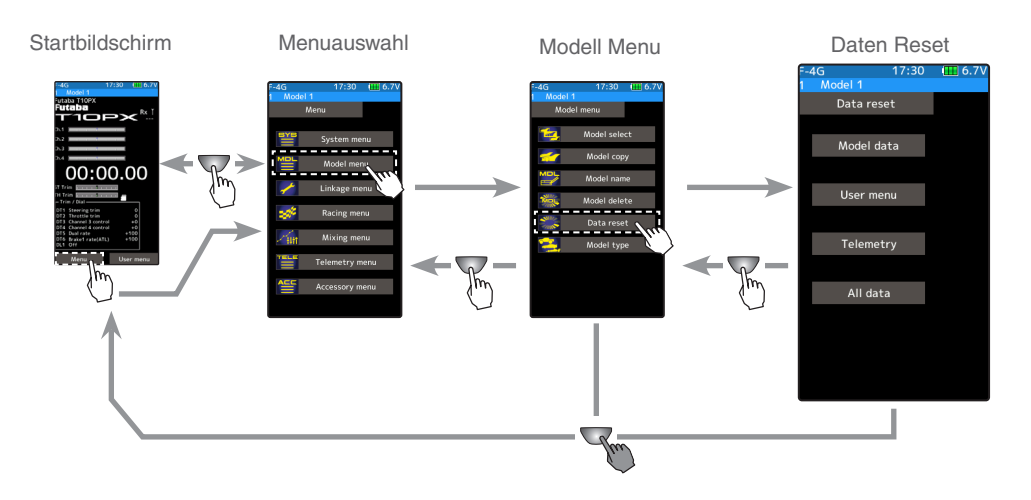

#### **Daten Reset ausführen**

**1** (Vorgang ausführen)

Wählen Sie die gewünschte Datengruppe, welche Sie zurücksetzen möchten. Das anschliessende Fenster muss mit [ja] quittiert werden, um die Auswahl zu bestätigen. Es ertönt ein Piepton und der gewünschte Datenblock wird gelöscht. Um Ihre Auswahl zu widerrufen, tippen Sie auf [nein].

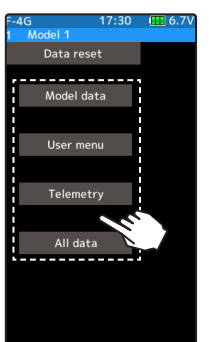

Reset ausführen Datengruppe auswählen

Mögliche Auswahl: Modelldaten Benutzermenü **Telemetrie** Alle Daten

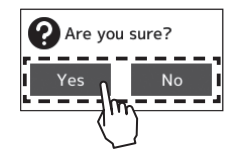

**2** Um die Funktion zu verlassen, drücken Sie auf die HOME - Taste.

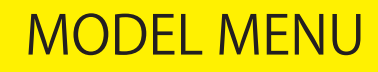

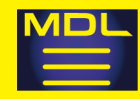

### Modell Type

Mit der Funktion Modell Typ werden die grundlegenden Modelldaten definiert. Die Funk- tion unterscheidet dabei zwischen normalen RC-Cars, Grossmodellen und Drift-Cars. Je nach gewähltem Modell Typ werden die entsprechenden Funktionen aktiviert, was die Programmierung des Modells deutlich vereinfacht. So ist zum Beispiel für ein Drifter - Car die Gyro-Funktion bereits aktiviert.

- -Ein Wechseln des Modell Typs löscht die vorhergegangenen Programmierungen.
- -Bestimmen Sie den Modell Typ bevor Sie mit den Modelleinstellungen beginnen.
- -Beim Modell Typ [normal] sind alle Mischer auf AUS.

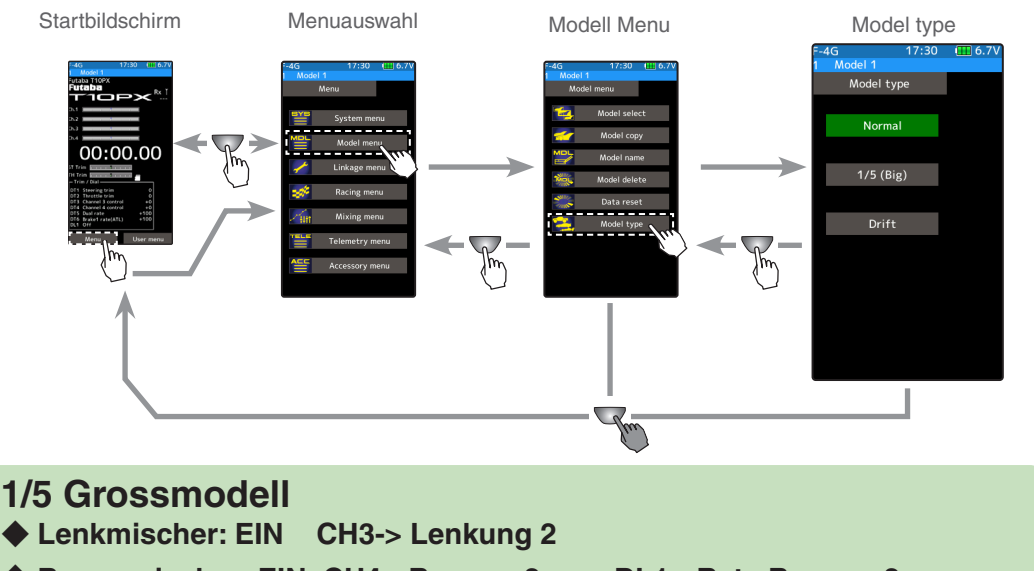

- ◆ Bremsmischer: EIN CH4->Bremse 2 DL1->Rate Bremse 2
	-

#### **Drift** ◆ **Kreiselmischer: EIN CH3-> Kreisel DL1->Kreiselempfindlichkeit**

#### **Modell Typ wechseln**

**1** Wählen Sie durch Antippen den gewünschten Modell Typ. Das anschliessende Fenster mit der Sicherheitsabfrage mit [ja] quittieren. Der Wechsel des Modell Typs ist jetzt vollzogen.

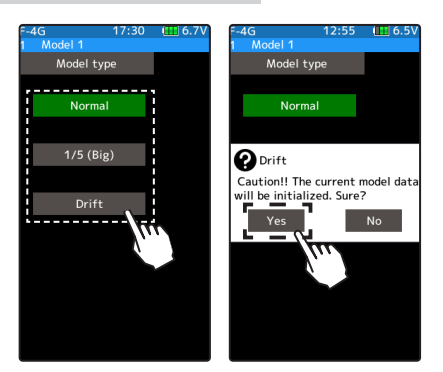

Modell Typ wählen Typ auswählen

Mögliche Auswahl: Normal 1/5 Grossmodell Drifter

**2** Um die Funktion zu verlassen, drücken Sie auf die HOME - Taste.

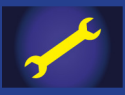

# **BASIS MENU**

### **Empfänger**

Mit dieser Funktion werden die RC- Komponenten Empfänger / Servo / Übertragungssystem / Response – Mode aufeinander abgestimmt. Das Einstellverfahren des Empfängers sowie der Bindeprozess sind in dieser Anleitung bereits vorgängig beschrieben worden.<br>Startbildschirm

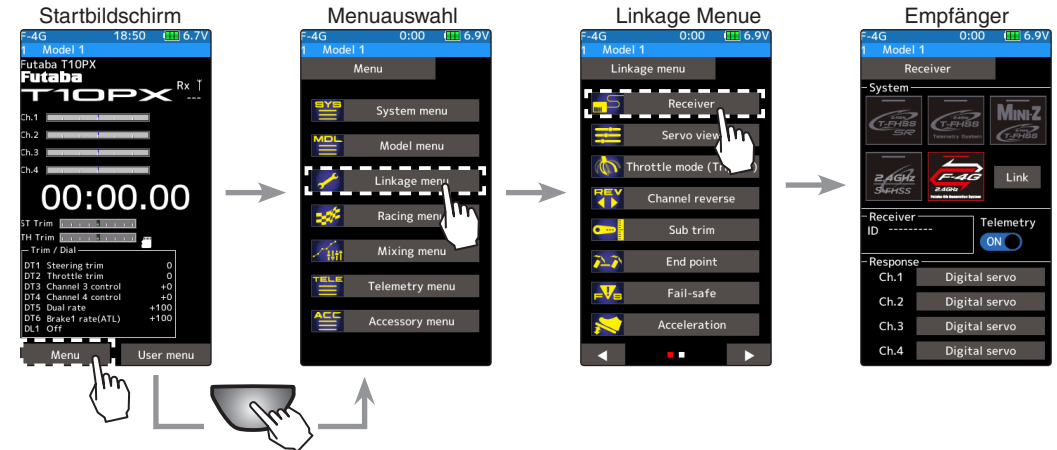

#### **Übertragungssystem wechseln & Empfänger binden**

Zuerst wird der richtige Empfängertyp (Übertragungssystem) an der Fernsteuerung ausgewählt, anschliessend wird der Empfänger mit der Fernsteuerung gebunden. Nach dem Bindungsprozess ist der Empfänger mit einer ID-Nummer im Sender eindeutig gesetzt und somit der Empfang eines Fremdempfängers unterbunden.

Bei einer Übertragung mit Telemetrie speichert der Sender zusätzlich die ID des Empfängers im jeweiligen Modellspeicher ab, sodass Telemetriedaten ausschliesslich von diesem Empfänger an die T10PX zurückgelangen. Eine detaillierte Vorgehensweise wird hier beschrieben, die Bilder zeigen die nötigen Touches auf dem Bildschirm.

**1** Tippen Sie nun im Auswahlfeld "System" auf die gewünschte Übertragungsmodulation, welche dem Empfängertyp entspricht. Nach der Auswahl müssen Sie die Bestätigung mit "ja" beantworten. Es ertönt eine Tonfolge und die Einstellung wird übernommen.

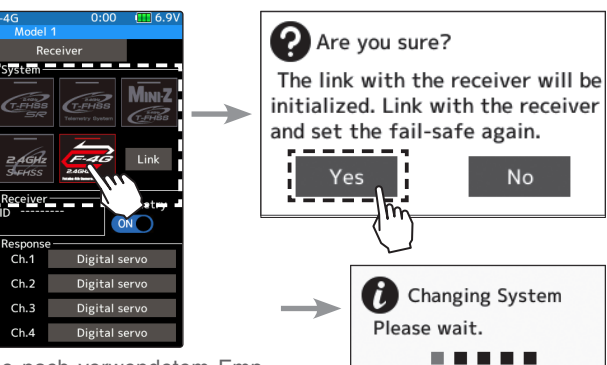

Modulation je nach verwendetem Empfänger auswählen.

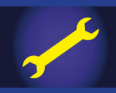

# **BASIS MENU**

**2** Bei der Modulation F-4G wählen Sie bei Response die Einstellung [Analog], [Digital], [SR- Mode], je nach verwendetem Servo. Für SR-Mode können nur spezielle SR-Mode Servos verwendet werden. Für normale Servos oder ESC, wählen Sie [Analog] oder [Digital].

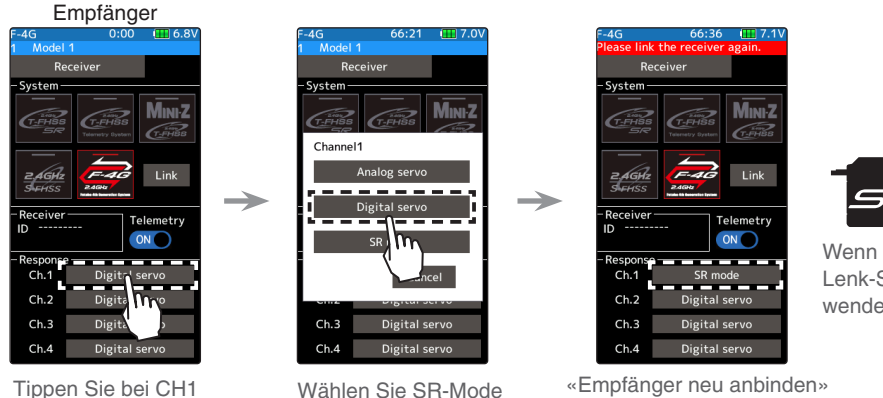

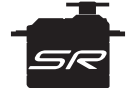

Wenn SR-Mode Lenk-Servo verwendet wird

**Hinweis: Bei aktivem SR-Mode können keine normalen Servos, ESC und Standart-Kreisel verwendet werden.**

wird dargestellt

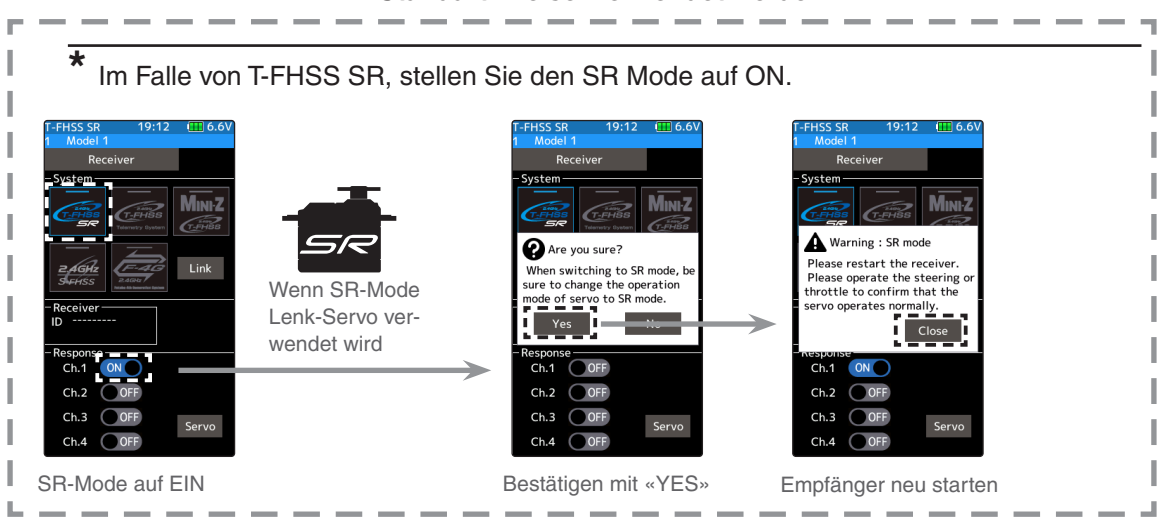

**3** Wenn Sie Batterie FailSafe verwenden wollen, stellen Sie die «Batterie Failsafe Spannung» im Basismenu -> FailSafe ein. \*Im F-4G Übertragungssystem wird die Failsafe-Spannung beim Bindevorgang abgespeichert. Binden Sie den Empfänger neu, wenn Sie hier Einstellungen machen.

**4** Sender und Empfänger in einen Abstand von ca 50cm bringen (Antennen dürfen sich nicht berühren) und anschliessend Stromversorgung an Empfänger anlegen.

 $\overline{\mathbf{5}}$  Drücken Sie auf "LINK", um den Bindeprozess auszulösen. Ein Bimmelton mit Countdown zeigt ihnen an, dass sich die T10PX im Bindemodus befindet.

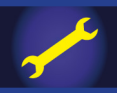

# **BASIS MENU**

**6** Drücken Sie nun innerhalb des Countdowns (20Sekunden) die SW – Taste am Emp-

fänger und halten Sie diese für ca 2 Sekunden. Die LED am Empfänger blinkt zuerst rot und sollte dann auf grün konstant wechseln. Ein Piepton mit der Meldung "Empfänger Bindung erfolgreich" zeigt ihnen an, dass der Bindeprozess erfolgreich abgeschlossen ist. Die ID- Nummer des gebundenen Empfängers ist nun abgespeichert und wird im Display der T10PX angezeigt. Nun den Empfänger aus - und wieder einschalten. Erscheint eine Meldung "Empfänger nicht erkannt" ist der Bindevorgang fehlgeschlagen und muss wiederholt werden.

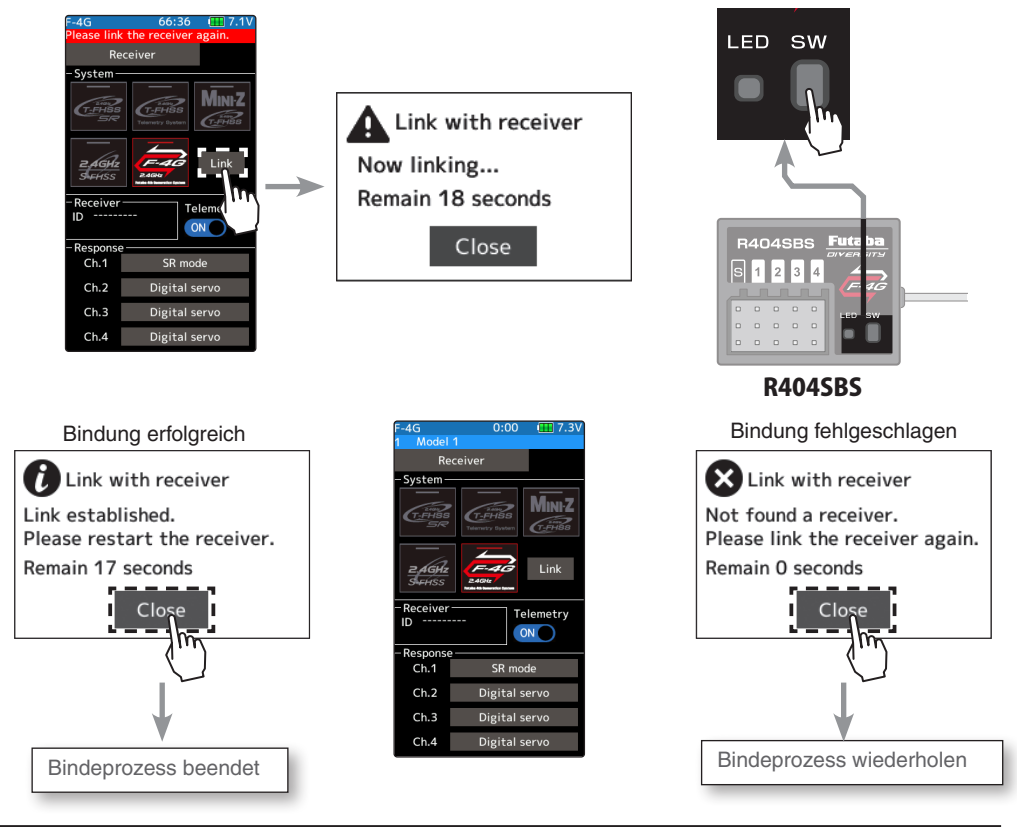

**7** Nach Beendigung des Bindevorganges, den Empfänger aus- und wieder einschalten. Erst jetzt werden die Einstellungen für Response und Batterie Fail-Safe übernommen.

\*Die T10PX und der Empfänger R404SBS speichert die Empfänger ID für jeden Modellspeicher. Es kann n nicht mehr als jeweils 1 Empfänger je Modellspeicher verwendet werden. Wird ein Empfänger für einen neuen Modellspeicher verwendet, muss dieser mit dem neuen Modellspeicher gebunden werden, selbst wenn der Empfänger bereits in dem Sender bekannt ist und vorgängig verwendet wurde.

\*Der Telemetrie-Empfangs-Status kann auf dem HOME-Bildschirm überprüft werden.

\*Der Bindeprozess für andere Übertragungssysteme als F-4G ist unterschiedlich. Beachten Sie hierzu jeweils die Anleitung zum verwendeten Empfänger.

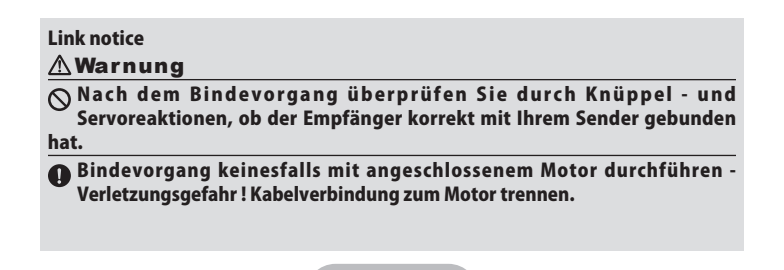
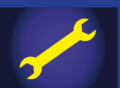

### **Telemetriefunktion aktivieren / deaktivieren**

**1** Funktion ON / OFF setzen Durch Antippen auf (ON) oder (OFF) wechselt der dargestellte Schalter die Position (ON) oder (OFF).

"OFF": Keine Telemetriefunktion "ON": Telemetriefunktion aktiviert

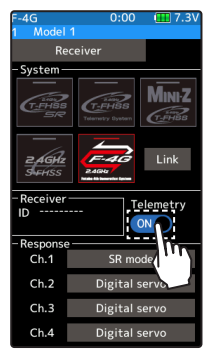

Einstellen (ON) oder (OFF antippen

Telemetriefunktion ist ON

**2** Um die Funktion zu verlassen, drücken Sie auf die HOME - Taste.

## **Empfänger binden S-FHSS**

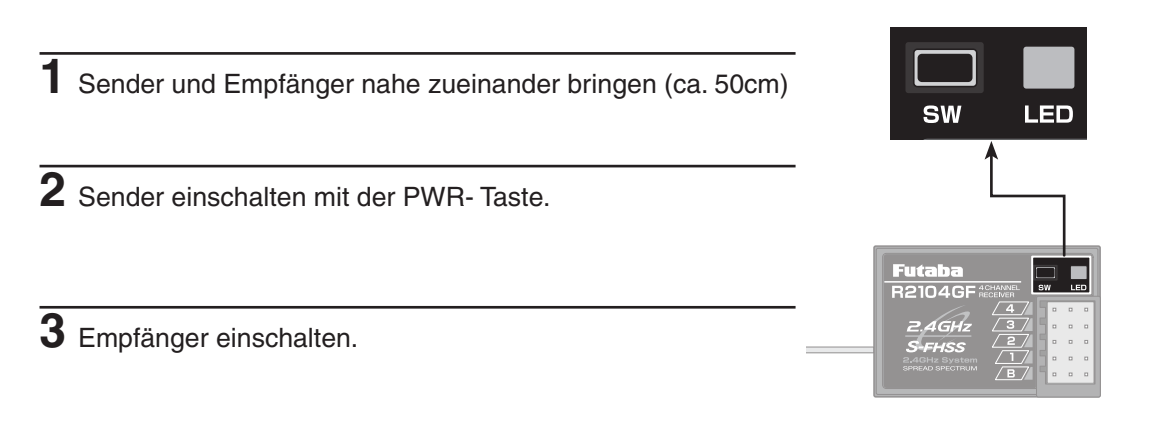

4 Taste "SW" am Empfänger für ca 2 Sekunden drücken. Wenn der Bindungsvorgang erfolgreich abgeschlossen ist, wechselt die LED des Empfängers auf grün (konstant).

#### **Hinweis:**

Sollten sich weitere Futaba – Sender eingeschaltet im näheren Umfeld des zu linkenden Empfängers befinden, besteht die Gefahr, dass sich der Empfänger mit einem Sender aus dem nahen Umfeld bindet ! Die Empfänger - LED ist dann ebenfalls grün. Bitte überprüfen Sie nach dem Bindungs – Prozess, ob der Empfänger sich mit Ihrer Fernsteuerung korrekt gebunden hat.

**\*Überprüfen Sie die Status - LED Ihres Empfängers anhand untenstehender Tabelle:**

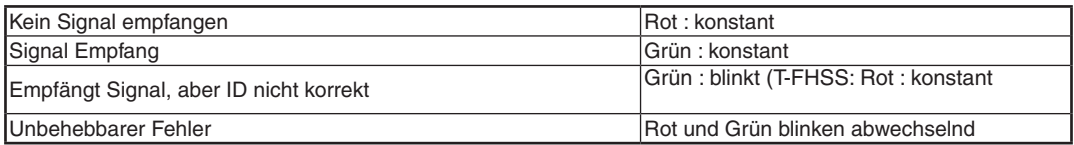

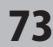

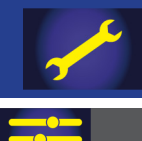

## **Servomonitor**

Nutzen Sie die praktische Funktion der graphischen Darstellung von Servobeweg ungen. Sie sind ein ideales Hilfsmittel zur Überprüfung von Laufrichtungen, Mischerprogrammierungen, Geberzuweisungen etc.

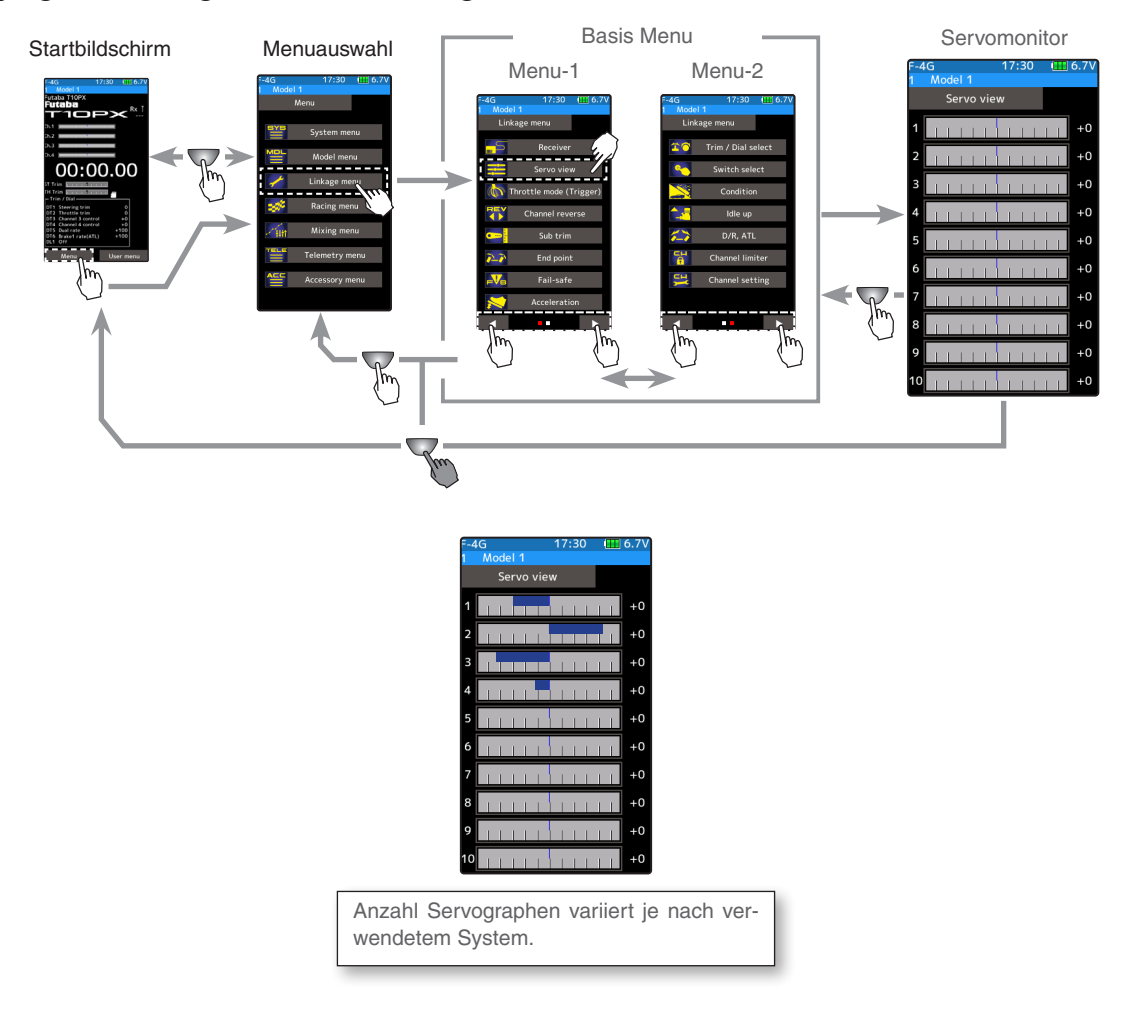

### **Generelle Überprüfung**

- **1** Bewegen Sie den gewünschten Geber und sehen Sie, ob und wie sich die Balkenanzeige auf dem Monitor bewegt. So lassen sich Defekte / Fehler besonders schnell lokalisieren.
- $2$  Um die Funktion zu verlassen, drücken Sie auf die HOME Taste.

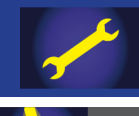

## **Gashebel – Funktion**

Dieses Menue beinhaltet 2 Funktionen:

- Servo Neutral Modus

Die Neutralposition des Servos lässt sich in 4 Positionen programmieren. Somit ergeben sich die 3 verschiedenen Gas / Brems Verhältnisse von 70:30, 60:40, 50:50, 100:0.

- Bremse Neutral Funktion

Die Funktion "Bremse Neutral" wird mit einem Schalter betätigt - hierzu muss die Funktion vorgängig im Menü Schalterauswahl einem Schalter zugewiesen werden.

Wenn der Gastrigger auf neutral steht, kann mit "Bremse neutral" die Bremse eingestellt und via Schalter betätigt werden. Bedenken Sie dabei, dass der Motorregler zur Initialisierung jeweils die Neutral - Position erkennen muss (Sicherheitsfunktion). Deshalb sollte die Funktion "Bremse neutral" erst nach dem Initialisierungsprozess des Motorreglers eingeschaltet werden.

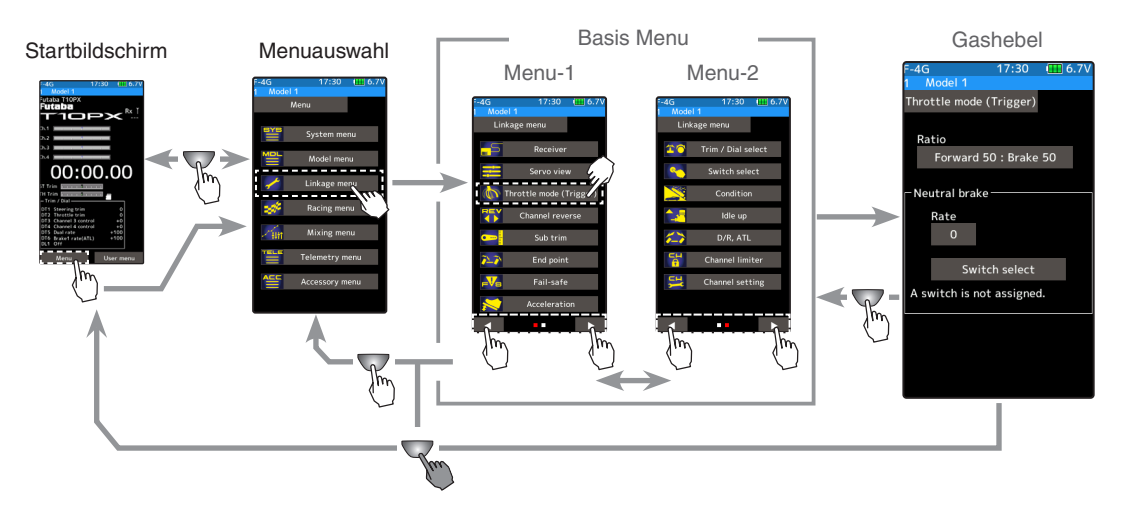

# Gas / Bremsverhältnis wählen ( Servo Neutral Mode)

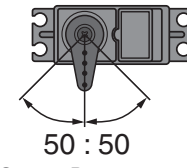

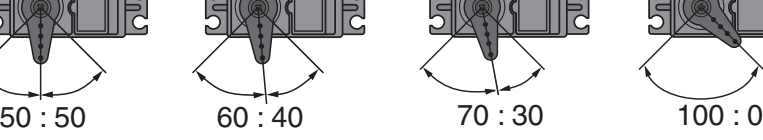

Gas 50: Bremse 50 Gas 60: Bremse 40 Gas 70: Bremse 30 Gas 100: Bremse 0

### **Verhältnis auswählen**

**1** (Gashebel – Mode wählen)

Auf das Feld bei "Gas / Bremsverh." tippen, anschliessend öffnet sich die Auswahlliste.

Durch Antippen den gewünschten Gashebel - Mode wählen. Die Einstellung wird sofort übernommen. Tippen auf "Löschen" widerruft die Auswahl.

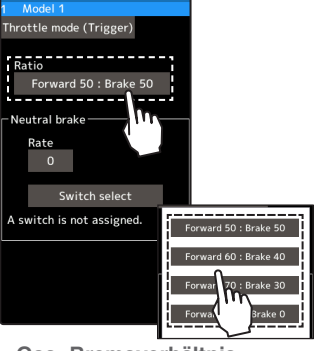

**Gas- Bremsverhältnis** Gas 50 : Bremse 50 Gas 60 : Bremse 40 Gas 70 : Bremse 30 Gas 100 : Bremse 0

**2** Um die Funktion zu verlassen, drücken Sie auf die HOME - Taste.

75

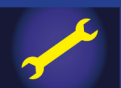

## **Bremse Neutral Rate**

### **Bremse Neutral - Funktion einstellen**

### (Vorbereitung)

Vorgängig müssen Sie im Menü Schalterauswahl der Funktion Bremse Neutral einen Schalter zuweisen. Durch Antippen von "Schalter Auswahl" gelangen Sie direkt in die Schalter Auswahl – Funktion, wo sie einen Schalter für

"Bremse Neutral" definieren können.

**1** (Bremsrate der Funktion einstellen) Tippen Sie auf das Feld bei "Rate". Im unteren Bildrand werden die Tasten zur Editierung eingeblendet. Mit den Tasten (+) und (-) den gewünschten Wert einstellen.

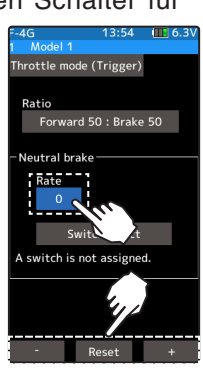

-<br>Throttle mode (Trigger) Switch select Function Dir. Typ Off Forward 50 : Brake 50  $Off$ Nor. Nor **Jeutral brake** Off Nor. Nor **МИ** Off Nor. Nor Switch select Off Nor. Nor witch is not assigned. Nor. Nor. Off Nor. Nor. Off

 $1/3$ 

#### **Einstellen**

Tippen Sie auf die [+] und [-] Tasten Rückkehr zur Werkseinstellung mit [Reset]

**Möglicher Bereich**  $0 \sim +100$ Werkseinstellung: 0

**2** Um die Funktion zu verlassen, drücken Sie auf die HOME - Taste.

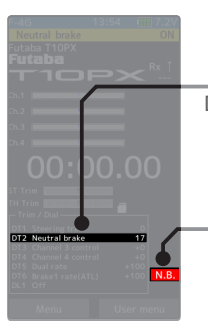

Die aktive Funktion wird für ein paar Sekunden auf dem Startbildschirm eingeblendet.

Die Anzeige wechselt automatisch, wenn Funktion eingeschaltet wird.

 "N.B." leuchtet, solange die Funktion aktiviert ist.

Bei eingeschalteter Funktion, Bremse Neutral" erscheint beim Einschalten der T10PX ein Warnhinweis und ein Alarmsignal ertönt. In diesem Fall "Bremse Neutral" zuerst ausschalten.

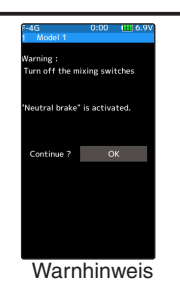

### **Hinweis zur Verwendung**

Die Funktionen Neutral Bremse des Reglers und der Steuerung T10PX können theoretisch beide gleichzeitig verwendet werden. Der Einfachheit halber empfiehlt es sich jedoch, nur eine der Funktionen zu verwenden.

### **Drehregler / Trimmtaste**

Bei eingeschalteter Bremse Neutral - Funktion wird die Trimmfunktion automatisch dem Gaskanal zugewiesen.

### **Beeinflussung anderer Funktionen auf "Bremse Neutral"**

Einstellungen von EPA Gaskanal und ATL wirken sich auf die Bremse Neutral – Funktion aus. Die Funktionen "Gasvorwahl" und Motor Aus" haben Priorität.

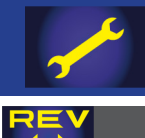

## **Kanal Umpolung**

Mit dieser Funktion lassen sich die Steuereingaben / Servoausschläge der Kanäle 1- 10 umkehren.

Trimmer sowie Sub Trim für den jeweiligen Kanal vorgängig in Neutralposition bringen - andernfalls kann sich die Servo - Mittelposition verschieben.

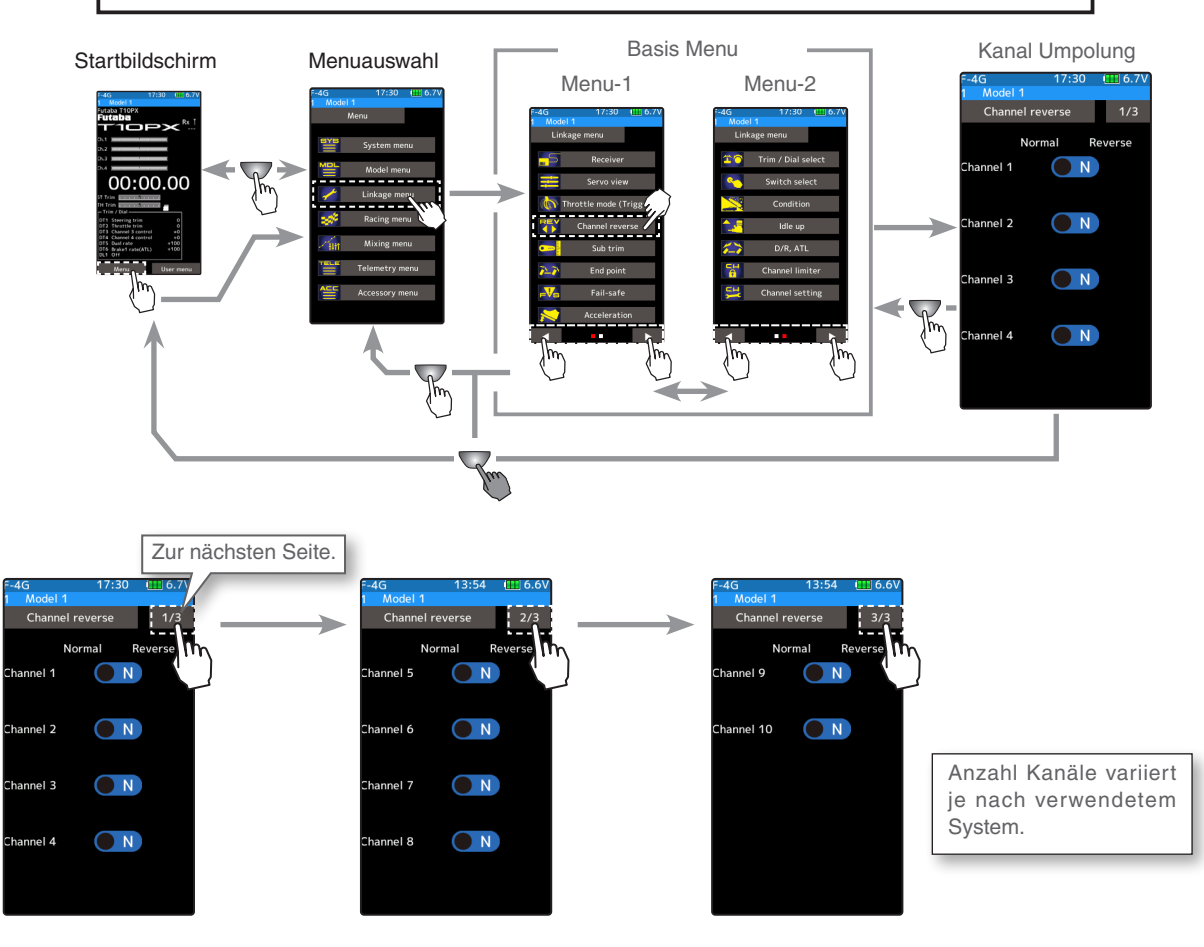

### **Vorgehensweise**

**1** (Servo Reverse Einstellung wählen) Durch Antippen auf (N) oder (R) wechselt der dargestellte Schalter die Position (N) oder (R).

( Die Einstellung ist für jeden Kanal identisch).

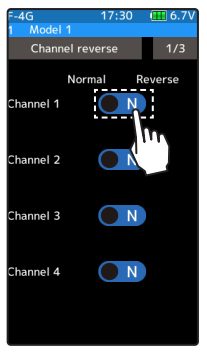

#### **Einstellen**

(N) oder (R) antippen. (N) Normal, (R) umgekehrt

**2** Um die Funktion zu verlassen, drücken Sie auf die HOME - Taste.

77

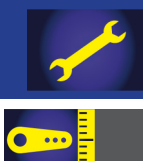

## **Sub Trim**

Benutzen Sie diese Funktion zur präzisen Nullstellung der Servos (Gas, Lenkung, Kanal 3, Kanal 4).

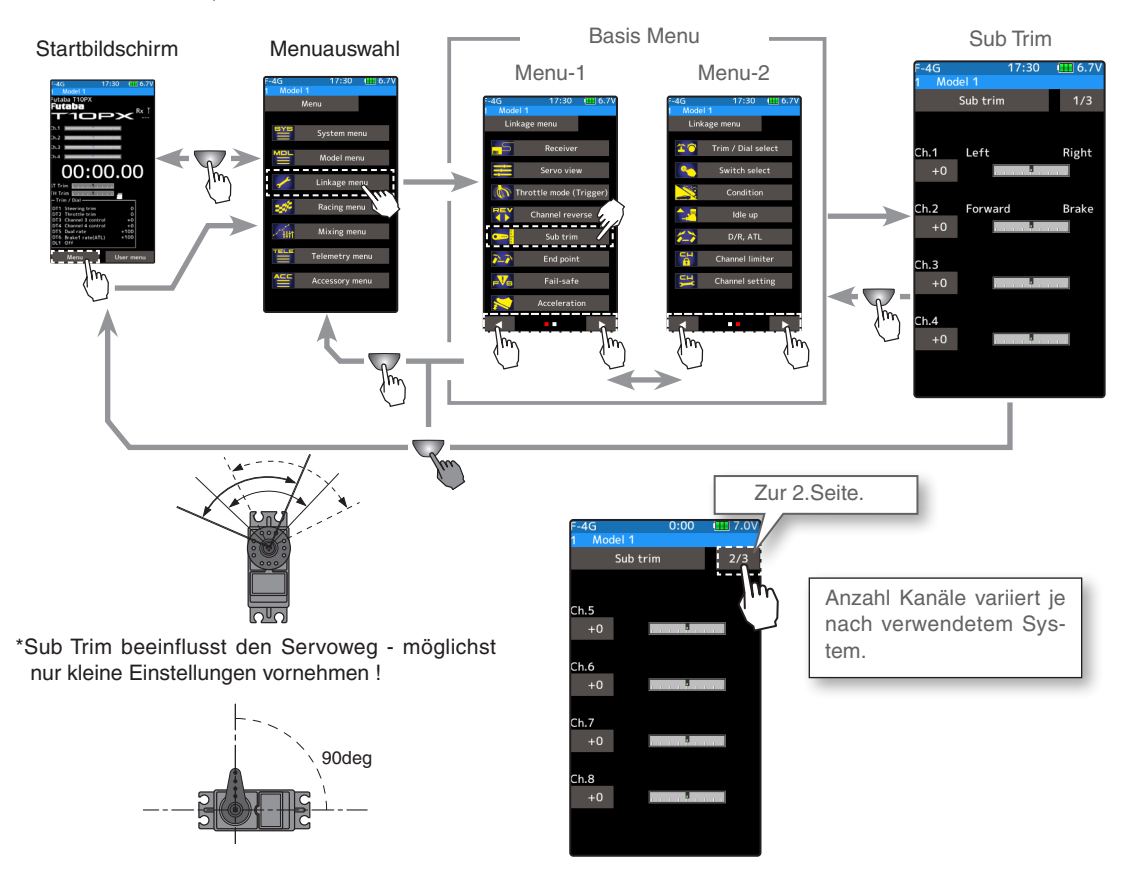

#### **Sub Trim einstellen**

(Vorbereitung)

- Setzen Sie den Lenkungstrimmer und den Gastrimmer auf neutral "0" Position. Setzen Sie die Trimmer von Kanal 3 und Kanal 4 auf neutral "0" Position.
- Tippen Sie auf das Eingabefeld des gewünschten Kanals. Im unteren Bildrand werden die Tasten zur Editierung eingeblendet.

#### **Einstellen**

Tippen Sie auf die [+] und [-] Tasten Rückkehr zur Werkseinstellung mit [Reset]

**Sub trim**  $-100 \sim +100$ Werkseinstellung: 0

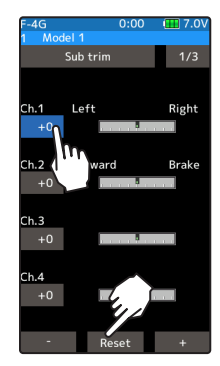

**1** (Sub Trim einstellen)

Tippen Sie auf die [+] und [-] Tasten, um den Neutralpunkt des Servo zu verschieben.

**2** Um die Funktion zu verlassen, drücken Sie auf die HOME - Taste.

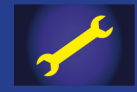

# **Endpunkt (EPA)**

Nutzen Sie diese Funktion zur korrekten Grundeinstellung der Servowege links / rechts (Lenkung) ebenso wie zur Einstellung des Gasservos und Ausgänge der Kanäle 3 bis 10. Die Einstellung der Endanschläge ist wichtig, um später Beschädigungen am Modell oder an der Elektronik zu vermeiden!

Nutzen Sie diese Einstellung auch, wenn Sie ungleiche Lenkungsausschläge links / rechts an Ihrem Modell korrigieren möchten.

### **Maximaler Servoausschlag**

Die Endpunkt - Einstellung legt grundsätzlich den maximal möglichen Servoausschlag in Ihrem Modell fest. Zur Sicherheit aber sollten Sie die Anlenkungen in Ihrem Modell jedes Mal prüfen, wenn Sie eine der folgenden Einstellungen vorgenommen haben:

- Sub Trim (alle Kanäle)
- Mischerprogrammierungen (Slave seitig)
- Gasvorwahl
- Motor-Aus Funktion
- Beschleunigungs-Funktion

### **Bremsrate Trimmer**

Mit dem Bremsraten Trimmer wird der Servoweg bremsseitig während des Betriebs eingestellt bzw verändert. Deshalb ist es wichtig, den Bremsraten Trimmer miteinzubeziehen, wenn der Servoausschlag mit der Endpunkt - Funktion begrenzt wird.

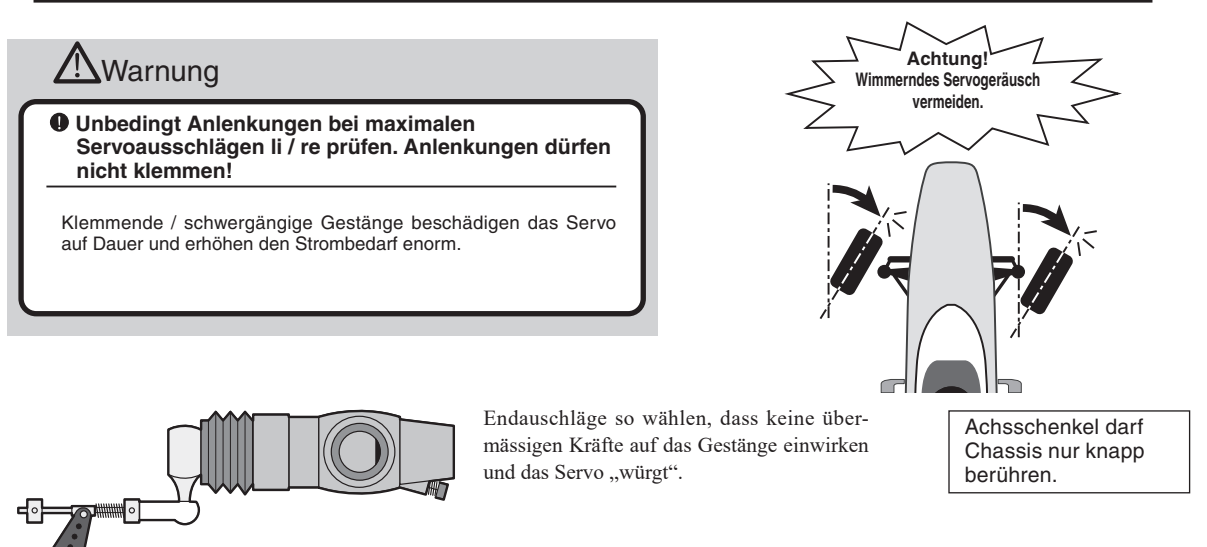

Gasservo so einstellen, dass Anlenkung auf Drosselklappe bei Vollgas, Motor aus, Vollbremsung nicht überlastet wird oder verklemmen kann.

Evtl Reserveweg einplanen, damit die Bremse im Betrieb noch nachgestellt werden kann (Bremsrate).

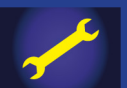

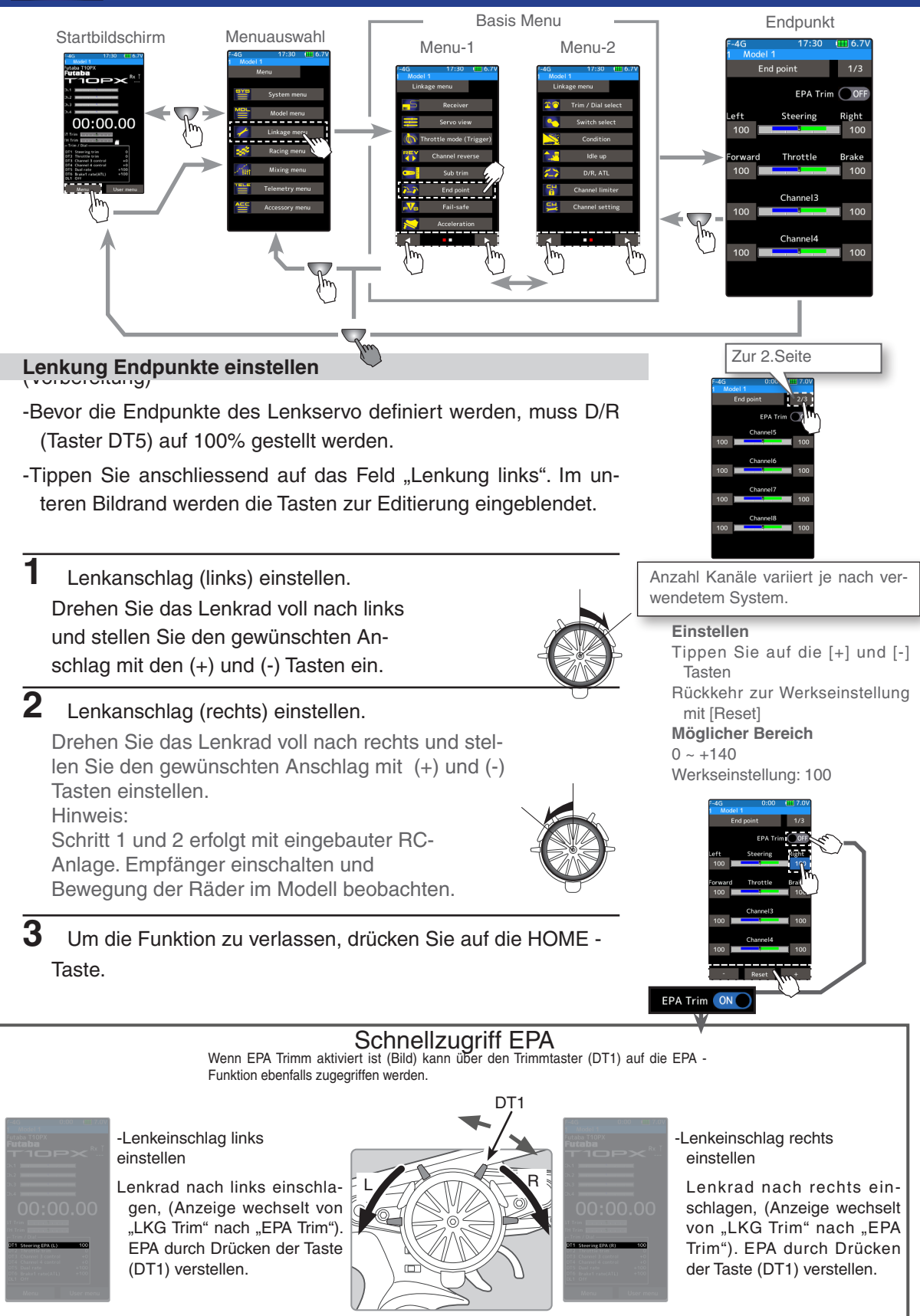

80

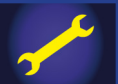

### **Gaskanal Endpunkte einstellen**

(Vorbereitung)

Bevor die Endpunkte des Gasservo definiert werden, muss die Bremsrate (Taster DT6) auf 100% gestellt werden.

Tippen Sie anschliessend auf das Feld "Gas vorwärts". Im unteren Bildrand werden die Tasten zur Editierung eingeblendet.

**1** Gasanschlag (vorwärts) einstellen Ziehen Sie den Gashahn nach Vollgas und stellen Sie den gewünschten Anschlag mit den (+) und (-) Tasten ein. (Für ESC :100%)

- **2** Gasanschlag rückwärts (bremsen) einstellen Stossen Sie den Gashahn nach voll bremsen / voll rückwärts und stellen Sie den gewünschten Anschlag mit den (+) und (-) Tasten ein. (Für ESC: 100%)
- **3** Um die Funktion zu verlassen, drücken Sie auf die HOME Taste.

### Wenn das Gas- / Bremsverhältnis auf 100:0 eingestellt wurde, ist die Brems- / Rückwärtsfunktion deaktiviert und Schritt 2 kann nicht ausgeführt werden. (Beispiel: Boot)

### **Endanschläge von Servos Kanal 3 / Kanal 4 einstellen**

### (Vorbereitung)

- Tippen Sie auf das Feld "100" bei Kanal 3 / Kanal 4. Im unteren Bildrand werden die Tasten zur Editierung eingeblendet.

**1** Stellen Sie den gewünschten Anschlag mit den (+) und (-) Tasten ein.

#### **Einstellen**

Tippen Sie auf die [+] und [-] Tasten Rückkehr zur Werkseinstellung mit [Reset]

#### **Möglicher Bereich**

 $0 - +140$ Werkseinstellung: 100

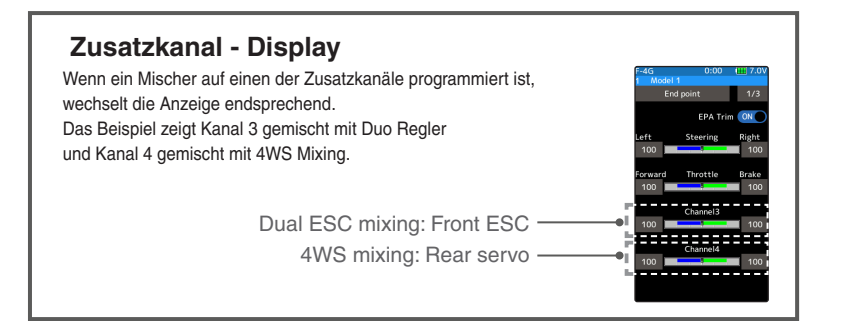

**2** Um die Funktion zu verlassen, drücken Sie auf die HOME - Taste.

## 81

#### **Einstellen**

Tippen Sie auf die [+] und [-] Tasten Rückkehr zur Werkseinstellung mit [Reset]

#### **Möglicher Bereich**

 $0 - +140$ Werkseinstellung: 100

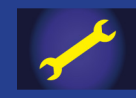

## **Failsafe / Batterie Failsafe - Funktion**

Diese Funktion dient der Programmierung einer Notsituation, welche im Falle eines Signalverlustes oder bei zu schwacher Batteriespannung eingenommen werden soll.

#### **-Failsafe Mode**

Mit dieser Einstellung fahren die Servos auf eine vorbestimmte Position im Falle eines Signalverlustes des Empfängers. Die Failsafe - Einstellungen werden erstmals 10 Sekunden nach Einschalten des Senders an den Empfänger gesendet. Anschliessend werden die Daten alle 10 Sekunden gesendet. Vorsicht ist also beim Einschalten des Empfängers geboten, weil dieser nach dem Einschalten während der ersten 10 Sekunden keine Failsafe - Daten erhält. In diesem Zusammenhang sollte besonders bei Verbrenner-Modellen die Failsafe - Position "bremsen" gewählt werden.

#### **-Hold Mode**

Mit dieser Einstellung hält der Empfänger die letzte gesendete Position bei.

#### **-Off Mode**

Mit dieser Einstellung unterbindet der Empfänger das Aussenden von Signalen an die Servos. Failsafe -, Hold - und Off – Mode werden automatisch resettet, sobald der Empfänger wieder Signale empfangen kann.

#### **-Batterie Failsafe – Funktion (B-F/S)**

Sobald die Batteriespannung einen bestimmten Wert unterschreitet, fahren die Servos in die von Failsafe gewählte Position. Sobald sich die Batteriespannung wieder stabilisiert hat, wird die Batterie Failsafe - Funktion wieder resettet.

\*Diese Funktion kann verwendet werden, wenn beim entsprechenden Kanal B/FS auf «ON» steht.

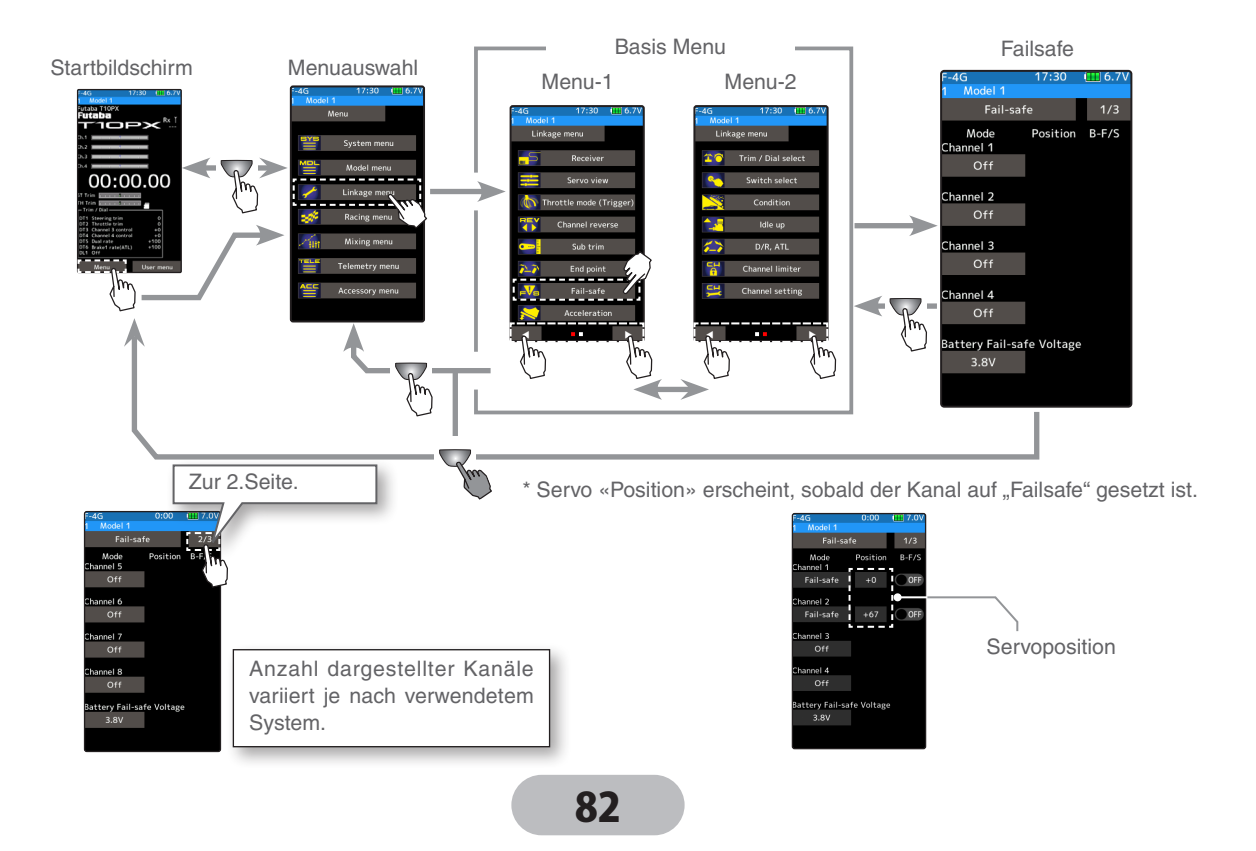

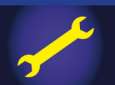

### **Failsafe Mode wählen**

### (Vorbereitung)

In der Spalte "Mode" den gewünschten Kanal antippen. Es öffnet sich die Auswahlliste mit den Failsafe Modi.

**1** (Mode wählen)

Durch Antippen, den gewünschten Mode auswählen. Mit [Löschen] wird die Auswahl widerrufen. (Sie können Failsafe für jeden Kanal individuell auswählen)

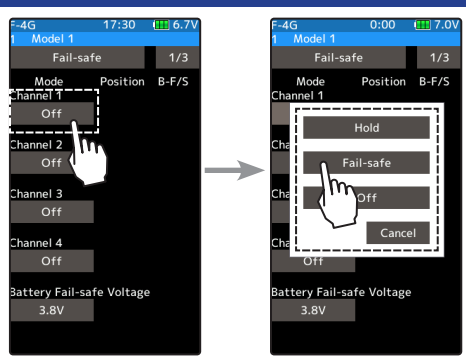

**Failsafe einstellen**

Geber in Position halten und hier antippen.

**2** Bei Auswahl von "Hold" oder "OFF": mit HOME - Taste das Menü verlassen. Bei Auswahl "Failsafe" : Bestimmen Sie nun die Servoposition wie folgt.

### **Failsafe einstellen**

- **1** (Servo Position festlegen) Bringen und halten Sie das Lenkrad, Gastrigger, Kanal 3, Kanal 4 nun auf die gewünschte Stellung für Failsafe. Nun tippen Sie auf das Feld "Position"-> die Servoposition wird angezeigtb und die Position ist somit abgespeichert.
- **2** Um die Funktion zu verlassen, drücken Sie auf die HOME Taste.

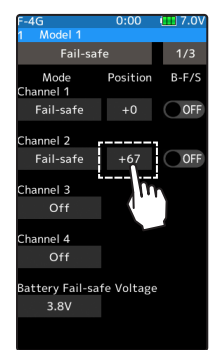

**Failsafe einstellen** Geber in Position halten und hier antippen.

### **Batterie Failsafe - Funktion & Batteriespannung einstellen**

**1** (B-F/S aktivieren)

Beim gewünschten Kanal durch Antippen auf (ON) oder (OFF) wechselt der dargestellte Schalter die Position (ON) oder (OFF).

**2** (Batteriespannung Failsafe einstellen) Durch Antippen des Feldes "B- F/S Spannung" öffnet sich die Editierzeile unten. Tippen Sie auf die [+] und [-] Tasten, um die Auslöse - Spannung einzustellen.

\* S-FHSS: keine Einstellung möglich, da fix auf 3.8V.

**3** Um die Funktion zu verlassen, drücken Sie auf die HOME - Taste.

Batterie Failsafe Funktion ON/ OFF Werkeinstellung: OFF

Batt. F/S Spannung T-FHSS ( 3.5V ~7.4V) FASST ( 3.5V ~5.5V (R614) S-FHSS ( nur 3.8V)

Beispiele: NiMH 4cell -> 3.8V NiMH 5cell -> 4.4V LiPo 2S -> 5.6V

Wenn die Empfängerversorgung über ein regler-internes BEC verwendet wird (Elektromodell) -> Batterie Failsafe - Funktion nicht verwenden. Die Spannung kann während des Betriebs kurzzeitig einbrechen und so Batterie Failsafe auslösen.

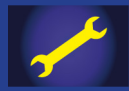

# **Beschleunigungs - Funktion (Gaskanal)**

Mit dieser Funktion lässt sich die Reaktionszeit des Modells beim Rennstart verkürzen. Dabei wird die Gaskurve nicht wie bei Exponential als Ganzes beeinflusst, sondern lediglich das Servo aus der Neutralposition heraus möglichst schnell auf einen vorgegebenen Wert gefahren. Anschliessend bleibt Reaktion des Gasservos wieder linear entsprechend der Gaskurve.

### **Funktionsweise**

- Neutralposition "verschärft".
- Vorwärts- und Bremsseite individuell einstellbar.
- Mit aktiviertem Bremsmischer auch auf Kanal 3/4 anwendbar.

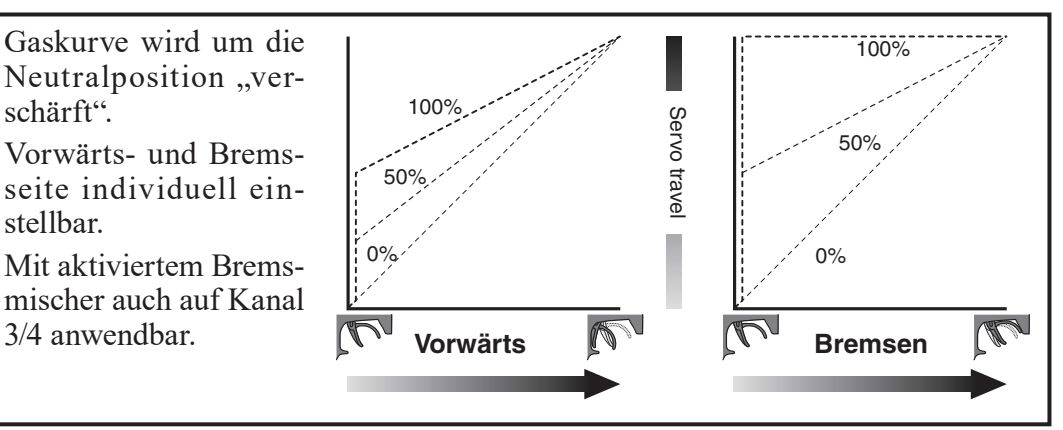

### **Einstellbarer Wert**

Der voreingestellte Wert (100%) entspricht dem maximalen Servoweg entsprechend dem eingestellten Endanschlag.

### **Besonders für Verbrennermodelle geeignet**

Die Anlenkung auf den Vergaser ist bei Verbrennermodellen konstruktionsbedingt mit einem Leerweg versehen, damit die Bremse vollständig lösen kann. Dementsprechend ist das Ansprechverhalten des Gasservos auf das Modell gegenüber dem von Elektromodellen langsamer. Mit dieser Funktion lässt sich das für Verbrenner typische "träge" Ansprechverhalten deutlich verbessern.

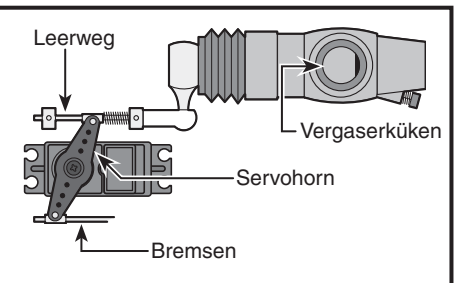

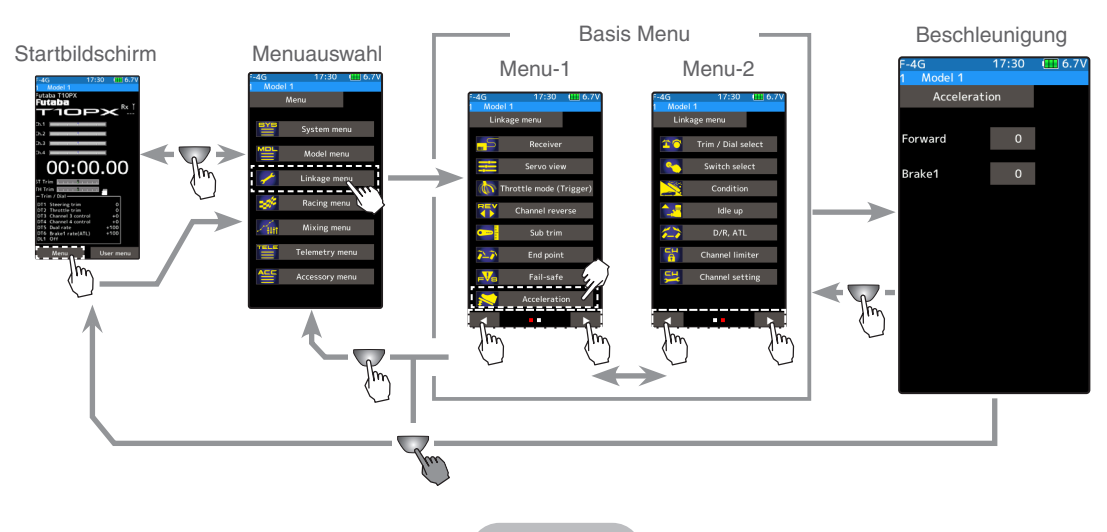

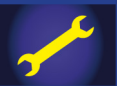

### **Einstellen der Beschleunigungs - Funktion**

### (Vorbereitung)

- Tippen Sie auf das Feld "Vorwärts". Im unteren Bildrand werden die Tasten zur Editierung eingeblendet.
- **1** (Beschleunigung für "Vorwärts" einstellen) Mit den Tasten (+) und (-) den gewünschten Wert einstellen.
	- ..0": keine Beschleunigung
	- "100": maximale Beschleunigung (ca 1/2 des maximalen Servoweges)

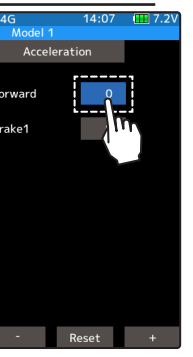

#### **Einstellen**

- Tippen Sie auf die [+] und [-] Tasten
- Rückkehr zur Werkseinstellung mit [Reset]

**Möglicher Bereich vorwärts**  $0 \sim +100$ Werkseinstellung: 0

**Möglicher Bereich Bremsseite**  $0 \sim +100$ Werkseinstellung: 0

**2** (Beschleunigung für "Bremsen" einstellen) Tippen Sie auf das Feld "Bremse1". Im unteren Bildrand werden die Tasten zur Editierung eingeblendet. Mit den Tasten (+) und (-) den gewünschten Wert einstellen.

"0": keine Beschleunigung

"100": maximale Beschleunigung (maximaler Servoweg Bremsseitig)

Wenn der Bremsmischer aktiviert ist, kann die

Beschleunigungs-Funktion bremsseitig für Kanal 3 und Kanal

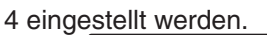

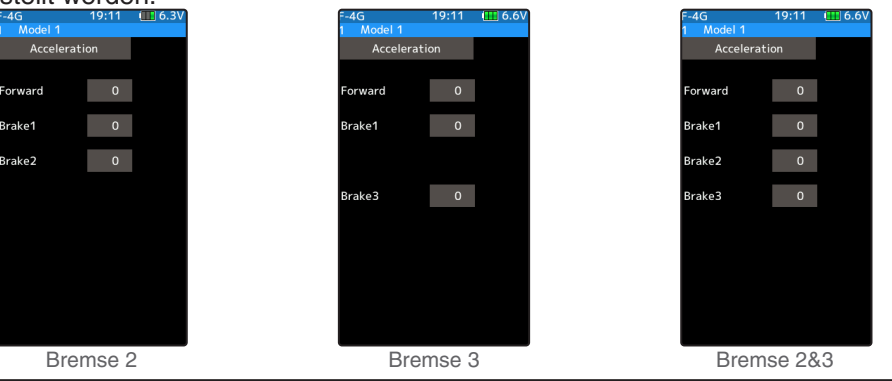

**3** Um die Funktion zu verlassen, drücken Sie auf die HOME - Taste.

### **Hinweis**

Wenn das Gas- / Bremsverhältnis auf 100:0 eingestellt wurde, ist die Brems- / Rückwärtsfunktion deaktiviert und die Funktion kann nicht ausgeführt werden.

### **Drehregler / Trimmtasten**

Die Einstellungen der Beschleunigungsfunktion lassen sich ebenfalls über die Trimmtasten DT1- DT6 sowie über den Drehregler DL1 verändern. Siehe Menü "Geberauswahl".

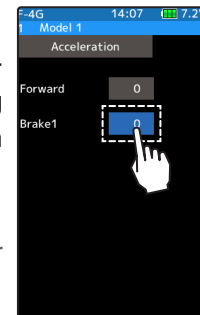

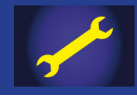

## **Geberauswahl – Funktion**

In diesem Einstell - Menü wird festgelegt, welche Funktion mit welchem Geber gesteuert werden soll. Ebenso können hier die Wirkrichtung des Gebers ( Normal / Reverse) sowie die Schrittlänge ( Anzahl Steps pro Tastendruck ) bestimmt werden. Zur Auswahl stehen die Trimmgeber DT1 ~DT6 sowie der Drehregler DL1.

- -Eine Tabelle auf der übernächsten Seite in dieser Anleitung veranschaulicht die zur Auswahl stehenden Möglichkeiten der Funktionen und die jeweils verwendeten Abkürzungen.
- -Die Schrittlänge eines Gebers pro Tastendruck kann eingestellt werden. Sehen Sie auf der Tabelle nächste Seite den Zusammenhang zwischen Wertänderung und Schrittlänge.

-Die Wirkrichtung kann bei Bedarf umgekehrt werden.

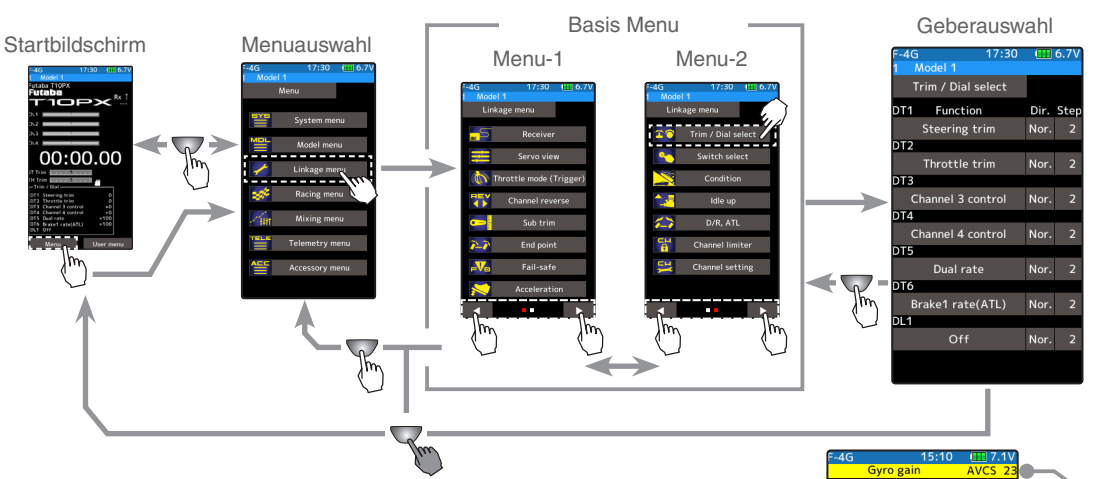

### **Anzeige im Display**

Wenn immer die Trimmung betätigt wird, wird die zugehörige Anzeige für ein paar Sekunden oben eingeblendet. \*Beispiel der Anzeige für Trimmung Kreiselmischer

### **Geberauswahl – Funktion einstellen**

**1** Tippen Sie auf den gewünschten Geber, dem Sie eine Funktion zuordnen wollen. (DT1, 2, 3, 4, 5, 6/DL1)

Es öffnet sich eine Auswahlliste.

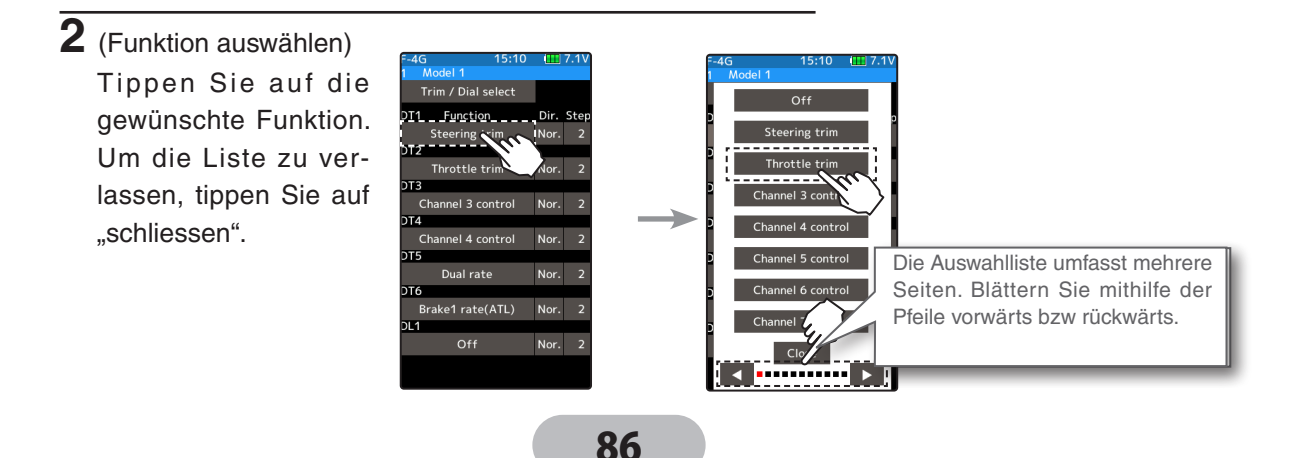

Der Wert des Kreiselmischers wird oben Rechts angezeigt.

00:00.00

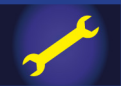

(Schrittlänge je Tastendruck festlegen) Tippen Sie auf das Feld [Step]. ". Im unteren Bildrand werden die Tasten zur Editierung eingeblendet. Mit den Tasten (+) und (-) den gewünschten Wert für die Schrittlänge einstellen.

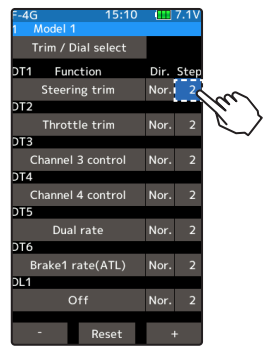

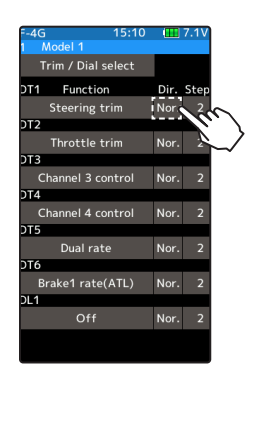

#### **Wirkrichtung Einstellen**

Tippen Sie auf [NOR] oder [REV] NOR -> normal, REV -> umgekehrt

**Einstellen** Tippen Sie auf die [+] und [-] Tasten Rückkehr zur Werkseinstellung mit [Reset]

**Möglicher Bereich**  1, 2, 5, 10, 20, 30, 40, 50, 100, 200 Werkseinstellung: 2

**3** Um die Funktion zu verlassen, drücken Sie auf die HOME - Taste.

### **Verhältnis eingestellter Wert (Step) und Schrittlänge**

Einstellbereich: 1, 2, 5, 10, 20, 30, 40, 50, 100, 200 )

Lenk-Trimmung / Gas – Trimmung:

Wenn die Einstellung "1" (Minimum) gewählt wird, kann die Trimmung in 200 Schritten eingestellt werden. Wenn die Einstellung "100" gewählt wird, kann die Trimmung in 2 Schritten eingestellt werden. Werte mit %:

Dieser Schrittweg entspricht in % dem Weg der gewählten Funktion, der Maximalwert ist 100%. Je nach Funktion ist eine Trimmung von 100% in beide Richtungen möglich. Der Maximalwert entspricht dann 200%. Eine Schrittweite von 1 entspricht jeweils 1% des Servoweges,

Kanal 3 / 4: (Beispiel: Drehgeber DL1)

Zur Bedienung des 3./ 4. Kanals sind 200 Schritte möglich. (100 links und 100 rechts). Bei Einstellwert "1" entspricht jede Raste des Drehreglers 1% des Servowegs nach links bzw. rechts.

87

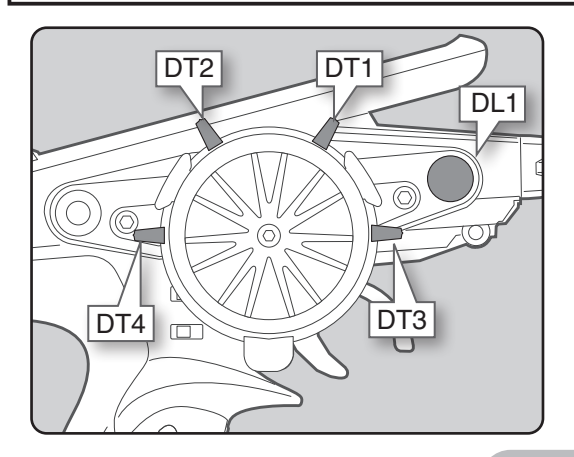

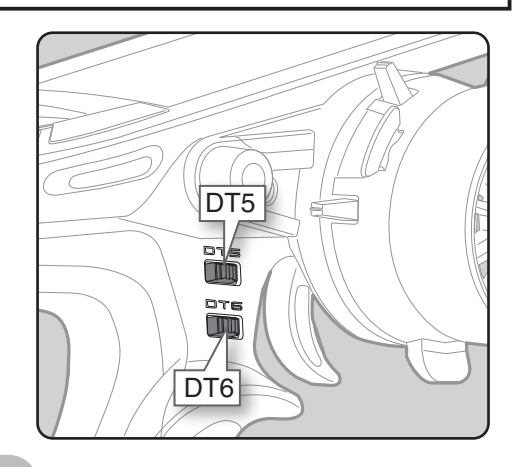

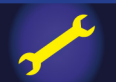

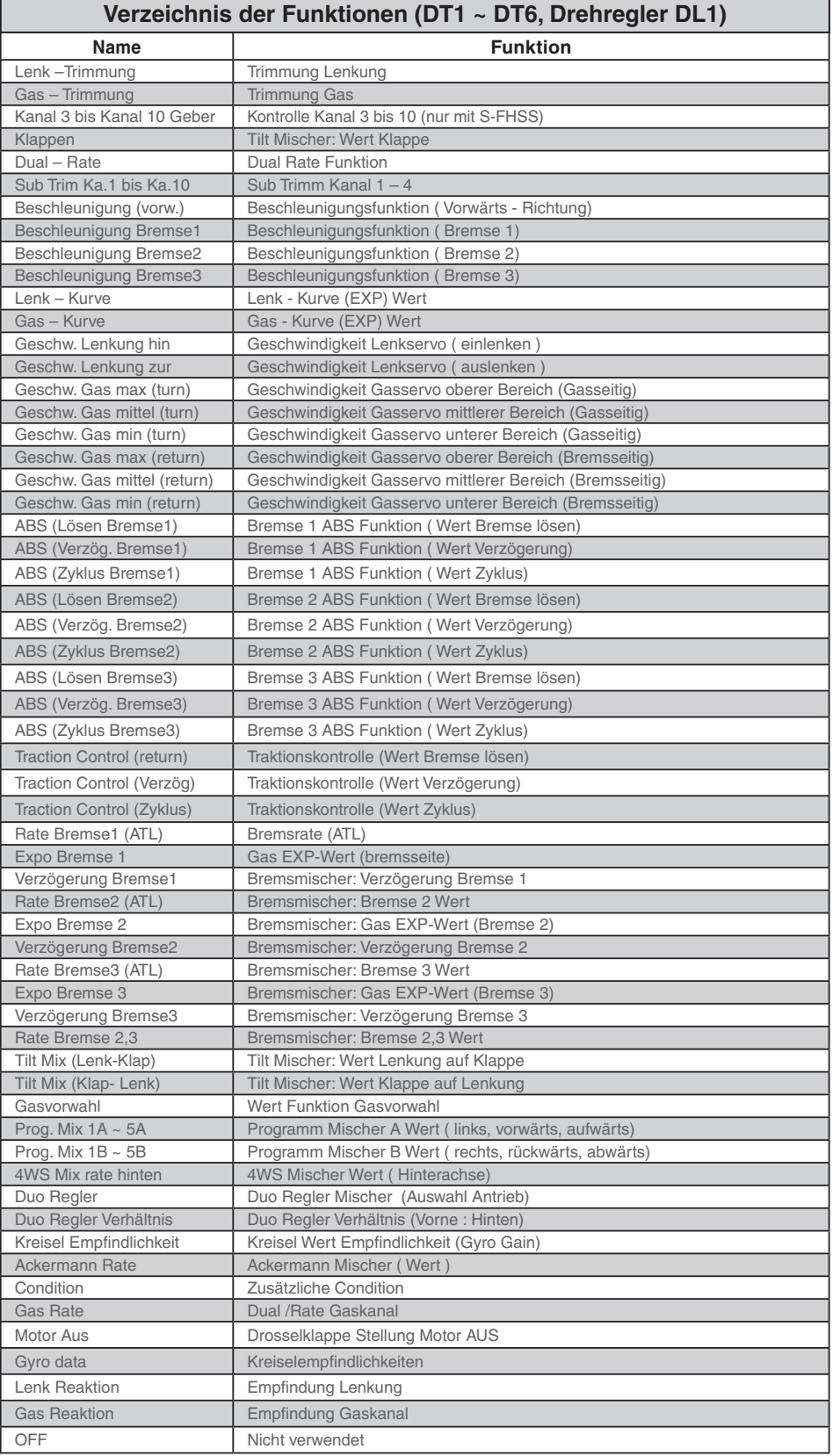

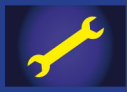

## **Schalterauswahl – Funktion**

Legen Sie in diesem Menü fest, welche Funktionen mit den Schaltern SW1  $\sim$  SW7. dem Lenkungsschalter SS sowie dem Triggerschalter TS und den Paddeln PD1 & PD2 gesteuert werden sollen. Ebenso kann die Wirkrichtung des Schalters als auch die Funktionsweise des Schalters festgelegt werden.

- Der Schalter SW5 ist im Drehgeber DL1 integriert.
- Sämtliche Schalter können als Schalter oder Taster konfiguriert werden.
- Die Wirkrichtung EIN / AUS kann umgedreht werden (Ausnahme Lenkung und Trigger Schal- ter: diese wechseln vorwärts / rückwärts).

Eine Tabelle auf der übernächsten Seite veranschaulicht die zur Auswahl stehenden Möglichkeiten der Funktionen und die jeweils verwendeten Abkürzungen.

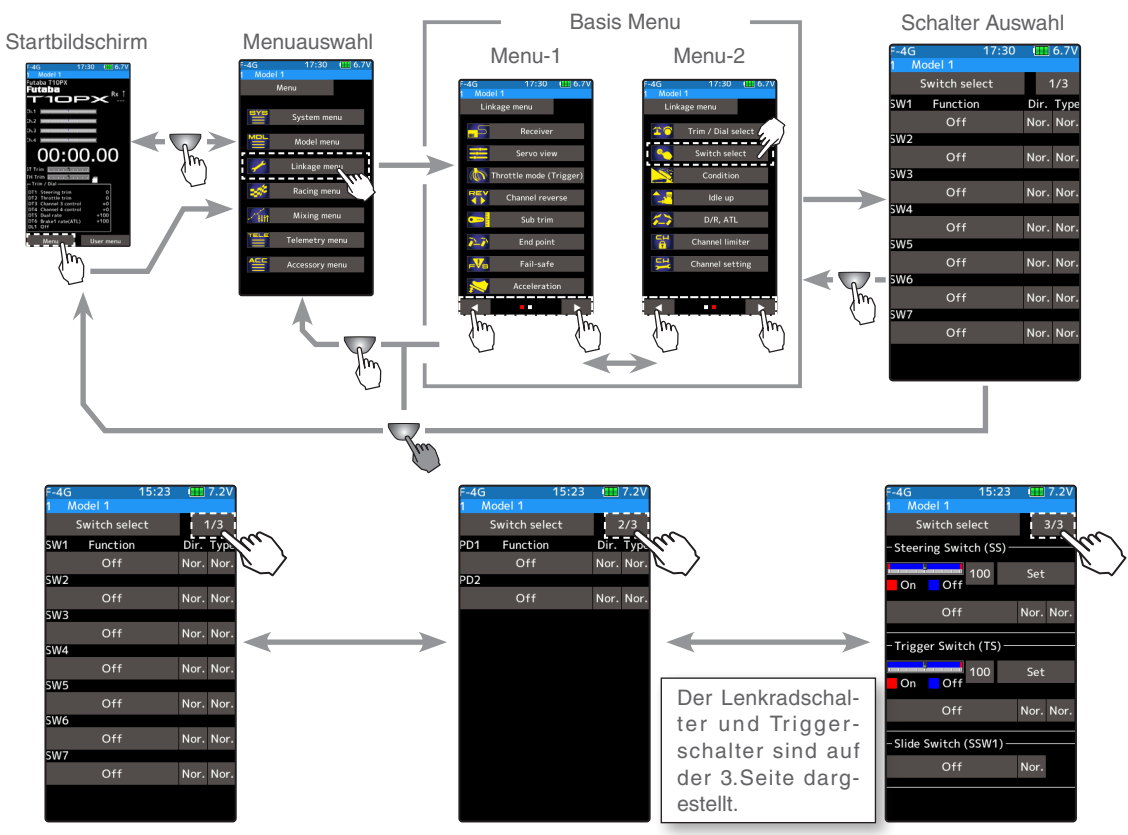

### **Schalterauswahl – Funktion einstellen**

## **1** (Schalterauswahl)

Tippen Sie auf den gewünschten wir Function Schalter, dem Sie eine Funktion zuordnen wollen. Es öffnet sich eine Auswahlliste. Tippen Sie auf die gewünschte Funktion. Um die Liste zu verlassen, tippen Sie auf "schliessen".

–<br>Switch sel Dir. Typ Off  $\overline{\mathsf{I}}$  or  $\overline{\mathsf{N}}$  or Off Nor. Nor Off Nor. Nor Off Nor. Nor  $Off$ Nor. Nor Nor. Nor

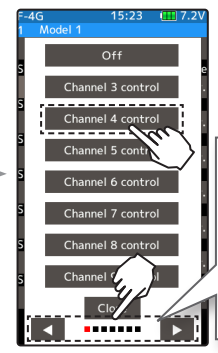

Die Auswahlliste umfasst mehrere Seiten. Blättern Sie mithilfe der Pfeile vorwärts bzw rückwärts.

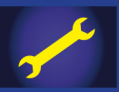

**2** (Wirkrichtung des Schalters auswählen) Tippen Sie bei "Richtung" auf [NOR] oder [REV], um die Wirkrichtung festzulegen.

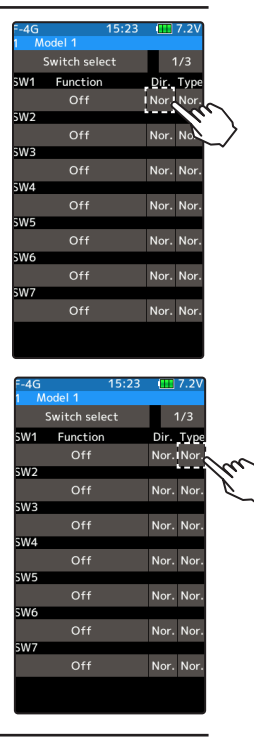

**Einstellen Tippen Sie auf [NOR] oder [REV] NOR -> normal, REV -> umgekehrt**

(Typ des Schalters auswählen) Tippen Sie bei "Typ" auf [Nor] oder [Memo], um die Art des Schalters festzulegen.

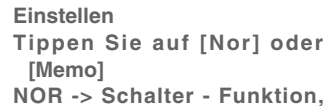

**Memo -> Taster – Funktion**

**3** (Lenkungschalter SS, Triggerschalter TS einstellen)

Tippen Sie auf das Wertefeld [100] des gewünschten Schal-

ters. Im unteren Bildrand werden die Tasten zur Editierung eingeblendet. Mit den Tasten (+) und (-) können Sie den gewünschten Wert für den Umschaltbereich direkt eingeben. Alternativ können Sie auch das Lenkrad / den Gastrigger in die gewünschte Position fahren und halten. Durch Antippen des Wertefeldes wird die Position direkt abgespeichert und kann bei Bedarf noch mit (+) oder (-) feingetrimmt werden.

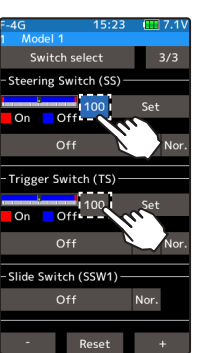

**Einstellen Tippen Sie auf die [+] und [-] Tasten Rückkehr zur Werkseinstellung mit [Reset]**

**Möglicher Bereich 0 ~ +100 Werkseinstellung: 0**

Der Balkengraph veranschaulicht die gewählte Einstellung, der rote Bereich ist jeweils "EIN".

**4** Um die Funktion zu verlassen, drücken Sie auf die HOME - Taste.

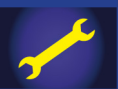

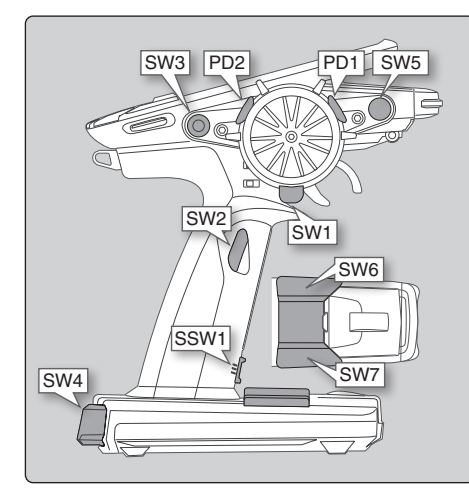

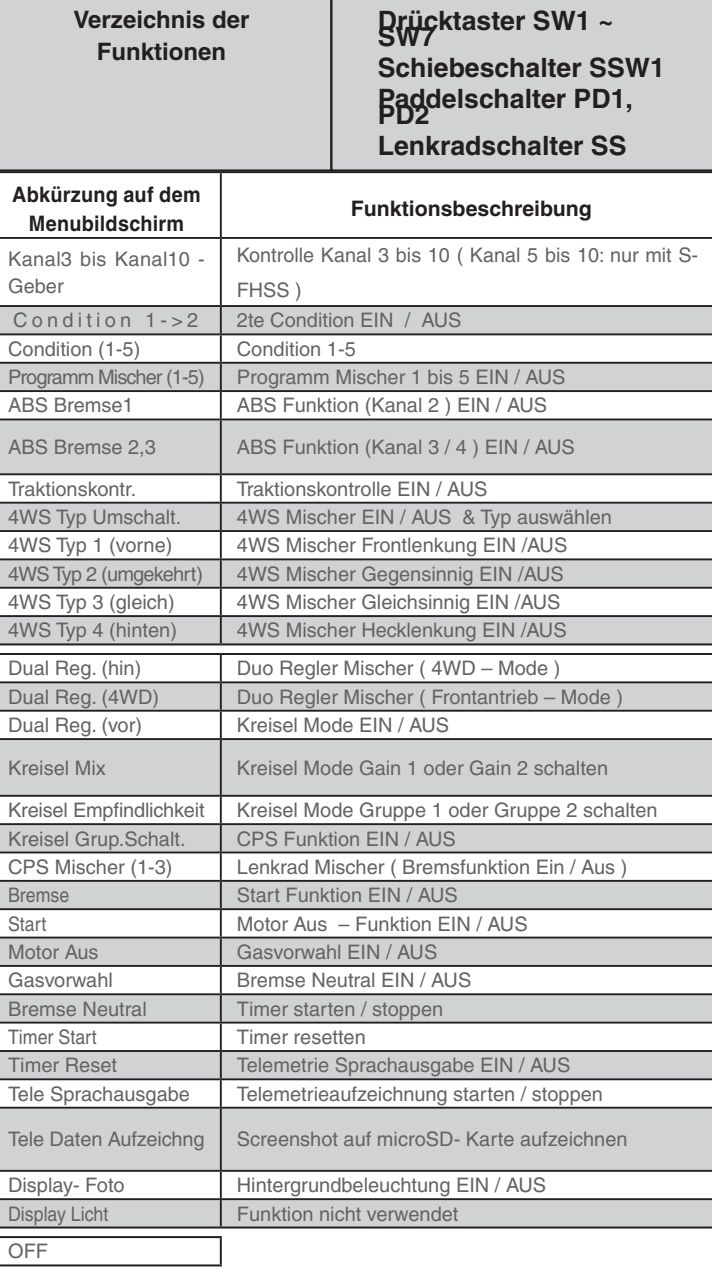

### **Anzeige auf dem Startbildschirm**

Die Inbetriebnahme einer Funktion mittels Schalter wird jeweils für 1-2 Sekunden auf dem Grundbildschirm eingeblendet.

Beispiel: Bremse Neutral Funktion ist aktiviert.

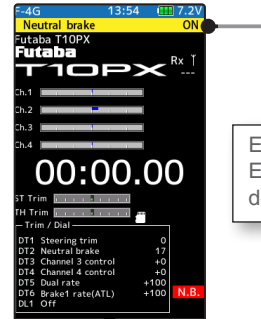

Eine Meldung der Funktion EIN / AUS wird für ca 2 Sekunden eingeblendet.

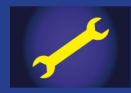

## **Condition – Funktion**

Für bestimmte Funktionen lassen sich per Tastendruck weitere Einstellungen (Conditions) abrufen. So können Sie zum Beispiel innerhalb eines Modellspeichers bis zu vier verschiedene Dual - Rate Einstellungen für die Lenkung abrufen. Diese zusätzlichen Conditions können für jeden Modellspeicher eingestellt werden.

Um die Funktion zu nutzen, müssen Sie vorgängig im Menü Schalterauswahl einen freien Schalter definieren.

Die Condition kann mit einer Beschreibung versehen werden.

Die Funktionen, bei welchen eine zweite Condition eingestellt werden kann, haben jeweils auf dem Menübildschirm oben eine Nummer "1" oder "2" eingeblendet.

Wenn Condition 2, 3 oder 4 aktiviert wird, ertönt ein Signal und auf dem Hauptbildschirm wechselt oben die Anzeige von "1" auf die jeweilige Condition.

Die Einstellungen von Condition 2 bis 4 bleiben erhalten, bis der Modellspeicher mit der Funktion Data Reset gelöscht wird. Die Einstellungen bleiben auch bestehen, wenn die Condition - Funktion auf "AUS" gestellt wird, oder Einstellungen am Schalter im Menü Schalterauswahl geändert werden.

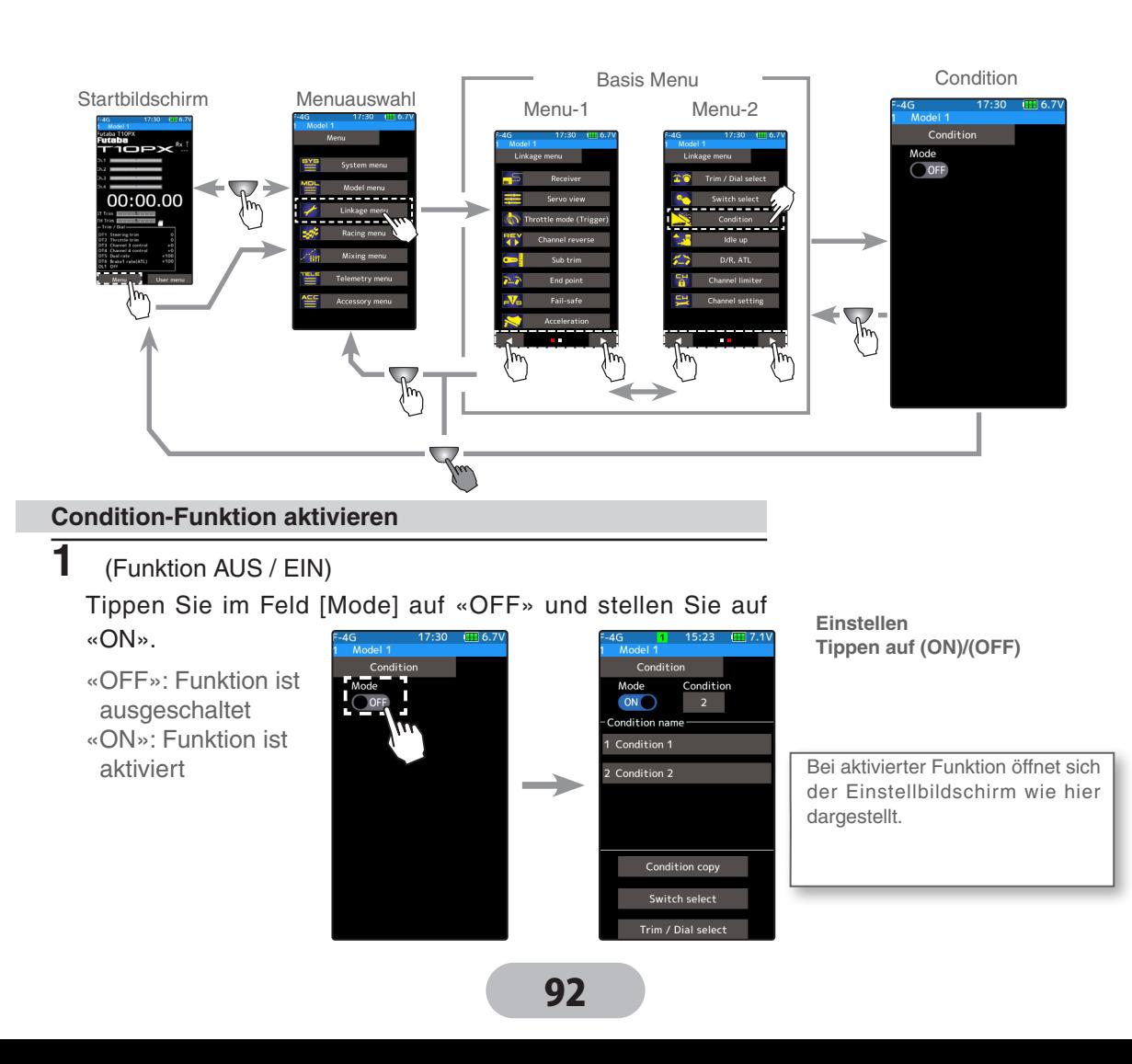

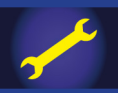

**2** Tippen Sie auf das Feld [Condition], um weitere Conditions in der Auflistung anzulegen. Es können bis zu 4 Conditions verwendet werden.

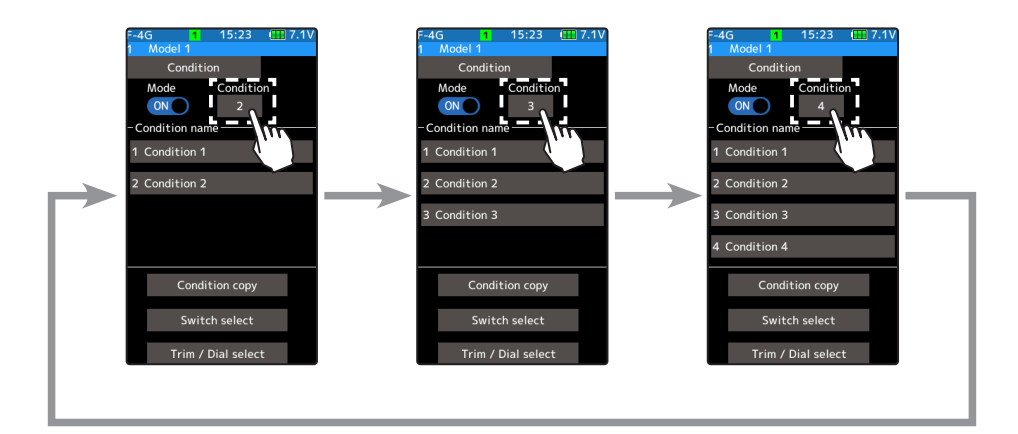

#### **Condition benennen**

Mit dieser Funktion kann jede Condition mit einer 15 Zeichen- Beschreibung versehen werden.

**1** Wählen Sie durch Antippen eine Condition aus der Auflistung, welche Sie benennen möchten.

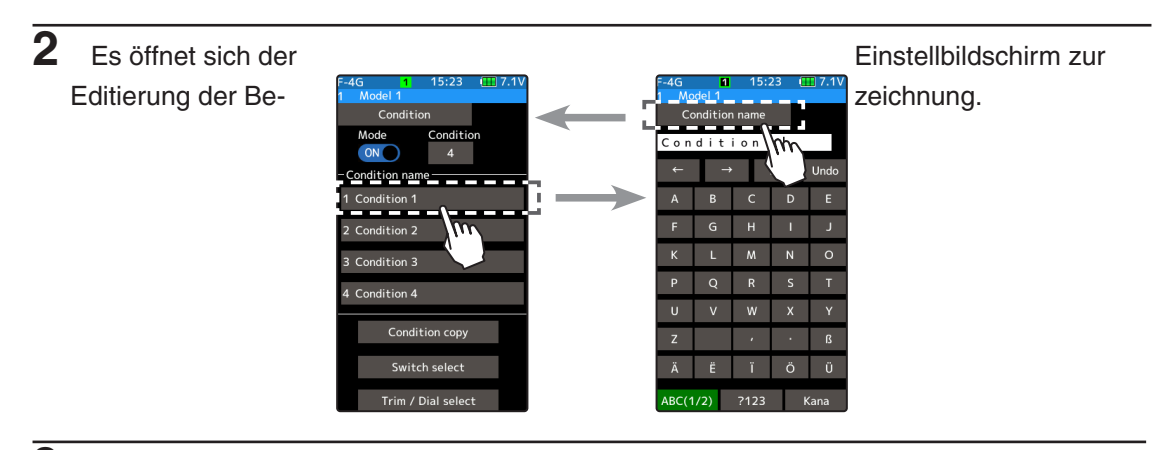

**3** Tippen Sie auf «Condition-name» um wieder in den Einstellbildschirm zu gelangen.

#### **Condition kopieren**

Sie können Ihre Einstellungen von Condition 1 nach 2, oder von Condition 2 nach 1 kopieren.

**1** Tippen Sie auf «Kopie Condition» . Es öffnet sich der Einstellbildschirm.

**2** Tippen SIe bei "Kopie von" auf die Condition, von welcher Sie eine Kopie erstellen wollen. Anschliessend verfahren Sie identisch bei "Kopie nach" und bestimmen Sie den Ort, wo Sie die Kopie ablegen möchten.

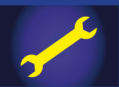

**3** Tippen Sie auf «kopieren» um den Vorgang zu starten. Das Bestätigungsfenster mit der Meldung "Sind sie sicher?" entsprechend mit "ia" oder "nein" beantworten. Die Einstellungen der Condition werden auf die Kopie übernommen und der Vorgang ist beendet.

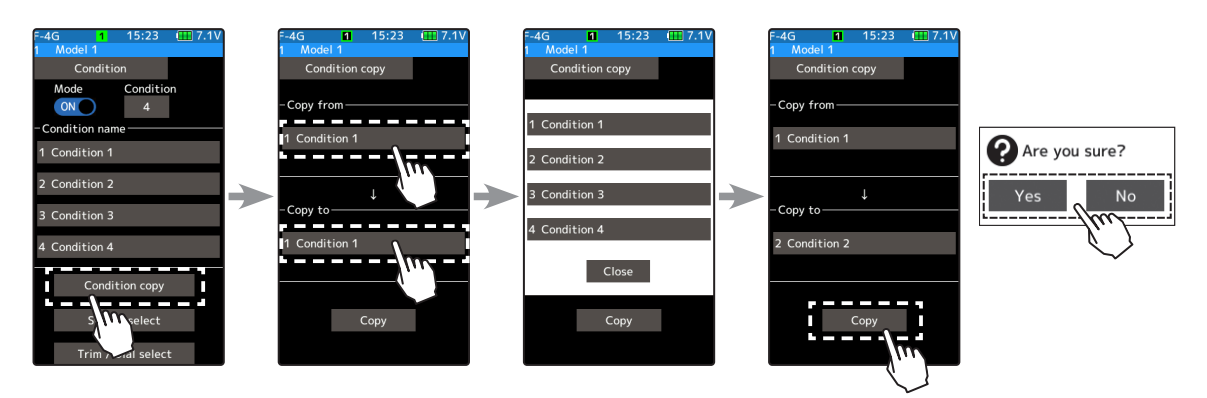

#### **Condition Schalter Auswahl**

Diese Funktion legt die Schalter zur Betätigung der Conditions fest. Dabei gibt es zwei Möglichkeiten.

- Schalten Sie mit einem Schalter zwischen den Conditions hin und her.
- Weisen Sie jedem Schalter eine Condition zu und wechseln Sie so zwischen den Conditions.

**1** Tippen Sie auf [Schalter Auswahl] und weisen Sie dem entsprechenden Schalter die gewünschte Funktion zu. Sie können [Schalter Auswahl] auch direkt vom Basis Menu oder Benutzer Menu aus öffnen.)

**2** Wenn Sie [Condition] wählen, können Sie mit dem Schalter einfach zwischen Condition 1 und 2 wechseln. Mit [Condition 1..4] können Sie eine Condition je einem Schalter zuweisen.

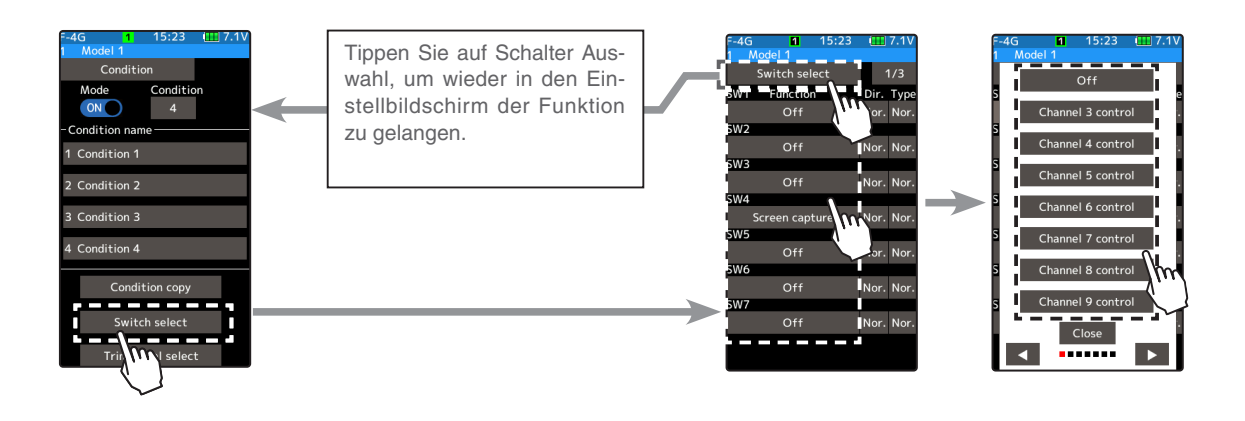

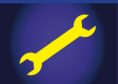

### **Condition Geber Auswahl**

Diese Funktion legt einen Geber zur Betätigung der Conditions fest. Dabei lassen sich die Conditions 1->2->3->4 hoch- oder 4->3->2->1 runterschalten.

**1** Tippen Sie auf [Geber Auswahl] und öffnen Sie die Auflistung der Geber Auswahl. Sie können [Geber Auswahl] auch direkt vom Basis Menu oder Benutzer Menu aus öffnen.)

**2** Wählen Sie aus der Auflistung einen Geber und weisen Sie dem entsprechenden Geber die Funktion [Condition] zu.

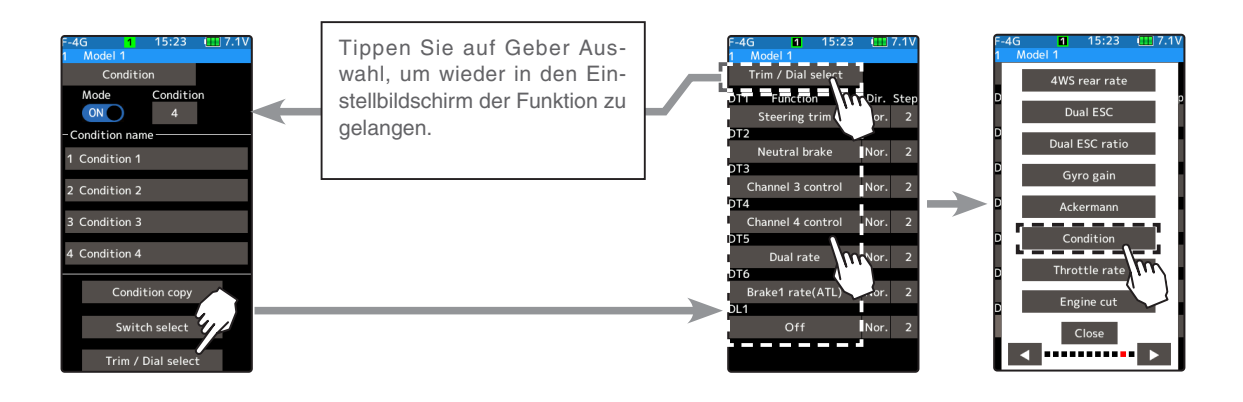

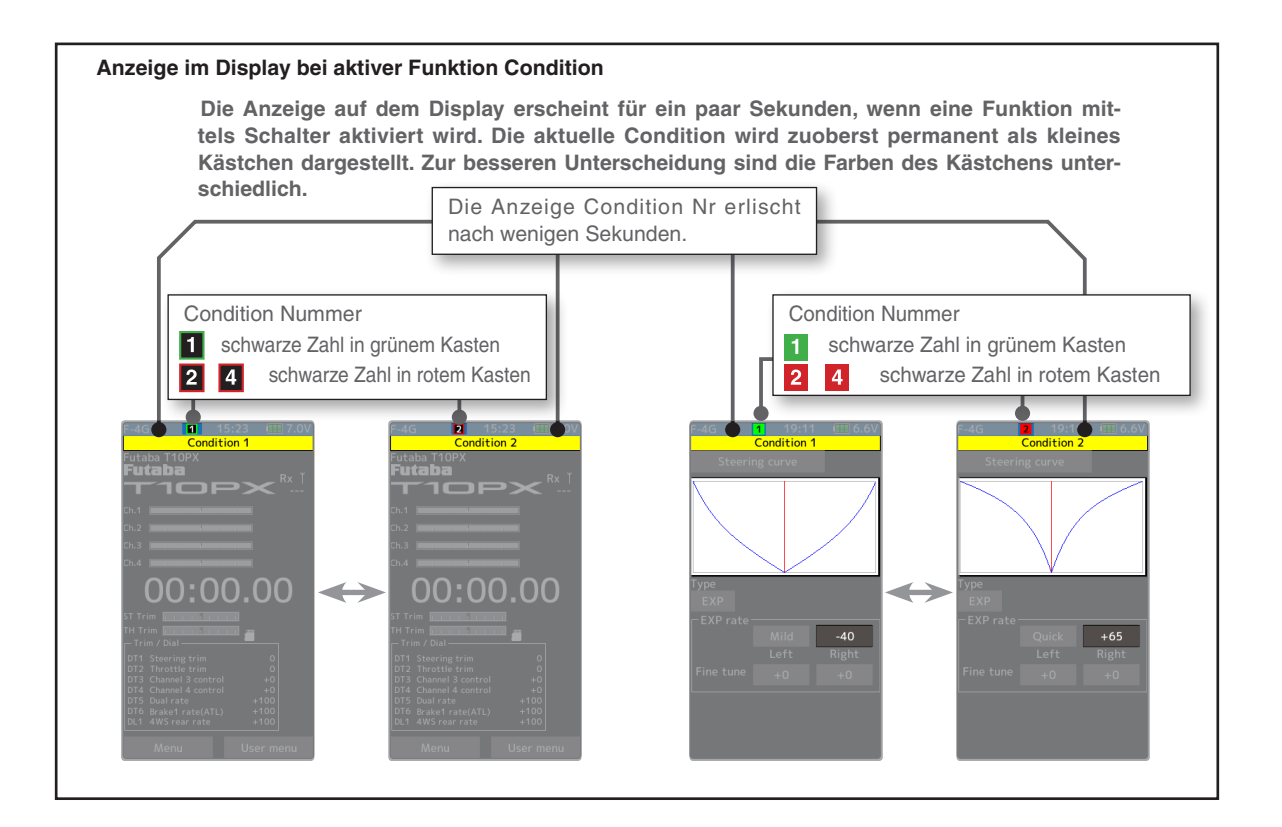

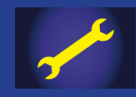

## **Gasvorwahl**

Die Funktion Gasvorwahl muss vorgängig im Menü Schalterauswahl einem Schalter zugewiesen werden.

Mit dieser Funktion kann die Leerlaufeinstellung zum Starten eines Verbrennermotors angehoben werden. Desweiteren kann zum Beispiel die Bremsfunktion unterbunden werden, wenn der Motor während der Fahrt abgestellt wird (RC - Car).

Die Funktion kann, sofern gewünscht, auch in einem Modell mit Elektroantrieb eingesetzt werden. Dann allerdings sollte die Funktion erst nach dem Initialisierungsprozess des Motorreglers eingeschaltet werden - analog der Funktion "Bremse Neutral".

### **Funktionsweise**

Die Neutralposition des Gaskanals wird in Richtung vorwärts oder bremsen verschoben. Das Gestänge der Anlenkung kann dabei nicht verklemmen, weil der maximale Ausschlag des Gasservos unverändert bleibt.

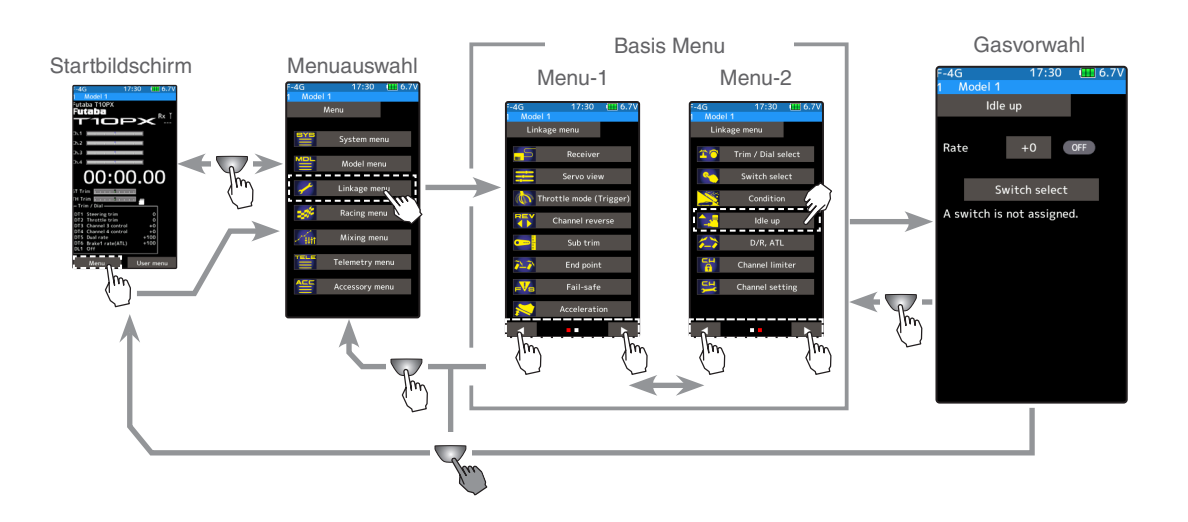

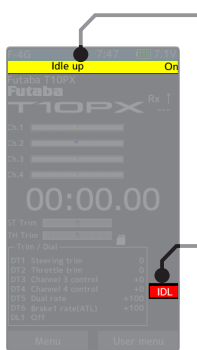

Die Inbetriebnahme der Funktion mittels Schalter wird jeweils für 1-2 Sekunden auf dem Grundbildschirm eingeblendet.

IDL wird eingeblendet, wenn Funktion auf EIN steht.

Bei eingeschalteter Funktion "Gasvorwahl" erscheint beim Einschalten der T10PX ein Warnhinweis und ein Alarmsignal ertönt. In diesem Fall "Gasvorwahl" zuerst ausschalten.

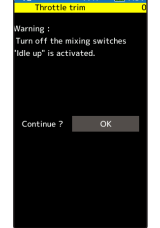

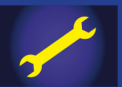

#### **Gasvorwahl - Funktion einstellen**

#### (Vorbereitung)

- Vorgängig müssen Sie im Menü Schalterauswahl der Funktion Gasvorwahl einen Schalter zuweisen.
- Durch Antippen von "Schalter Auswahl" gelangen Sie direkt in die Schalter Auswahl – Funktion, wo Sie einen Schalter für "Gasvorwahl" definieren können.

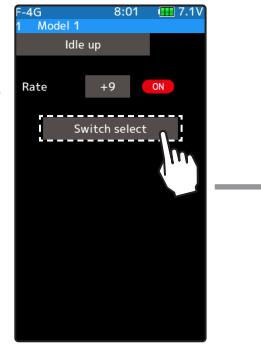

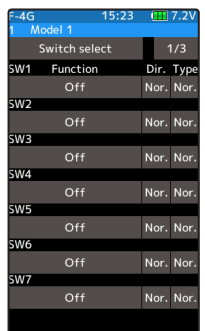

**1** (Rate der Funktion einstellen) Tippen Sie auf das Feld bei "Rate". Im unteren Bildrand werden die Tasten zur Editier-

ung eingeblendet. Mit den Tasten (+) und (-) den gewünschten Wert einstellen.

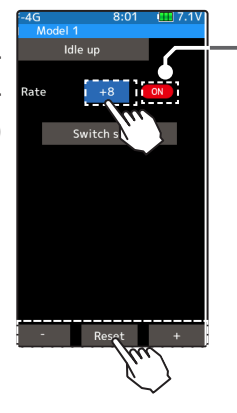

\*Status der Funktion wird angezeigt

**Einstellen Tippen Sie auf die [+] und [-] Tasten Rückkehr zur Werkseinstellung mit [Reset]**

**Möglicher Bereich -50 ~ 0 ~ +50 Werkseinstellung: 0**

**2** Um die Funktion zu verlassen, drücken Sie auf die HOME - Taste.

#### **Drehregler / Trimmtasten**

Die Einstellungen der Funktion Gasvorwahl lassen sich ebenfalls über die Trimmtasten DT1- DT6 sowie über den Drehregler DL1 verändern. Siehe Menü "Geberauswahl".

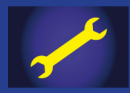

## **Dual – Rate, ATL Bremse (D/R, ATL)**

### **Dual – Rate Lenkung**

Die Ausschläge der Lenkung nach links und rechts werden simultan eingestellt. Normalerweise ist die Funktion der Trimmtaste DT5 zugewiesen. Wenn DT5 bereits belegt ist, kann Dual – Rate auch hier auf diesem Einstellbildschirm verstellt werden.

### **ATL Bremse**

Die Nachjustierung der Bremswirkung ist normalerweise der Trimmtaste DT6 zugewiesen. Wenn DT6 bereits belegt ist, kann ATL Bremse auch hier auf diesem Einstellbildschirm verstellt werden.

### **Gas Rate**

Auch wenn der Gastrigger auf Vollgas steht, kann mit der [Gas Rate] der Wert verringert werden, so dass Vollgas nicht erreicht werden kann.

Die Funktion lässt sich bei «Schalter Auswahl» einem Schalter zuweisen, mit dem die Funktion dann je nach Situation zugeschaltet werden kann.

Die Einstellungen der Funktion Gas Rate lassen sich ebenfalls über die Trimmtasten DT1- DT6 sowie über den Drehregler DL1 verändern. Siehe Menü "Geberauswahl".

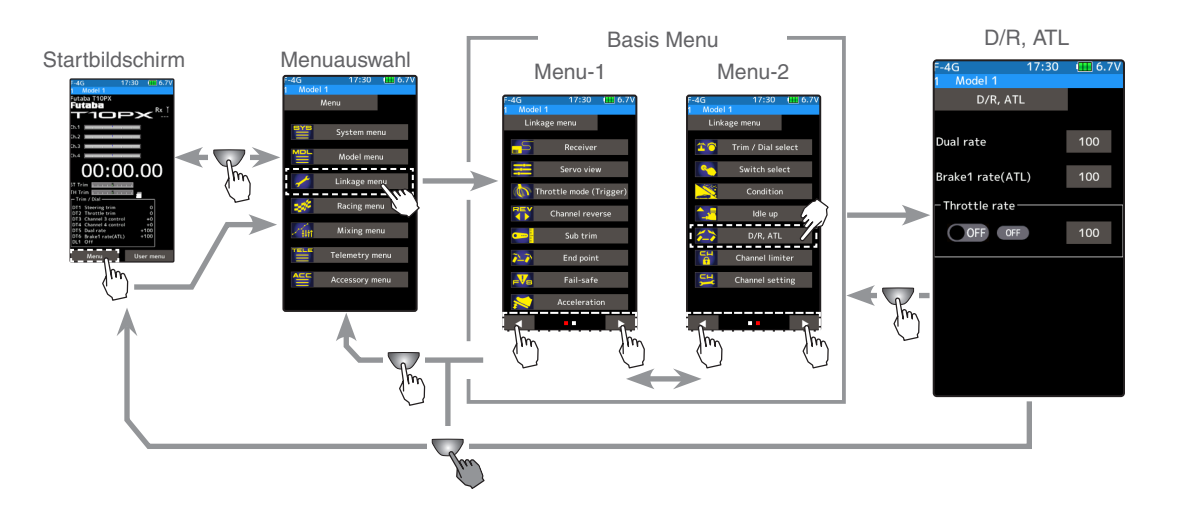

#### **Dual Rate einstellen**

**1** Tippen Sie auf das Feld bei "Dual Rate". Im unteren Bildrand werden die Tasten zur Editierung eingeblendet. Mit den Tasten (+) und (-) den gewünschten Wert einstellen.

Die Einstellungen der Funktion Dual Rate lassen sich ebenfalls über die Trimmtasten DT1- DT6 sowie über den Drehregler DL1 verändern. Siehe Menü "Geberauswahl".

98 Um die Funktion zu verlassen, drücken Sie auf die HOME - Taste.

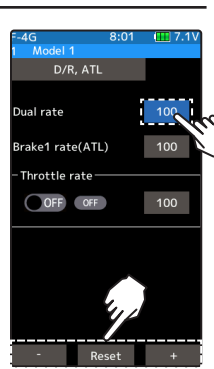

**Einstellen Tippen Sie auf die [+] und [-] Tasten Rückkehr zur Werkseinstellung mit [Reset]**

**Möglicher Bereich 0 ~ +100 Werkseinstellung: 0**

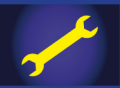

#### **ATL Bremse einstellen**

**1** Tippen Sie auf das Feld bei "ATL Bremse". Im unteren Bildrand werden die Tasten zur Editierung eingeblendet. Mit

den Tasten (+) und (-) den gewünschten Wert einstellen. Die Einstellungen der Funktion ATL

Bremse lassen sich ebenfalls über die Trimmtasten DT1- DT6 sowie über den Drehregler DL1 verändern. Siehe Menü "Geberauswahl".

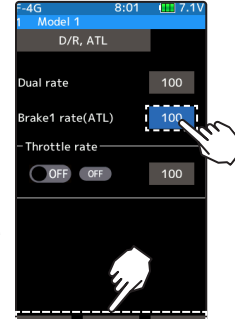

**Einstellen Tippen Sie auf die [+] und [-] Tasten Rückkehr zur Werkseinstellung mit [Reset]**

**Möglicher Bereich 0 ~ +100 Werkseinstellung: 0**

Um die Funktion zu verlassen, drücken Sie auf die HOME - Taste.

### **Gas Rate einstellen**

**T**<br> **T** (Funktion AUS / EIN)

Tippen Sie im Feld [Mode] auf «OFF» und stellen Sie auf «ON».

«OFF»: Funktion ist ausgeschaltet «ON»: Funktion ist aktiviert

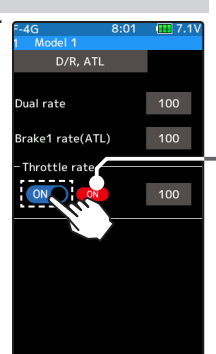

Einstellen<br>Tippen auf (ON)/(OFF)

Tippen auf (ON)/(OFF)

**2** Tippen Sie auf das Feld bei "Gas Rate". Im unteren Bildrand werden die Tasten zur Editierung eingeblendet. Mit den Tasten (+) und (-) den gewünschten Wert einstellen.

Um die Funktion zu verlassen, drücken Sie auf die HOME - Taste.

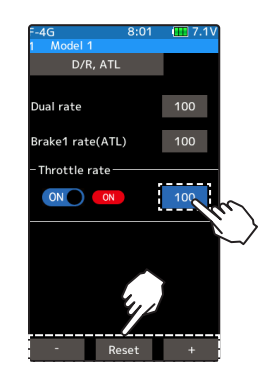

**Einstellen Tippen Sie auf die [+] und [-] Tasten Rückkehr zur Werkseinstellung mit [Reset]**

**Möglicher Bereich 0 ~ +100 Werkseinstellung: 100**

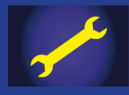

## Kanal Limiter – Funktion

Bei der Programmierung von Mischern kann es vorkommen, dass der ursprünglich gewollte maximale Servoweg übersteuert wird. Die Kanal Limiter – Funktion definiert die maximal möglichen Servoausschläge, welche im Betrieb nicht überschritten werden können.

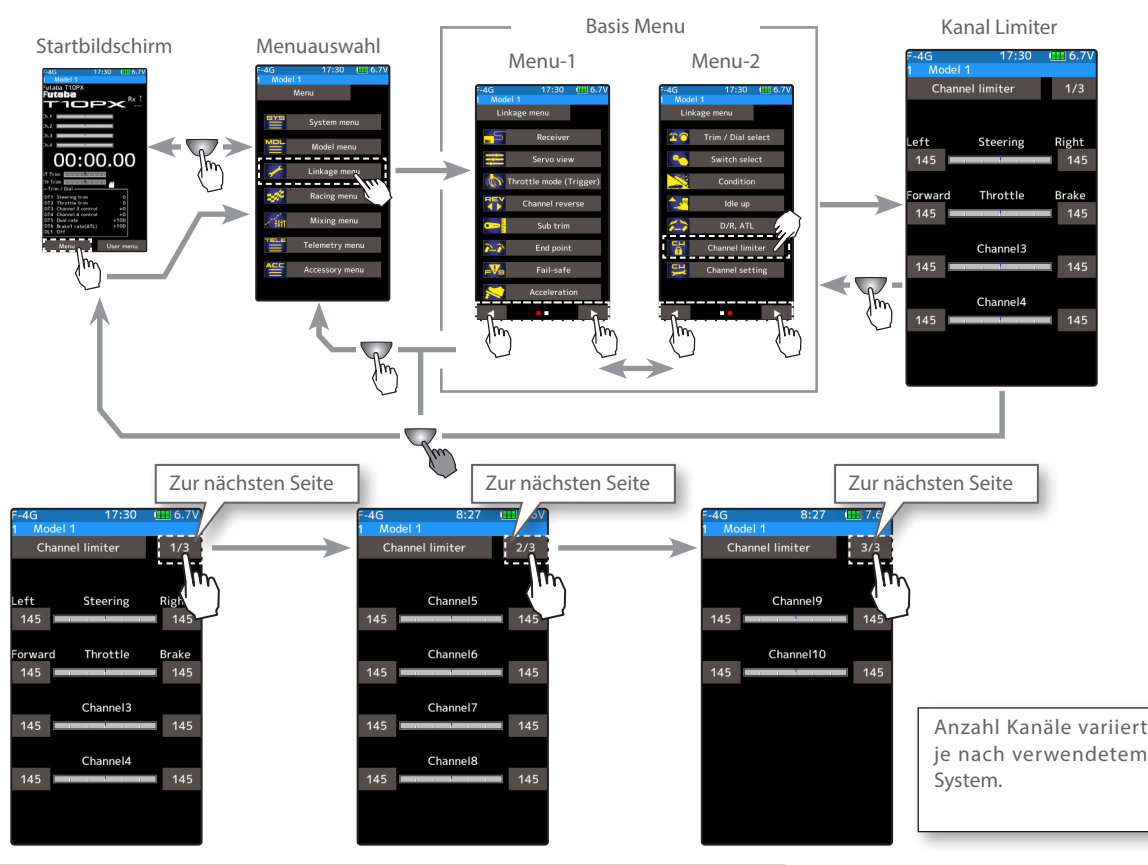

### Kanal Limiter einstellen

#### (Vorbereitung)

Tippen Sie auf eines der Wertefelder, das Sie limitieren möchten. Im unteren Bildrand werden die Tasten zur Editierung eingeblendet.

1 Mit den Tasten (+) und (-) den gewünschten Wert des maximalen Servoweges einstellen.

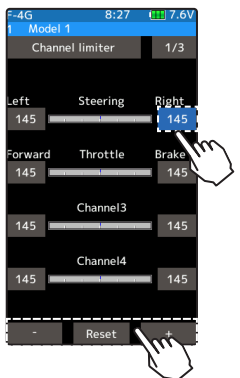

Einstellen Tippen Sie auf die [+] und [-] Tasten Rückkehr zur Werkseinstellung mit [Reset] Möglicher Bereich

 $0 \sim 145$ Werkseinstellung: 145

 $2$  Um die Funktion zu verlassen, drücken Sie auf die HOME - Taste.

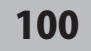

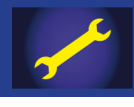

## Kanaleinstellung

Diese Funktion erlaubt es, Gas und Lenkung jedem beliebigen Kanal zuzuweisen. Sie können Gas und Lenkung mit jedem beliebigen Steuergeber bedienen respektive mit dem Gastrigger und dem Lenkrad andere Funktionen steuern.

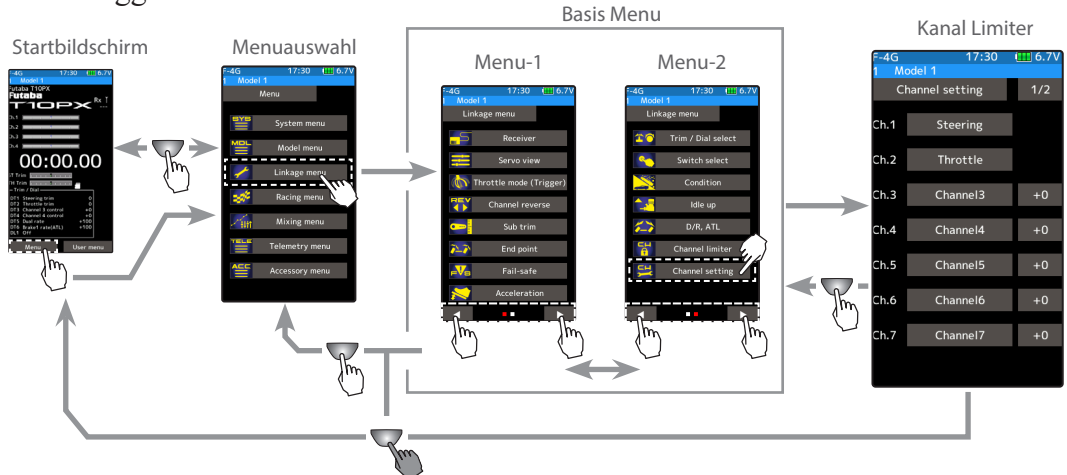

#### Vorgehensweise

1 Kanal einstellen

Tippen Sie auf den Kanal ihrer Wahl und die Auswahlliste öffnet sich. Wählen Sie [Lenkung] oder [Gas] für diesen Kanal. Tippen Sie auf [schliessen], um die Liste zu verlassen.

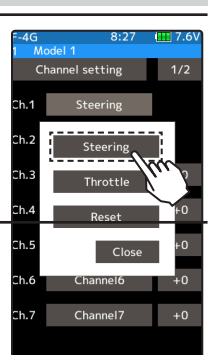

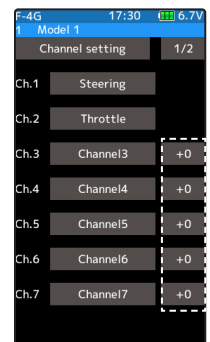

Anzahl Kanäle variiert je nach verwendetem System

## 2 Position des Zusatzkanals einstellen

Wenn kein Schalter oder Geber für Kanal 3 / 4 definiert ist, können Sie hier eine fixe Position einstellen.

Tippen Sie auf das Feld bei "+0". Im unteren Bildrand werden die Tasten zur Editierung eingeblendet. Mit den Tasten (+) und (-) den gewünschten Wert einstellen.

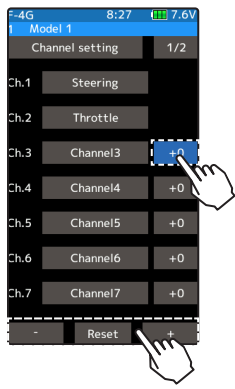

#### Einstellen Tippen Sie auf die [+] und [-] Tasten Rückkehr zur Werkseinstellung mit [Reset]

Möglicher Bereich  $-100 \sim 0 \sim 100$ Werkseinstellung: 0

3 Um die Funktion zu verlassen, drücken Sie auf die HOME - Taste.

## 101

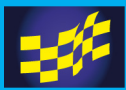

## Expo Kurve

## Lenk - Kurve

Mit dieser Funktion wird die Empfindlichkeit des Lenk - Servo um die Neutralposition verändert- ohne den Servoweg zu beeinflussen. Mit der Feintrimmung kann die Kurve für links und rechts getrennt justiert werden. Lenk – Kurve

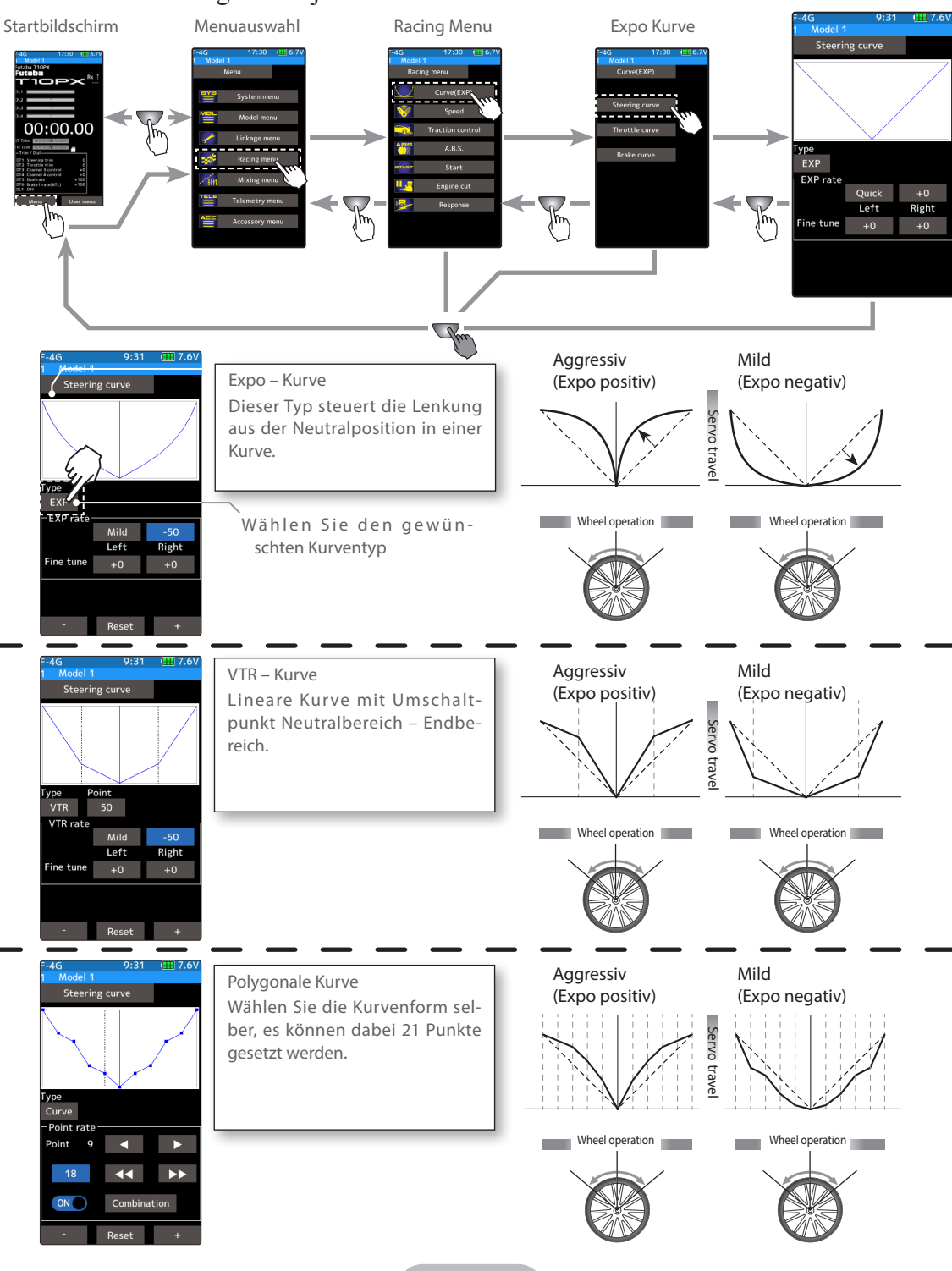

102

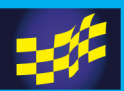

### Drehregler / Trimmtasten

Die Einstellungen der Funktion Lenk - Kurve lassen sich ebenfalls über die Trimmtasten DT1- DT6 sowie über den Drehregler DL1 verändern. Siehe Menü "Geberauswahl".

### Lenk – Kurven Typ "Expo" einstellen

(Vorbereitung)

-Tippen Sie auf den Kurventyp und wählen Sie [Expo].

Tippen Sie auf das Feld bei "Exp Rate". Im unteren Bildrand werden die Tasten zur Editierung eingeblendet. Mit den Tasten (+) wird die Kurve um die Neutralposition schneller / aggressiver, mit (-) wird die Kurve flacher, milder. Durch Antippen der Felder [schneller] / [langsamer], wird der Wert im Vorzeichen direkt umgekehrt. Um den Ausschlag für rechts und links individuell zu justieren, tippen Sie auf die Felder

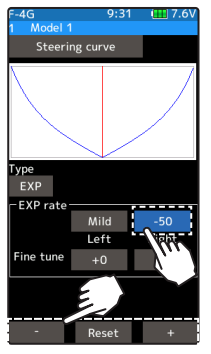

Einstellen Tippen Sie auf die [+] und [-] Tasten Rückkehr zur Werkseinstellung mit [Reset]

Möglicher Bereich  $-100 \sim 0 \sim 100$ Werkseinstellung: 0

bei "Fine Tune", wo Sie die Kurve separat für rechts und links feintrimmen können.

 $2$  Um die Funktion zu verlassen, drücken Sie auf die HOME - Taste.

Lenk – Kurven Typ "VTR" einstellen

(Vorbereitung)

verschieben.

-Tippen Sie auf den Kurventyp und wählen Sie [VTR].

 $1$  Tippen Sie auf das Feld bei "VTR Rate". Im

unteren Bildrand werden die Tasten zur Edi- tierung eingeblendet. Mit den Tasten (+) wird die Kurve um die Neutralposition schneller / aggressiver, mit (-) wird die Kurve flacher, milder. Durch Antippen der Felder [schneller] / [langsamer], wird der Wert im Vorzeichen direkt umgekehrt. Um den Ausschlag für rechts und links individuell zu justieren, tippen Sie auf die Felder bei "Fine Tune", wo Sie die Kurve separat für rechts und links feintrimmen können.

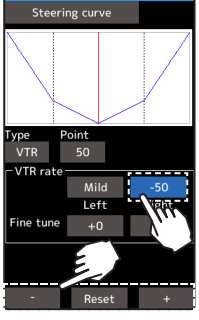

Einstellen Tippen Sie auf die [+] und [-] Tasten Rückkehr zur Werkseinstellung mit [Reset]

Möglicher Bereich  $-100 \sim 0 \sim 100$ Werkseinstellung: 0

Punkt  $1 \sim 99$ Werkseinstellung: 50

2 Umschaltpunkt VTR- Kurve justieren Tippen Sie auf das Feld bei "Punkt". Im unteren Bildrand werden die Tasten zur Editierung eingeblendet. Mit den Tasten (+) und (-) den gewünschten Wert einstellen. Die vertikalen Linien markieren die Umschaltpunkte, welche sich nun entsprechend

 $3$  Um die Funktion zu verlassen, drücken Sie auf die HOME - Taste.

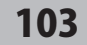

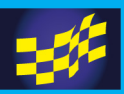

Lenk – Kurven Typ "KURVE" einstellen

(Vorbereitung)

-Tippen Sie auf den Kurventyp und wählen Sie [Kurve].

1 Kurvenrate einstellen

Fahren Sie mithilfe der Pfeiltasten auf den Kurvenpunkt den Sie einstellen möchten. Mit den Tasten (+) und (-) den gewünschten Wert einstellen.

 $2$  Hinzufügen / Löschen von Kurvenpunkten Bewegen Sie den Cursor mithilfe der Pfeiltasten an die Stelle, wo ein Punkt gesetzt / gelöscht werden soll. Tippen Sie auf (ON) oder (OFF) um den Punkt zu setzen bzw. zu löschen.

3 Kombinieren / Trennen]

Die Lenkkurve kann symmetrisch gespiegelt oder links / rechts getrennt programmiert werden.

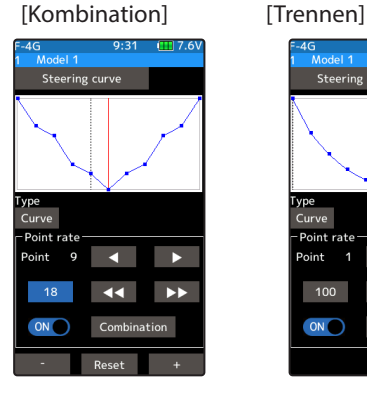

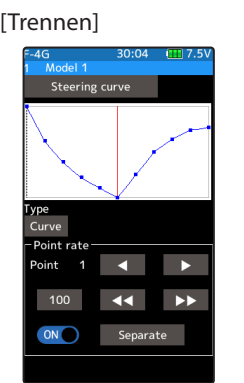

Punkte hinzufügen Bewegen Sie den Cursor mit den Pfeilen

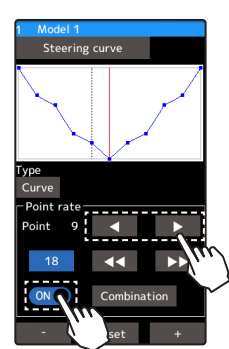

Hinzufügen (ON) stellen Löschen (OFF) stellen

Rate Kurvenpunkt einstellen Mit den Tasten (+) und (-) den gewünschten Wert einstellen.

Mit (Reset) wird die Grundeinstellung wiederhergestellt.

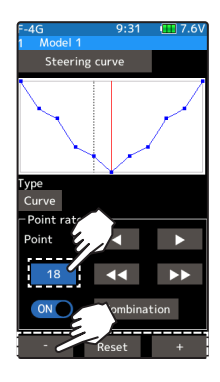

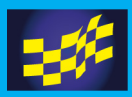

## Gas – Kurve

Mit dieser Funktion wird die Empfindlichkeit des Gasservo / Gaskanal bereichsweise verändert - ohne den Servoweg zu beeinflussen.

Racer Tipp Sie können aus 3 verschiedenen Kurventypen auswählen (EXP / VTR / Kurve).

Bei Streckenverhältnissen mit viel Grip wählen Sie jeweils eine positive Einstellung (schnell). Bei Streckenverhältnissen mit wenig Grip wählen Sie jeweils eine negative Einstellung (langsam).

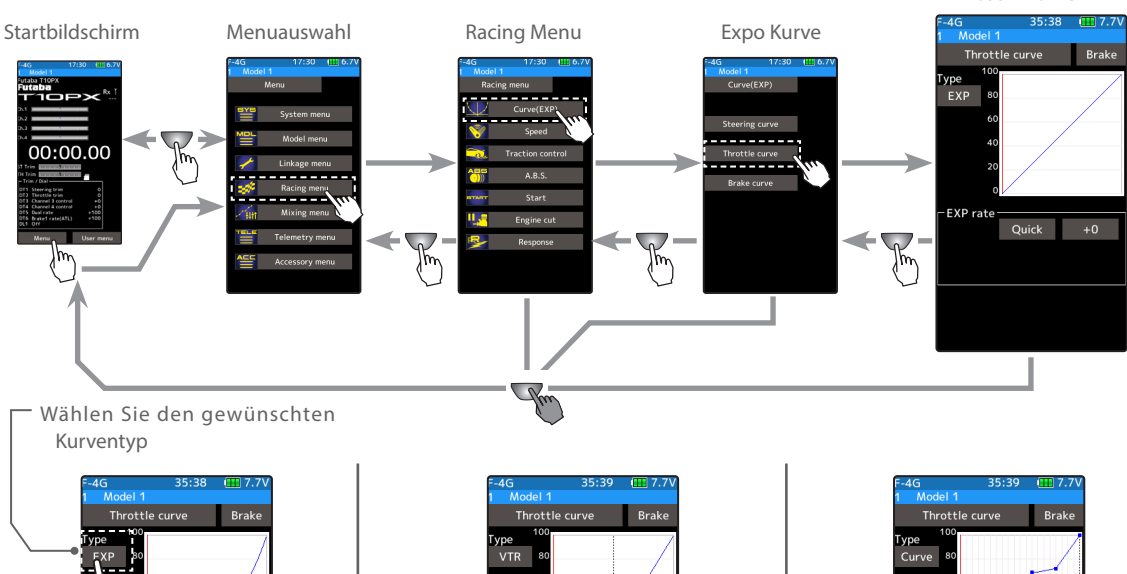

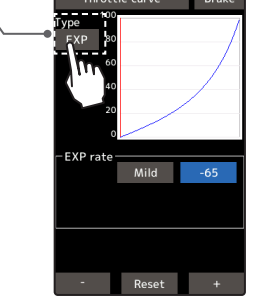

Expo – Kurve

Dieser Typ steuert das Gas aus der Neutralposition in einer Kurve.

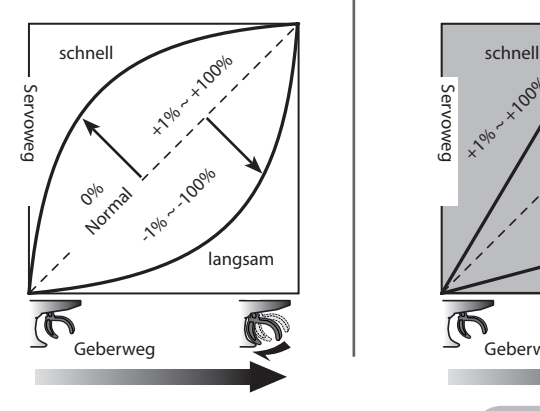

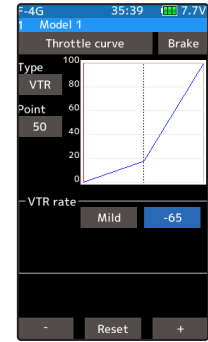

VTR – Kurve

Lineare Kurve mit Umschaltpunkt Neutralbereich – Endbereich.

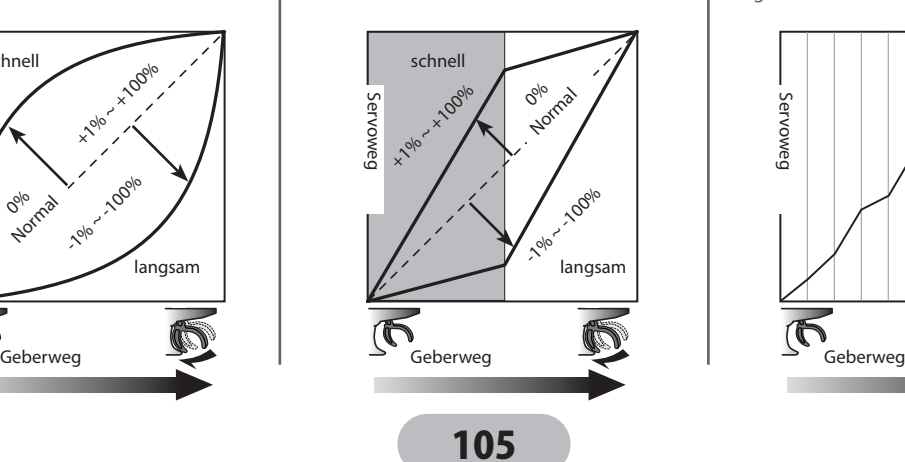

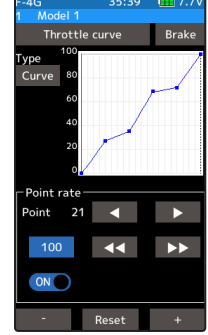

Gas – Kurve

(Punkt-) Kurve Bestimmen Sie die Kur venform selbst. Es können 21 Kurvenpunkte gesetzt werden.

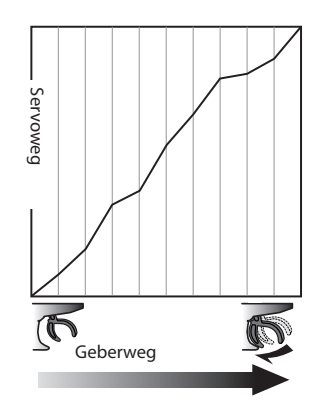

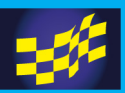

### Gas – Kurven Typ "Expo" einstellen

(Vorbereitung)

-Tippen Sie auf den Kurventyp und wählen Sie [Expo].

- $1$  Tippen Sie auf das Feld bei "Exp Rate". Im unteren Bildrand werden die Tasten zur Editierung eingeblendet. Mit den Tasten (+) wird die Kurve schneller / aggressiver, mit (-) wird die Kurve flacher, milder. Durch Antippen der Felder [schneller] / [langsamer], wird der Wert im Vorzeichen direkt umgekehrt.
- $2$  Um die Funktion zu verlassen, drücken Sie auf die HOME - Taste.

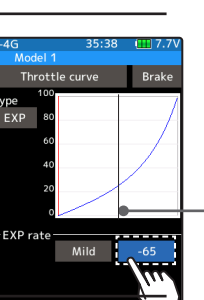

Einstellen

- Tippen Sie auf die [+] und [-] Tasten Rückkehr zur Werkseinstel-
- lung mit [Reset]

Möglicher Bereich  $-100 \sim 0 \sim 100$ Werkseinstellung: 0

Die vertikale rote Linie bewegt sich dabei anhand der aktuellen Position des Gastriggers.

### Gas – Kurven Typ "VTR" einstellen

(Vorbereitung)

-Tippen Sie auf den Kurventyp und wählen Sie [VTR].

Tippen Sie auf das Feld bei "Exp Rate". Im unteren Bildrand werden die Tasten zur Editierung eingeblendet. Mit den Tasten (+) wird die Kurve schneller / aggressiver, mit (-) wird die Kurve flacher, milder. Durch Antippen der Felder [schneller] / [langsamer], wird der Wert im Vorzeichen direkt umgekehrt.

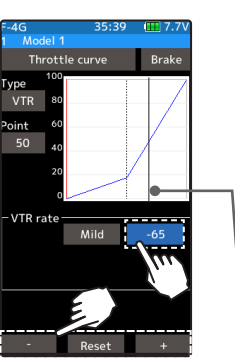

Möglicher Bereich  $-100 \sim 0 \sim 100$ Werkseinstellung: 0

Punkt  $1 - 99$ Werkseinstellung: 50

Die vertikale rote Linie bewegt sich dabei anhand der aktuellen Position des Gastriggers.

- 2 Umschaltpunkt VTR Kurve justieren Tippen Sie auf das Feld bei "Punkt". Im unteren Bildrand werden die Tasten zur Editierung eingeblendet. Mit den Tasten (+) und (-) den gewünschten Wert einstellen. Die vertikale Linie markiert den Umschaltpunkt, welcher sich nun entsprechend verschiebt.
- $3$  Um die Funktion zu verlassen, drücken Sie auf die HOME Taste.

#### Drehregler / Trimmtasten

Die Einstellungen der Funktion Lenk - Kurve lassen sich ebenfalls über die Trimmtasten DT1- DT6 sowie über den Drehregler DL1 verändern. Siehe Menü "Geberauswahl".

## 106

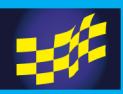

#### Gas – Kurven Typ "Kurve" einstellen

(Vorbereitung)

-Tippen Sie auf den Kurventyp und wählen Sie [Kurve].

1 Kurvenrate einstellen

Fahren Sie mithilfe der Pfeiltasten auf den Kurvenpunkt den Sie einstellen möchten. Mit den Tasten (+) und (-) den gewünschten Wert einstellen.

### 2 Hinzufügen / Löschen von Kurvenpunkten

Sie können 21 Punkte definieren. Bewegen Sie den Cursor mithilfe der Pfeiltasten an die Stelle, wo ein Punkt gesetzt / gelöscht werden soll. Tippen Sie auf (ON) oder (OFF) um den Punkt zu setzen bzw. zu löschen.

3 Um die Funktion zu verlassen, drücken Sie auf die HOME - Taste.

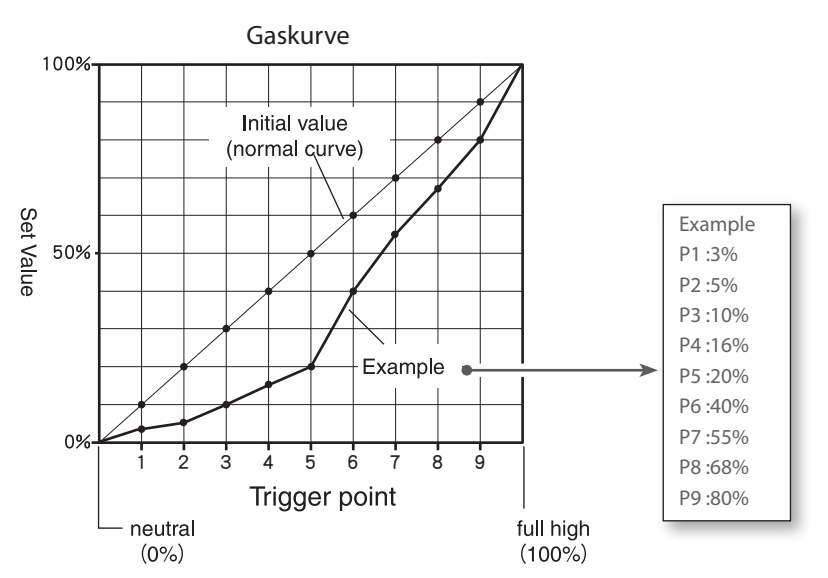

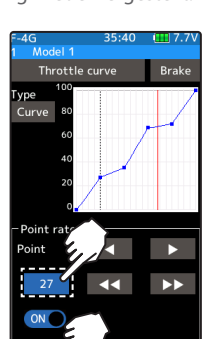

Einfaches Springen von Einstellbildschirm Gas – Kurve auf Brems- Kurve und umgekehrt. Durch Antippen des Feldes [Brems] oder [Gas] lässt sich zwischen den 2 Einstellbildschirmen direkt umschalten.

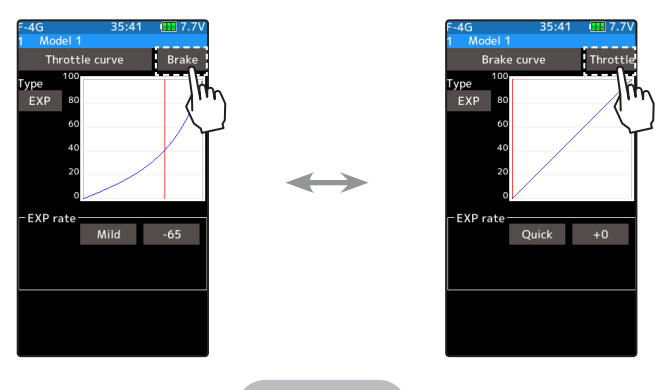

107

Punkte hinzufügen Bewegen Sie den Cursor mit den Pfeilen

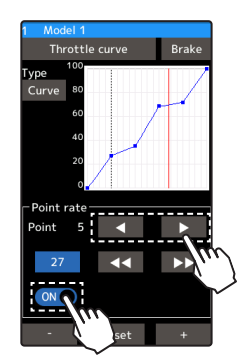

Hinzufügen (ON) stellen Löschen (OFF) stellen

Rate Kurvenpunkt einstellen Mit den Tasten (+) und (-) den gewünschten Wert einstellen.

Mit (Reset) wird die Grundeinstellung wiederhergestellt.

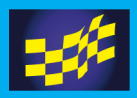

### Brems – Kurve

Mit dieser Funktion wird die Empfindlichkeit des Gasservo / Gaskanal auf der Bremsseite bereichsweise verändert - ohne den Servoweg zu beeinflussen.

Sie können aus 3 verschiedenen Kurventypen auswählen (EXP / VTR / Kurve).

Wenn in der Gashebel – Funktion ein Gas - / Bremsverhältnis von 100:0 gewählt wurde (z.Bsp für Boote), ist diese Einstellung hier nicht möglich.

Das Einstellverfahren für die Brems- Kurve ist identisch wie das für die Gas- Kurve auf den vorhergehenden Seiten und wird hier nicht noch einmal erwähnt. Brems – Kurve

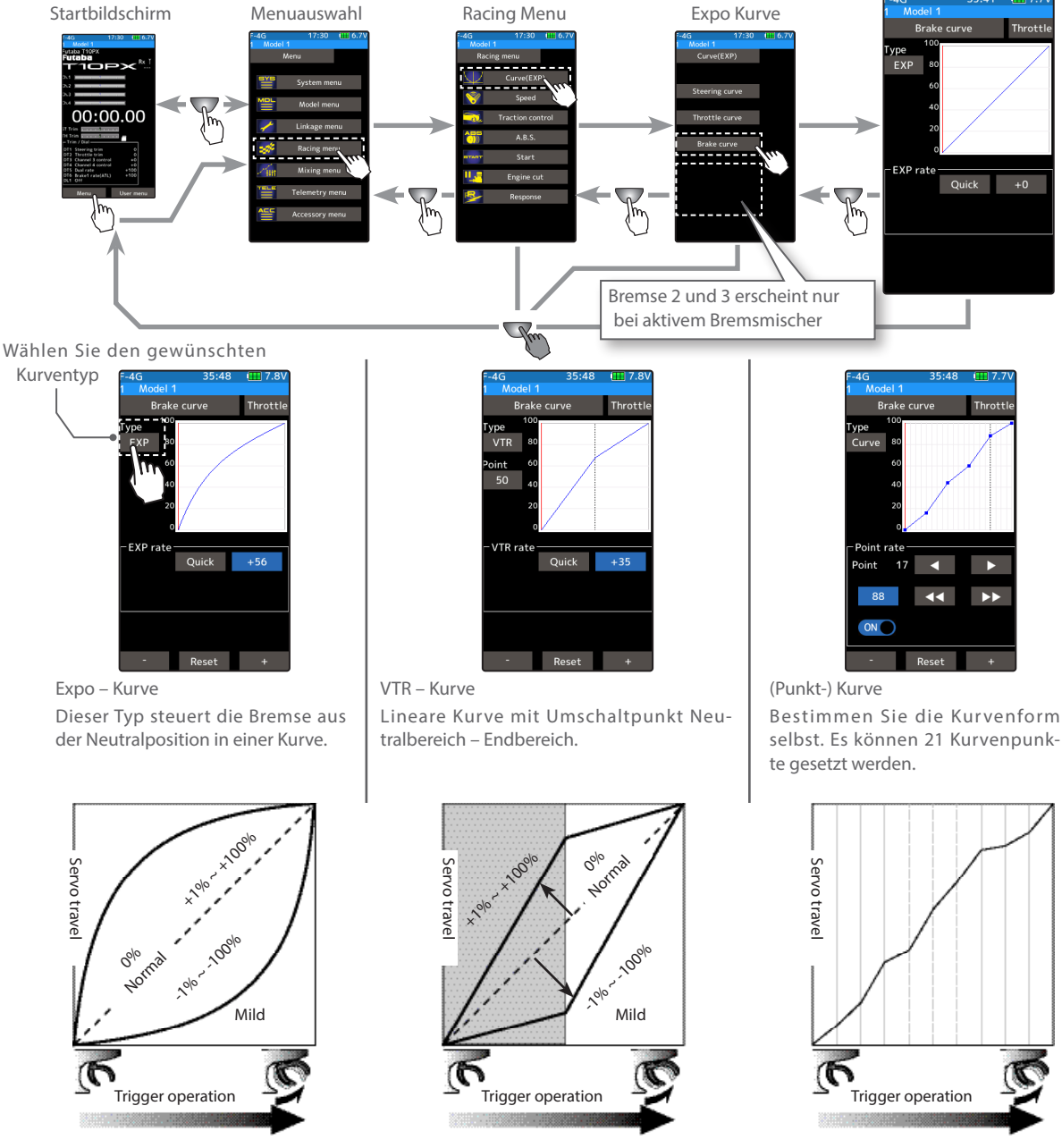

Drehregler / Trimmtasten

Die Einstellungen der Funktion Lenk - Kurve lassen sich ebenfalls über die Trimmtasten DT1- DT6 sowie über den Drehregler DL1 verändern. Siehe Menü "Geberauswahl".
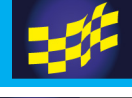

### Geschwindigkeit

### Geschwindigkeit Lenkung

Eine zu schnelle Lenkung kann unter Umständen zu Untersteuern, Geschwindigkeitsverlust oder Drehern führen. Mit dieser Funktion kann die Lenkung entsprechend angepasst / verfeinert werden.

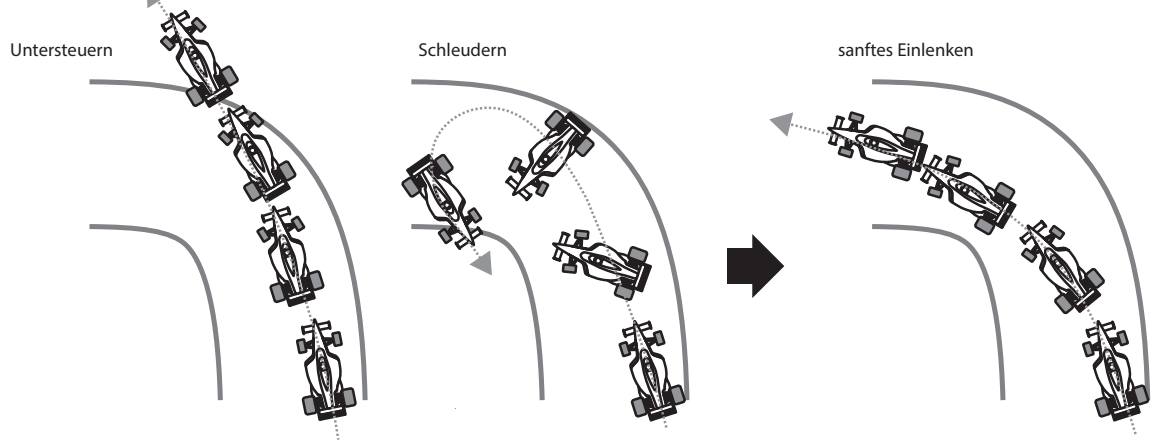

Ohne Funktion

Mit Geschwindigkeits – Funktion

#### Funktionsweise

Diese Funktion reduziert die Geschwindigkeit des Lenkservo - Ausschlags.

Die Lenkgeschwindigkeit kann beim Einlenken wie auch beim Auslenken separat eingestellt werden.

Wenn das Lenkrad langsamer als die eingestellte Geschwindigkeit gedreht wird, bleibt die Funktion inaktiv.

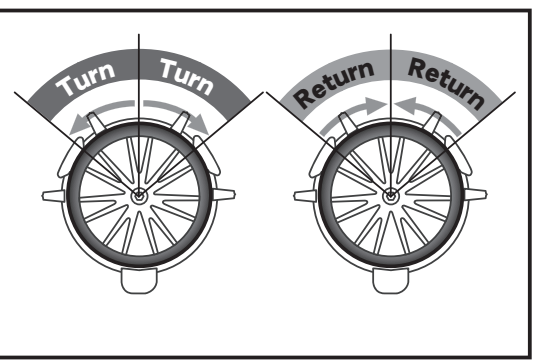

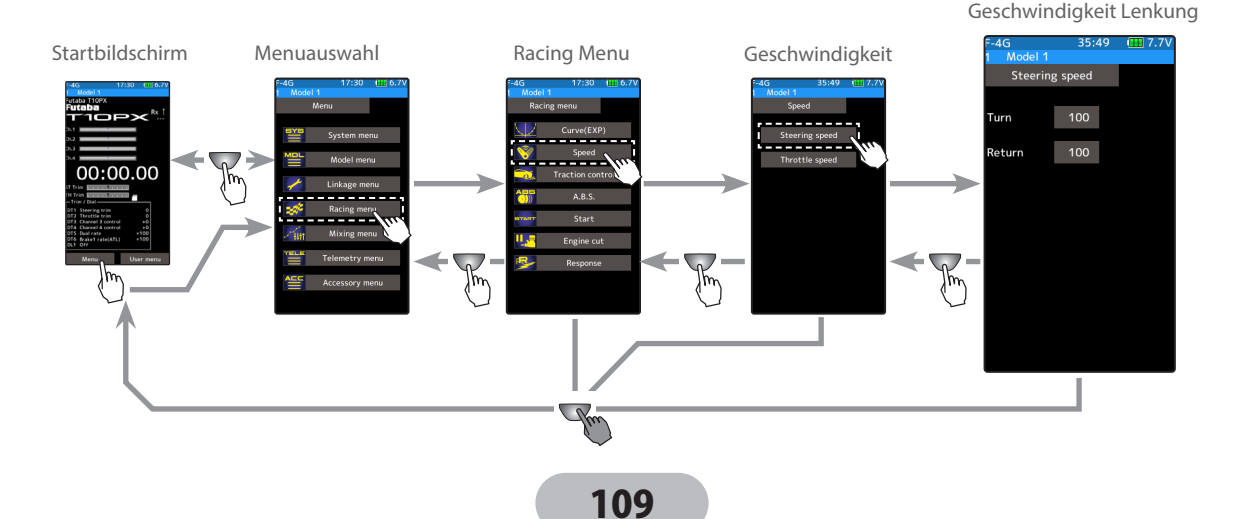

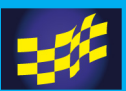

### Einstellen der Lenkungsgeschwindigkeit

 $1$  Tippen Sie auf das Feld bei "Hin". Im unteren Bildrand werden die Tasten zur Editierung eingeblendet. Mit den Tasten (+)

und (-) nun den gewünschten Wert für die Geschwindigkeit – Reduzierung eingeben.

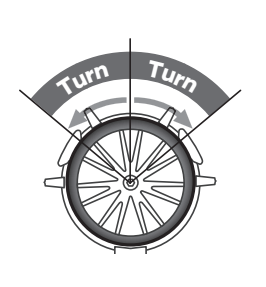

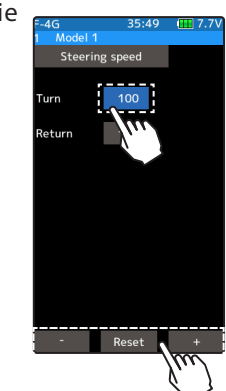

Einstellen Tippen Sie auf die [+] und [-] Tasten Rückkehr zur Werkseinstel-

lung mit [Reset]

Möglicher Bereich:  $1 \sim 100$ Werkseinstellung: 100 (keine Verzögerung)

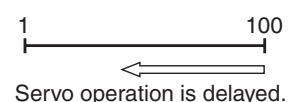

 $2$  Funktion in Richtung "auslenken" einstellen Tippen Sie auf das Feld bei "Zurück". Im unteren Bildrand werden die Tasten zur Editierung eingeblendet. Mit den Tasten (+) und (-) nun den gewünschten Wert für die Geschwindigkeit –Reduzierung eingeben.

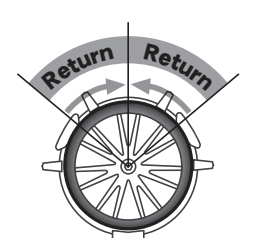

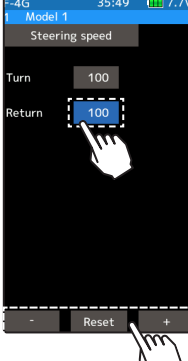

Einstellen Tippen Sie auf die [+] und [-] Tasten Rückkehr zur Werkseinstellung mit [Reset]

Möglicher Bereich:  $1 - 100$ Werkseinstellung: 100 (keine Verzögerung)

100  $\lt$ 

Servo operation is delayed.

 $3$  Um die Funktion zu verlassen, drücken Sie auf die HOME - Taste.

#### Drehregler / Trimmtasten

Die Einstellungen der Funktion Lenk - Geschwindigkeit lassen sich ebenfalls über die Trimmtasten DT1- DT6 sowie über den Drehregler DL1 verändern. Siehe Menü "Geberauswahl".

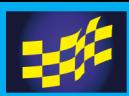

### Gas – Geschwindigkeit

Abrupte Gasstösse auf Pisten mit wenig Grip führen meistens nur zu durchdrehenden Rädern anstatt das Modell richtig zu beschleunigen. Mit der Funktion Geschwindigkeit auf dem Gaskanal kann neben einer optimalen Beschleunigung des Modells auch ein geringerer Stromverbrauch der Batterie erreicht werden.

**Ohne Funktion "Gas Geschwindigkeit"**<br>Schlechte Beschinder Text Librarch

Schlechte Besch<sup>+</sup>

Mit Funktion "Gas Geschwindigkeit" Optimale Beschleunigung, wenig Radschlupf

#### Funktionsweise

2, 3

Durch ein verzögertes Ansprechverhalten des Gaskanals wird bei zu abruptem Gasgeben beim Beschleunigen ein Durchdrehen der Antriebsräder verhindert. Diese Verzögerung ist nur beim Beschleunigen aktiv. Beim Bremsen, oder wenn Gas zurückgenommen wird, ist die Funktion deaktiviert. Es können bis zu 3 Bereiche (Mode) der Triggerposition bestimmt werden, wo die Funktion aktiv ist.

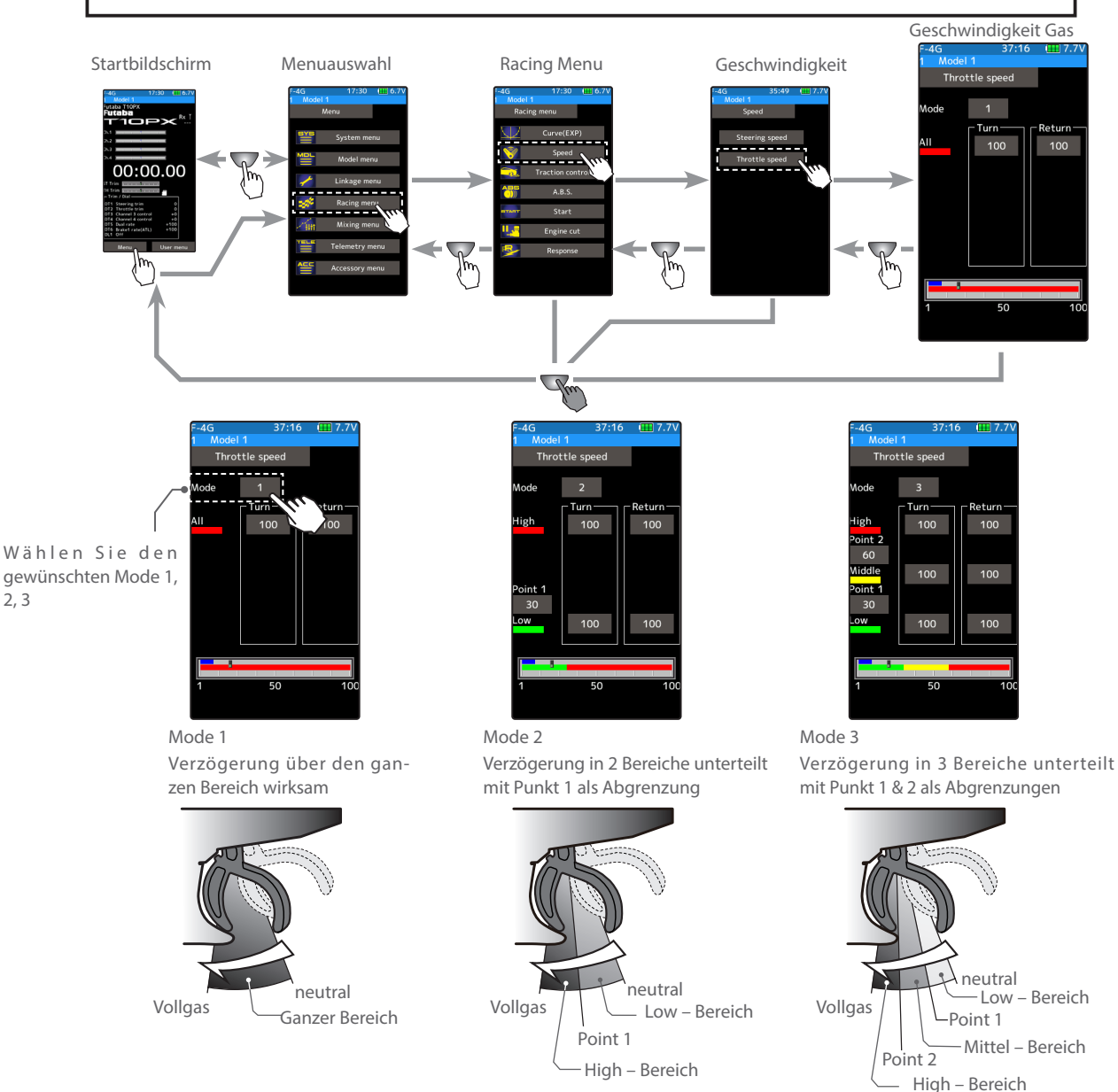

111

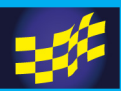

(Vorbereitung) Einstellen der Gasgeschwindigkeit Mode 1 (gesamter Bereich)

-Tippen Sie auf das Feld "Mode" und wählen Sie [1].

1 Geschwindigkeit für den gesamten Bereich,

in Gasrichtung «hin» einstellen. Tippen Sie auf das Feld bei «Hin». Im unteren Bildrand werden die Tasten zur Editierung eingeblendet. Mit den Tasten (+) und (-) nun den gewünschten Wert für die Geschwindigkeit – Reduzierung eingeben.

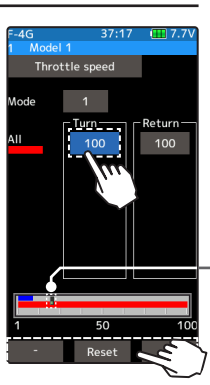

 $2$  Geschwindigkeit für den gesamten Bereich, in Richtung Neutral «zurück» einstellen. Tippen Sie auf das Feld bei «Zurück». Im unteren Bildrand werden die Tasten zur Editierung eingeblendet. Mit den Tasten (+) und (-) nun den gewünschten Wert für die

Geschwindigkeit –Reduzierung eingeben. Warnung mit [schliessen] quittieren.

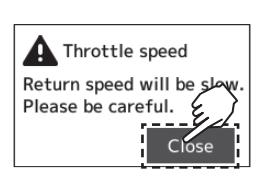

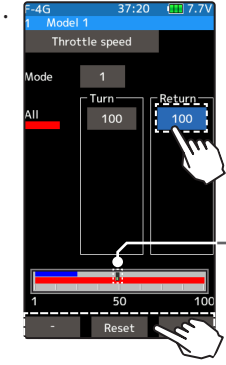

Einstellen Tippen Sie auf die [+] und [-] Tasten Rückkehr zur Werkseinstellung mit [Reset]

Möglicher Bereich:  $1 \sim 100$ Werkseinstellung: 100 (keine Verzögerung) 1 100 ✓

Servo operation is delayed.

Position Gastrigger

Einstellen Tippen Sie auf die [+] und [-] Tasten Rückkehr zur Werkseinstellung mit [Reset]

Möglicher Bereich:  $1 \sim 100$ Werkseinstellung: 100 (keine Verzögerung)

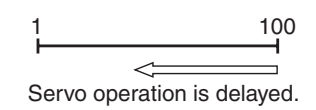

Position Gastrigger

 $\,3\,$  Um die Funktion zu verlassen, drücken Sie auf die HOME - Taste.

(Vorbereitung) Einstellen der Gasgeschwindigkeit Mode 2 (2 Bereiche)

- Tippen Sie auf das Feld "Mode" und wählen Sie [2].

1 Geschwindigkeit für die Bereiche low und high, in Gasrichtung

«hin» einstellen.Tippen Sie auf das Feld bei «Hin». Im unteren Bildrand werden die Tasten zur Editierung eingeblendet. Mit den Tasten (+) und (-) nun den gewünschten Wert für die Geschwindigkeit –Reduzierung eingeben.

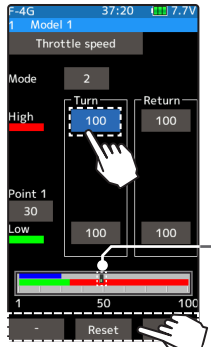

Einstellen Tippen Sie auf die [+] und [-] Tasten Rückkehr zur Werkseinstellung mit [Reset]

Möglicher Bereich:  $1 \sim 100$ Werkseinstellung: 100 (keine Verzögerung)

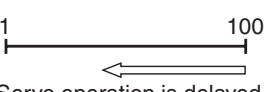

Servo operation is delayed.

Position Gastrigger

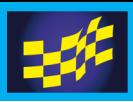

 $2$  Geschwindigkeit für die Bereiche low und high, in Richtung

Neutral «zurück» einstellen.Tippen Sie auf das Feld bei «Zurück». Im unteren Bildrand werden die Tasten zur Editierung eingeblendet. Mit den Tasten (+) und (-) nun den gewünschten Wert für die Geschwindigkeit –Reduzierung eingeben. Warnung mit [schliessen] quittieren.

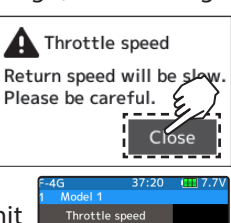

#### Einstellen

Tippen Sie auf die [+] und [-] Tasten Rückkehr zur Werkseinstellung mit [Reset]

Möglicher Bereich: high und low  $1 \sim 100$ Werkseinstellung: 100 (keine Verzögerung)

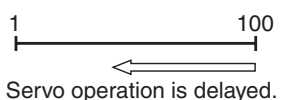

\* Position Gastrigger

Einstellen Tippen Sie auf die [+] und [-] Tasten Rückkehr zur Werkseinstellung mit [Reset]

Möglicher Bereich:  $1 \sim 100$ Werkseinstellung: 30 (keine Verzögerung)

\* Position Gastrigger

 $\,3\,$  Umschaltpunkt Bereiche low / high verschieben. Tippen Sie auf das Feld bei «Punkt». Im unteren Bildrand werden die Tasten zur Editierung eingeblendet. Mit den Tasten (+) und (-) den gewünschten Wert einstellen. Die Balkengrafik unten veranschaulicht farblich abgesetzt den Umschaltpunkt, welcher sich nun entsprechend verschiebt.

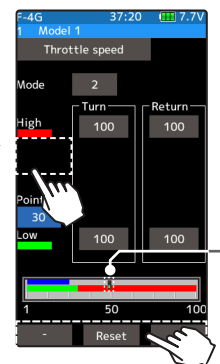

 $4$  Um die Funktion zu verlassen, drücken Sie auf die HOME - Taste.

Einstellen der Gasgeschwindigkeit Mode 3 (3 Bereiche)

(Vorbereitung)

- Tippen Sie auf das Feld "Mode" und wählen Sie [3].

1 Geschwindigkeit für die Bereiche low, mittel und high, in Gasrich-

tung ("hin") einstellen. Tippen Sie auf das Feld bei "Hin". Im unteren Bildrand werden die Tasten zur Editierung eingeblendet. Mit den Tasten (+) und (-) nun den gewünschten Wert für die Geschwindigkeit–Reduzierung eingeben.

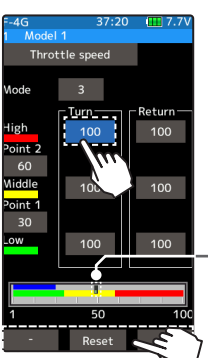

Einstellen Tippen Sie auf die [+] und [-] Tasten Rückkehr zur Werkseinstellung mit [Reset]

Möglicher Bereich:  $1 \sim 100$ Werkseinstellung: 100 (keine Verzögerung)

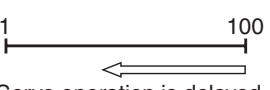

Servo operation is delayed.

Position Gastrigger

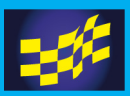

Geschwindigkeit für die Bereiche low, mittel und high, in

Richtung Neutral «zurück» einstellen. Tippen Sie auf das Feld bei «Zurück». Im unteren Bildrand werden die Tasten zur Editierung eingeblendet. Mit den Tasten (+) und (-) nun den gewünschten Wert für die Ge-

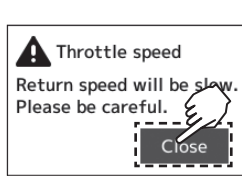

schwindigkeit –Reduzierung eingeben. Warnung mit [schliessen] quittieren.

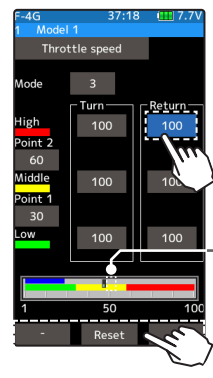

Einstellen

Tippen Sie auf die [+] und [-] Tasten Rückkehr zur Werkseinstellung mit [Reset]

Möglicher Bereich: high, middle und low  $1 \sim 100$ Werkseinstellung: 100 (keine Verzögerung)

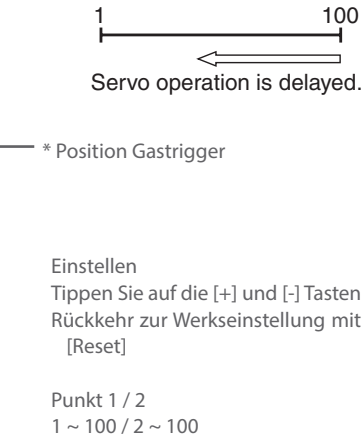

 $3$  Umschaltpunkt Bereiche low /mittel / high verschieben

Tippen Sie auf das Feld bei [Punkt1] / [Punkt 2]. Im unteren Bildrand werden die Tasten zur Editierung eingeblendet. Mit den Tasten (+) und (-) den gewünschten Wert einstellen. Die Balkengrafik unten veranschaulicht farblich abgesetzt den Umschaltpunkt, welcher sich nun entsprechend verschiebt.

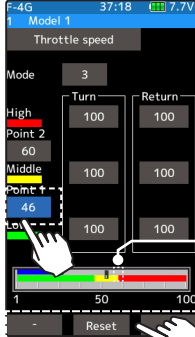

Rückkehr zur Werkseinstellung mit

Werkseinstellung: 30

\* Position Gastrigger

 $4\,$  Um die Funktion zu verlassen, drücken Sie auf die HOME - Taste.

#### Drehregler / Trimmtasten

Die Einstellungen der Funktion Gas - Geschwindigkeit lassen sich ebenfalls über die Trimmtasten DT1- DT6 sowie über den Drehregler DL1 verändern. Siehe Menü "Geberauswahl".

### Warnung

ODie Einstellung einer Geschwindigkeit in "Zurück"- Richtung reduziert die Bremswirkung des Modells erheblich. Setzen Sie die Werte hier mit Bedacht.

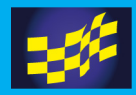

### Traktionskontrolle

Bei Pistenverhältnissen mit wenig Grip und vielen Kurven ist ein sanfter Umgang mit dem Gaszug nötig, damit das Modell nicht abdriftet. Die Funktion Traktionskontrolle erlaubt es hier, durch pulsierendes Gasgeben ein Durchdrehen der Räder zu unterbinden, sodass immer die bestmögliche Traktion an den Antriebsrädern gewährt bleibt.

#### Funktionsweise

Beim Gasgeben pulsiert das Gas / Brems – Servo und reduziert somit ein Durchdrehen der Antriebsräder.

Der Gasrückstellpunkt, die Pulsiergeschwindigkeit, ein Verzögerungswert, sowie ein Auslösepunkt können eingestellt werden.

Die Funktionsweise ist eigentlich identisch wie die A.B.S – Funktion, nur eben auf der Gasseite.

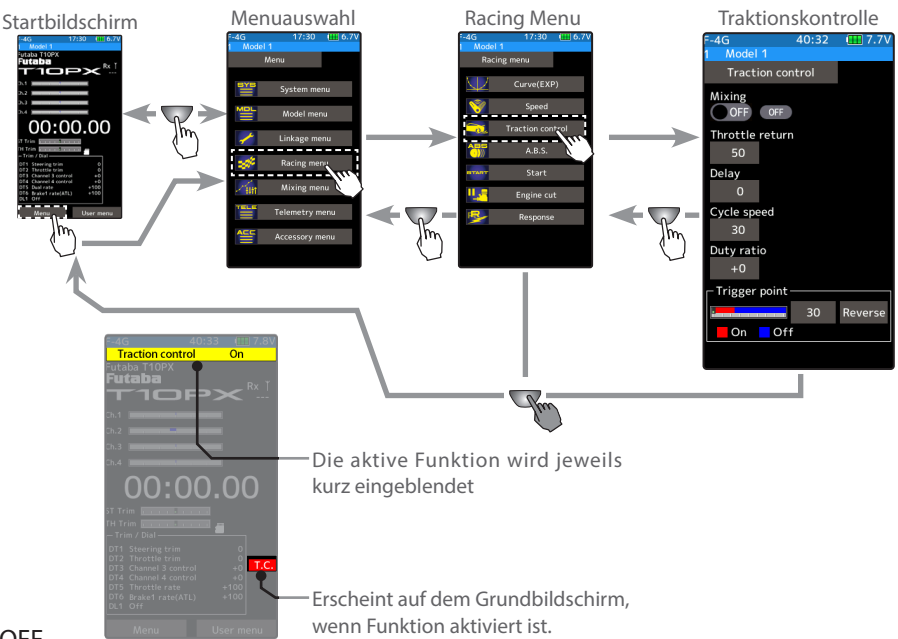

- Mode: ON/OFF

Traktionskontrolle - Funktion ein- / ausschalten.

Zum Einschalten auf "ON" tippen.

#### - Gas lösen:

Stellen Sie hier den Wert der Gasrückstellung ein, also den Punkt, wie weit das Gas bei aktiver Traktionskontrolle zurückgenommen wird. Ein Wert von "0" entspricht keine Traktionskontrolle. Ein Wert von "50" entspricht einer Rückstellung von ½ des Servowegs. Ein Wert von "100" entspricht einer Rückstellung bis zur Neutralposition des Servos.

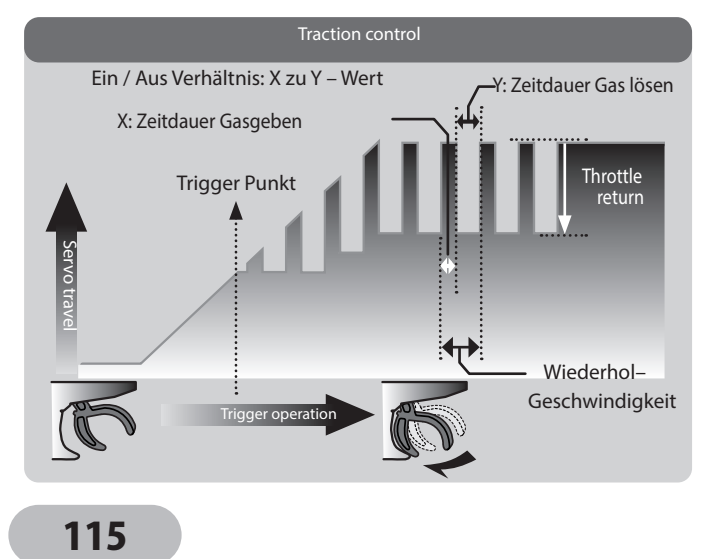

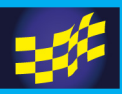

### **Verzögerung (Delay)**

Bestimmen Sie hier die Verzögerungszeit, nach der die Traktionskontrolle einsetzt. Bei einer Einstellung von "0" greift die Funktion sofort wenn der Gastrigger betätigt wird. Ein Wert von "50" entspricht einer Verzögerung von ca 0.5 Sekunden und ein Wert von "100" entspricht etwa 1.0 Sekunden Verzögerung.

### **Wiederhol - Geschwindigkeit (Cycle Speed)**

Bestimmen Sie hier die Dauer einer Pulsier - Periode. Dabei gilt: je kleiner der Wert, desto schneller pulsiert der Gaskanal.

#### **Ein- / Aus - Verhältnis (Duty ratio)**

Hier wird das Verhältnis von Gas geben und Gas lösen innerhalb einer Pulsier - Periode bestimmt. Das Verhältnis lässt sich in 9 Schritten von  $-4 \sim 0 \sim +4$  einstellen.

#### **Trigger Punkt (Trigger Point)**

Mit dem Trigger Punkt kann eine Trigger - Position vorgewählt werden, ab welcher die Traktionskontrolle aktiv ist.

#### Traktionskontrolle Funktion einstellen

1 Funktion aktivieren Zum Aktivieren der Funktion auf "ON" tippen. "OFF" : Traktionskontrolle AUS "ON" : Traktionskontrolle EIN Mit der Schalterauswahl – Funktion kann ein Schalter für Traktionskontrolle definiert werden.

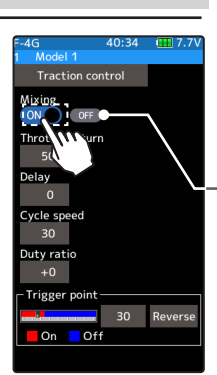

Das Schaltersymbol ON / OFF zeigt den aktuellen Status der Traktionskontrolle.

#### 2 Gas lösen einstellen

Tippen Sie auf das Feld bei "Gas lösen". Im unteren Bildrand werden die Tasten zur Editierung eingeblendet. Mit den Tasten (+) und (-) nun den gewünschten Wert für "Gas lösen" eingeben.

#### "0": keine Rückstellung

- "50": Rückstellung um 50% des Gasweges
- "100": Rückstellung zur Neutralposition

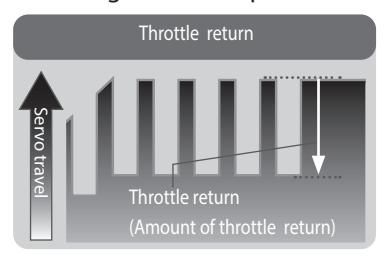

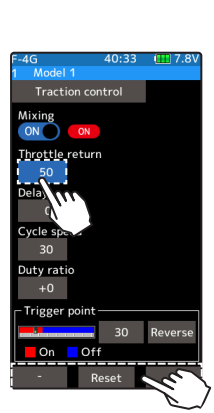

116

Einstellen Tippen Sie auf die [+] und [-] Tasten Rückkehr zur Werkseinstellung mit [Reset]

Möglicher Bereich:  $0 \sim 50 \sim 100$ Werkseinstellung: 50

Der Einstellwert ist abhängig von "EXP Gas" bzw der Kurvenform.

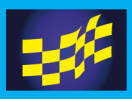

#### $3$  Verzögerung einstellen

Tippen Sie auf das Feld bei "Verzögerung". Im unteren Bildrand werden die Tasten zur Editierung eingeblendet. Mit den Tasten (+) und (-) nun den gewünschten Wert für "Verzögerung" eingeben.

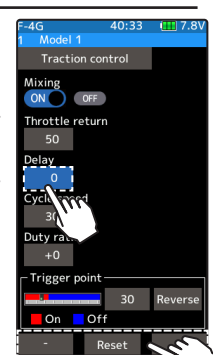

#### Einstellen

Tippen Sie auf die [+] und [-] Tasten Rückkehr zur Werkseinstellung mit [Reset]

Möglicher Bereich:  $0 \sim 100$ Werkseinstellung: 0

"0": keine Verzögerung / Traktionskontrolle setzt sofort ein "50": Einsetzen der Traktionskontrolle nach ca 0.5 Sekunden "100": Einsetzen der Traktionskontrolle nach ca 1.0 Sekunden

### 4 Wiederhol – Geschwindigkeit einstellen

Tippen Sie auf das Feld bei «Wiederh.-Geschwind». im unteren bildrand werden die tasten zur Editierung eingeblendet. mit den

tasten (+) und (-) nun den gewünschten Wert eingeben.

- je kleiner der Wert, desto schneller die Wiederhol-Geschwindigkeit.

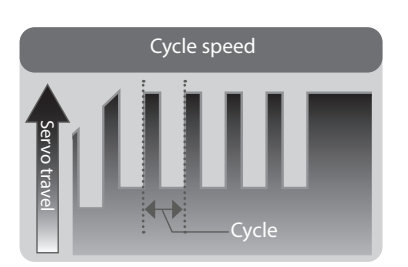

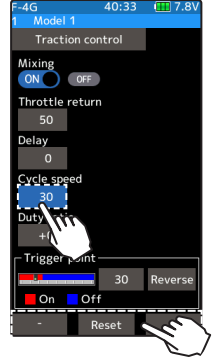

### Einstellen

Tippen Sie auf die [+] und [-] Tasten Rückkehr zur Werkseinstellung mit [Reset]

Möglicher Bereich:  $0 \sim 100$ Werkseinstellung: 0

 $5<sub>cm</sub>$  - Aus verhältnis einstellen

Tippen Sie auf das Feld bei «Ein-Aus Verhältnis». im unteren bildrand werden die tasten zur Editierung eingeblendet. Mit den tasten (+) und (-) nun den gewünschten Wert eingeben.

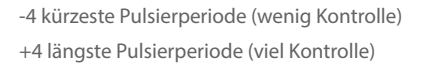

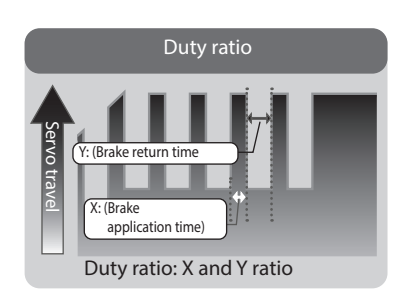

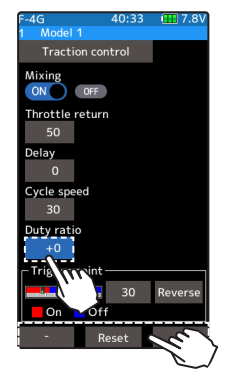

#### Einstellen

Tippen Sie auf die [+] und [-] Tasten Rückkehr zur Werkseinstellung mit [Reset]

Möglicher Bereich:  $-4 \sim 0 \sim +4$ Werkseinstellung: 0

Ein – Aus Verhältnis X: Dauer Bremse ein Y: Dauer Bremse gelöst

117

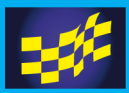

#### $6$  Trigger Punkt einstellen

Trigger Punkt einstellen

Tippen Sie auf das Feld bei «Trigger Punkt». Im unteren Bildrand werden die Tasten zur Editierung eingeblendet. Mit den Tasten (+) und (-) nun den gewünschten Wert eingeben.

Bestimmt die Einschaltposition des Triggers für die Traktionskontrolle.

Ein / Aus Bereich bestimmen, indem entweder [normal] oder [reverse] gewählt wird.

"normal": Ein - Bereich liegt zwischen Triggerpunkt bis zum Endanschlag (Vollgas) "reverse": Ein - Bereich liegt zwischen Neutral – bis zum Triggerpunkt

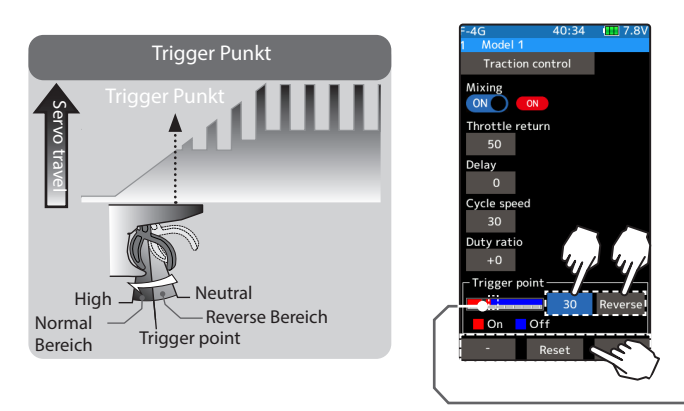

Einstellen Tippen Sie auf die [+] und [-] Tasten Rückkehr zur Werkseinstellung mit [Reset]

Trigger Punkt:  $5 \sim 95$ Werkseinstellung: 30

Aktuelle Position des Triggers

 $7$  Um die Funktion zu verlassen, drücken Sie auf die HOME - Taste.

Schalter auswählen

Um die Traktionskontrolle einzuschalten, im Menü Schalter Auswahl einen entsprechenden Schalter PS1 - PS6 zuordnen.

#### Drehregler / Trimmtaster

Im Menü Geber Auswahl können die Trimmtaster DT1- DT6 oder der Drehregler (DL1) zur Veränderung der Traktionskontrolle - Einstellungen festgelegt werden.

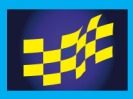

### A.B.S. Funktion

Diese Funktion wird benutzt, um ein Blockieren der Räder beim Bremsen zu vermeiden, denn blockierende Räder sind nicht lenkbar und das Auto schiebt unkontrolliert aus der  $K_{\text{HTV}e}$ 

Funktionsweise

Beim Bremsen pulsiert das Gas / Brems - Servo, vergleichbar mit dem Stotterbremsen beim richtigen Auto.

Der Bremsrückstellpunkt, die Pulsiergeschwindigkeit sowie die Bremsperioden können eingestellt werden.

Die ABS - Funktion kann ebenfalls mit dem Bremsmischer achsweise kombiniert werden.

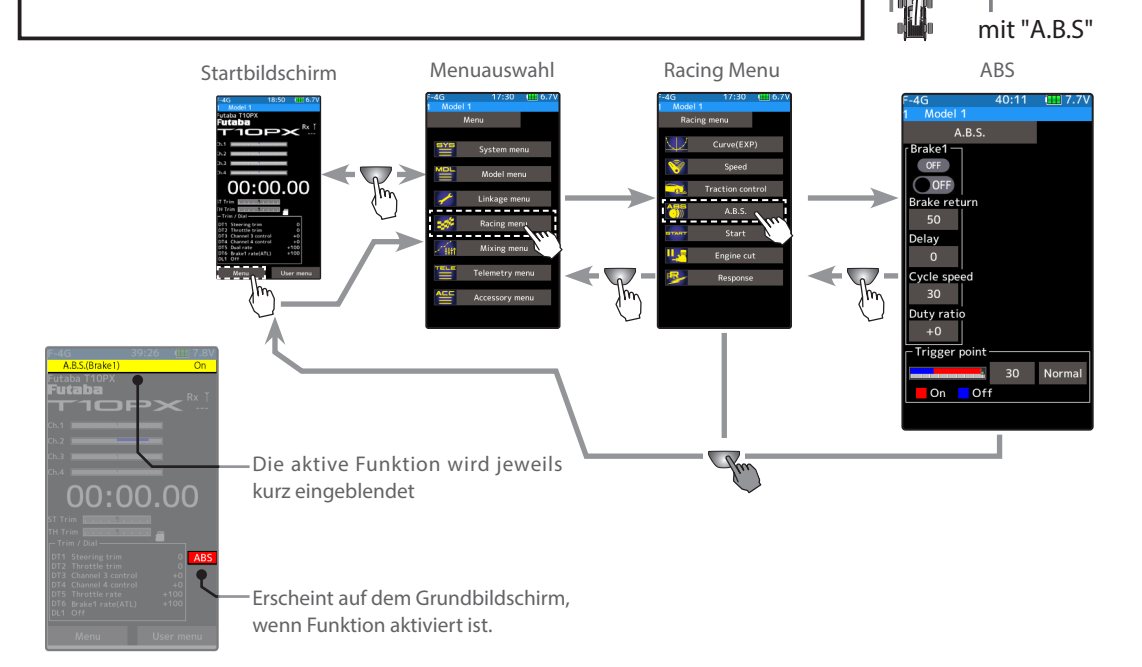

Mode: ON/OFF

A.B.S. Funktion ein- / ausschalten.

Zum Einschalten auf "ON" tippen.

#### Bremse lösen

Stellen Sie hier den Wert der Bremsrückstellung ein, also den Punkt, wie weit die Bremse bei der Stotterbremse aufgemacht wird. Ein Wert von "0" entspricht keiner A.B.S.-Bremsung. Ein Wert von "50" entspricht einer Rückstellung von ½ des Servowegs. Ein Wert von "100" entspricht einer Rückstellung bis zur Neutralposition des Servos.

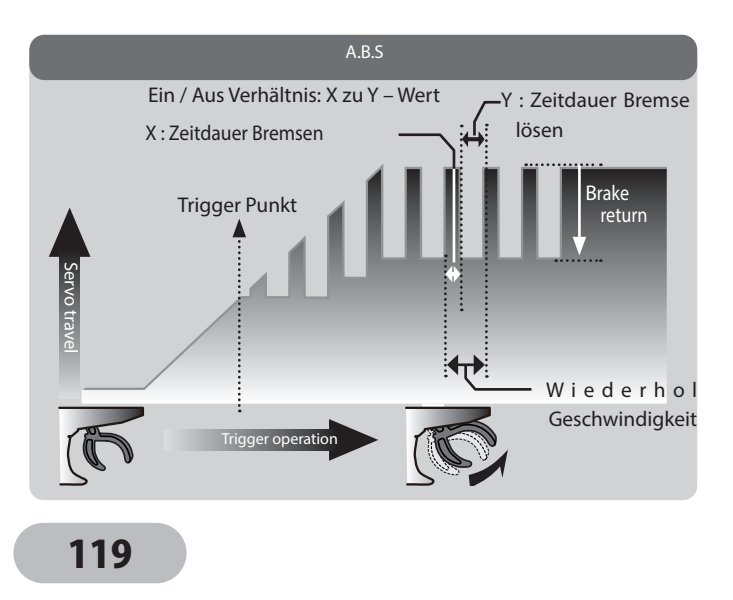

ohne "A.B.S"

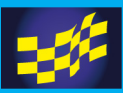

#### **Verzögerung (Delay)**

Bestimmen Sie hier die Verzögerungszeit, nach der die ABS - Bremsung einsetzt. Bei einer Einstellung von "0" greift die Stotterbremse sofort, wenn der Gastrigger betätigt wird. Ein Wert von "50" entspricht einer Verzögerung von ca 0.7 Sekunden und ein Wert von "100" entspricht etwa 1.4 Sekunden Verzögerung.

#### **Wiederhol - Geschwindigkeit (Cycle Speed)**

Bestimmen Sie hier die Dauer einer Bremsperiode. Dabei gilt: je kleiner der Wert, desto mehr Brems- perioden (-Zyklen) werden ausgeführt.

#### **Ein- / Aus - Verhältnis (Duty ratio)**

Hier wird das Verhältnis von Bremsen und Bremse lösen innerhalb einer Bremsperiode bestimmt. Das Verhältnis lässt sich in 7 Schritten von  $-3 \sim 0 \sim +3$  einstellen.

#### **Trigger Punkt (Trigger Point)**

Mit dem Trigger Punkt kann eine Trigger - Position vorgewählt werden, ab welcher die Stotterbremse aktiv ist.

#### Gas - Bremsverhältnis Einstellung 100:0 (z.Bsp für Boote)

Wenn das Gas-/ Bremsverhältnis auf 100:0 eingestellt wurde, ist die Brems- / Rückwärtsfunktion deaktiviert und das Servo arbeitet nicht - selbst wenn die A.B.S - Funktion eingestellt ist.

#### A.B.S. Funktion einstellen

1 Funktion aktivieren

Zum Aktivieren der Funktion auf "ON" tippen.

"OFF": ABS Funktion AUS

"ON": ABS Funktion EIN

Mit der Schalterauswahl – Funktion kann ein Schalter für ABS definiert werden.

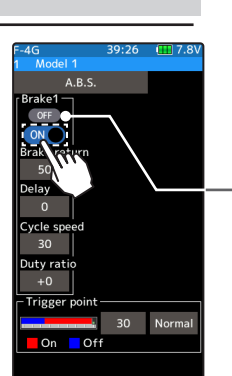

Das Schaltersymbol ON / OFF zeigt den aktuellen Status der ABS – Funktion.

#### $2$  Bremse lösen einstellen

Tippen Sie auf das Feld bei "Bremse lösen". Im unteren Bildrand werden die Tasten zur Editierung eingeblendet. Mit den Tasten (+) und (-) nun den gewünschten Wert für "Bremse lösen" eingeben.

"0": keine ABS Bremse

"50": Rückstellung um 50% der Bremskraft (Servoweg) "100": Rückstellung zur Neutralposition

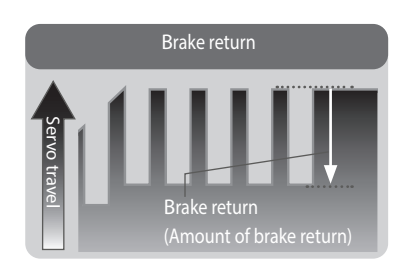

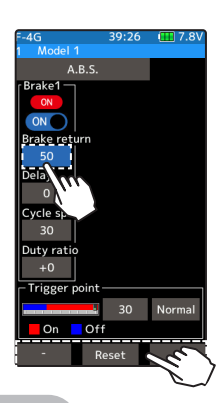

120

Einstellen Tippen Sie auf die [+] und [-] Tasten Rückkehr zur Werkseinstellung mit [Reset]

Möglicher Bereich:  $0 \sim 50 \sim 100$ Werkseinstellung: 50

Der Einstellwert ist abhängig von "EXP Bremse" bzw der Kurvenform.

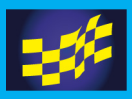

#### $3$  Verzögerung einstellen

Tippen Sie auf das Feld bei «Verzögerung». Im unteren Bildrand werden die Tasten zur

Editierung eingeblendet. Mit den Tasten (+) und (-) nun den gewünschten Wert für «Verzögerung» eingeben.

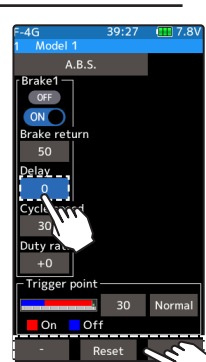

#### Einstellen

Tippen Sie auf die [+] und [-] Tasten Rückkehr zur Werkseinstellung mit [Reset]

Möglicher Bereich:  $0 \sim 100$ Werkseinstellung: 0

"0": keine Verzögerung / ABS setzt sofort ein "50": Einsetzen der ABS Funktion nach ca 0.5 Sekunden "100": Einsetzen der ABS Funktion nach ca 1.0 Sekunden

### 4 Wiederhol - Geschwindigkeit einstellen

#### Tippen Sie auf das Feld bei «Wiederh.- Geschwind». Im unteren

Bildrand werden die Tasten zur Editierung eingeblendet. Mit den Tasten (+) und (-) nun den gewünschten Wert eingeben.

Je kleiner der Wert, desto schneller die Wiederhol – Geschwindigkeit.

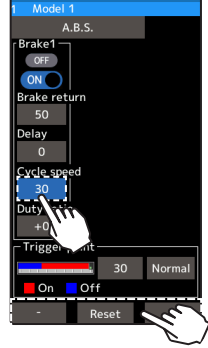

#### Einstellen

Tippen Sie auf die [+] und [-] Tasten Rückkehr zur Werkseinstellung mit [Reset]

Möglicher Bereich:  $1 \sim 100$ Werkseinstellung: 30

### $5$  Ein - Aus Verhältnis einstellen

Tippen Sie auf das Feld bei «Ein- Aus Verhältnis». Im unteren Bildrand werden die Tasten zur Editierung eingeblendet. Mit den Tasten (+) und (-) nun den gewünschten Wert eingeben.

"-4": kürzeste Bremsperiode. (wenig Bremswirkung) "+4": längste Bremsperiode. (viel Bremswirkung)

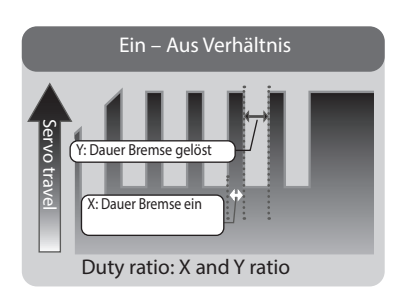

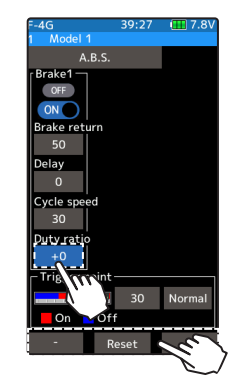

#### Einstellen Tippen Sie auf die [+] und [-] Tasten

Rückkehr zur Werkseinstellung mit [Reset]

Möglicher Bereich:  $-4 \sim 0 \sim +4$ Werkseinstellung: 0

121

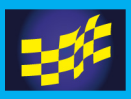

#### $6$  Trigger Punkt einstellen

Tippen Sie auf das Feld bei «Trigger Punkt». Im unteren Bildrand werden die Tasten zur Editierung eingeblendet. Mit den Tasten (+) und (-) nun den gewünschten Wert eingeben.

Bestimmt die Einschaltposition des Triggers für die ABS-Funktion. Eine Vollbremsung entspricht einem Wert von 100%

Ein / Aus Bereich bestimmen, indem entweder [normal] oder [reverse] gewählt wird.

"normal": Ein - Bereich liegt zwischen Triggerpunkt bis zum Endanschlag (Vollbremsung)

"reverse": Ein - Bereich liegt zwischen Neutral – bis zum Triggerpunkt

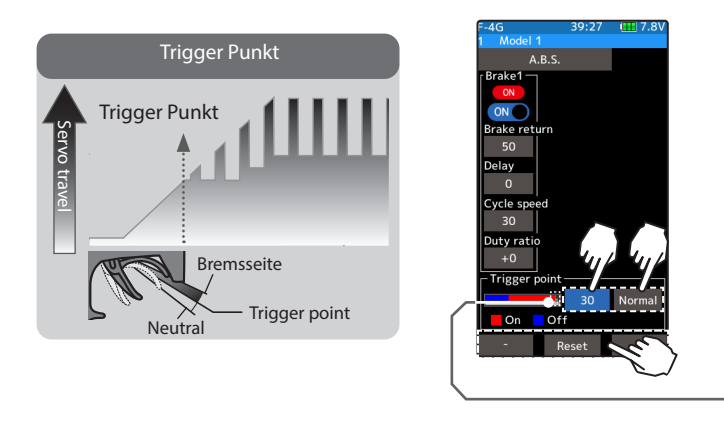

Einstellen

Tippen Sie auf die [+] und [-] Tasten Rückkehr zur Werkseinstellung mit [Reset]

Trigger Punkt:  $5 \sim 95$ Werkseinstellung: 30

\* Aktuelle Position des Triggers

7 Um die Funktion zu verlassen, drücken Sie auf die HOME - Taste.

#### Grossmodelle 1:5 mit mehr als 1 Bremsservo

Die A.B.S.-Funktion kann für die Bremsen, welche über die Zusatzkanäle 3 & 4 gesteuert werden, individuell eingestellt werden. Hierzu wird die Funktion "Bremsmischer" verwendet.

Sämtliche Einstellungen (ausser Trigger Punkt) können individuell eingegeben werden.

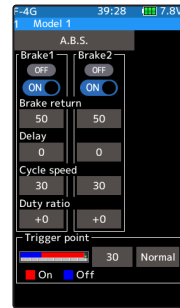

Anzeige Bremse 2 "ON"

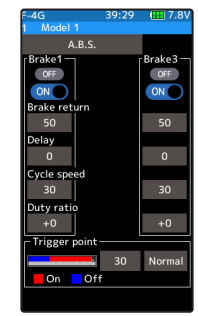

Anzeige Bremse 3 "ON"

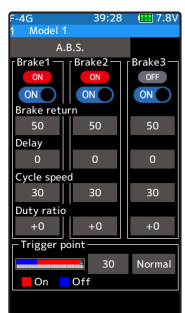

Anzeige Bremse 2  $& 3,0N''$ 

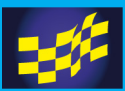

#### Schalter auswählen

Um die ABS – Funktion einzuschalten, im Menü Schalter Auswahl die entsprechenden Schalter SW1- SW6 zuordnen.

#### Drehregler / Trimmtaster

Im Menü Geber Auswahl können die Trimmtaster DT1-DT6 oder der Drehregler (DL1) zur Veränderung der A.B.S. Einstellungen festgelegt werden.

Einstell - Beispiel für A.B.S. - Funktion

(durch Probefahrten individuell zu optimieren)

Grundeinstellung:

Bremse lösen: beginnen Sie mit 30%

Wiederhol - Geschwindigkeit: beginnen Sie mit  $5 \sim 7$ 

Ein - Aus Verhältnis: beginnen Sie mit 0

Verzögerung: beginnen Sie mit  $10 \sim 15\%$ 

Trigger Punkt: beginnen Sie mit 70%

Lenk-Mischer: OFF

Auswirkung am Modell:

-> Vollbremsung, Räder blockieren

Bremse lösen: Wert von 30% erhöhen

Ein - Aus Verhältnis: nach Minus verstellen ( -1, -2, -3..)

Verzögerung: Wert reduzieren

Auswirkung am Modell:

-> Vollbremsung, schlechte Bremswirkung, langer Bremsweg

Bremse lösen: Wert von 30% verringern

Ein - Aus Verhältnis: nach Plus verstellen ( 1, 2, 3..)

Verzögerung: Wert erhöhen

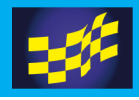

**TAR** 

# RACING MENU

### Start – Funktion

Auf einer Piste mit wenig Grip führt ein Startvorgang mit zu viel Gas unweigerlich zu durchdrehenden Rädern. Mit der Start - Funktion haben Sie nun die Möglichkeit einen Blitz-Start hinzulegen, ohne Durchdrehen der Räder und Ausbrechen des Fahrzeugs. Dazu wird das Gasservo auf eine voreingestellte Position bewegt, auch wenn der Gashebel auf Vollgas gezogen wird.

Ohne Start -Funktion Räder drehen durch Fahrzeug beschleunigt nicht Mit Start - Funktion Blitz-Start ohne Ausbrechen

 $\sqrt{2}$ 

Funktionsweise

Das Gasservo wird bis zu einer voreingestellten Position (Trigger Punkt) bewegt, auch wenn Vollgas gegeben wird.

Unterhalb des Triggerpunktes kann normal beschleunigt werden.

Die Start - Funktion ist jeweils nur bei der ersten Betätigung des Gastriggers aktiviert. Die Funktion muss bei jedem Start neu eingeschaltet werden.

Die Startfunktion schaltet sich automatisch aus, sobald der Gastrigger wieder retour genommen wird. Anschliessend kann sofort wieder normal Gas gegeben werden.

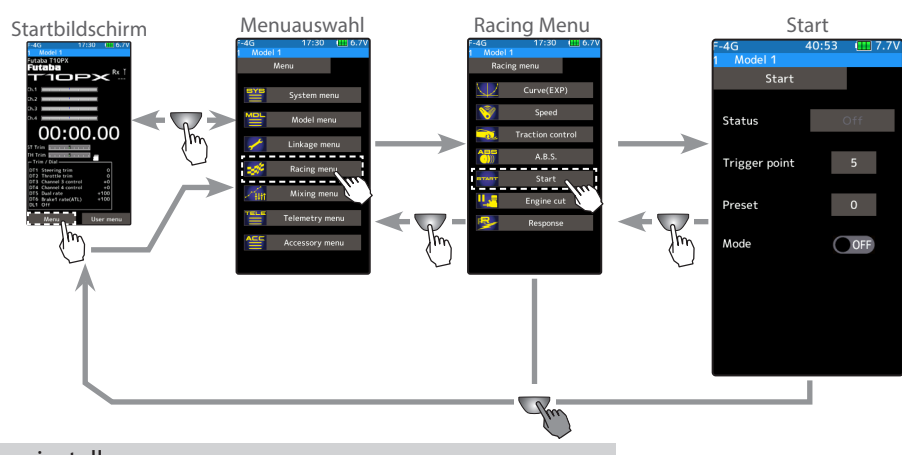

#### Start- Funktion einstellen

1 Funktion aktivieren

Zum Aktivieren der Funktion bei "Mode" auf [ON] stellen.

"OFF" : Start Funktion AUS

"ON" : Start Funktion EIN

Die Anzeige bei "Status" wechselt nun auf [fertig].

Mit der Schalterauswahl – Funktion kann ein Schalter für die "Scharfstellung" der Start - Funktion definiert werden.

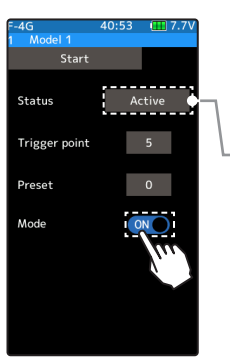

124

\* Die Anzeige wechselt auf [fertig].

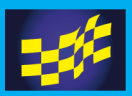

2 Trigger Punkt einstellen

Tippen Sie auf das Feld bei «Trigger Punkt». Im unteren Bildrand werden die Tasten zur Editierung eingeblendet. Mit den Tasten (+) und (-) nun den gewünschten Wert eingeben.

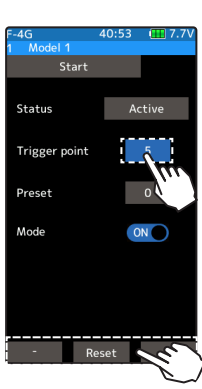

Einstellen

Tippen Sie auf die [+] und [-] Tasten Rückkehr zur Werkseinstellung mit [Reset]

Trigger Punkt:  $5 \sim 95$ Werkseinstellung: 30

#### $3$  Vor – Auswahl einstellen Bestimmen Sie hier die Position des Gasservo / Gaskanals für die Start – Funktion. Mit den **Status** Tasten (+) und (-) nun den gewünschten Wert eingeben.

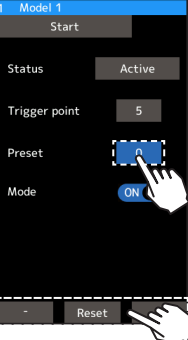

Einstellen Tippen Sie auf die [+] und [-] Tasten Rückkehr zur Werkseinstellung mit [Reset]

Position Gaskanal:  $0 \sim 100$ Werkseinstellung: 0

 $4$  Funktion scharfstellen

Um die Funktion einsatzbereit zu machen, tippen Sie bei "Status" auf [Aus]. Die Anzeige wechselt nun auf [fertig], die Funktion ist somit einsatzbereit. Die Funktion kann auch jeweils mit Hilfe eines Schalters (Funktion "Schalter Auswahl") reaktiviert werden.

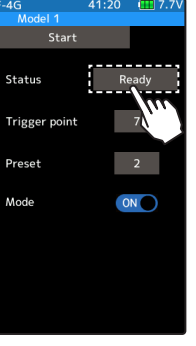

Zum "Scharfstellen" auf [fertig] setzen.

 $\overline{5}$  Um die Funktion zu verlassen, drücken Sie auf die HOME - Taste.

Die Funktion wird durch Ziehen des Gastriggers über den Trigger-Punkt ausgelöst. Nimmt man den Gashebel zurück, schaltet sich die Funktion aus und die Gasfunktion arbeitet normal.

Für einen weiteren Startvorgang der Funktion muss diese jeweils neu "scharfgestellt" werden.

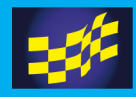

### Motor Aus – Funktion

Diese Funktion wird über einen Schalter betätigt. Ein Drücken des Schalters lässt das Gasservo in eine vorbestimmte Position (Motor Aus) fahren - unabhängig der Position des Gastriggers.So kann der Verbrennungsmotor jederzeit schnell und zuverlässig abgestellt werden.(Schalter festlegen im Menü Schalter - Auswahl)

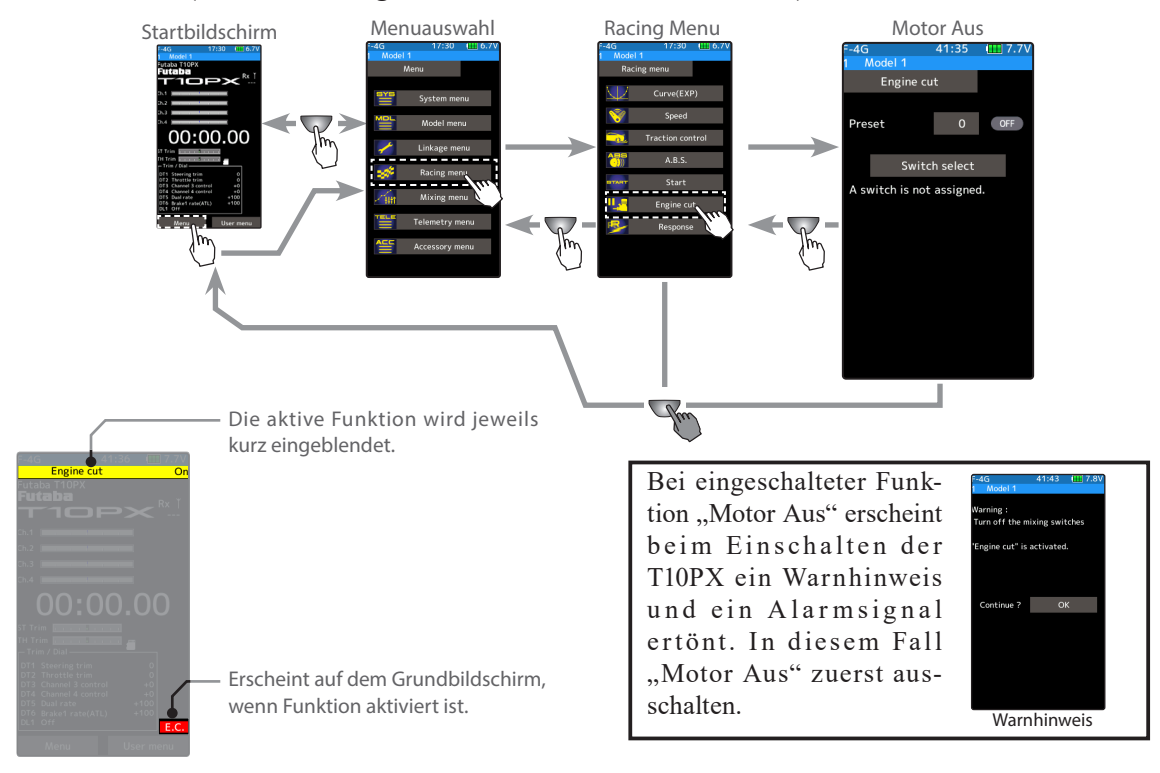

#### Gas-Bremsverhältnis Einstellung 100:0 (Boot)

Wenn das Gas - / Bremsverhältnis auf 100:0 eingestellt wurde, ist die Brems- / Rückwärtsfunktion deaktiviert. In diesem Falle die Standart - Einstellung der Anlenkung so wählen, dass der Vergaser in der untersten Gasposition vollständig geschlossen ist. Der Leerlauf ist mit der entsprechenden Trimmtaste einzustellen.

126

#### Motor Aus- Funktion einstellen

#### (Vorbereitung)

Die Funktion Motor Aus muss vorgängig im Menü Schalterauswahl einem Schalter zugewiesen werden. Durch Antippen von [Schalter Auswahl] gelangen Sie direkt in die Funktion, wo Sie den Schalter auswählen können.

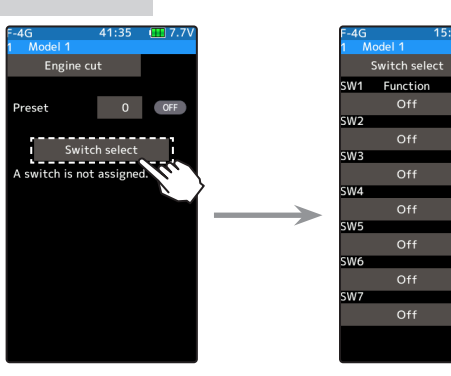

 $1/3$ 

Dir. Typ

Nor. Nor

Nor. Nor

Nor. Nor Nor. Nor

Nor. Nor

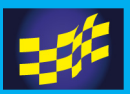

#### 1 Vor – Auswahl einstellen

Bestimmen Sie hier die Position des Gasservo / Gaskanals für die Motor Aus – Funktion. Mit den Tasten (+) und (-) nun den gewünschten Wert eingeben.

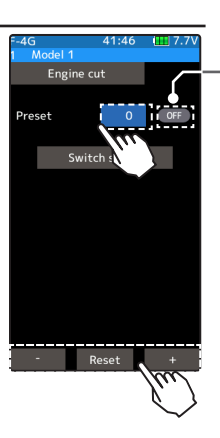

\*Zeigt ON/OFF Status

Einstellen Tippen Sie auf die [+] und [-] Tasten Rückkehr zur Werkseinstellung mit [Reset]

Position Gaskanal:  $0 \sim 100$ Werkseinstellung: 0

 $2$  Um die Funktion zu verlassen, drücken Sie auf die HOME - Taste.

Drehregler / Trimmtaster

Im Menü Geber Auswahl können die Trimmtaster DT1-DT6 oder der Drehregler (DL1) zur Veränderung der Motor AUS- Einstellung festgelegt werden.

Die Einstellung der Gasservo - Position ist hierbei ohne Bezug auf die Einstellung anderer Funktionen. Der maximale wie auch der minimale Servoweg ist einstellbar. Dabei spielt die Laufrichtung des Servos keine Rolle.

### **AWarnung**

Bei dieser Funktion ist besondere Vorsicht geboten.

Bei aktivierter Funktion mittels Schalter SW1- SW6 oder Trigger Switch TS ist der Servomotor jeweils in der bestimmten Funktion blockiert und reagiert nicht auf Betätigung des Gastriggers. Eine falsch gewählte Einstellung kann demzufolge zu Kontrollverlust Ihres Modells (Auto, Boot) führen!

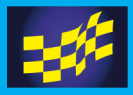

### Reaktion

Mit dieser Funktion lässt sich das Ansprechverhalten der T10PX an ihre Reaktion anpassen. Stellen Sie bei Bedarf eine mildere Servo- Reaktion ein.

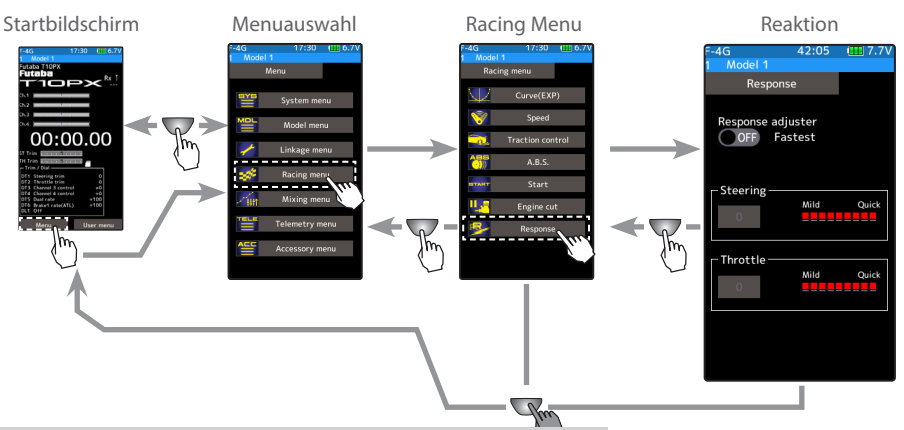

#### Reaktion- Funktion einstellen

1 Funktion aktivieren

Zum Aktivieren der Funktion bei "Mode" auf [ON] stellen.

"OFF" : Funktion AUS (schnellstmögliche Reaktion)

"ON" : Funktion EIN

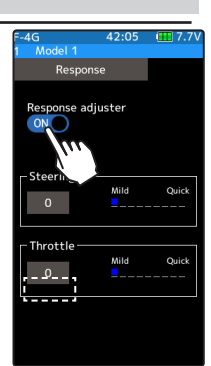

Einstellen Tippen Sie (ON)/(OFF)

2 Tippen Sie auf das Feld [1] bei Lenkung. Mit den Tasten (+) und (-) nun den gewünschten Wert eingeben.

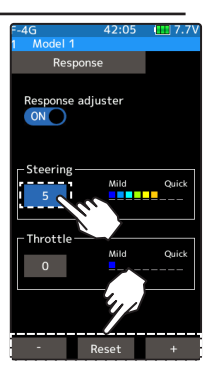

- Einstellen Tippen Sie auf die [+] und [-] Tasten Rückkehr zur Werkseinstellung mit [Reset]
- Reaktion 1-4 (von langsam nach schnell) Grundeinstellung: 1)

3 Tippen Sie auf das Feld [1] bei Gaskanal. Mit den Tasten (+) und (-) nun den gewünschten Wert eingeben.

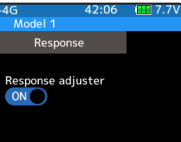

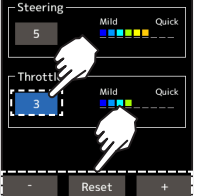

Einstellen

Tippen Sie auf die [+] und [-] Tasten Rückkehr zur Werkseinstellung mit [Reset]

Reaktion 1-4 (von langsam nach schnell) Grundeinstellung: 1

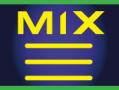

### Lenk – Mischer

Diese Misch - Funktion benutzt 2 Servos zur unabhängigen Kontrolle der Lenkung links und rechts. Beide Servos können individuell eingestellt werden, um ein optimales Lenkverhalten zu erreichen. Servo 1 wird dabei Kanal 1 zugewiesen, Servo 2 entsprechend Kanal 3 oder 4. Eine Zuweisung von Servo 1 oder 2 für linke oder rechte Seite spielt dabei keine Rolle. Nebst einer individuellen Einstellung des linken und rechten Servos lässt sich der Ackermann-Winkel ebenfalls einstellen. Die Betätigung einer Notbrems - Funktion über die Lenkung lässt sich auf einen Schalter legen.

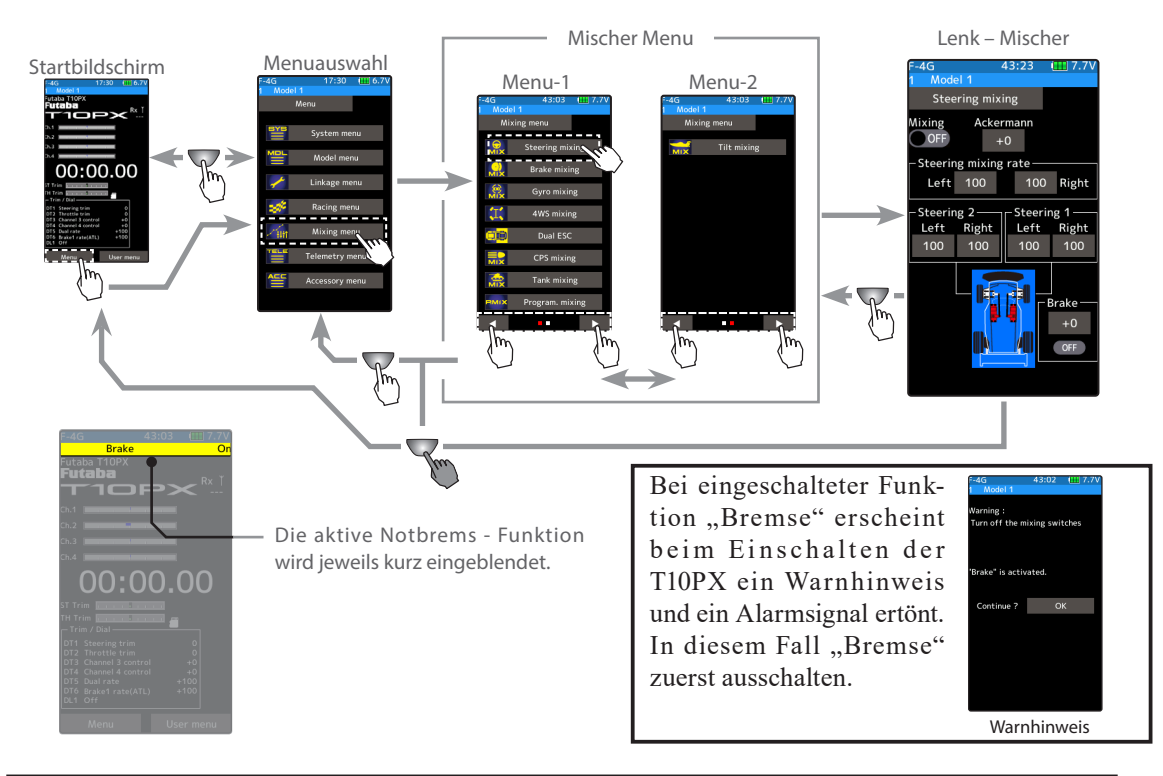

Der Lenk - Mischer benötigt jeweils zusätzlich die Kanäle 3 oder 4.Sollten Kanal 3 oder 4 bereits durch andere Mischer belegt sein, müssen Sie diese vorgängig löschen oder ausschalten.

#### Lenk - Mischer einstellen

1 Funktion aktivieren

Zum Aktivieren der Funktion bei "Mischer" auf [ON] stellen.

- "OFF": Lenkmischer AUS
- "ON": Lenkmischer EIN

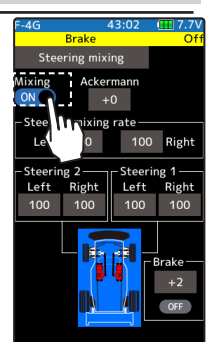

Hier "ON" oder "OFF" wählen

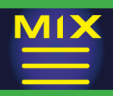

#### Kanal zuweisen

#### Die Auswahlliste für den Mischkanal wird dargestellt. Wählen Sie für die Mischfunktion einen Zusatzkanal.

Wenn alle Kanäle belegt sind, erscheint eine Meldung "kein freier Kanal verfügbar". Deaktivieren Sie einen anderen Mischer, um wieder einen freien Kanal zu erhalten.

Mit der Funktion "Kanaleinstellung" können Sie die Kanalbelegungen einsehen und ändern.

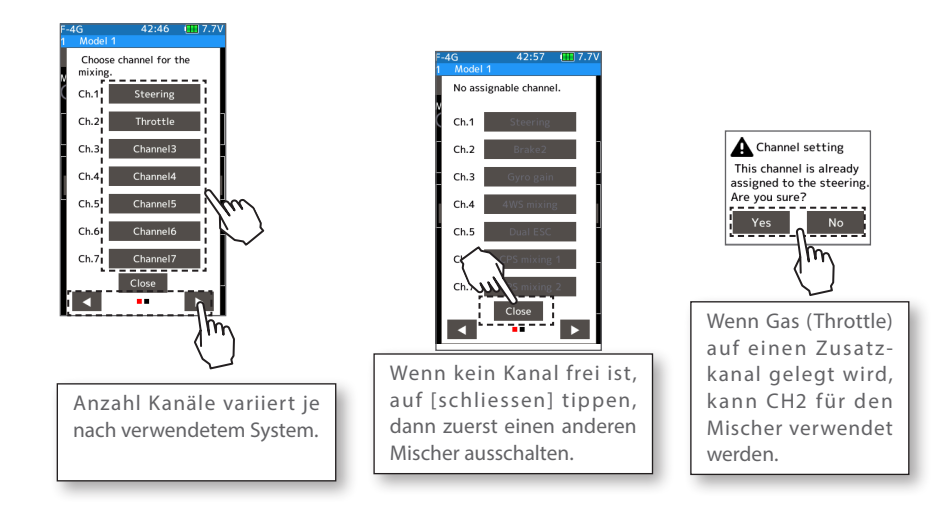

3 Ausschläge für Servo Lenkung 1 einstellen Tippen Sie auf das Feld "links" oder "rechts" bei Lenkung 1. Es öffnen sich die Editierfelder im unteren Bildrand. Nun das Lenkrad ganz nach links / rechts drehen und die Werte mit den (+) und (-) Tasten für die Servoausschläge eingeben.

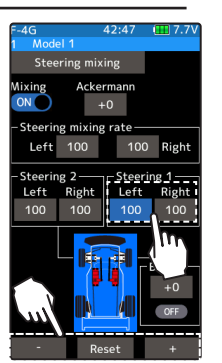

#### Einstellen

Tippen Sie auf die [+] und [-] Tasten Rückkehr zur Werkseinstellung mit [Reset]

Möglicher Bereich Lenkung 1 (Links / rechts)  $0 \sim +140$ Werkseinstellung: 100

4 Ausschläge für Servo Lenkung 2 einstellen Tippen Sie auf das Feld "links" oder "rechts" bei Lenkung 2. Es öffnen sich die Editierfelder im unteren Bildrand. Nun das Lenkrad ganz nach links / rechts drehen und die Werte mit den (+) und (-) Tasten für die Servoausschläge eingeben.

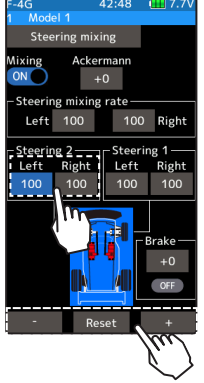

#### Einstellen Tippen Sie auf die [+] und [-] Tasten Rückkehr zur Werkseinstellung mit [Reset]

Möglicher Bereich Lenkung 2 (Links / rechts)  $0 \sim +140$ Werkseinstellung: 100

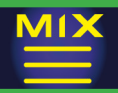

5 Lenk – Mischer Rate einstellen

Tippen Sie auf das Feld "links" oder "rechts" bei Lenk – Mischer Rate. Es öffnen sich die Editierfelder im unteren Bildrand. Nun können Sie die Werte mit den (+) und (-) Tasten für die Mischraten eingeben.

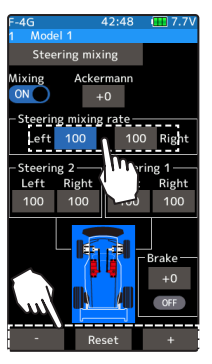

#### Einstellen

Tippen Sie auf die [+] und [-] Tasten Rückkehr zur Werkseinstellung mit [Reset]

Möglicher Bereich Mischrate (Links / rechts)  $0 \sim 100$ Werkseinstellung: 100

 $6$  Ackermann Spurdifferenzwinkel einstellen Tippen Sie auf das Feld bei "Ackermann". Es öffnen sich die Editierfelder im unteren Bildrand. Nun können Sie den Wert mit den (+) und (-) Tasten für den Spurdifferenzwinkel eingeben.

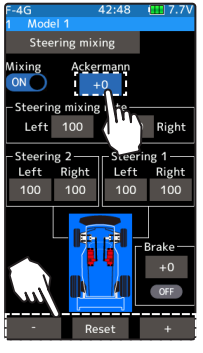

#### Einstellen Tippen Sie auf die [+] und [-] Tasten Rückkehr zur Werkseinstellung mit [Reset]

Möglicher Bereich Ackermann  $-100 \sim 0 \sim 100$ Werkseinstellung: 0

7 Notbrems - Funktion einstellen (Vorbereitung)

> Die Funktion "Bremse" muss vorgängig im Menü Schalterauswahl einem Schalter zugewiesen werden. Tippen Sie auf das Feld bei "Bremse". Es öffnen sich die Editierfelder im unteren Bildrand. Nun können Sie den Mischer - Wert mit den (+) und (-) Tasten eingeben.

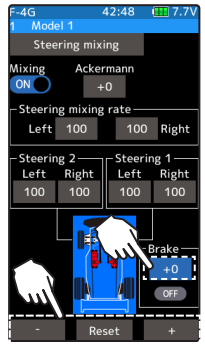

Einstellen Tippen Sie auf die [+] und [-] Tasten Rückkehr zur Werkseinstellung mit [Reset]

Möglicher Bereich Bremse  $-100 \sim 0 \sim 100$ Werkseinstellung: 0

aktueller Status der Funktion

 $8$  Um die Funktion zu verlassen, drücken Sie auf die HOME - Taste.

#### Trim/Dial Einstellung

Im Menü Geber Auswahl können die Trimmtaster DT1- DT6 oder der Drehregler (DL1) zur Veränderung des Ackermann - Differenzwinkels festgelegt werden.

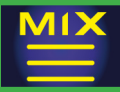

### Brems – Mischer

Diese Funktion wird für Grossmodelle angewendet, wo die Vorderbremse und Hinterbremse separat eingestellt werden muss. Diese Funktion verwendet Kanal 2 für die Hinterbremse und Kanal 3 oder 4 für die Vorderbremse, oder steuert die Vorderbremse bei Modellen mit 3 Servos mit den Kanälen 3 und 4. Ebenfalls ist es möglich, die Zumischung der Vorderbremse in Abhängigkeit des Lenkeinschlags einzustellen.

#### Funktionsweise

Das Signal der Bremsfunktion wird auf den 3. und / oder auf den 4. Kanal gemischt. Bremswerte von Kanal 3 und 4 / Verzögerung von Kanal 2, 3, 4 / EXP Bremse von Kanal 3 und 4 / A.B.S. kann eingestellt werden.

Lenk - Bewegungen können mit dem Brems - Mischer koordiniert werden. Dabei wird das rechte und linke Vorderrad separat eingestellt. (Vorderbremse mit 2 Servos).

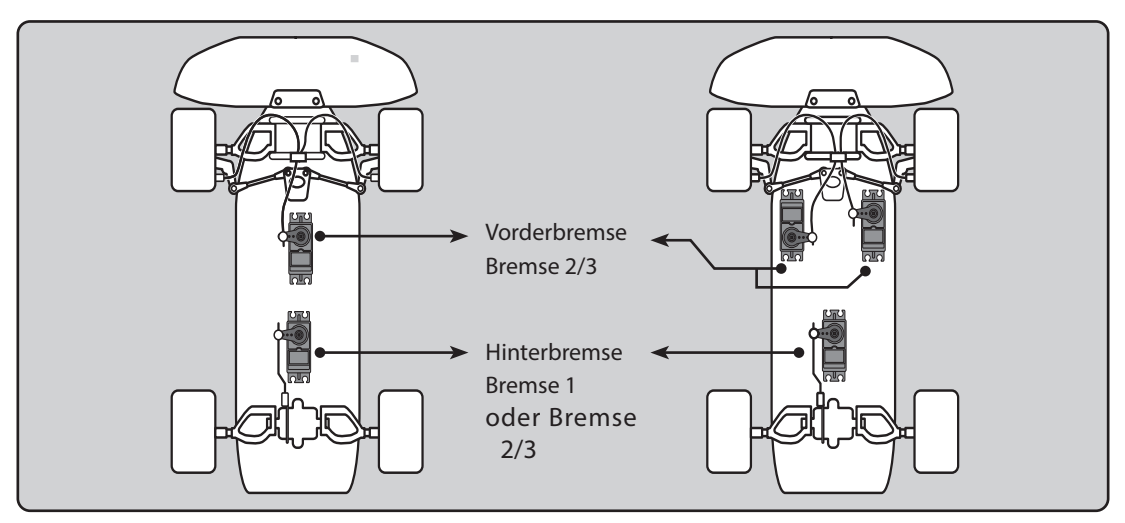

#### Gas-/ Bremsverhältnis Einstellung 100 : 0

Wenn das Gas- / Bremsverhältnis auf 100:0 eingestellt wurde, ist die Brems- / Rückwärtsfunktion deaktiviert. Wenn Sie den Brems- Mischer verwenden wollen, müssen Sie die Einstellung 50 : 50, 60:40 oder 70 : 30 einstellen.

#### A.B.S.- Funktion

Die A.B.S.- Funktion kann mit Bremse 2 und 3 verwendet werden. Alle Einstellungen ausser Trigger Punkt und Lenk - Mischer können mit Bremse 2 und 3 verändert werden. A.B.S. kann auch für die Vorderbremse alleine verwendet werden. Das Ein - /Ausschalten von A.B.S. auf die Vorderbremse lässt sich auf einen Schalter legen. Siehe Menü Schalter-Auswahl.

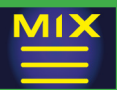

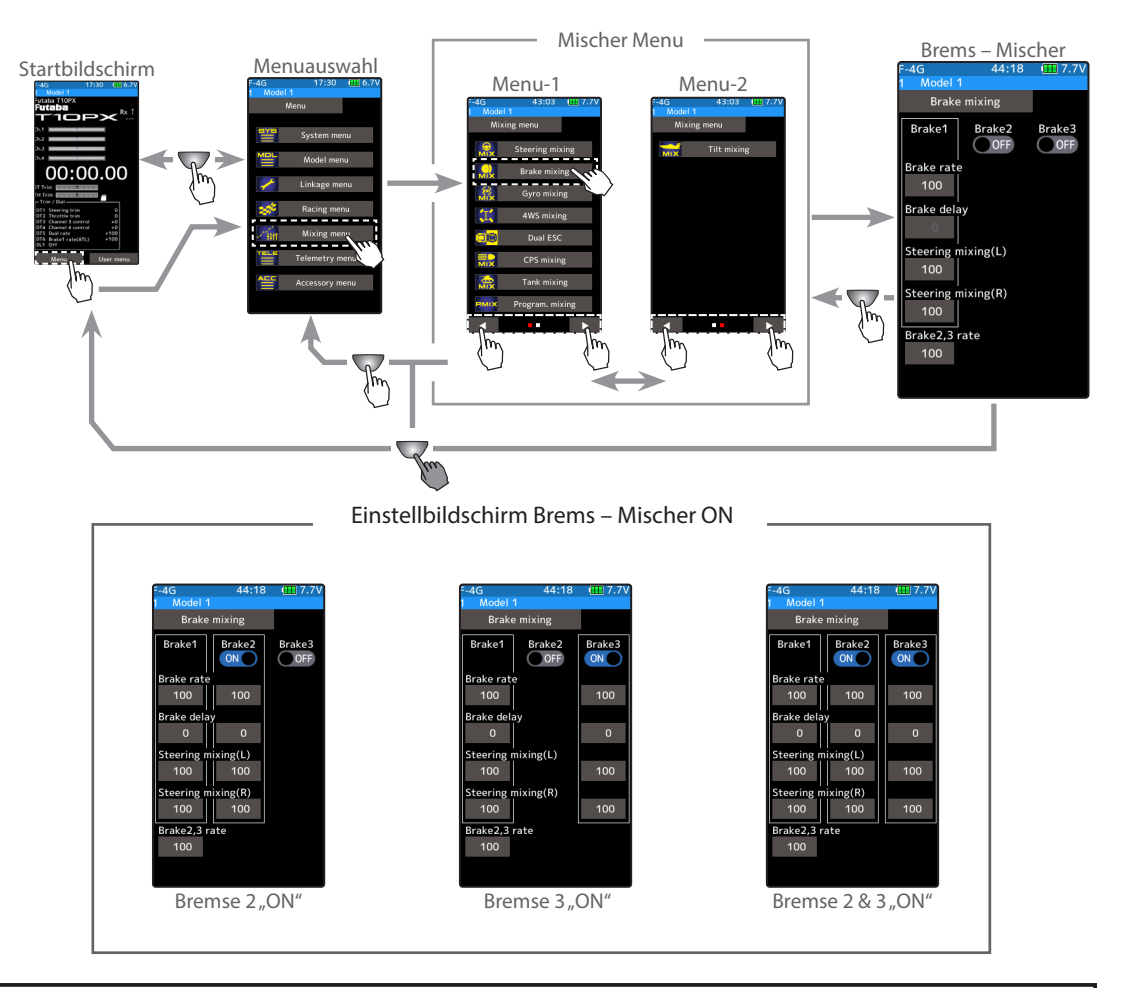

Der Brems - Mischer benötigt jeweils die Kanäle 3 und 4. Sollten Kanal 3 oder 4 bereits durch andere Misch- er belegt sein, müssen Sie diese vorgängig ausschalten oder löschen.

#### Brems - Mischer einstellen

Zum Aktivieren der Funktion bei "Mischer" auf [ON] stellen.

- 
- "OFF": Bremsmischer AUS
- "ON": Bremsmischer EIN

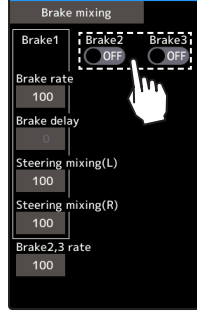

Tanne Hier "ON" oder "OFF" wählen.<br>Tanne Hier "ON" oder "OFF" wählen.

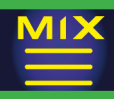

#### 2 Kanal zuweisen

#### Die Auswahlliste für den Mischkanal wird dargestellt. Wählen Sie für die Mischfunktion einen Zusatzkanal.

-Wenn alle Kanäle belegt sind, erscheint eine Meldung "kein freier Kanal verfügbar". Deaktivieren Sie einen anderen Mischer, um wieder einen freien Kanal zu erhalten.

Mit der Funktion "Kanaleinstellung" können Sie die Kanalbelegungen einsehen und ändern.

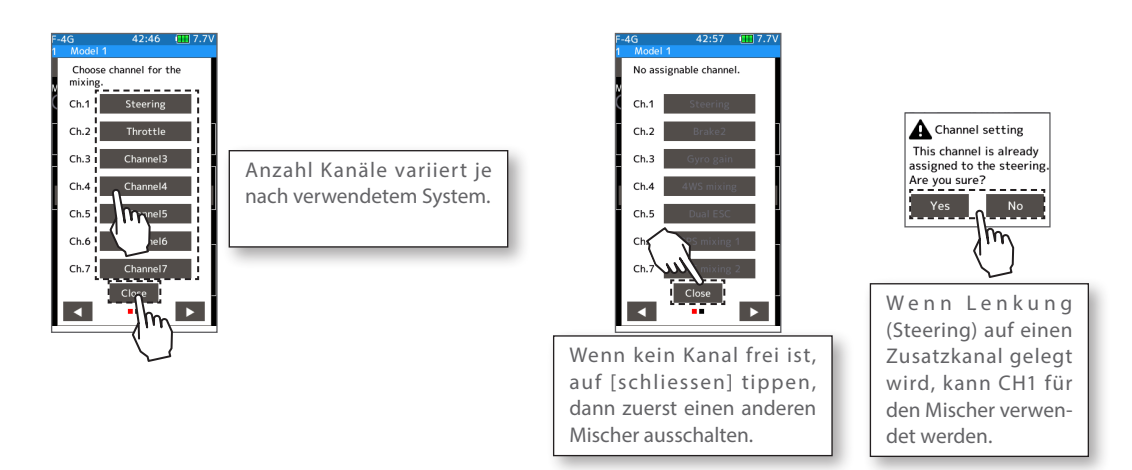

### $3$  Bremsraten 2 / 3 einstellen

Tippen Sie auf die Bremsraten - Felder bei "Bre" oder "Bre.2". Es öffnen sich die Editierfelder im unteren Bildrand. Nun können Sie den Wert mit den (+) und (-) Tasten für die jeweilige Bremsrate eingeben.

"Rate Bremse 2,3" ist die Einstellung der Mischrate, nachdem Bremse 2 und Bremse 3 individuell eingestellt wurde.

Der eingegebene Wert bei "Bremse1" entspricht dem ATL-Wert der Gaskurve.

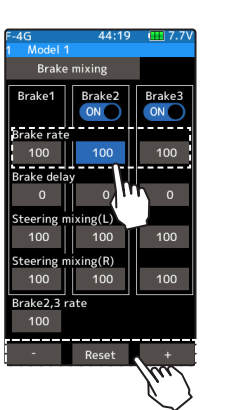

#### Einstellen

Tippen Sie auf die [+] und [-] Tasten Rückkehr zur Werkseinstellung mit [Reset]

Möglicher Bereich Bremsrate  $0 \sim +100$ Werkseinstellung: 100

### $4$  Verzögerung einstellen

Tippen Sie auf das Feld bei "Bremsverzögerung". Im unteren Bildrand werden die Tasten zur Editierung eingeblendet. Mit den Tasten (+) und (-) nun den gewünschten Wert für "Verzögerung" eingeben.

Es können nicht bei allen 3 Bremsen eine Verzögerung eingegeben werden. Aus Sicherheitsgründen wird einer der Werte automatisch auf "0" gesetzt.

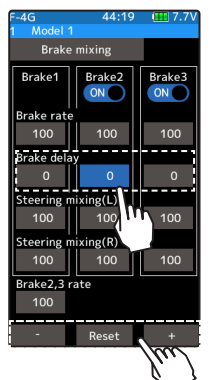

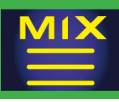

### $5$  Lenkmischer einstellen

Diese Einstellung wählen, wenn die Bremswirkung beim Einlenken abgeschwächt werden soll.

Tippen Sie auf die Mischraten - Felder bei «Lenkmischer li» oder «Lenkmischer re». Es öffnen sich die Editierfelder im unteren Bildrand. Nun können Sie den Wert mit den (+) und (-) Tasten für die jeweilige Mischrate eingeben.

Je kleiner der eingestellte Wert, desto schwächer die Wirkung der Vorderbremse. Bei «100» erfolgt keine Abschwächung beim Bremsen in Kurven.

Die Einstellung kann 0 ~ 100 betragen.

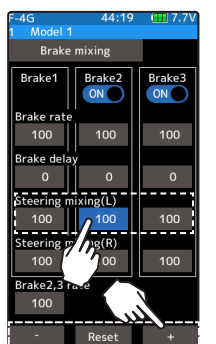

#### Einstellen

Tippen Sie auf die [+] und [-] Tasten Rückkehr zur Werkseinstellung mit [Reset]

Möglicher Bereich Bremsrate  $100 - 0$ Werkseinstellung: 100

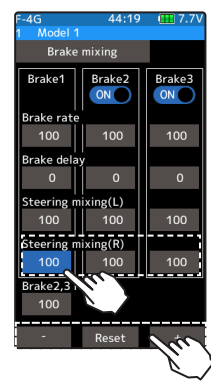

 $6$  Um die Funktion zu verlassen, drücken Sie auf die HOME - Taste.

Drehregler / Trimmtaster

Im Menü Geber Auswahl können die Trimmtaster DT1-DT6 oder der Drehregler (DL1) zur Veränderung der Bremsraten, Verzögerung und Expo - Einstellungen festgelegt werden.

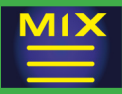

### Kreisel – Mischer

Diese Funktion erlaubt es, bis zu 4 Kreiselempfindlichkeiten eines Futaba Car Gyro direkt über die T10PX zu steuern. Zum Umschalten der Kreiselmodi Normal / AVCS über einen Schalter (SW1-SW6) muss dieser zuerst im Menü Schalterauswahl definiert werden.

Wenn ein SR – Mode kompatibler Kreisel im SR- Mode betrieben werden soll, müssen sowohl das Lenkungsservo sowie Gyrogain auf SR - Mode programmiert sein. Mit einem der Ausgänge im Normal – Mode wird der Kreisel nicht ordnungsgemäss funktionieren.

AVCS / Normal Mode

Zwei Kreisel - Modi stehen zur Auswahl: Normal Mode oder AVCS Mode. Während im Normal - Mode der Kreisel nur das Ausbrechen des Fahrzeugs korrigiert, wird im AVCS - Mode zusätzlich die ursprüngliche Richtung des Fahrzeugs berücksichtigt und entsprechend korrigiert.

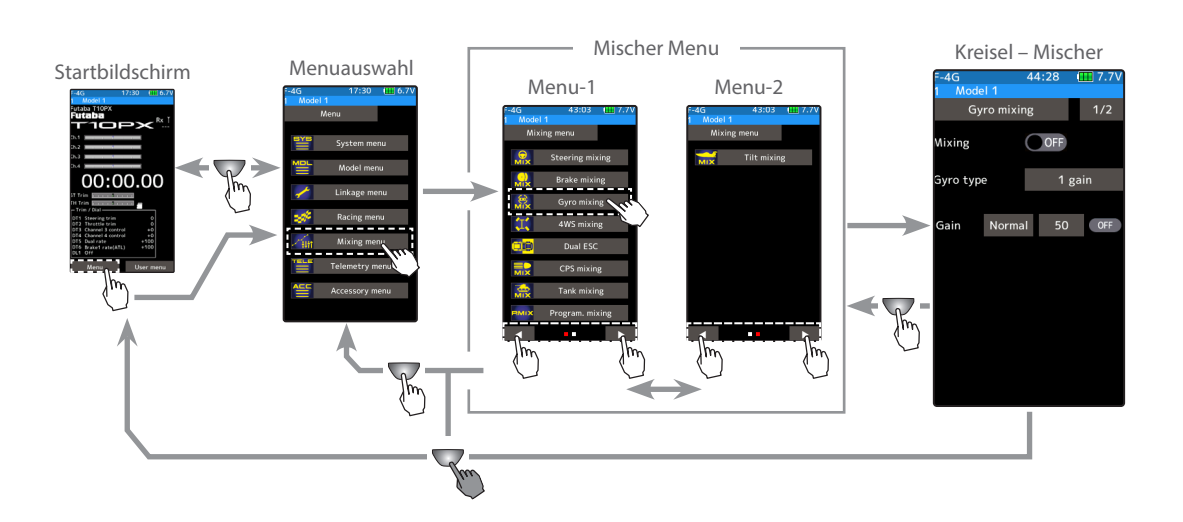

Der Kreisel - Mischer benötigt jeweils die Kanäle 3 und 4. Sollten Kanal 3 oder 4 bereits durch andere Mischer belegt sein, müssen Sie diese vorgängig ausschalten oder löschen.

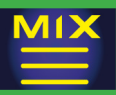

#### Kreisel Mix einstellen

(Vorbereitung)

Kreisel am Empfänger anschliessen (Siehe entsprechende Anleitung des verwendeten Kreisels).

1 Funktion aktivieren Zum Aktivieren der Funktion bei "Mischer" auf [ON] stellen.

"OFF" : Kreiselmischer AUS

"ON" : Kreiselmischer EIN

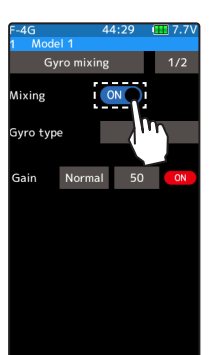

Hier "ON" oder "OFF" wählen.

### 2 Kanal zuweisen

#### Die Auswahlliste für den Mischkanal wird dargestellt. Wählen Sie für die Mischfunktion einen Zusatzkanal.

Wenn alle Kanäle belegt sind, erscheint eine Meldung "kein freier Kanal verfügbar". Deaktivieren Sie einen anderen Mischer, um wieder einen freien Kanal zu erhalten.

Mit der Funktion "Kanaleinstellung" können Sie die Kanalbelegungen einsehen und ändern.

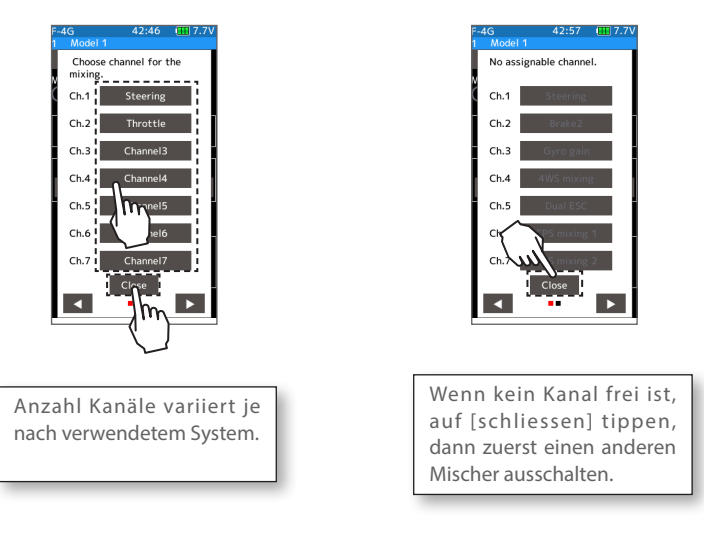

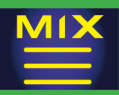

### 3 Kreisel – Typ auswählen

### Tippen Sie auf «Kreisel Typ» und wählen Sie [1 Empfind.], [2 Empfind.], oder [4 Empfind.]

[1 Empfind.]: Nur 1 Empfindlichkeit [2 Empfind.]: Umschalten Empfindlichkeit 1 auf 2

[4 Empfind.]: 4 Empfindlichkeiten einstellen. dabei werden je 2 Empfindlichkeiten in 2 Gruppen umgeschaltet.

Verwenden Sie 1 Schalter zum Umschalten der Gruppe, 1 Schalter zum Umschalten der Empfindlichkeiten. (benötigt 2 Schalter).

> Verwenden Sie 1 Schalter zum Umschalten der Grup-

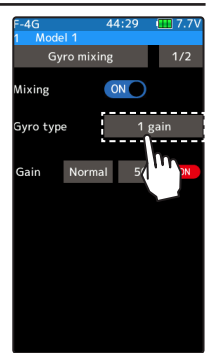

#### Gyro m xing vro type  $A$  asin iain 1 Normal 50 ain 2 Normal iain 3

Normal

50

ain 4

#### Einstellen Wählen Sie 1 empf. / 2 empf. / 4 empf.

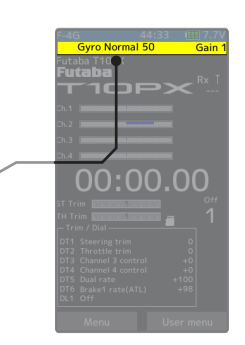

 Das Umschalten der Empfindlichkeit wird jeweils angezeigt.

Zeigt den aktuellen Status der Empfindlichkeit.

### 4 Kreiselempfindlichkeiten einstellen

44:30 (111) 7.7

 $ON$ 

 $50$ 

Gyro mixing

lixing

ivro type

aain 1 **Normal** 

iain 2 Normal

ain 3

iain 4

Tippen Sie auf die Felder bei «Empf.». Es öffnen sich die Editierfelder im unteren Bildrand. Nun können Sie den Wert mit den (+) und (-) Tasten für die jeweilige Empfindlichkeit eingeben.

pe

Tippen Sie auf [Normal], die Anzeige wechselt auf [AVCS], um den Kreisel - Mode zu ändern.

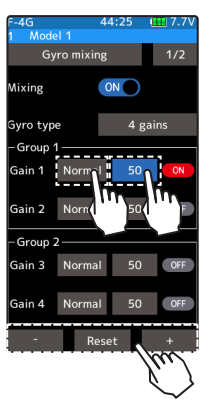

#### Einstellen

Tippen Sie auf die [+] und [-] Tasten Rückkehr zur Werkseinstellung mit [Reset]

Empfindlichkeit Normal: 0 ~ 120 AVCS:  $0 \sim 120$ Werkseinstellung: 50

 $5$  Um die Funktion zu verlassen, drücken Sie auf die HOME - Taste.

#### Drehregler / Trimmtaster

Im Menü Geber Auswahl können die Trimmtaster DT1-DT6 oder der Drehregler (DL1) zur Veränderung der Empfindlichkeiten festgelegt werden.

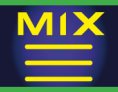

### 4WS – Mischer

Anwendung für Fahrzeuge mit 4-Rad - Lenkung. Die Vorderachse wird auf Kanal 1, die Hinterachse auf Kanal 3 oder Kanal 4 gesteuert. Es kann die Vorderachse alleine, die Hinterachse alleine, Hinterachse gleich - oder gegengelenkt werden. Die Auswahl kann auf einen Schalter SW1 – SW6 gelegt werden.

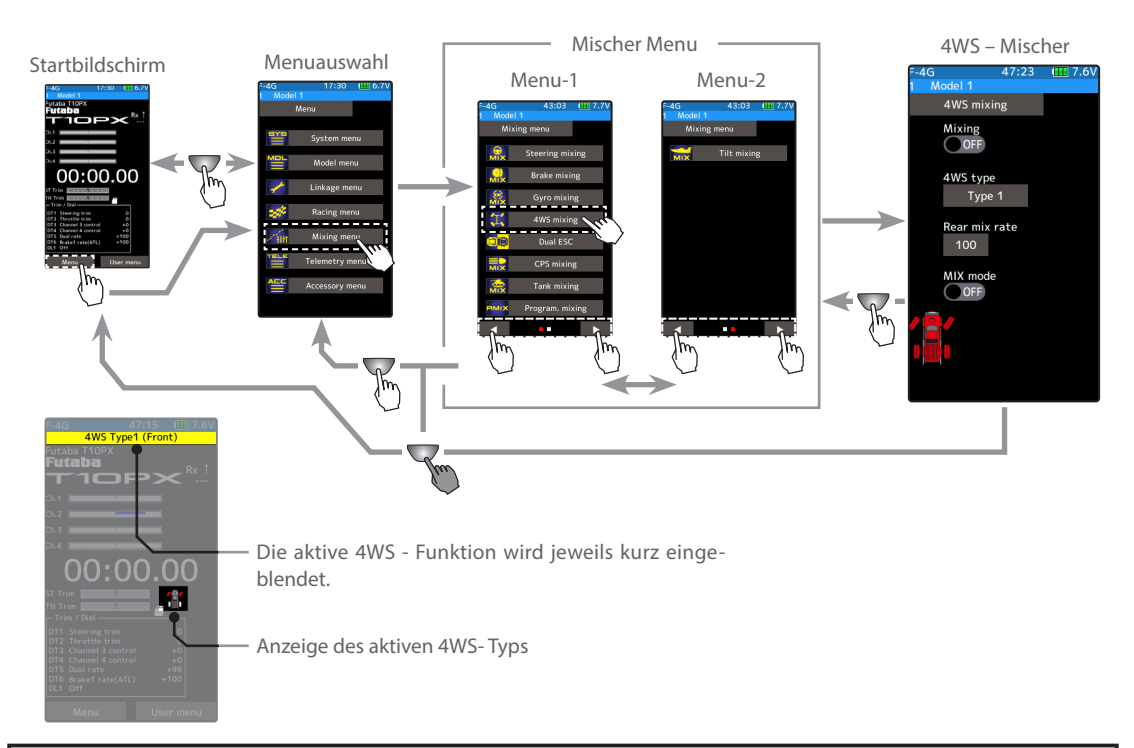

Der Kreisel - Mischer benötigt jeweils die Kanäle 3 und 4. Sollten Kanal 3 oder 4 bereits durch andere Mischer belegt sein, müssen Sie diese vorgängig ausschalten oder löschen.

#### 4WS Lenk - Mischer einstellen

(Vorbereitung)

Definieren Sie im Menu Schalter Auswahl einen Schalter zum Umschalten der Mischer – Typen.

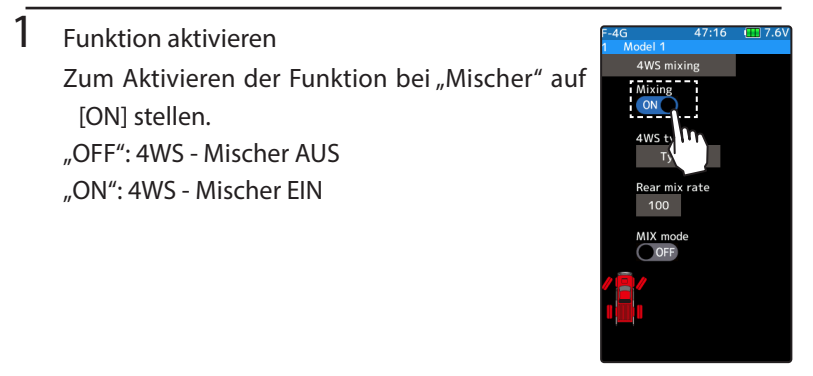

Hier "ON" oder "OFF" wählen

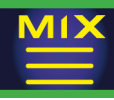

### 2 Kanal zuweisen

#### Die Auswahlliste für den Mischkanal wird dargestellt. Wählen Sie für die Mischfunktion einen Zusatzkanal.

Wenn alle Kanäle belegt sind, erscheint eine Meldung "kein freier Kanal verfügbar". Deaktivieren Sie einen anderen Mischer, um wieder einen freien Kanal zu erhalten.

Mit der Funktion "Kanaleinstellung" können Sie die Kanalbelegungen einsehen und ändern.

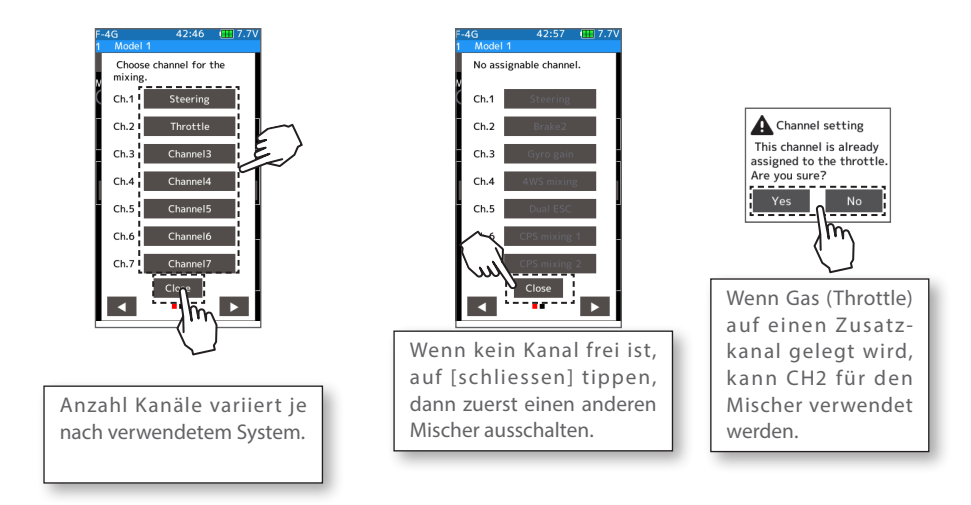

### 3 4WS – Typ auswählen

#### Tippen Sie auf "4WS Typ" und wählen Sie "Typ1" ~ "Typ 4".

Typ1: Funktion OFF, nur VA Typ2: nur VA oder VA & HA reverse Typ3: nur VA oder VA & HA reverse, oder VA & HA im Krebs Typ4: nur VA oder VA & HA reverse, oder VA & HA im Krebs, nur HA

Die Reihenfolge der 4WS- Typen wird wie unten gezeigt umgeschaltet.

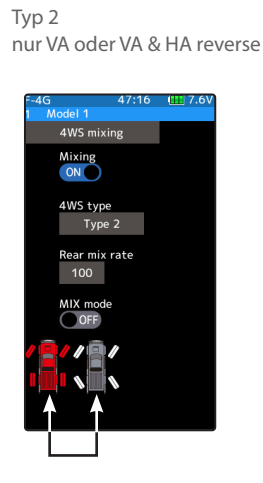

Typ 3 nur VA oder VA & HA reverse, oder VA & HA im Krebs

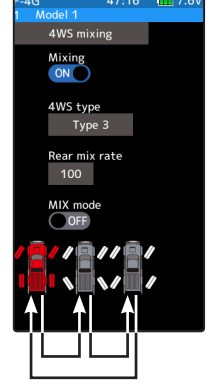

140

Typ 4 nur VA oder VA & HA reverse, oder VA & HA im Krebs, nur HA

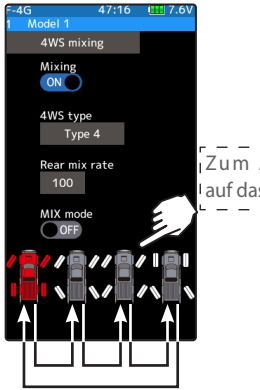

Zum Auswählen, auf das Icon tippen.

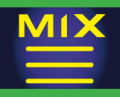

### $4$  Mischrate Hinterachse einstellen

Tippen Sie auf das Feld bei «Mix Rate hinten». Es öffnen sich die Editierfelder im unteren Bildrand. Nun können Sie den Wert mit den (+) und (-) Tasten für den Spurdifferenzwinkel eingeben.

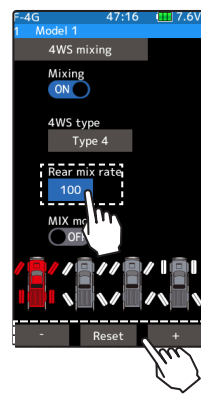

#### Einstellen

Tippen Sie auf die [+] und [-] Tasten Rückkehr zur Werkseinstellung mit [Reset]

Möglicher Bereich Hinterachse  $0 \sim 100$ Werkseinstellung: 100

### 5 Mix Mode einstellen

#### Den Mix Mode entweder ON oder OFF wählen.

- "OFF": die EXP Einstellung von Kanal 1 und andere Einstellungen werden nicht mitgemischt.
- "ON": die EXP Einstellungen von Kanal 1 und andere Einstellungen werden mitgemischt.

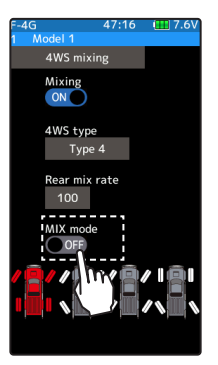

Einstellen Tippen Sie (ON)/(OFF)

 $6$  Um die Funktion zu verlassen, drücken Sie auf die HOME - Taste.

#### Drehregler / Trimmtaster

Im Menü Geber Auswahl können die Trimmtaster DT1-DT6 oder der Drehregler (DL1) zur Veränderung der Mischraten festgelegt werden.

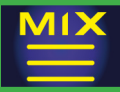

### Duo Regler

Für Fahrzeuge mit 2 Motorreglern (ESC). Die Vorderachse wird auf Kanal 2, die Hinterachse auf Kanal 3 oder Kanal 4 gesteuert.

Der Antrieb kann per Schalter auf Front-, Heck-, oder 4WD - Antrieb geschaltet werden.

Die Funktion benötigt ein Gas- / Bremsverhältnis von 50: 50 (siehe Funktion «Gashebel»).

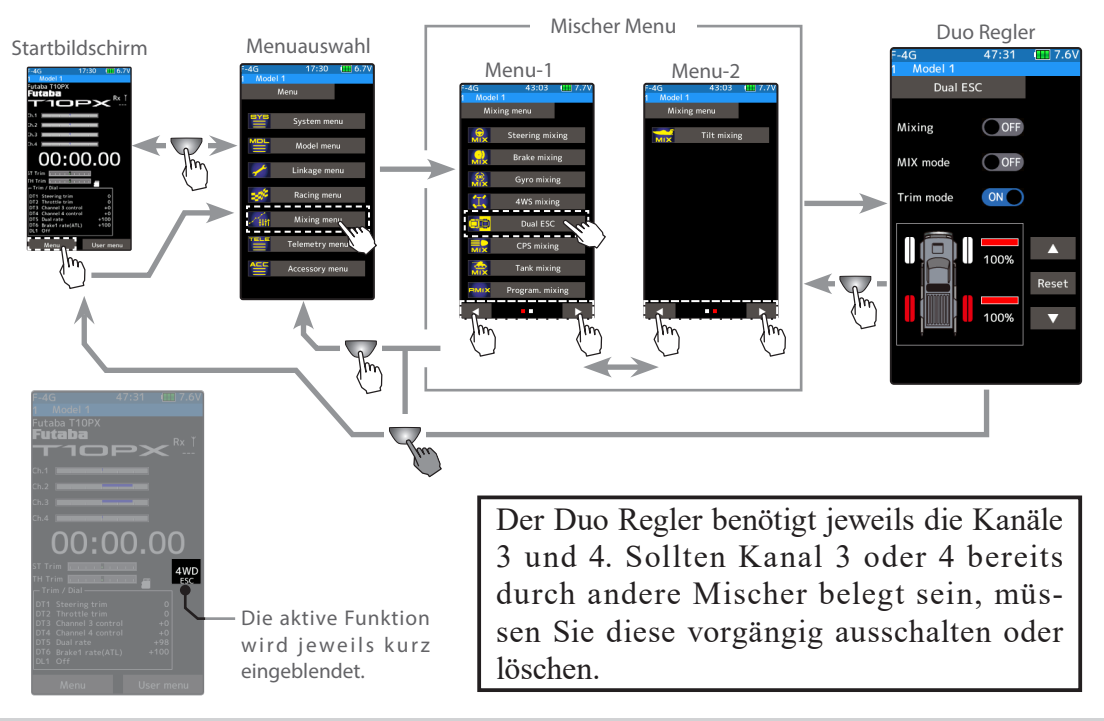

#### Duo Regler - Mischer einstellen

#### (Vorbereitung)

Diese Funktion kann auf 2 Varianten betätigt werden. Eine Variante wechselt zwischen den Antriebs-Arten mit einer Trimmtaste / Drehregler. Die andere Variante wechselt jede Antriebs - Art mit einem separat zugewiesenen Schalter. Für beide Varianten müssen jeweils die Trimmtasten / Drehregler DL1 und DT1-6 vorgängig im Menü Geberauswahl zugewiesen werden.

142

### 1 Funktion aktivieren

Zum Aktivieren der Funktion bei "Mischer" auf [ON] stellen.

"OFF": Duo Regler AUS "ON": Duo Regler EIN

Wenn die Auswahl des Antrieb-Typs auf einen Trimmtaster / Drehregler gelegt wird, werden die Antriebe folgendermassen gewechselt:

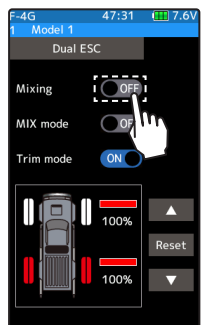

Hier "ON" oder "OFF" wählen

Vorderachse <-> 4WD <-> Hinterachse

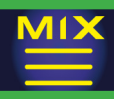

### 2 Kanal zuweisen

#### Die Auswahlliste für den Mischkanal wird dargestellt. Wählen Sie für die Mischfunktion einen Zusatzkanal.

Wenn alle Kanäle belegt sind, erscheint eine Meldung "kein freier Kanal verfügbar". Deaktivieren Sie einen anderen Mischer, um wieder einen freien Kanal zu erhalten.

Mit der Funktion "Kanaleinstellung" können Sie die Kanalbelegungen einsehen und ändern.

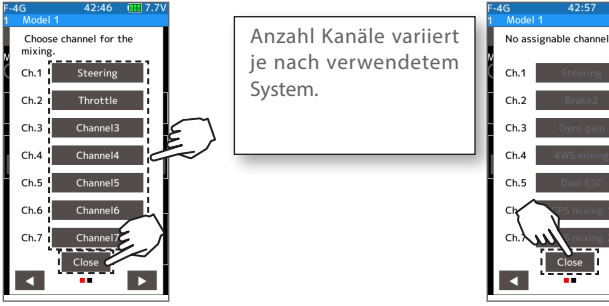

Wenn kein Kanal frei ist, auf [schliessen] tippen, dann zuerst einen anderen Mischer ausschalten.

 $3$  Antriebsverhältnis einstellen Das Verhältnis von Regler Hinterachse zu Regler Vorderachse mit den Pfeil - Tasten einstellen.

Mit der  $\Delta$  Taste wird das Verhältnis der Hinterachse erhöht, mit der  $\nabla$  Taste entsprechend verringert. Weder Vorderachse noch Hinterachse können 100% übersteigen.

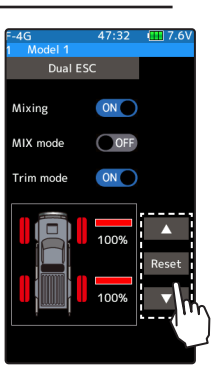

Einstellen Tippen Sie auf die Pfeil -Tasten Rückkehr zur Werkseinstellung mit [Reset]

Möglicher Bereich Hinterachse  $0 \sim 100$ Werkseinstellung: 100

 $4$  Mix Mode einstellen

#### Den Mix Mode entweder ON oder OFF wählen.

"OFF": die EXP Einstellung von Kanal 2 und andere Einstellungen werden nicht mitgemischt.

"ON": die EXP Einstellungen von Kanal 2 und andere Einstellungen werden mitgemischt.

### $5$  Trimm Mode einstellen

#### Den Trimm Mode entweder ON oder OFF wählen.

"OFF": die Trimmung von Kanal 2 wird nicht mitgemischt. "ON": die Trimmung von Kanal 2 wird mitgemischt.

Hier "ON" oder "OFF" wählen

Hier "ON" oder "OFF" wählen

 $6$  Um die Funktion zu verlassen, drücken Sie auf die HOME - Taste.

#### Drehregler / Trimmtaster

Im Menü Geber Auswahl können die Trimmtaster DT1-DT6 oder der Drehregler (DL1) zur Veränderung des Antriebsverhältnis verwendet werden.

#### Hinweis:

Mit dieser Funktion werden beide Motorregler simultan gesteuert. Um übermässige Belastungen an Elektronik und Modell zu vermeiden, verwenden Sie diese Funktion mit Bedacht indem Sie nicht zu extreme Werte für das Antriebsverhältnis wählen.

### 143

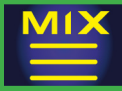

### CPS – Mischer

Diese Funktion steuert den Schalter für die Futaba CPS-1 Unit. Normalerweise wird die CPS-1 Unit zur Steuerung der Modellbeleuchtung über einen freien Schalter einund ausgeschaltet. Mit dieser Funktion lässt sich die CPS-1 Unit mit der Gas- und Lenkungsfunktion mischen, sodass die CPS-1 Unit je nach Steuerbefehl ein- / ausgeschaltet wird. Auf Wunsch lässt sich ebenfalls eine Blink-Frequenz der Modellbeleuchtung realisieren. So kann, zum Beispiel, eine LED zum Bremslicht umfunktioniert werden. Die Funktion stellt 3 Mischer zur Verfügung.

Die CPS – 1 Unit ist nicht SR- Mode tauglich. Wenn Sie eine CPS -1 betreiben möchten, müssen Sie den Normal – Mode verwenden.

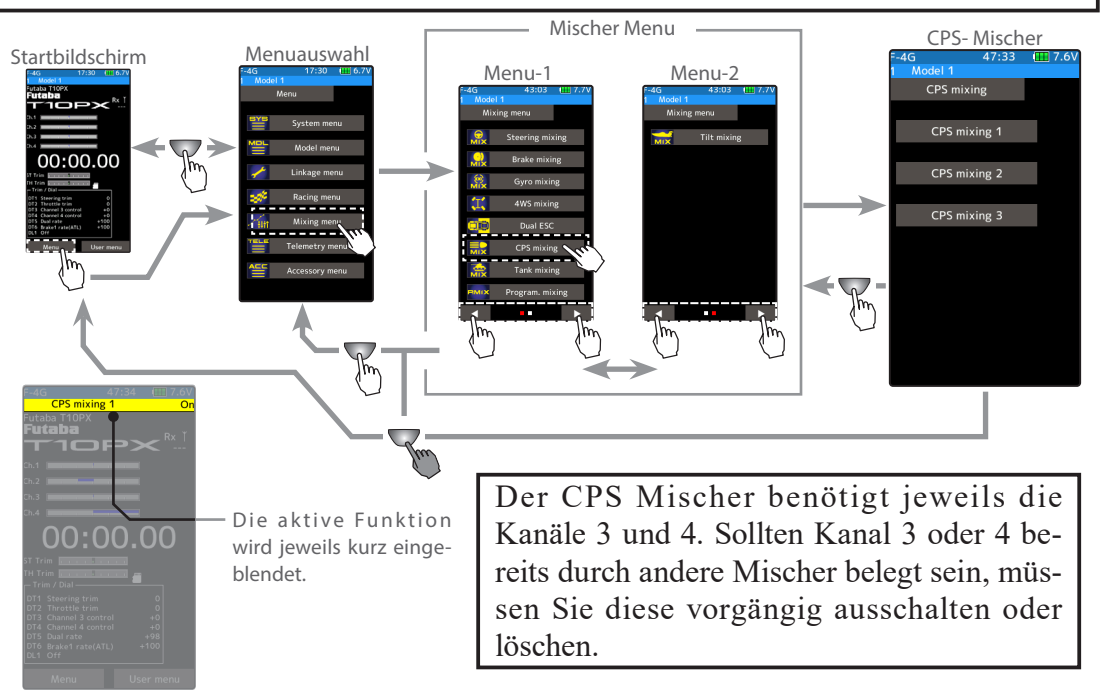

#### CPS-Mischer einstellen

(Vorbereitung)

- Die CPS-1 Unit mit dem Empfänger entsprechend dem verwendeten Mischkanal verbinden.
- Wenn die Modellbeleuchtung über einen Schalter betätigt werden soll, müssen Sie den Schalter im Menü Schalter - Auswahl vorgängig zuweisen.
- Auf dem Einstellbildschirm wählen Sie durch Antippen von [CPS Mischer 1 ~3] einen der drei verfügbaren Mischer.

1 Funktion aktivieren

Zum Aktivieren der Funktion bei "Mischer" auf [ON] stellen. "OFF": CPS - Mischer AUS "ON": CPS - Mischer EIN

Hier "ON" oder "OFF" wählen

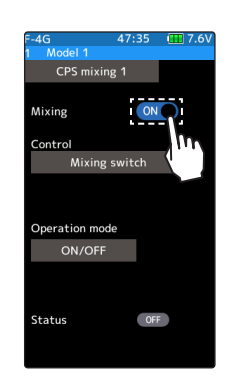

144
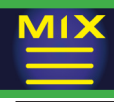

### 2 Kanal zuweisen

Die Auswahlliste für den Mischkanal wird dargestellt. Wählen Sie für die Mischfunktion einen Zusatzkanal.

Wenn alle Kanäle belegt sind, erscheint eine Meldung "kein freier Kanal verfügbar". Deaktivieren Sie einen anderen Mischer, um wieder einen freien Kanal zu erhalten.

Mit der Funktion "Kanaleinstellung" können Sie die Kanalbelegungen einsehen und ändern.

## $\overline{3}$  Geber auswählen

Tippen Sie auf das Feld bei "Geber", um die Auswahlliste zu öffnen. Wählen Sie anschliessend durch Antippen einen der gewünschten Geber aus. [Löschen] schliesst die Auflistung wieder.

- 
- Mischer Schalter: on / off über Schalter betätigt<br>
Lenkung Mitte: on bei Position Lenkung Mitte on bei Position Lenkung Mitte Lenkung Endpunkt: on auf beide Seiten der Lenkung Gas neutral: on bei Position Gas Neutral Gashebel Gas: on bei Gashebel vorwärts Gashebel Bremse: on bei Gashebel rückwärts Gash. Neutral & Bremse: on bei Gashebel neutral und rückwärts

### $4$  Ein / Aus – Position einstellen

Durch Antippen des Feldes bei «Ein / Aus-Position» öffnen sich die Editiertasten, anschliessend mit den (+) und (-) Tasten den gewünschten Wert auswählen.

Die Ein / Aus - Position kann anhand des Status (ON / OFF) unten bei Betätigung des Gebers überprüft werden. Bei aktiver Position erscheint «ON» in rot.

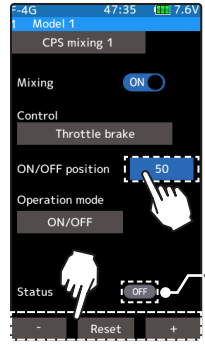

5 Bedien Mode einstellen

Durch Antippen des Feldes bei «Bedien Mode» kann zwischen «Ein / Aus» oder «Blitz» gewählt werden.

Ein / Aus: normaler Ein / Aus- Modus Blitz: Blink – Modus

### $6$  Zyklus Geschwindigkeit einstellen

Wenn der Bedien Mode «Blitz» gewählt wird, kann der Zyklus Geschwindigkeit (Blinkfrequenz) eingestellt werden. (erscheint automatisch).

Durch Antippen des Feldes bei «Zyklus Geschwindigkeit» öffnen sich die Editiertasten, anschliessend mit den (+) und (-) Tasten den gewünschten Wert auswählen.

7 Um die Funktion zu verlassen, drücken Sie auf die HOME - Taste.

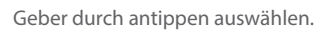

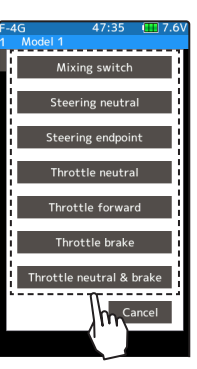

Einstellen Tippen Sie auf die [+] und [-] Tasten Rückkehr zur Werkseinstellung mit [Reset]

Möglicher Bereich Ein - Aus  $5 \sim 95$ Werkseinstellung: 50

\*Aktueller Status wird angezeigt

Setting - Tap operation mode.

Einstellen

Tippen Sie auf die [+] und [-] Tasten Rückkehr zur Werkseinstellung mit [Reset]

Möglicher Bereich Zyklus Geschw.  $1 - 100$ Werkseinstellung: 50

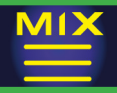

# Tank – Mischer

Diese Funktion ist speziell für das Steuern von Raupenfahrzeugen vorgesehen, indem die erste Raupe über den Gaskanal, die zweite Raupe über den Lenkkanal bedient wird.

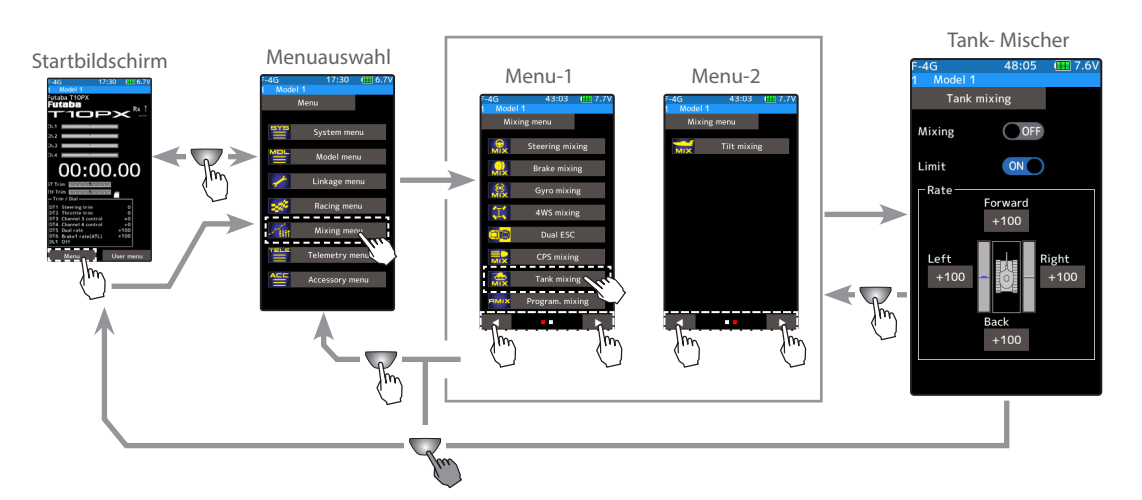

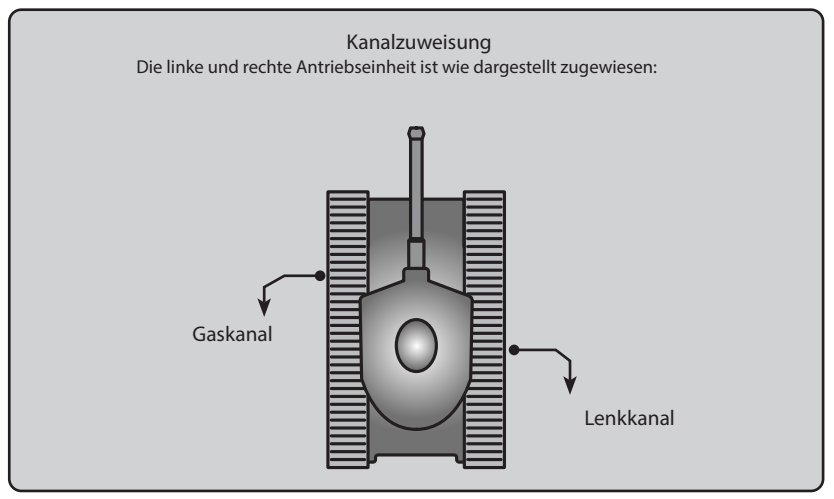

#### Tank – Mischer einstellen

### 1 Funktion aktivieren

Zum Aktivieren der Funktion bei "Mischer" auf [ON] stellen.

"OFF": Tank - Mischer AUS "ON": Tank - Mischer EIN

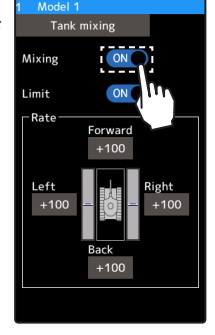

Hier "ON" oder "OFF" wählen

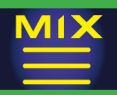

### 2 Limit ON / OFF wählen  $\epsilon_{\text{eff}}$  and  $\epsilon_{\text{eff}}$  and  $\epsilon_{\text{eff}}$  are the second  $\epsilon_{\text{eff}}$  oder  $\epsilon_{\text{eff}}$  OFF" wählen

Die Limit- Funktion limitiert die Maximalausschläge des Gas- und Lenkkanals so, dass die Gesamtausschläge des Mischers nicht überschritten werden können.

Zum Aktivieren der Funktion bei "Limit" auf [ON] stellen.

.OFF": Limit AUS ..ON": Limit EIN

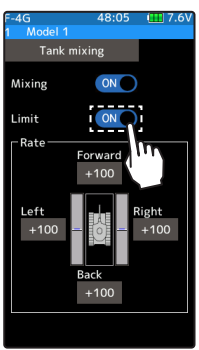

### 3 Vorwärts / Rückwärts Rate einstellen Durch Antippen des Feldes bei «Vorwärts» oder «Rückwärts» öffnen sich die Editiertasten, anschliessend mit den (+) und (-) Tasten den gewünschten Wert auswählen.

Für die Funktion werden der Gas- sowie der Lenkkanal miteinander gemischt und 2 Antriebsmotoren simultan betrieben. Hier können Sie ungleiche Geschwindigkeiten der Motoren bei Vorwärts- / Rückwärtsfahrt ausgleichen.

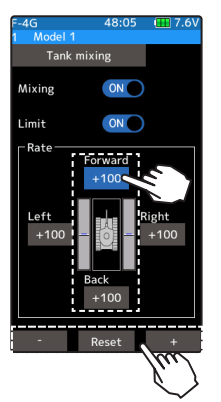

Einstellen

Tippen Sie auf die [+] und [-] Tasten Rückkehr zur Werkseinstellung mit [Reset]

Möglicher Bereich Vorwärts / Rückwärts

 $-100 \sim +100$ 

Werkseinstellung: +100

## 4 Rechts- / Links-Rate einstellen

Durch Antippen des Feldes bei «Rechts» oder «Links» öffnen sich die Editiertasten, anschliessend mit den (+) und (-) Tasten den gewünschten Wert auswählen.

Für die Funktion werden der Gas- sowie der Lenkkanal miteinander gemischt und 2 Antriebsmotoren simultan betrieben. Hier können Sie ungleiche Geschwindigkeiten der Motoren bei Rechts- / Linksfahrt ausgleichen.

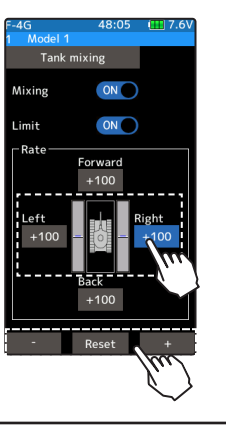

Einstellen Tippen Sie auf die [+] und [-] Tasten Rückkehr zur Werkseinstellung mit [Reset]

Möglicher Bereich Rechts / Links  $-100 \sim +100$ Werkseinstellung: +100

 $5$  Um die Funktion zu verlassen, drücken Sie auf die HOME - Taste.

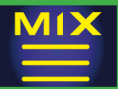

**MIX** 

# **MISCHER MENU**

## Programm – Mischer  $1 \sim 5$

Diese Funktion erlaubt das Mischen zwischen allen 4 Kanälen der Anlage. Ferner ist es möglich, Telemetriedaten auf der Master-seite zu verwenden. Die T10PX stellt 5 solcher frei programmierbaren Mischer bereit.

Zusätzliche Funktionen

Wenn Kanal 1 oder 2 als Master - Kanal definiert wird, kann die Trimmung für den Slave - Kanal miteinbezogen werden (Trimm Mode)

Master Mix Mode (proportionale Mischung oder andere Einstellungen werden berücksichtigt)

Geber – Kurve des Mischers kann verschoben werden (Offset - Funktion)

Auswirkungen auf den Slave - Kanal

Das Mischverhältnis ist frei wählbar. Es legt fest, wie viel Anteil vom Steuerweg des Masters auf den Slave - Kanal gemischt wird.

Gas- / Bremsverhältnis Einstellung 100:0

Bei einer Einstellung von 100:0 ist die Bremsfunktion inaktiv. Wenn der Masterkanal auf Kanal 2 (Gas) gelegt wird, ist nur die Einstellung von Mix Rate A (vorwärts) aktiv. Mix Rate B (bremse / rückwärts) bleibt ohne Funktion.

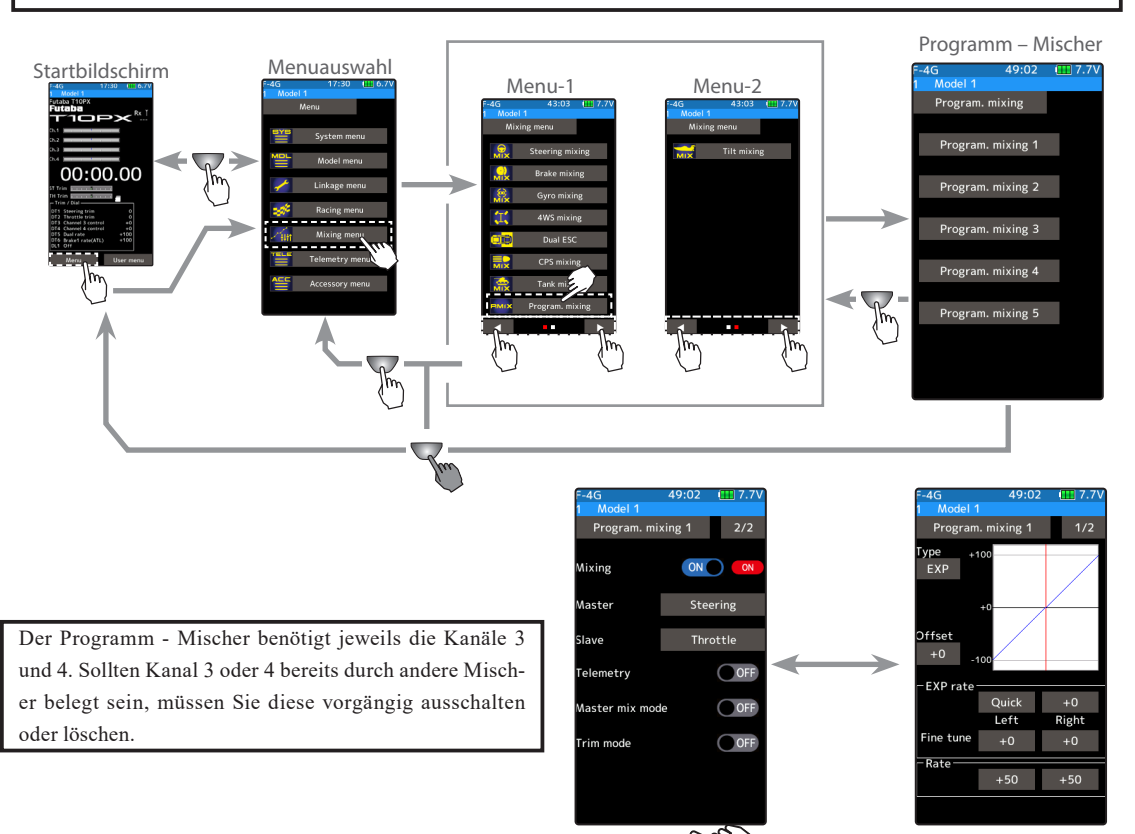

Die Funktion wird auf 2 Seiten dargestellt. Seite 1 dient der Einstellung, Seite 2 der Zuteilung der Funktion.

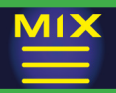

#### Programm - Mischer einstellen

#### (Vorbereitung)

Im Menu «Schalter Auswahl» können Sie einen Schalter für den Mischer definieren.

Auf dem Einstellbildschirm wählen Sie durch Antippen von [Programm Mischer 1 ~5] einen der fünf verfügbaren Mischer.

Hier "ON" oder "OFF" wählen

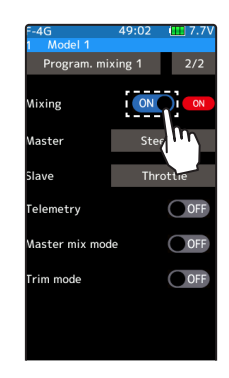

### 1 Funktion aktivieren

Gehen Sie auf dem Einstellbildschirm auf die 2.Seite der Funktion, indem Sie [1/2] antippen.

Anschliessend, zum Aktivieren der Funktion bei "Mischer" auf [ON] stellen.

"OFF": Programm - Mischer AUS "ON": Programm - Mischer EIN

2 Master - / Slave – Kanal einstellen Tippen Sie auf das Feld bei "Master" oder "Slave", um die Auswahlliste zu öffnen. Wählen Sie anschliessend durch Antippen einen der gewünschten Geber aus. [Löschen] schliesst die Auflistung wieder.

Einstellen Geberkanal wählen

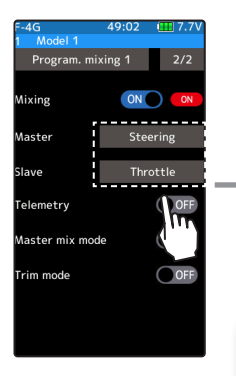

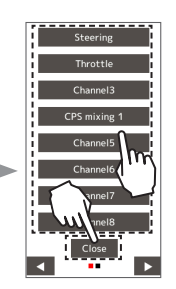

Anzahl Kanäle variiert je nach verwendetem System.

3 Telemetrie Mischer einstellen

Auf der Masterkanal-seite kann auch ein Telemetriesensor als Geber eingesetzt werden. Wird zum Beispiel der Drehzahlsensor als Master verwendet, so können Sie die Motordrehzahl mit dem Slavekanal mischen.

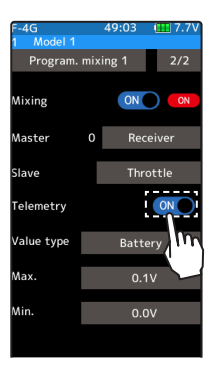

Hier "ON" oder "OFF" wählen

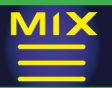

#### (Telemetrie mischen)

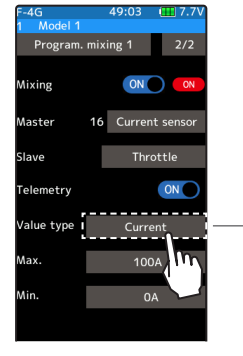

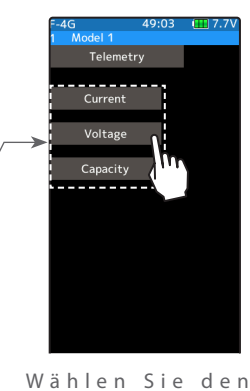

Im Falle des Stromsensor können Sie aus 3 Datenblöcken auswählen.

Wenn der Sensor mehrere Daten liefert, hier antippen.

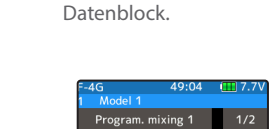

g e w ü n s c h t e n

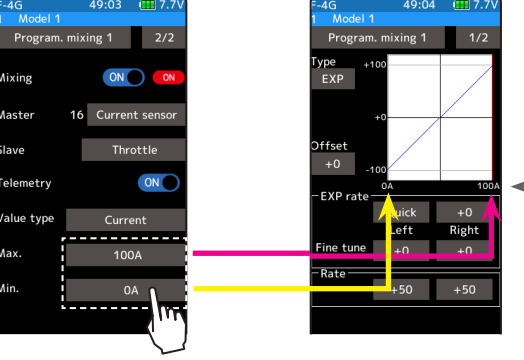

Maximal- und Minimal-Wert werden angezeigt.

#### 4 Mix Mode einstellen

Den Mix Mode entweder ON oder OFF wählen.

- "OFF": die EXP Einstellung von Kanal 2 und andere Einstellungen werden nicht mitgemischt.
- "ON": die EXP Einstellungen von Kanal 2 und andere Einstellungen werden mitgemischt.

### 5 Trimm Mode einstellen

Den Trimm Mode entweder ON oder OFF wählen.

"OFF": die Trimmung von Kanal 2 wird nicht mitgemischt. "ON": die Trimmung von Kanal 2 wird mitgemischt.

Hier "ON" oder "OFF" wählen.

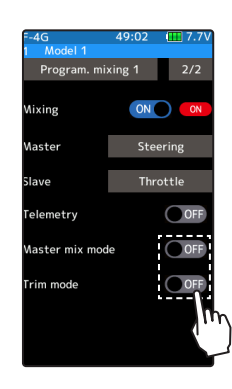

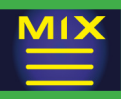

 $6$  Mischrate A (links, vorwärts) einstellen Bei Rate das linke Feld wie gezeigt antippen. Es öffnen sich die Editiertasten, anschliessend mit den (+) und (-) Tasten den gewünschten Wert für die Mischerrate auswählen.

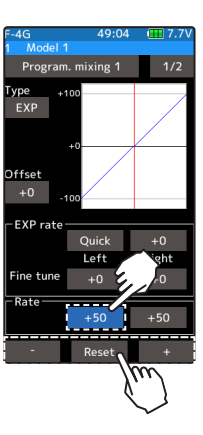

#### Einstellen

Tippen Sie auf die [+] und [-] Tasten Rückkehr zur Werkseinstellung mit [Reset]

Möglicher Bereich Rate A  $-120 - 120$ Werkseinstellung: +50

7 Mischrate B (rechts, rückwärts) einstellen Bei Rate das rechte Feld wie gezeigt antippen. Es öffnen sich die Editiertasten, anschliessend mit den (+) und (-) Tasten den gewünschten Wert für die Mischerrate auswählen.

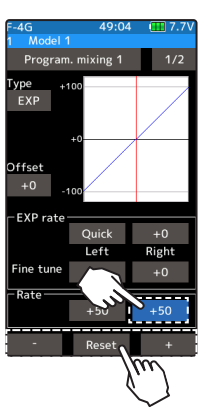

Einstellen Tippen Sie auf die [+] und [-] Tasten Rückkehr zur Werkseinstellung mit [Reset]

Möglicher Bereich Rate B  $-120 \sim +120$ Werkseinstellung: +50

### 8 Kurve einstellen

Sie können als Mischerkurve für den Slavekanal die Kurventypen «Expo», «VTR» , «Kurve» auswählen. Das Einstellverfahren einer Mischerkurve ist bereits vorgängig in dieser Anleitung beschrieben worden und soll hier nicht wiederholt werden. (sehen Sie dazu die Funktion «Expo Kurve»)

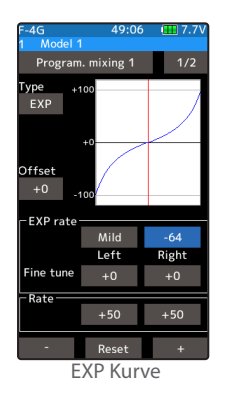

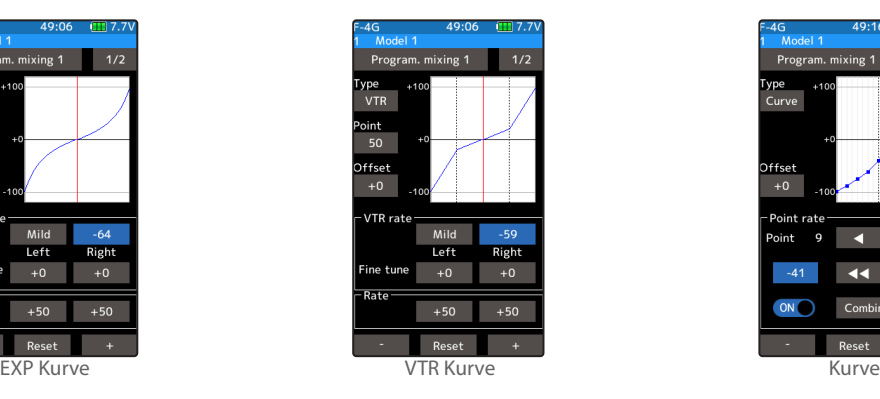

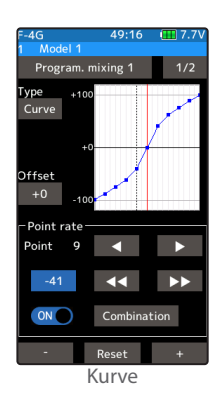

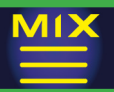

#### Lenk – Kurven Typ "Expo" einstellen

(Vorbereitung)

Tippen Sie auf den Kurventyp und wählen Sie [Expo].

 $1$  Tippen Sie auf das Feld bei "Exp Rate". Im unteren Bildrand werden die Tasten zur Editierung eingeblendet. Mit den Tasten (+) wird die Kurve um die Neutralposition schneller / aggressiver, mit (-) wird die Kurve flacher, milder. Durch Antippen der Felder [schneller] / [langsamer], wird der Wert im Vorzeichen direkt umgekehrt. Um den Ausschlag für rechts und links individuell zu justieren, tippen Sie auf die Felder bei "Fine Tune", wo Sie die Kurve separat für rechts und links feintrimmen können.

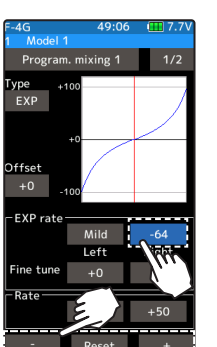

#### Einstellen

Tippen Sie auf die [+] und [-] Tasten Rückkehr zur Werkseinstellung mit [Reset]

Möglicher Bereich  $-100 \sim 0 \sim 100$ Werkseinstellung: 0

 $2$  Um die Funktion zu verlassen, drücken Sie auf die HOME - Taste.

### Lenk – Kurven Typ "VTR" einstellen

(Vorbereitung)

Tippen Sie auf den Kurventyp und wählen Sie [VTR].

1 Tippen Sie auf das Feld bei "VTR Rate". Im unteren Bildrand

werden die Tasten zur Editierung eingeblendet. Mit den Tasten (+) wird die Kurve um die Neutralposition schneller / aggressiver, mit (-) wird die Kurve flacher, milder. Durch Antippen der Felder [schneller] / [langsamer], wird der Wert im Vorzeichen direkt umgekehrt. Um den Ausschlag für rechts und links individuell zu justieren, tippen Sie auf die Felder bei "Fine Tune", wo Sie die Kurve separat für rechts und links feintrimmen können.

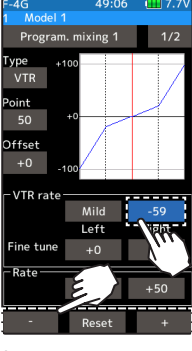

#### Einstellen

Tippen Sie auf die [+] und [-] Tasten Rückkehr zur Werkseinstellung mit [Reset]

Möglicher Bereich  $-100 \sim 0 \sim 100$ Werkseinstellung: 0

Punkt  $1 \sim 99$ Werkseinstellung: 50

2 Umschaltpunkt VTR- Kurve justieren

Tippen Sie auf das Feld bei "Punkt". Im unteren Bildrand werden die Tasten zur Editierung eingeblendet. Mit den Tasten (+) und (-) den gewünschten Wert einstellen. Die vertikalen Linien markieren die Umschaltpunkte, welche sich nun entsprechend verschieben.

 $3$  Um die Funktion zu verlassen, drücken Sie auf die HOME - Taste.

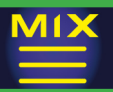

Lenk – Kurven Typ "KURVE" einstellen

(Vorbereitung)

Tippen Sie auf den Kurventyp und wählen Sie [Kurve].

1 Kurvenrate einstellen

Fahren Sie mithilfe der Pfeiltasten auf den Kurvenpunkt den Sie einstellen möchten. Mit den Tasten (+) und (-) den gewünschten Wert einstellen.

2 Hinzufügen / Löschen von Kurvenpunkten Bewegen Sie den Cursor mithilfe der Pfeiltasten an die Stelle, wo ein Punkt gesetzt / gelöscht werden soll. Tippen Sie auf (ON) oder (OFF) um den Punkt zu setzen bzw. zu löschen.

#### 3 Kombinieren / Trennen

Die Lenkkurve kann symmetrisch gespiegelt oder links / rechts getrennt programmiert werden.

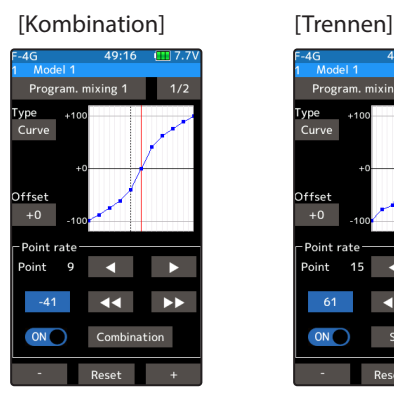

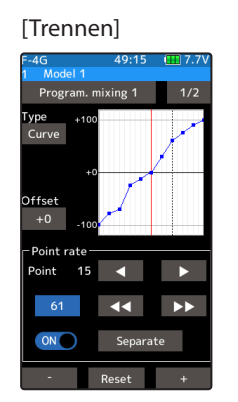

 $4$  Um die Funktion zu verlassen, drücken Sie auf die HOME - Taste.

Punkte hinzufügen Bewegen Sie den Cursor mit den Pfeilen

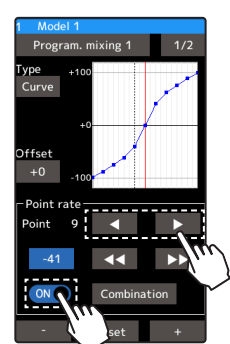

Hinzufügen (ON) stellen Löschen (OFF) stellen

Rate Kurvenpunkt einstellen Mit den Tasten (+) und (-) den gewünschten Wert einstellen. Mit (Reset) wird die Grundeinstellung wiederhergestellt.

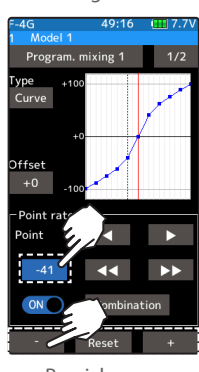

Bereich  $0~100$ 

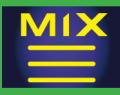

## Tilt – Mixer

Für Schiffe mit Aussenbord - Motor wird eine Doppelmischer - Funktion bereitgestellt. Dabei wird sowohl die Lenkung mit dem 3.Kanal als auch der 3.Kanal mit der Lenkung gemischt. Somit können zwei Servos für die Ruder- und Tiltfunktion gemischt werden. Dadurch lässt sich ein Aussenbord -Motor resp. die Trimmklappen zusätzlich schwenken.

Beeinflussung anderer Einstellungen auf den Tilt -Mischer

Einstellungen von Servoweg (EPA), EXPO, Servogeschwindigkeit oder Dual Rate wirken sich auf den Zusatzkanal aus. Wird hingegen die Laufrichtung von Kanal 1 umgepolt, hat dies keine Auswirkung auf den Zusatzkanal.

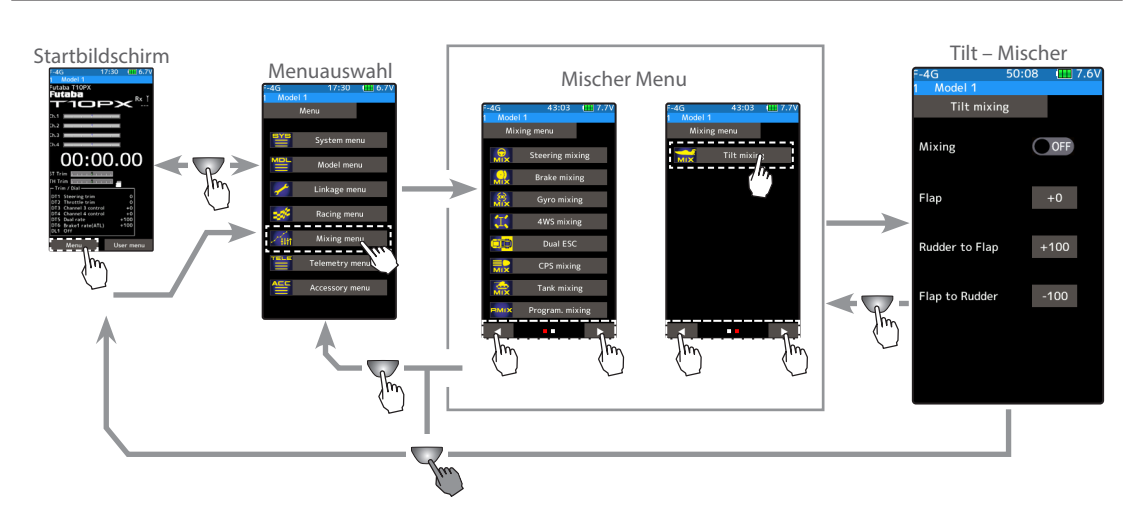

Wenn zu wenig freie Kanäle für die Funktion zur Verfügung stehen, müssen Sie andere Mischer löschen.

#### Tilt - Mixer einstellen

(Vorbereitung)

Im Menü Geber-Auswahl muss vorgängig ein Geber für die Klappeneinstellung zugewiesen werden.

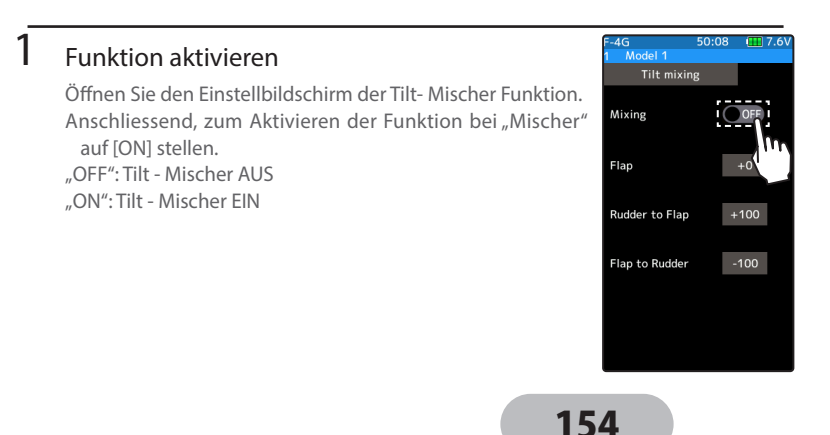

Hier "ON" oder "OFF" wählen

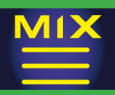

#### Kanal zuweisen

Die Auswahlliste für den Mischkanal wird dargestellt. Wählen Sie für die Mischfunktion einen Zusatzkanal.

Wenn alle Kanäle belegt sind, erscheint eine Meldung "kein freier Kanal verfügbar". Deaktivieren Sie einen anderen Mischer, um wieder einen freien Kanal zu erhalten.

Mit der Funktion "Kanaleinstellung" können Sie die Kanalbelegungen einsehen und ändern.

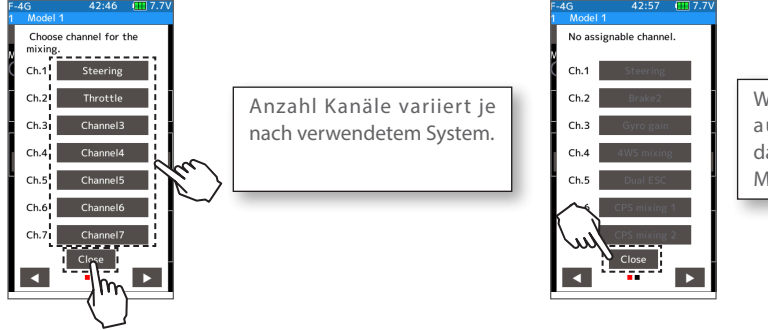

Wenn kein Kanal frei ist, auf [schliessen] tippen, dann zuerst einen anderen Mischer ausschalten.

## $3\,$  Mischrate für Trimmklappen einstellen

Das Feld bei "Klappen" antippen. Es öffnen sich die Editierfelder, anschliessend den gewünschten Wert mit der (+) und (-) Taste eingeben.

### $4$  Lenkung auf Klappen einstellen

Das Feld bei "Lenkung auf Klappen" antippen. Es öffnen sich die Editierfelder, anschliessend den gewünschten Wert mit der (+) und (-) Taste eingeben.

Ein positives Vorzeichen bedeutet, dass das Servo vom 3./ 4. Kanal in der gleichen Richtung wie die Lenkung ausschlägt. Bei negativen Zahlen ist die Servorichtung von Kanal 3/ 4 umgekehrt wie bei der Lenkung.

### $5<sub>h</sub>$  Klappen auf Lenkung einstellen

Das Feld bei "Klappen auf Lenkung" antippen. Es öffnen sich die Editierfelder, anschliessend den gewünschten Wert mit der (+) und (-) Taste eingeben.

Ein positives Vorzeichen bedeutet, dass das Lenkservo in der gleichen Richtung wie das Servo von Kanal 3/ 4 ausschlägt. Bei negativen Zahlen ist die Richtung vom Lenkservo umgekehrt wie beim Servo vom 3./ 4. Kanal.

#### Einstellen

Tippen Sie auf die [+] und [-] Tasten Rückkehr zur Werkseinstellung mit [Reset]

Möglicher Bereich Lenkung auf Klappe

 $-100 \sim 0 \sim +100$ 

Werkseinstellung: +100

Möglicher Bereich Klappe auf Len-

- kung  $-100 \sim 0 \sim +100$
- Werkseinstellung: +100

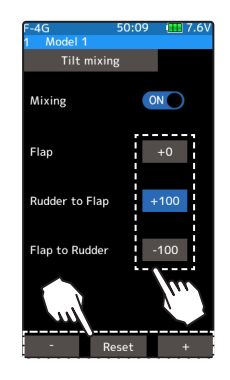

 $6$  Um die Funktion zu verlassen, drücken Sie auf die HOME – Taste.

#### Trim/Dial Einstellung

Im Menü Geber Auswahl können die Trimmtaster DT1-DT6 oder der Drehregler (DL1) zur Veränderung der Mischerrate verwendet werden.

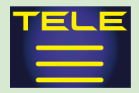

## Das Telemetrie System

Mit dem Telemetrie-System der T10PX können die Parameter der elektronischen Komponenten auf dem Display angezeigt und als Datalog abgespeichert werden. Dazu werden vorgängig im Modell die entsprechenden Sensoren verbaut.

(S-FHSS SR und S-FHSS bieten keine Telemetrie - Funktion)

Die Telemetrie-Sensoren müssen dabei an den S-Bus2 Anschluss des R404SBS Empfängers angeschlossen werden.

Um die Telemetriedaten zu speichern, ist vorgängig ein Schalter im Schaltermenü festzulegen.

Die aufgezeichneten Daten auf der microSD Karte können mithilfe des log converters (siehe www.arwico.ch) in ein - CSV Format konvertiert werden. Zum Kopieren oder Verschieben von log Files sind jeweils sowohl .FLI wie auch .FLD files auszuwählen.

Das abgebildete Schema zeigt den Anschluss der Telemetrie-Sensoren. Hierzu sind je nach Anzahl verwendeter Sensoren die entsprechenden Hub - Kabel mit 2 oder mehr Anschlüssen aus dem Futaba - Programm zu verwenden.

Die Empfängerspannung kann ebenfalls angezeigt werden. Dazu wird kein Sensor benötigt, weil der Empfänger die Spannung automatisch an die T10PX sendet.

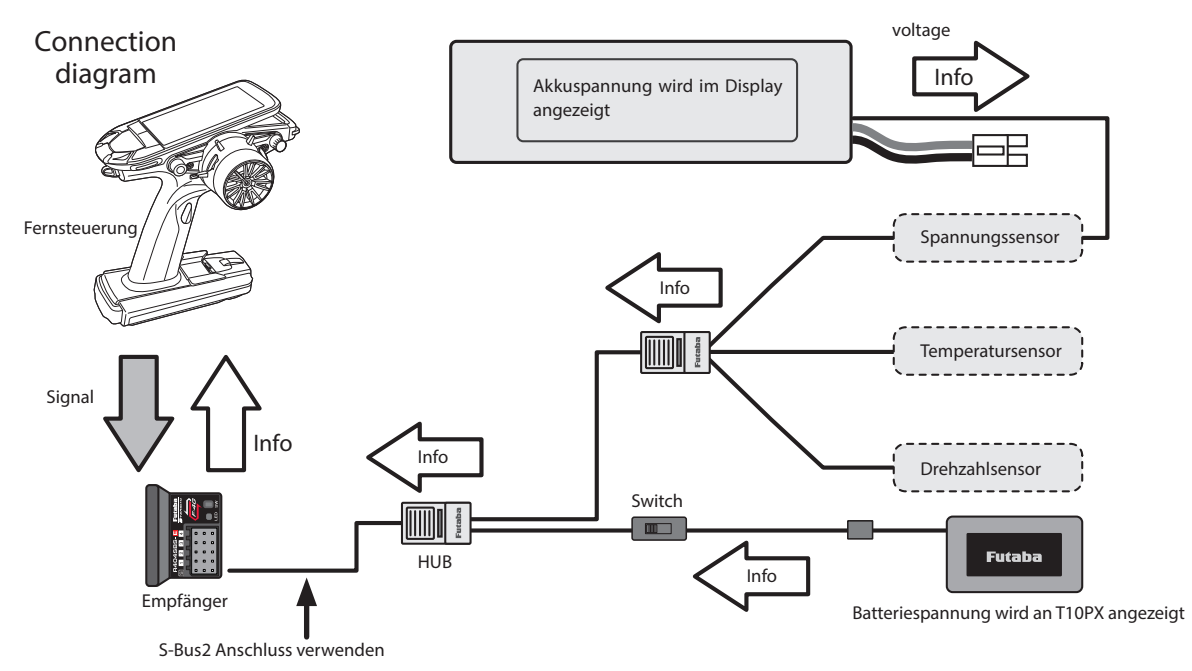

Liste der verwendbaren Telemetriesensoren (Stand Okt 2021)

Art. 20.SBS-01T Temperatursensor 200°

Art. 20.SBS-01TE Temperatursensor 125°

Art. 20.SBS-01RM Drehzahlsensor (optischer Geber)

Art. 20.SBS-01RB Drehzahlmesser Brushless

Art. 20.SBS-01V Spannungssensor

Art. 20.SBS-01C Strom / Kapazitätssensor

Art. 20.SBS-01G / 02G GPS- Sensor

Non Futaba : Castle Creations TL0

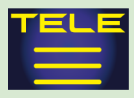

## Telemetrie – Funktion

Um die Telemetriefunktion nutzen zu können, müssen Sie in der Modulation F-4G oder T-FHSS die Telemetrie einschalten (siehe Funktion "Empfänger"). Mit TFHSS-SR und S-FHSS ist keine Telemetrie möglich.

Diese Anzeige stellt die vom Empfänger gesendeten Informationen und Einstellungen während des Betriebs Ihres Modells dar. Weitere Einstellungen wie Alarm und Vibration werden im jeweiligen Anzeigefeld des Sensors eingestellt. Die zuletzt erhaltene Information des Empfängers bleibt erhalten. Wird der Empfänger abgestellt, bleiben sämtliche Parameter, Alarm, Sprachausgabe etc. auf dem Display bestehen, bis die T10PX abgeschaltet wird. Die Steuerung der Sprachausgabe (EIN / AUS) kann mittels Schalter erfolgen. Hierzu muss vorgängig im Schaltermenü ein Schalter bestimmt werden.

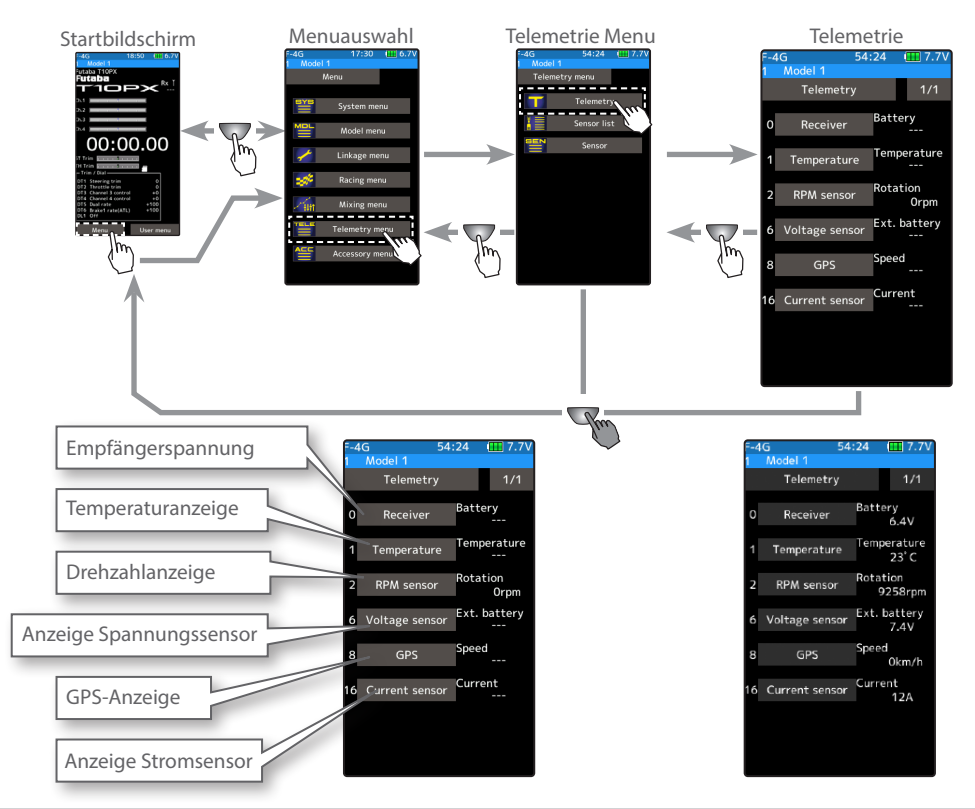

#### Verwenden der Telemetrie – Funktion

#### (Vorbereitung)

Der verwendete Sensor ist mit dem Empfänger verbunden, wie im Diagramm auf der vorhergehenden Seite dargestellt.

```
1 Funktion aktivieren -> bei Funktion "Empfänger"
    Zum Aktivieren der Funktion bei "Telemetrie" auf [ON] stellen.
    "OFF": Telemetrie AUS
    "ON": Telemetrie EIN
```
 $2$  Um die Funktion zu verlassen, drücken Sie auf die HOME - Taste.

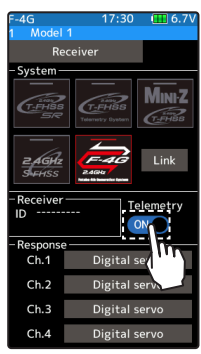

Hier auf "ON" stellen

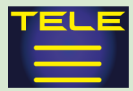

## Telemetrie: Empfänger-Spannung

Diese Funktion stellt die Spannung der Empfänger - Stromversorgung dar. Dazu wird kein separat erhältlicher Spannungssensor benötigt, denn die Empfängerspannung wird automatisch angezeigt. Die Alarmeinstellungen für eine zu tiefe Empfängerspannung werden auf dieser Seite beschrieben.

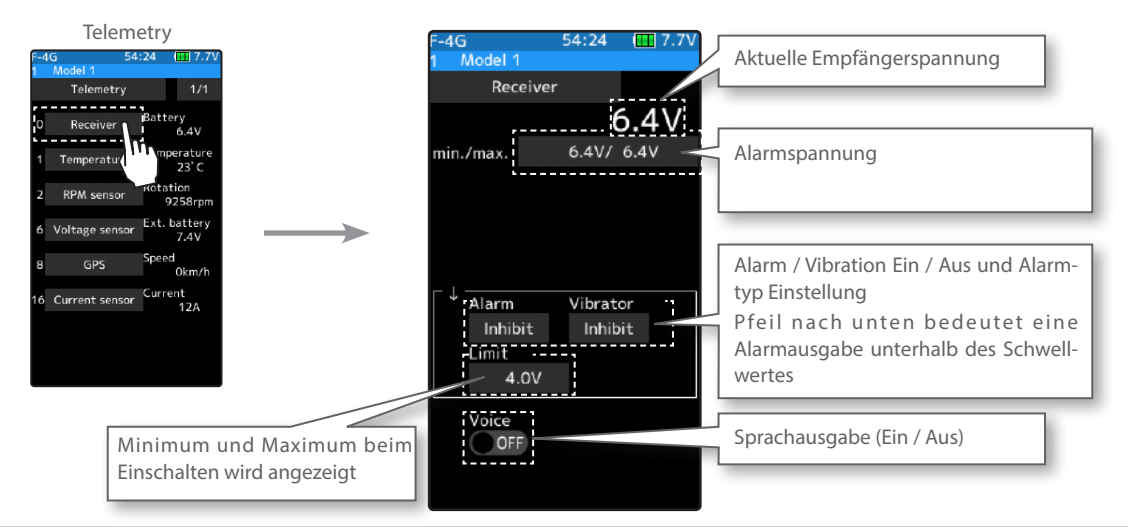

#### Alarm und Vibration einstellen

### 1 Limit einstellen

Tippen Sie bei "Limit" auf das Feld. ". Es öffnen sich die Editierfelder im unteren Bildrand. Nun können Sie den Wert für die Alarmspannung mit den (+) und (-) Tasten eingeben.

### 2 Alarm Typ einstellen

Tippen Sie bei "Alarm" auf das Feld und wählen Sie zwischen den Alarmtypen AUS , Buzzer, Sprache.

Aus :kein Alarm Buzzer :Alarmtonausgabe Sprache :Alarm durch Sprachausgabe

### $3$  Vibrations Typ einstellen

Tippen Sie bei "Vibration" auf das Feld und wählen Sie zwischen den Vibrationstypen AUS , Typ 1 ~ Typ 3.

- Aus :keine Vibration
- Typ1 :kontinuierlich vibrieren
- Typ2 :in langen Abständen vibrieren
- Typ3 :in kurzen Abständen vibrieren

#### Sprachausgabe einstellen

Zum Aktivieren der Funktion bei "Sprache" auf [ON] stellen. "OFF" : Sprachausgabe AUS "ON" : Sprachausgabe EIN

Vibration auswählen Aus, Typ 1 ~Typ 3 Sprache (ON) / (OFF) wählen

Einstellen

[Reset]

Alarmtyp auswählen Aus, Buzzer, Sprache

Vibration auswählen Aus, Typ 1 ~Typ 3

Tippen Sie auf die [+] und [-] Tasten Rückkehr zur Werkseinstellung mit

\* Weitere Einstellungen zur Sprachausgabe erfolgen jeweils im Sensormenu.

 $5^{\circ}$  Um die Funktion zu verlassen, drücken Sie auf die HOME - Taste.

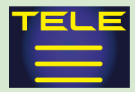

## Telemetrie: Spannungssensor

Die Spannung einer externen Stromquelle (z.Bsp. Fahrakku) kann mit dem Spannungssensor SBS-01V dargestellt werden. Dazu muss der Spannungssensor im Modell verbaut und am Empfänger angeschlossen sein.

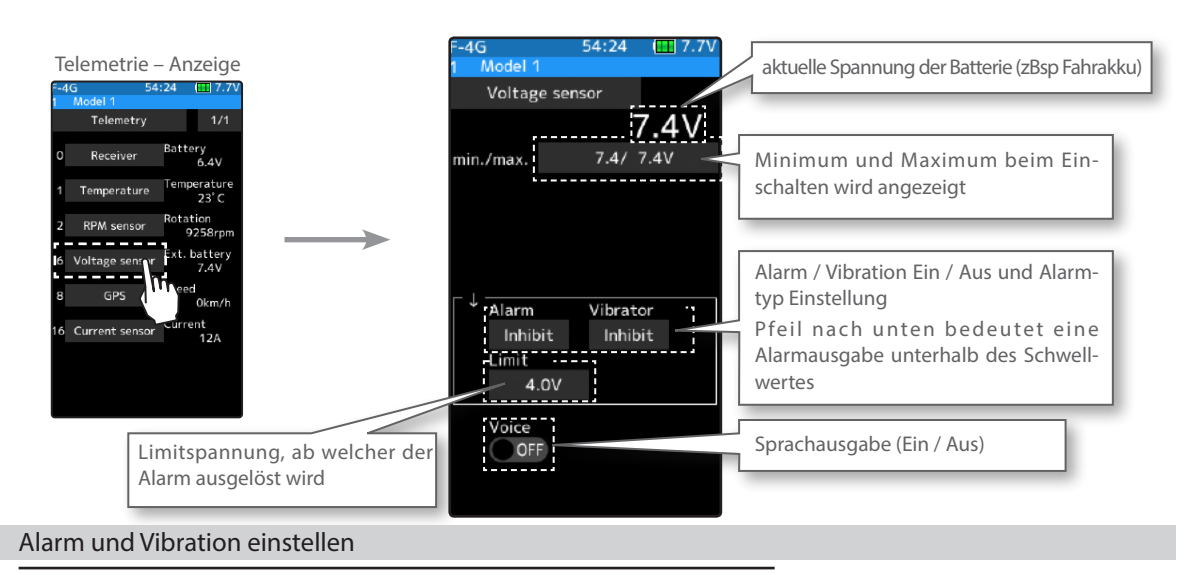

#### 1 Limit einstellen

Tippen Sie bei "Limit" auf das Feld. ". Es öffnen sich die Editierfelder im unteren Bildrand. Nun können Sie den Wert für die Alarmspannung mit den (+) und (-) Tasten eingeben.

### $2$  Alarm Typ einstellen

Tippen Sie bei "Alarm" auf das Feld und wählen Sie zwischen den Alarmtypen AUS , Buzzer, Sprache.

Aus :kein Alarm Buzzer :Alarmtonausgabe Sprache :Alarm durch Sprachausgabe

### $3$  Vibrations Typ einstellen

Tippen Sie bei "Vibration" auf das Feld und wählen Sie zwischen den Vibrationstypen AUS , Typ 1 ~ Typ 3.

- Aus :keine Vibration
- Typ1 :kontinuierlich vibrieren
- Typ2 :in langen Abständen vibrieren
- Typ3 :in kurzen Abständen vibrieren

Einstellen Tippen Sie auf die [+] und [-] Tasten Rückkehr zur Werkseinstellung mit [Reset]

Alarmtyp auswählen Aus, Buzzer, Sprache

Vibration auswählen Aus, Typ 1 ~Typ 3

Sprache (ON) / (OFF) wählen

 $4$  Sprachausgabe einstellen

Zum Aktivieren der Funktion bei "Sprache" auf [ON] stellen. "OFF": Sprachausgabe AUS "ON" : Sprachausgabe EIN

\* Weitere Einstellungen zur Sprachausgabe erfolgen jeweils im Sensormenu.

 $5^{\circ}$  Um die Funktion zu verlassen, drücken Sie auf die HOME - Taste.

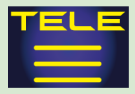

## Telemetrie: Drehzahl

In dieser Funktion wird die Drehzahlinformation vom separat erhältlichen Sensor SBS-01RM dargestellt und eingestellt. Damit kann die Motordrehzahl ihres Modells im Betrieb auf der T10PX überwacht werden. Eine integrierte Alarmfunktion kann den Piloten somit zum Beispiel vor Überdrehzahl des Motors warnen.

\*Ein Drehzahlsensor muss im Modell installiert und gem. beiliegender Anleitung angeschlossen werden.

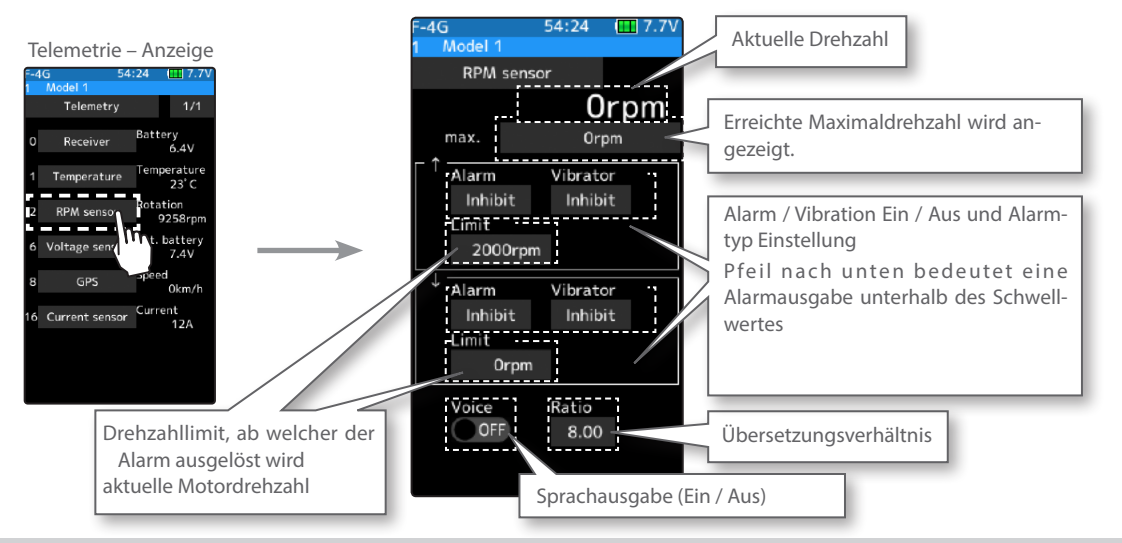

#### Alarm und Vibration einstellen

### $1$  Übersetzungsverhältnis einstellen

Tippen Sie bei «Verhältnis» auf das Feld [1.00]. Es öffnen sich die Editierfelder im unteren Bildrand. Nun können Sie den Wert für die Gesamtübersetzung mit den (+) und (-) Tasten eingeben.

Einstellen Tippen Sie auf die [+] und [-] Tasten Rückkehr zur Werkseinstellung mit [Reset]

### 2 Drehzahllimit einstellen

Tippen Sie bei "Limit" auf das Feld [rpm]. Es öffnen sich die Editierfelder im unteren Bildrand. Nun können Sie den Wert für die Drehzahl mit den (+) und (-) Tasten eingeben. (Pfeil nach oben: Maximaldrehzahl, Pfeil nach unten: Minimaldrehzahl)

### $3$  Alarm Typ und Vibration einstellen

Tippen Sie bei «Alarm» auf das Feld und wählen Sie zwischen den Alarmtypen AUS , Buzzer, Sprache.

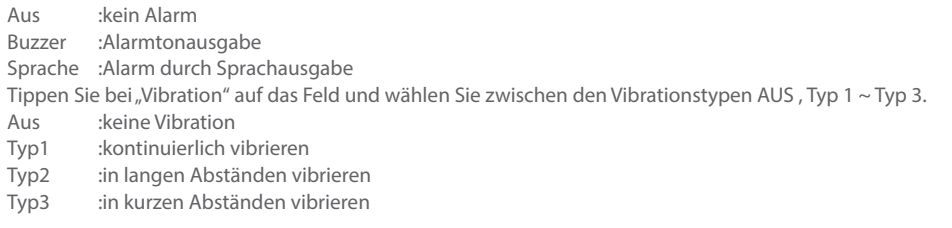

### $4\,$  Sprachausgabe einstellen

Zum Aktivieren der Funktion bei "Sprache" auf [ON] stellen. "OFF": Sprachausgabe AUS "ON": Sprachausgabe EIN

Sprache (ON) / (OFF) wählen \* Weitere Einstellungen zur Sprachausgabe erfolgen jeweils im Sensormenu.

 $5^{\circ}$  Um die Funktion zu verlassen, drücken Sie auf die HOME - Taste.

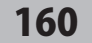

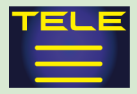

## Telemetrie: Temperatur

In dieser Funktion wird die Temperaturinformation vom separat erhältlichen Sensor SBS-01T / TE dargestellt und eingestellt. Damit kann die Motortemperatur ihres Modells im Betrieb auf der T10PX überwacht werden. Eine integrierte Alarmfunktion kann den Piloten somit zum Beispiel vor einer zu hohen Temperatur des Motors warnen.

\* Ein Temperatursensor muss im Modell installiert und gem. beiliegender Anleitung angeschlossen werden.

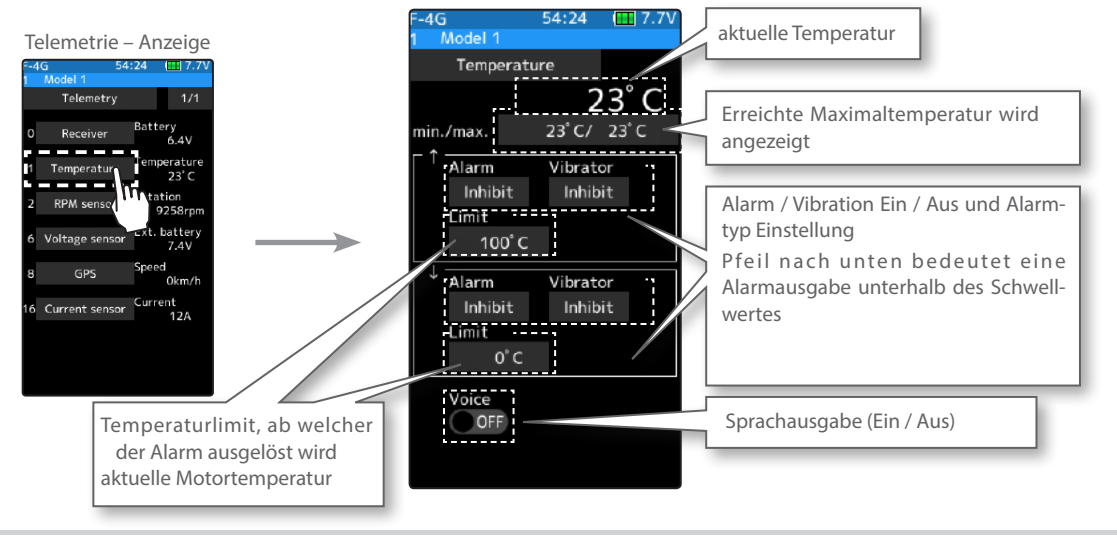

#### Alarm und Vibration einstellen

### 1 Temperaturlimit einstellen

Tippen Sie bei "Limit" auf das Feld. ". Es öffnen sich die Editierfelder im unteren Bildrand. Nun können Sie den Wert für die Temperatur mit den (+) und (-) Tasten eingeben. (Pfeil nach oben: Maximaltemperatur, Pfeil nach unten: Minimaltemperatur)

### 2 Alarm Typ und Vibration einstellen

 $3$  Sprachausgabe einstellen

"OFF" : Sprachausgabe AUS "ON" : Sprachausgabe EIN

Tippen Sie bei "Alarm" auf das Feld und wählen Sie zwischen den Alarmtypen AUS , Buzzer, Sprache.

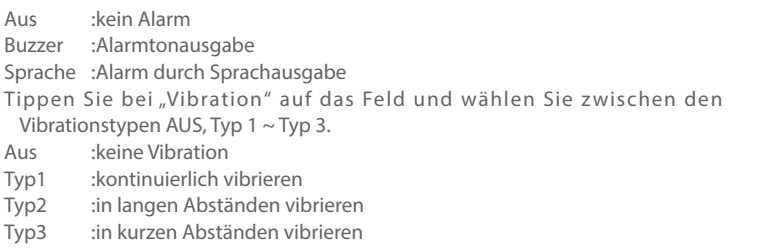

Sprache (ON) / (OFF) wählen

Einstellen

[Reset]

Alarmtyp auswählen Aus, Buzzer, Sprache

Vibration auswählen Aus, Typ 1 ~Typ 3

Tippen Sie auf die [+] und [-] Tasten Rückkehr zur Werkseinstellung mit

\* Weitere Einstellungen zur Sprachausgabe erfolgen jeweils im Sensormenu.

 $4\,$  Um die Funktion zu verlassen, drücken Sie auf die HOME - Taste.

Zum Aktivieren der Funktion bei "Sprache" auf [ON] stellen.

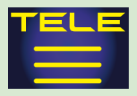

## Telemetrie: Stromsensor

Wenn der Stromsensor SBS-01C im Modell verwendet wird, lässt sich der Laststrom, die Akkuspannung, sowie die verbrauchte Kapazität des Antriebsakku darstellen.

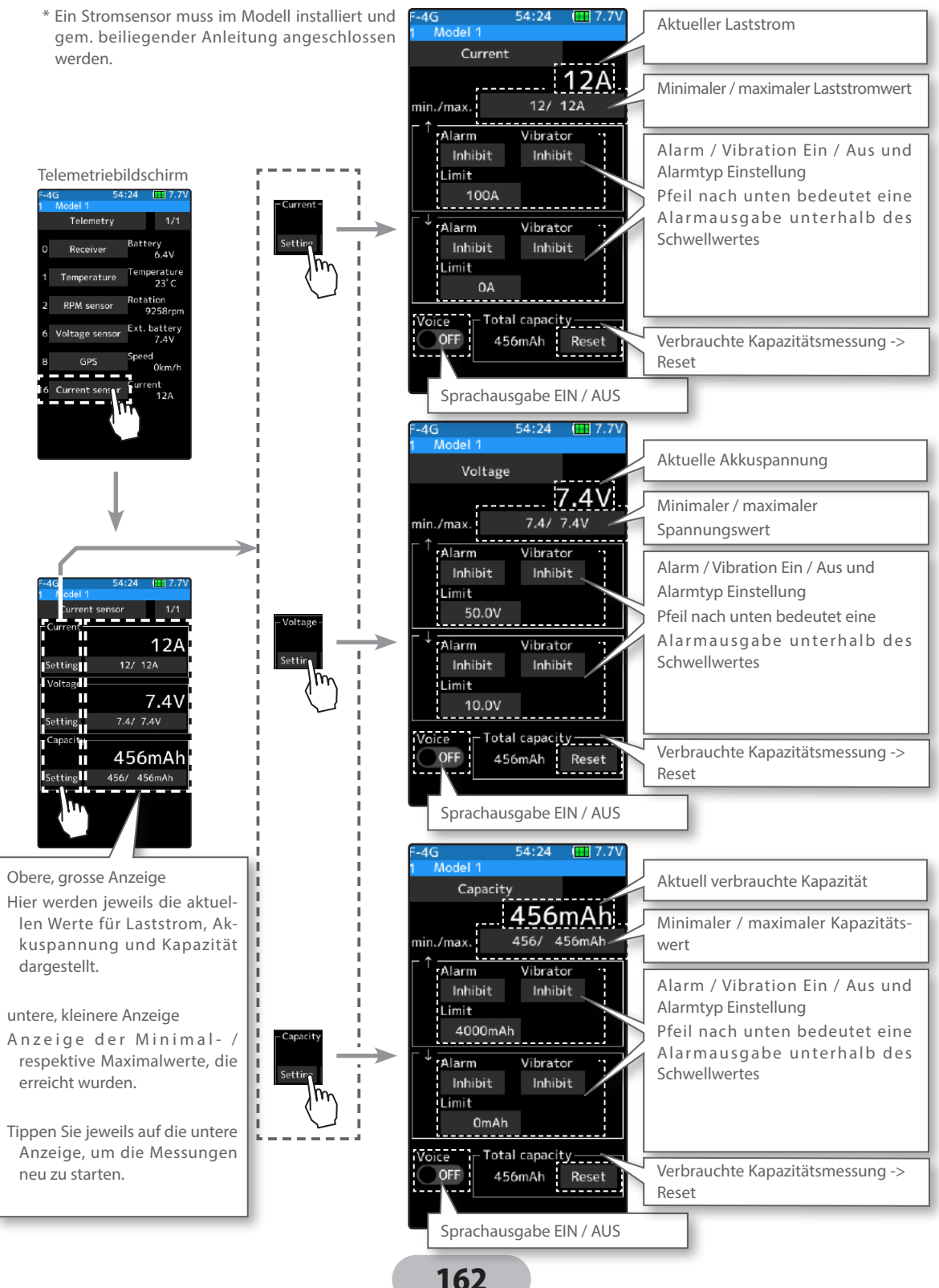

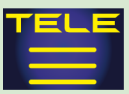

#### Alarm und Vibration einstellen

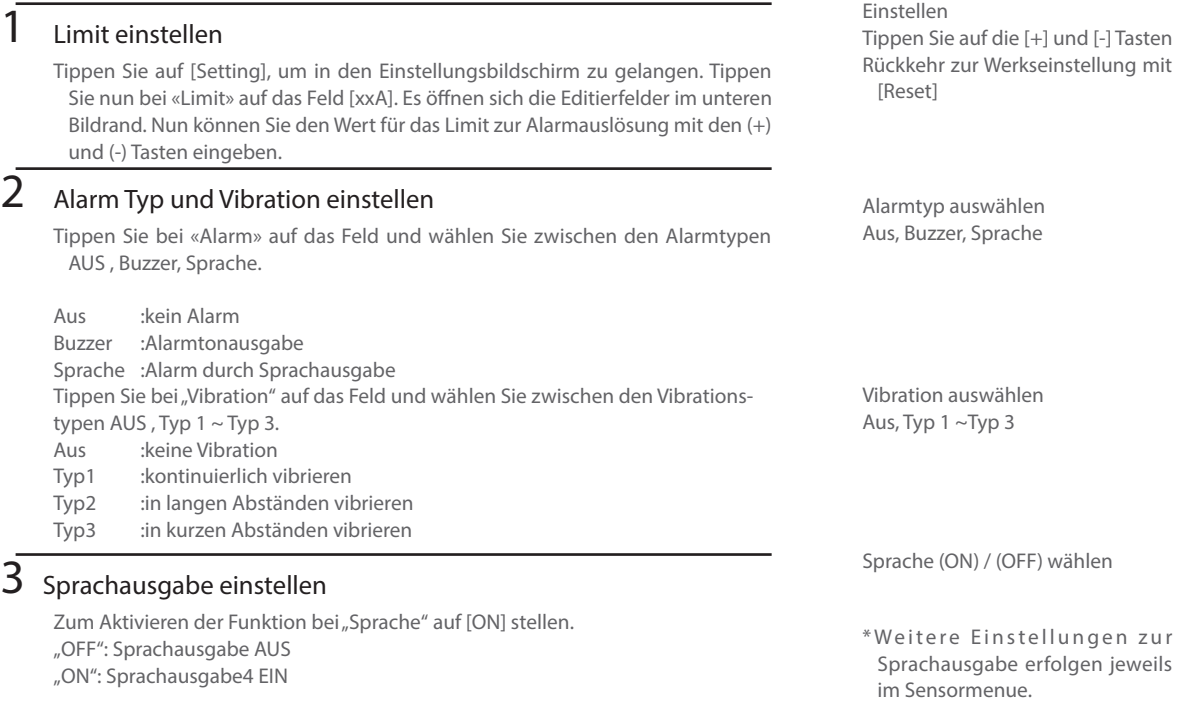

 $4\,$  Um die Funktion zu verlassen, drücken Sie auf die HOME - Taste.

#### Resetten der total verbrauchten Kapazität

Der Stromsensor SBS-01C kann einen Verbrauch der Kapazität messen und kumulieren, bis zu einer Totalmessung von 32767mAh. Anschliessend muss der Sensor mit der Reset - Taste, welche sich auf dem Sensor befindet, zurückgestellt werden, damit die Messung wieder bei 0 beginnen kann. Bei jeder Benutzung wird der Energieverbrauch im SBS-01C addiert. Der SBS-01C setzt sich nicht zurück, selbst dann nicht, wenn ein Stecker ent¬fernt wird oder er ausgeschaltet wird.

#### 1 Vorgehensweise Reset

Tippen Sie auf [reset], um die Anzeige der T10PX zu nullen. Die Messung beginnt nun wieder bei Null, bis zum nächsten Reset. Wenn die Reset - Taste auf dem Sensor gedrückt wird, ist die Anzeige der total verbrauchten Kapazität genullt.

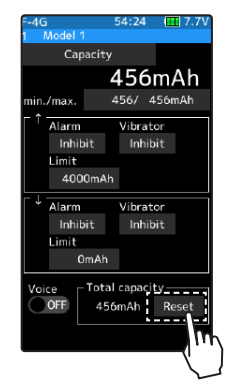

 $2$  Um die Funktion zu verlassen, drücken Sie auf die HOME - Taste.

Der Reset- Vorgang auf dem Display der T10PX stellt nur die Anzeige im Sensorbildschirm auf Null. Der Sensor SBS-01C selber wird dadurch nicht zurückgestellt. Der maximale Messbereich des Sensors beträgt 32767mAh, Wird der totale Messbereich überschritten, stellt sich der Sensor (und somit auch die Anzeige auf der T10PX) automatisch auf Null und die Messung beginnt wieder von vorne. Damit die automatische Rücksetzung nicht im Betrieb erfolgt, sollte der Sensor mit der Taste genullt werden, bevor die Gesamtkapazität von 32767mAh erreicht ist.

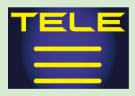

## Telemetrie: GPS

#### Wenn der GPS – Sensor SBS-01G / 02G im Modell verwendet wird, lassen sich via Satelittenempfang die Fahrzeug -Position, - Entfernung sowie die - Geschwindigkeit darstellen.

\* Ein GPS - Sensor muss im Modell installiert und gem. beiliegender Anleitung angeschlossen werden.

- Geschwindigkeits und Entfernungsmessung sowie die Ermittlung der Positions Koordinaten erfolgen über einen integrierten GPS-Sensor. Bis die dazu nötigen Satelitten erkannt werden, können mehrere Minuten vergehen. Innerhalb dieser Zeit darf das Modell nicht bewegt werden.
- Je nach vorherrschenden Umgebungsbedingungen wie Gebäude und Wetter können gewisse Toleranzen in den angezeigten Werten des Sensors nicht ausgeschlossen werden. Vermeiden Sie den Einsatz des GPS - Sensors in dicht überbauten Gegenden, wo der Satellitenempfang erschwert wird.

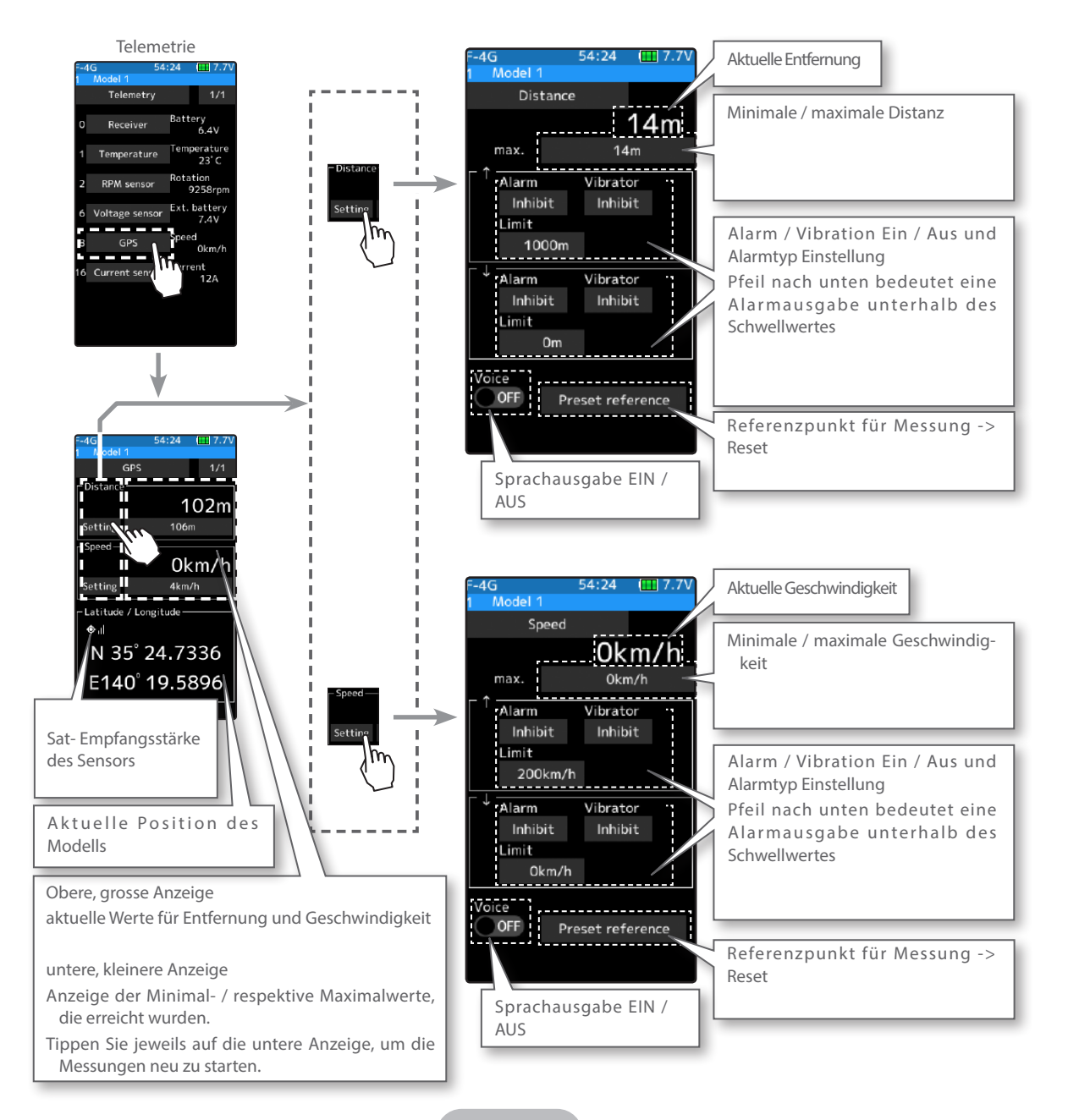

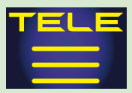

#### Alarm und Vibration einstellen

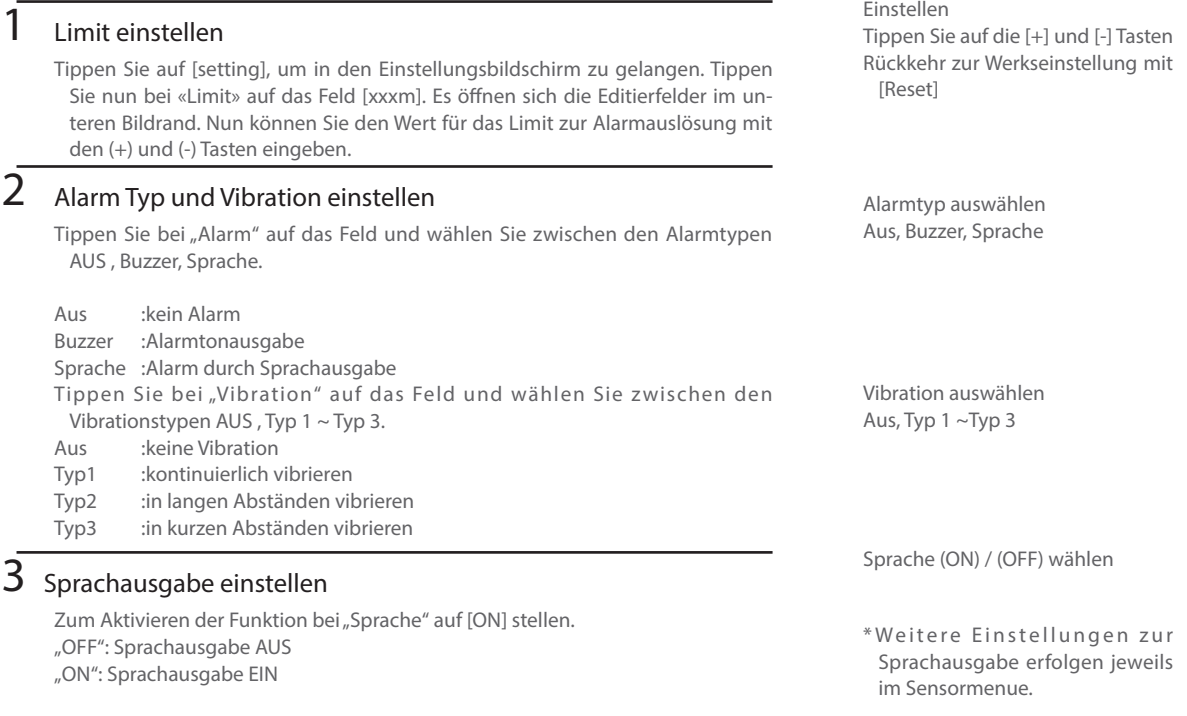

 $4$  Um die Funktion zu verlassen, drücken Sie auf die HOME - Taste.

#### Referenzpunkt für Messbeginn setzen

Das Erstellen der GPS- Bereitschaft nimmt eine Weile in Anspruch, nachdem das Modell eingeschaltet wird. Bitte warten Sie, bis die LED des Sensors grün konstant leuchtet (Modell in dieser Zeit nicht bewegen). Um eine möglichst exakte Anzeige der Messwerte zu erhalten, sollten Sie vor Antritt der Fahrt einen Referenzpunkt setzen, ab diesem der Sensor mit den Messungen beginnen soll.

### 1 Vorgehensweise

Tippen Sie auf das Feld [ Voreinstellung Referenz]. Die Distanzmessung wird genullt und die Messung beginnt ab der aktuellen Startposition des Modells mit Null. Bedenken Sie, dass die Messungen ungenauer werden, je weiter Sie sich während der Fahrt vom Start- (Referenz-) Punkt wegbegeben.

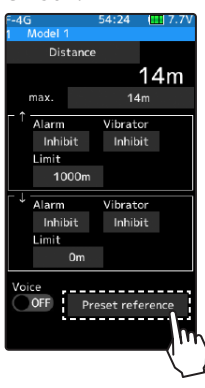

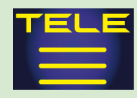

## Sensor Liste

In diesem Menü werden die Telemetriesensoren registriert, die mit der T10PX verwendet werden sollen. Wenn nur jeweils ein Sensor des gleichen Typs verwendet wird, ist diese Einstellung nicht nötig und der Sensor kann direkt an den S-Bus2 Port an der Fernsteuerung angeschlossen werden. Wenn zwei oder mehrere Sensoren des gleichen Typs verwendet werden, müssen diese hier registriert werden.

Was ist ein Slot?

Servos werden in Kanäle klassifiziert, Sensoren entsprechend in Slots (Zeitschlitze). Die T10PX stellt insgesamt 31 dieser Zeitschlitze für die Übertragung der Parameter zur Verfügung. Einfache Sensoren benötigen normalerweise nur einen Slot für die Datenübermittlung. Wenn Sensoren verwendet werden, die zwei oder mehrere Slots benötigen, müssen diese Slots aufeinanderfolgend sein, ansonsten ist eine Datenübermittlung nicht möglich. Wenn zwei oder mehrere Sensoren des gleichen Typs verwendet werden, müssen diesen jeweils unbenutzte (freie) Slots zugewiesen werden.

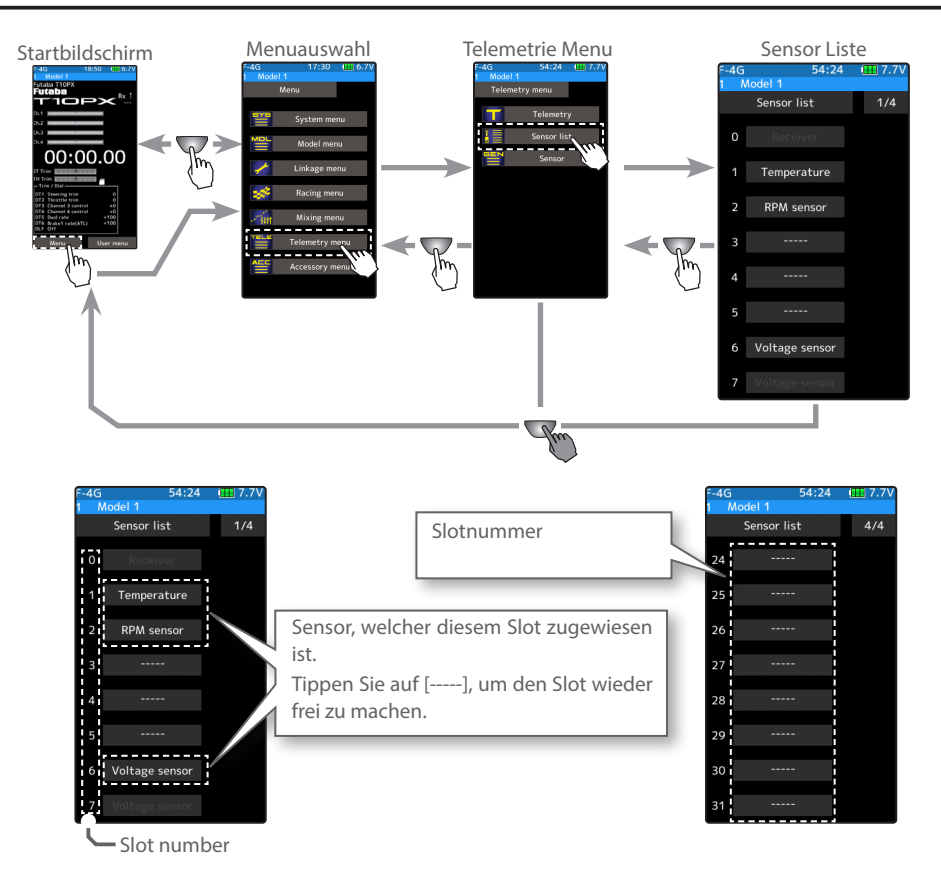

#### Wieviele und welche Slots benötigt ein Sensor?

Auf dieser Tabelle sind die registrierten Sensoren und deren Slotnummern der T10PX ersichtlich. Die Liste ändert, wenn Sensoren manuell zugewiesen oder Slotnummern verschoben werden.

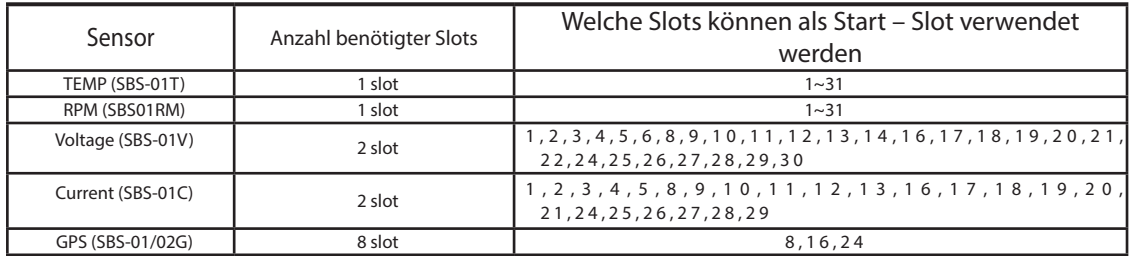

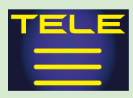

#### Vorgehensweise Startslot ändern / Slot löschen

## 1 Startslot auswählen

Tippen Sie auf das Feld des betreffenden Slots. Es öffnet sich die Auswahlliste der möglichen Sensoren. Sensoren, deren Slotzuweisung sich nicht ändern lässt, werden nicht dargestellt.

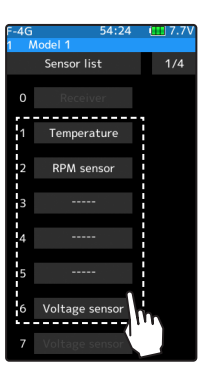

Startslot auswählen Hier antippen

# 2 Sensor auswählen

Wählen Sie durch Antippen den gewünschten Sensor aus der Auflistung. Wenn Sie den Slot löschen möchten, wählen Sie [-----]. Die Änderung ist nun übernommen.

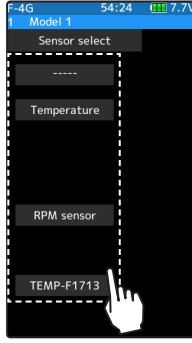

Startslot auswählen Hier antippen

 $3$  Um die Funktion zu verlassen, drücken Sie auf die HOME - Taste.

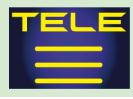

### Sensor

Mit dieser Funktion können Sie sich die Telemetrieanzeigen auf dem Home- Bildschirm anzeigen lassen.

Ebenso können hiermit zusätzliche Sensoren registriert und somit in die Sensorliste aufgenommen werden. Eine Registrierung ist allerdings nur nötig, wenn Sie mehrere Sensoren des gleichen Typs verwenden möchten. Alle Sensoren, welche in der Sensorliste ersichtlich sind, benötigen keine zusätzliche Registrierung und können direkt verwendet werden.

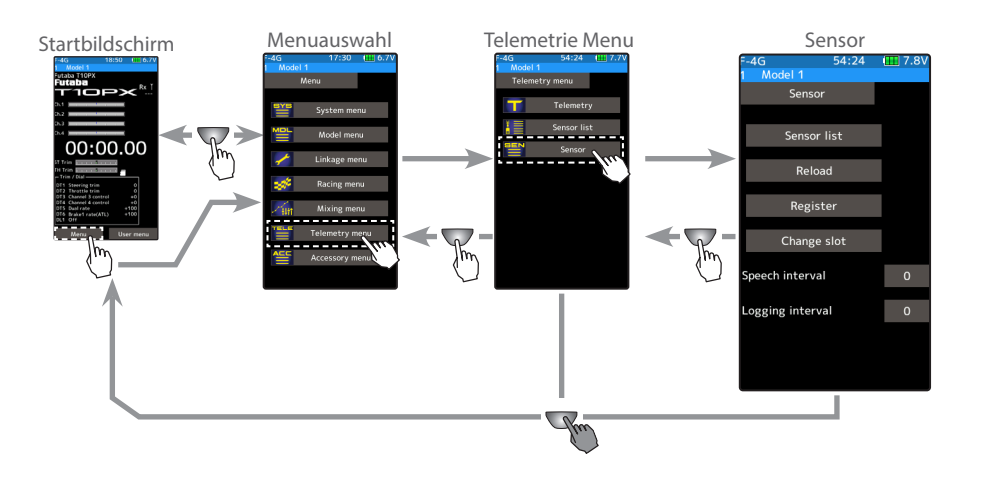

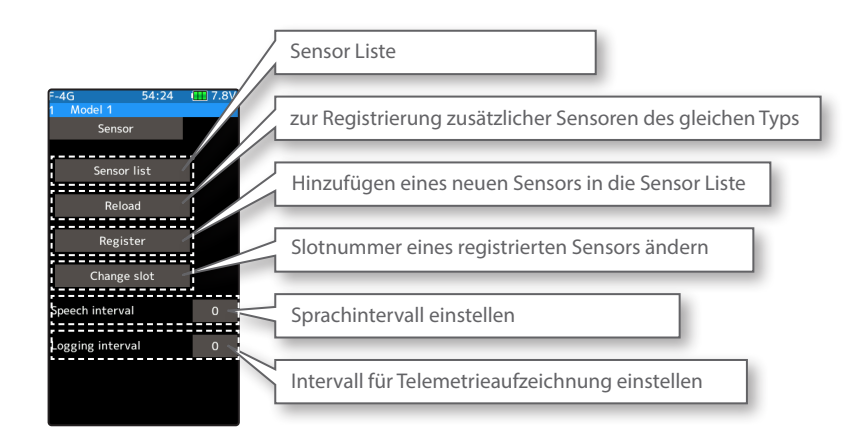

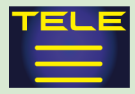

## Sensor Neu lesen

Wenn mehrere Sensoren des gleichen Typs verwendet werden sollen, müssen diese registriert werden. Verbinden Sie alle zu verwendenden Sensoren mit der T10PX und registrieren Sie diese wie im Vorgang unten beschrieben. Dabei wird die ID des jeweiligen Sensors in der T10PX erfasst.

Alle Sensoren die Sie benützen möchten, müssen mit der T10PX verbunden werden. Eine Batterie wird nicht benötigt. Um alle Registrierungen zu löschen, führen Sie [Neu lesen] durch, ohne dass ein Sensor angeschlossen ist. Somit werden alle Slotzuweisungen gelöscht.

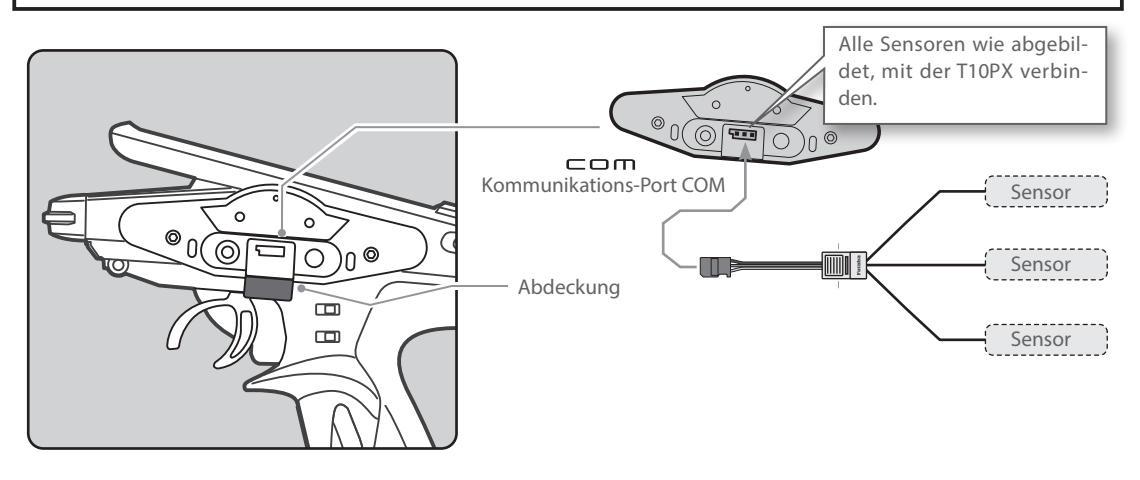

#### Vorgehensweise Sensoren Neu lesen

1 Start Slot auswählen

Tippen Sie auf [Neu lesen]. Bestätigen Sie ihre Eingabe im nachfolgenden Fenster mit [ja], zum Verlassen / Abbrechen tippen Sie [nein]. Es erscheint die Meldung «erfolgreich» und der Vorgang ist abgeschlossen.

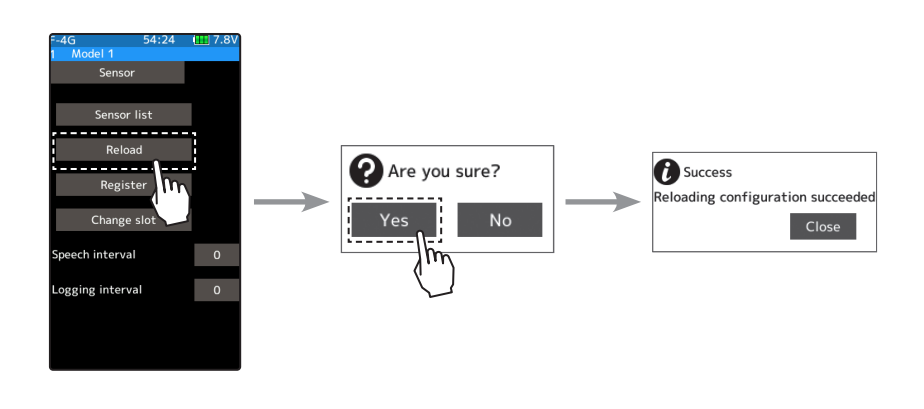

 $2$  Um die Funktion zu verlassen, drücken Sie auf die HOME - Taste.

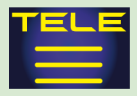

## Sensor Registrieren

Mit dieser Funktion werden zusätzliche Sensoren registriert. Den Sensor wie abgebildet mit der T10PX verbinden, anschliessend den Sensor wie beschrieben registrieren. Die Sensor ID wird somit in der T10PX erfasst.

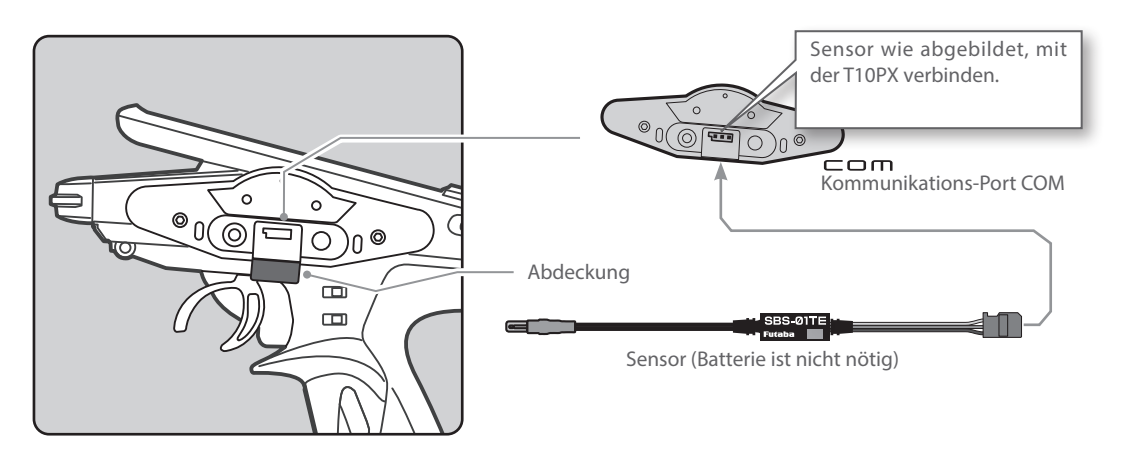

Vorgehensweise Sensor Registrieren

1 Start Slot auswählen

Tippen Sie auf [Registrieren]. Bestätigen Sie ihre Eingabe im nachfolgenden Fenster mit [ja], zum Verlassen / Abbrechen tippen Sie [nein]. Es erscheint die Meldung «erfolgreich» und der Vorgang ist abgeschlossen. Wenn der betreffende Sensor bereits registriert ist, erscheint eine Meldung «Fehlgeschlagen – Sensor bereits vorhanden». Erscheint die Meldung «Fehlgeschlagen – der Sensor ist nicht bereit» wird der Sensor nicht erkannt oder nicht unterstützt.

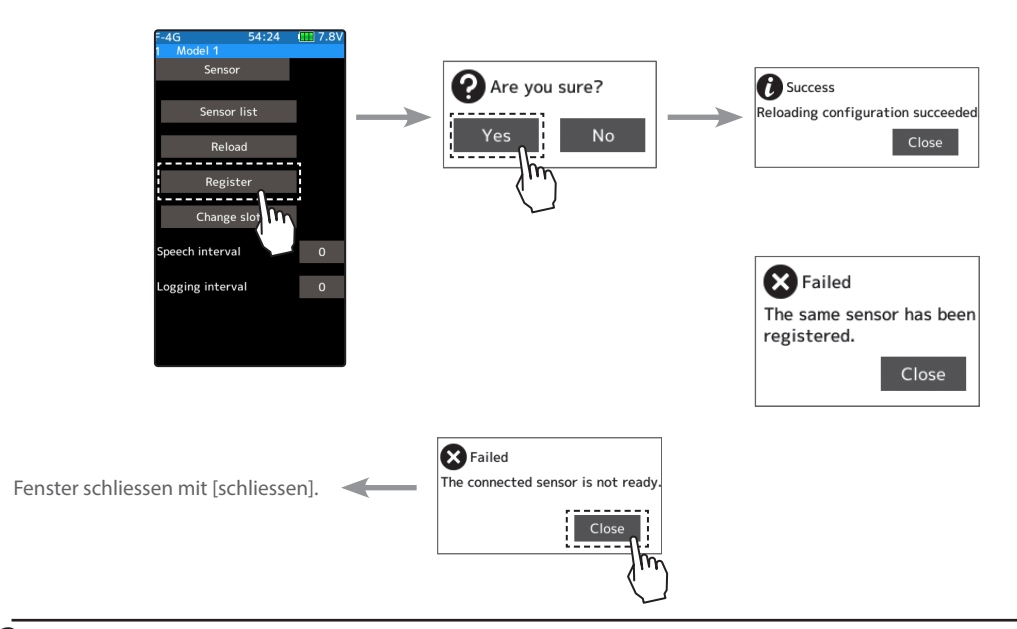

 $2\,$  Um die Funktion zu verlassen, drücken Sie auf die HOME - Taste.

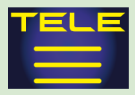

## Slotwechsel

Üblicherweise versucht der Sender die Sensoren bei der Anmeldung optimal zu positionieren um von Block 1 her möglichst viele Slots zu füllen.

Sollte diese automatische Sensor-Slot - Konfiguration kein optimales Ergebnis erzielen, so kann der Slot des Sensors mit dieser Funktion auch manuell geändert werden. Vorgehensweise Slot wechseln

### 1 Sensor auslesen

Tippen Sie auf [Slotwechsel]. Im nachfolgenden Einstellbildschirm tippen Sie auf [lesen], um den angeschlossenen Sensor auszulesen. Bestätigen Sie die Eingabe im nachfolgenden Fenster mit [ja]. Bei erfolgreichem Lesevorgang wird der aktuelle Sensor mit der aktuellen Slotnummer angezeigt.

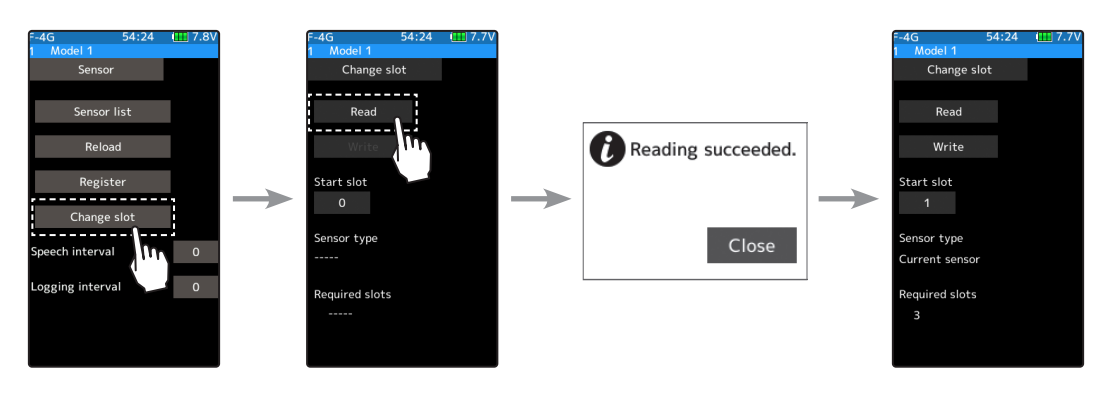

2 Slotnummer wechseln

Tippen Sie auf [Start Slot]. Es öffnen sich die Editierfelder im unteren Bildrand. Nun können Sie die gewünschte Slotnummer mit den (+) und (-) Tasten eingeben.

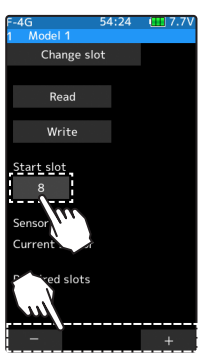

Einstellen Tippen Sie auf die [+] und [-] Tasten

 $3$  Tippen Sie auf [schreiben], um die neue Slotnummer zu bestätigen. Es erscheint «Schreiben erfolgreich» und der Vorgang somit beendet.

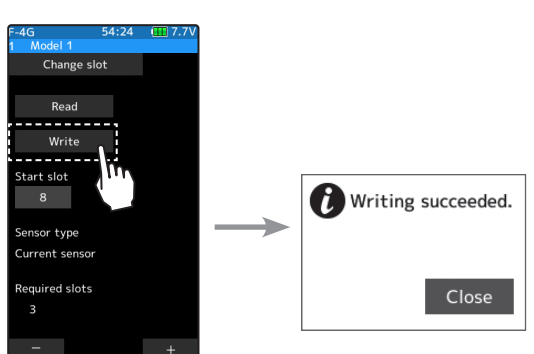

4 Um die Funktion zu verlassen, drücken Sie auf die HOME - Taste.

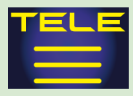

## Sprachintervall / Aufzeichnungsintervall einstellen

Mit dieser Einstellung lassen sich das Intervall für die Telemetrie – Ansage über Kopfhörer, sowie das Aufzeichnen von Telemetriedaten einstellen.

#### Intervall einstellen

1 Sprachintervall einstellen

Tippen Sie bei «Sprach Intervall» auf das Feld [0]. Es öffnen sich die Editierfelder im unteren Bildrand. Nun können Sie den Wert in Sekunden für das Intervall mit den (+) und (-) Tasten eingeben.

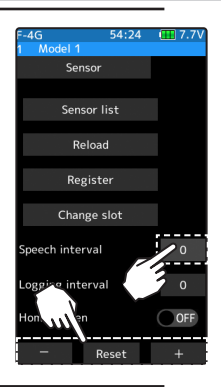

#### Einstellen

Tippen Sie auf die [+] und [-] Tasten Rückkehr zur Werkseinstellung mit [Reset]

Intervall einstellen  $0 \sim 30$  Sek Werkseinstellung: 0

2 Aufzeichungsintervall einstellen Tippen Sie bei «Aufzeichnungs Intervall» auf das Feld [0]. Es öffnen sich die Editierfelder im unteren Bildrand. Nun können Sie den Wert in Sekunden für das Intervall mit den (+) und (-) Tasten eingeben.

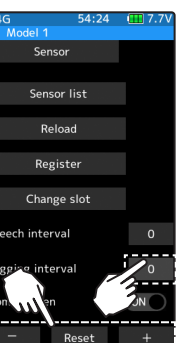

Einstellen Tippen Sie auf die [+] und [-] Tasten Rückkehr zur Werkseinstellung mit [Reset]

Intervall einstellen  $0 \sim 30$  Sek Werkseinstellung: 0

 $3$  Um die Funktion zu verlassen, drücken Sie auf die HOME - Taste.

## Darstellen der Telemetrie auf dem Home- Bildschirm

Lassen Sie sich die Telemetriedaten auf dem Home- Bildschirm anzeigen, um während der Fahrt alle Sensoren im Überblick zu haben.

#### Home - Display einstellen

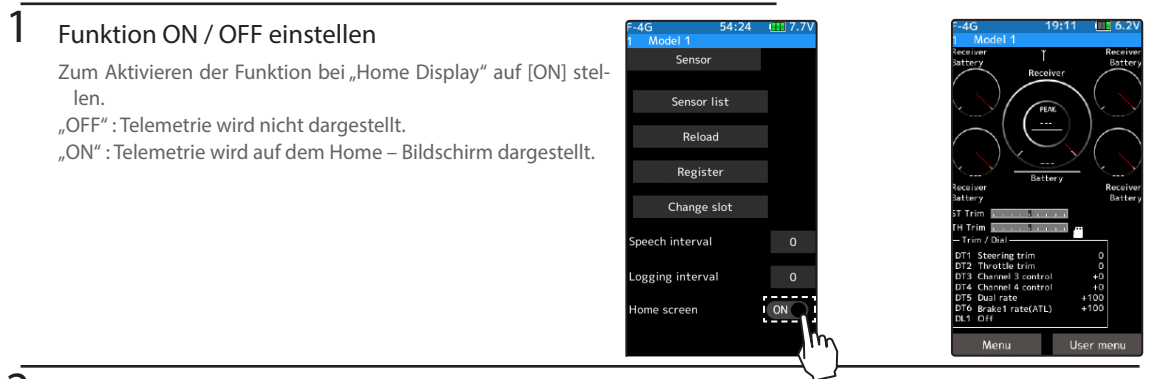

 $2$  Um die Funktion zu verlassen, drücken Sie auf die HOME - Taste.

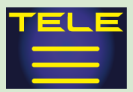

## Darstellung der Telemetrie auf dem Home – Display anpassen

Die Telemetrieanzeige auf dem Home – Display kann 5 Sensoren im Uhrenlayout darstellen. Die Platzierung der Sensor- Uhr sowie die Anzeige – Bereiche können dabei individuell angepasst werden.

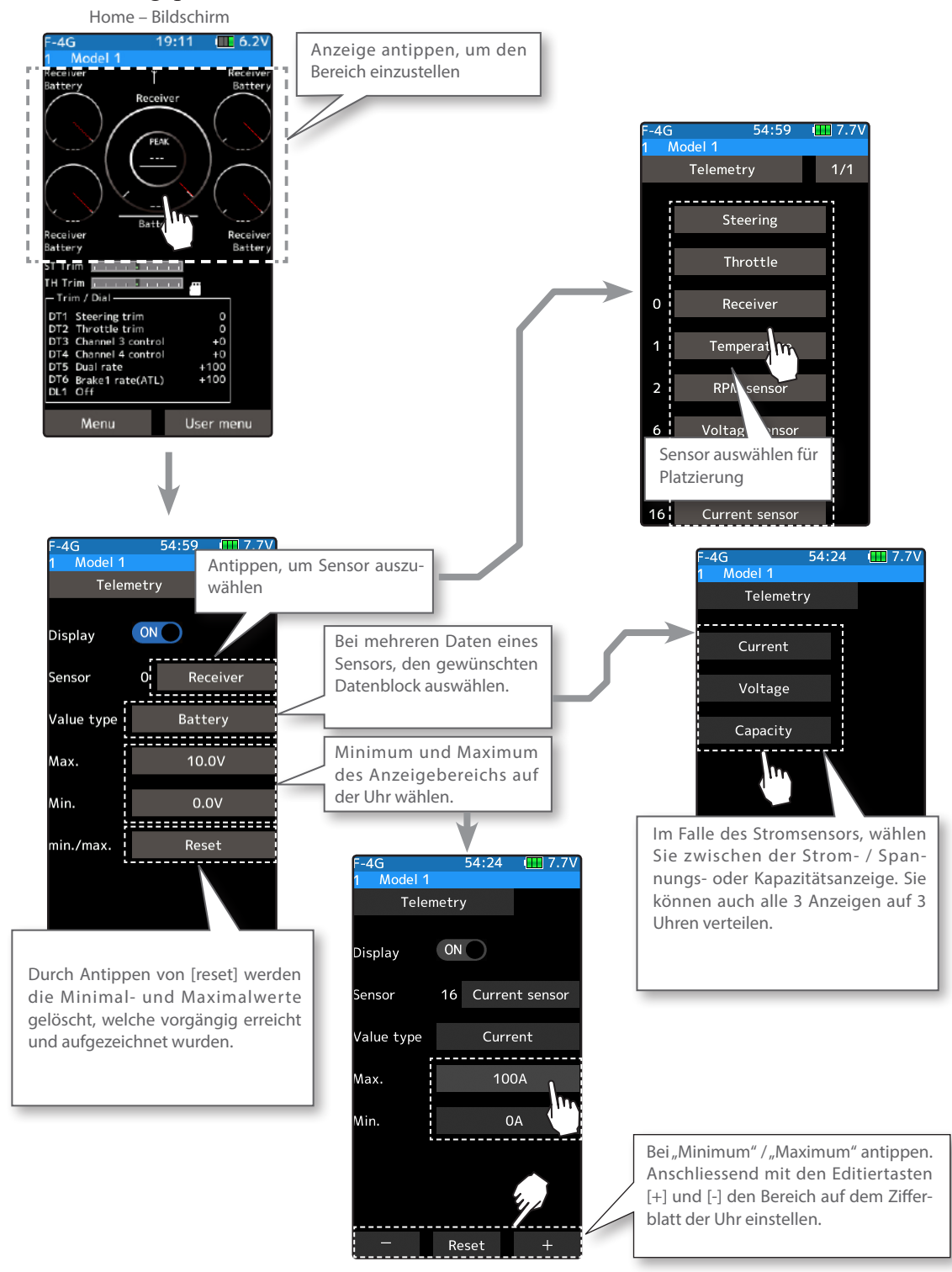

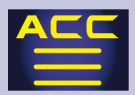

## Timer

Die Futaba T10PX hält verschiedene Timer - Varianten bereit- Sie können aus den folgenden vier Funktionen auswählen: Aufwärts -Timer, Spritverbrauch -Timer, Rundenzähler, Runden-Navigationszähler.

## Aufwärts -Timer Funktion

Mit dieser Funktion lässt sich die Zeit vom Start bis zum Stopp der Uhr messen.

Mit jeder Betätigung des Schalters stoppt bzw startet der Timer von Neuem, dabei wird die gestoppte Zeit jeweils kumuliert. Wenn der Zähler 99 Minuten und 59 Sekunden überschreitet, beginnt die Zeitmessung wieder von vorne mit 00 Minuten 00 Sekunden.

Das erste Auslösen des Timers kann mit dem Gastrigger erfolgen.

Es kann eine Alarmfunktion gesetzt werden. Nach dem Start ertönt jede volle Minute ein kurzes Signal.

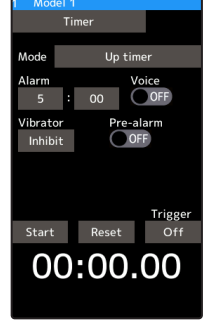

Alarm: Generiert einen Signalton beim Erreichen der eingestellten Zeit. Vor- Alarm: Die letzten 10 Sekunden vor Erreichen der eingestellten Zeit wird jede Sekunde ein Signalton generiert.

Nach Auslösung des Timers kann dieser jederzeit gestoppt werden, auch wenn die Anzeige zwischenzeitlich auf einen anderen Bildschirm gewechselt wurde.

## Spritverbrauch - Timer Funktion

Mit dieser Funktion lässt sich die Zeit vom Start bis zum Stopp der Uhr messen. Die Zeit wird rückwärts gezählt und die Restzeit wird im Display angezeigt.

Mit jeder Betätigung des Schalters stoppt bzw startet der Timer von Neuem. Wenn der Zähler 00 Minuten und 00 Sekunden überschritten hat, beginnt die Uhr vorwärts weiterzulaufen.

Das erste Auslösen des Timers kann mit dem Gastrigger erfolgen. Es kann eine Alarmfunktion gesetzt werden. Nach dem Start ertönt jede volle Minute ein kurzes Signal.

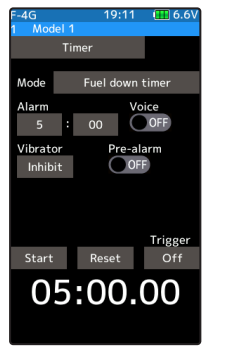

Alarm: Generiert einen Signalton beim Erreichen der eingestellten Zeit. Vor- Alarm: Die letzten 10 Sekunden vor Erreichen der eingestellten Zeit wird jede Sekunde ein Signalton generiert.

Nach Auslösung des Timers kann dieser jederzeit gestoppt werden, auch wenn die Anzeige zwischenzeitlich auf einen anderen Bildschirm gewechselt wurde.

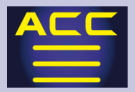

## Rundenzähler – Funktion

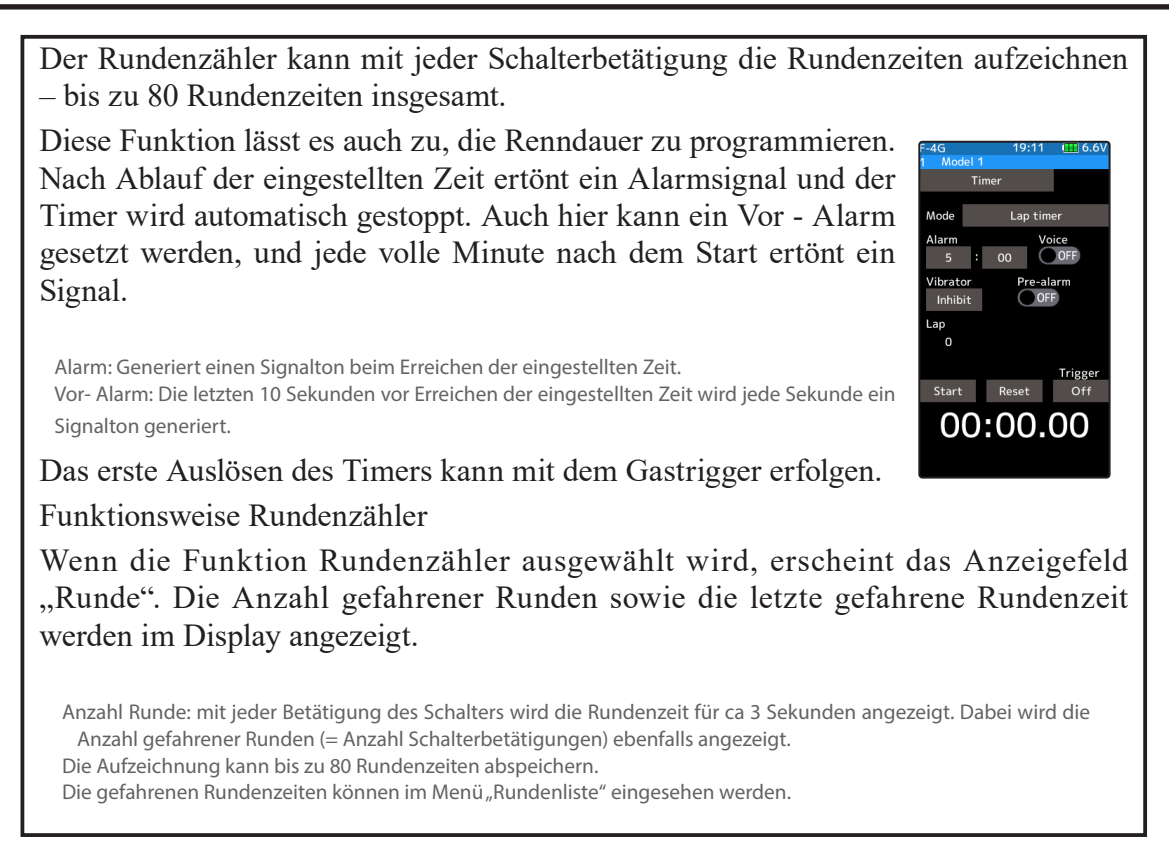

## Runden-Navigationszähler-Funktion

Diese Funktion erlaubt es, einen Signalton zu programmieren, dessen Intervall vorher festgelegt wurde. So können zum Beispiel Ereignisse wie Tankstopps akustisch angezeigt werden. Diese Option wird durch einen voreingestellten Schalter gestartet und gestoppt, auch der Gastrigger kann für den ersten Start genutzt werden. Auch hier Vibrator kann ein Vor - Alarm gesetzt werden und jede volle Minute nach Inhibit dem Start ertönt ein Signal.

Alarm: Generiert einen Signalton beim Erreichen der eingestellten Zeit. Vor-Alarm: Die letzten 10 Sekunden vor Erreichen der eingestellten Zeit wird jede Sekunde ein Signalton generiert.

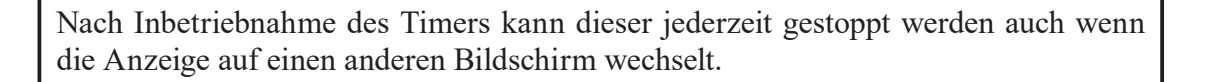

Start

00:00.00

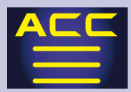

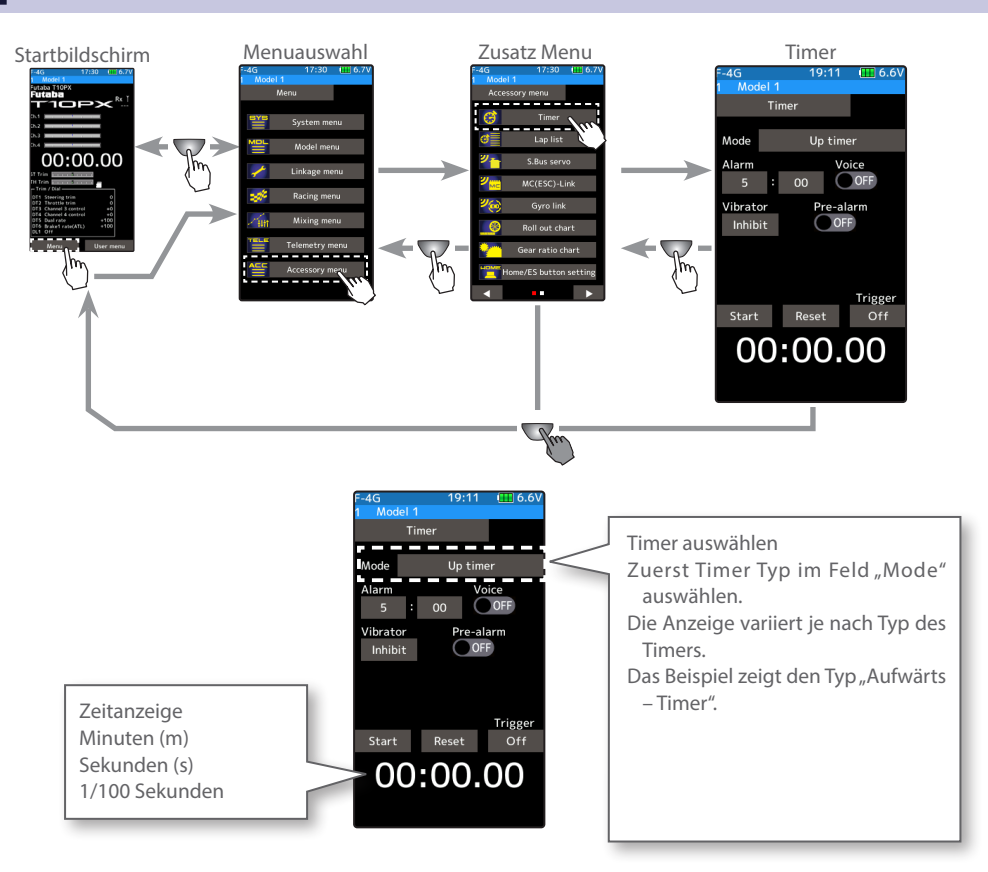

#### Racing Timer Typ auswählen

#### (Vorbereitung)

Vorgängig muss ein Schalter für die Funktion «Timer Start» im Menü Schalter Auswahl zugewiesen werden. Soll der Timer per Schalter resettet werden, ebenso einen Schalter für «Timer Reset» zuweisen.

Timer auswählen (Typ)

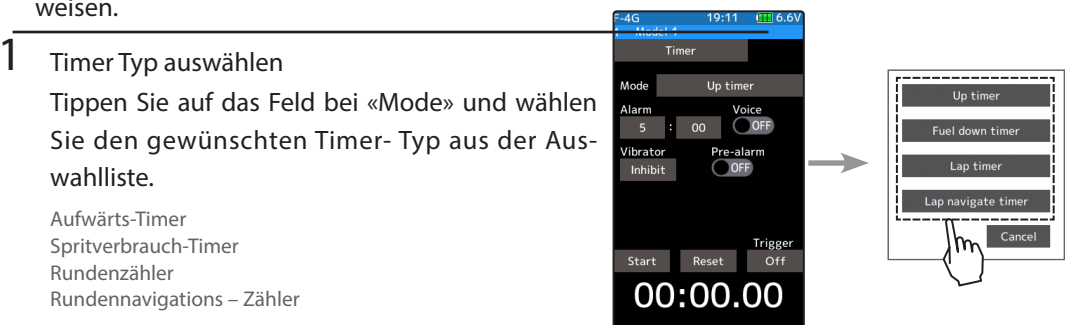

 $2$  Um die Funktion zu verlassen, drücken Sie auf die HOME - Taste.

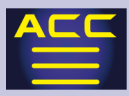

#### Verwendung des Aufwärts – Timers

(Vorbereitung)

Wählen Sie den Timer Typ "Aufwärts - Timer".

#### 1 Alarm Zeit einstellen

Durch Antippen der Felder bei «Alarm» erscheinen die Editierfelder im unteren Bildrand. Anschliessend mit der (+) und (-) Taste die gewünschte Alarmzeit einstellen.

Bei «Vibration» können Sie durch Antippen aus 4 verschiedenen Einstellungen auswählen, wie die T10PX im Alarmfall vibrieren soll.

Falls ein Vor – Alarm gewünscht wird, den Schalter bei «Vor – Alarm» auf ON stellen.

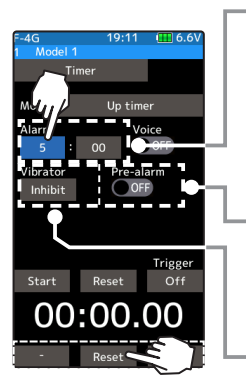

Zur Einstellung Tasten (+) und (-) verwenden Alarm Zeit einstellen OFF,  $1 \sim 99$  Min. Werkseinstellung: 5 Min.

Vor - Alarm einstellen ON / OFF Voreinstellung: OFF

Vibrationsalarm Typ einstellen OFF, Typ 1, 2, 3 Werkseinstellung: OFF

### 2 Timer starten / stoppen

Durch Drücken des zugewiesenen Schalters startet der Timer. Zum Stoppen entweder die Taste erneut drücken oder den separat zugewiesenen Schalter für «Timer Reset» drücken.

## Vibrato Inhibit  $-$  C+  $\alpha$ ์ ให้:00.ด

Start / Stop Status Anzeige

Timer starten mit dem Gastrigger

Tippen Sie auf das Feld [aus]. Die Anzeige wechselt auf [fertig], nun wartet der Timer auf die Auslösung mit dem Gastrigger. Sobald der

Gastrigger in Vorwärtsrichtung bewegt wird, löst der Timer aus. Das Anhalten des Timers ist wiederum per Schalter möglich.

### 3 Timer resetten

Wenn der Schalter «Timer Reset» ausgewählt wurde, kann der Timer durch Drücken des Schalters resettet werden.

Wenn kein Schalter verwendet werden soll, kann durch Antippen des Feldes [Reset] der Timer zurückgestellt werden.

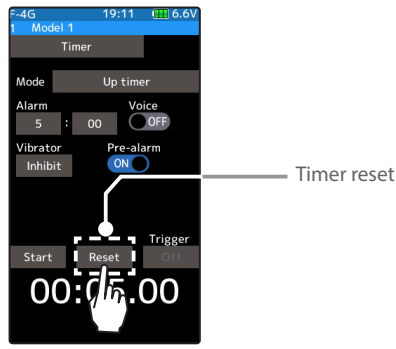

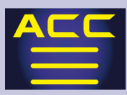

#### Verwendung des Spritverbrauch –Timers

#### (Vorbereitung)

Wählen Sie den Timer Typ «Spritverbrauch –Timer».

#### 1 Alarm Zeit einstellen

Durch Antippen der Felder bei «Alarm» erscheinen die Editierfelder im unteren Bildrand. Anschliessend mit der (+) und (-) Taste die gewünschte Alarmzeit einstellen.

Bei «Vibration» können Sie durch Antippen aus 4 verschiedenen Einstellungen auswählen, wie die T710PX im Alarmfall vibrieren soll.

Falls ein Vor – Alarm gewünscht wird, den Schalter bei «Vor – Alarm» auf ON stellen.

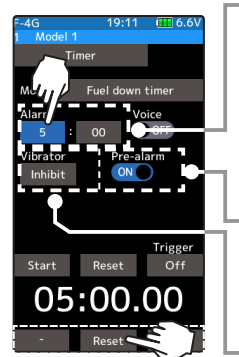

Zur Einstellung Tasten (+) und (-) verwenden Alarm Zeit einstellen OFF,  $1 \sim 99$  Min. Werkseinstellung: 5 Min.

Vor - Alarm einstellen ON / OFF Voreinstellung: OFF

Vibrationsalarm Typ einstellen OFF, Typ 1, 2, 3 Werkseinstellung: OFF

# $2<sup>-</sup>$  Timer starten / stoppen

Durch Drücken des zugewiesenen Schalters startet der Timer.

Zum Stoppen entweder die Taste erneut drücken oder den separat zugewiesenen Schalter für «Timer Reset» drücken.

Timer starten mit dem Gastrigger

Tippen Sie auf das Feld [aus]. Die Anzeige wechselt auf [fertig], nun wartet der Timer auf die Auslösung mit dem Gastrigger. Sobald der Gastrigger in Vorwärtsrichtung bewegt wird, löst der Timer aus. Das Anhalten des Timers ist wiederum per Schalter möglich.

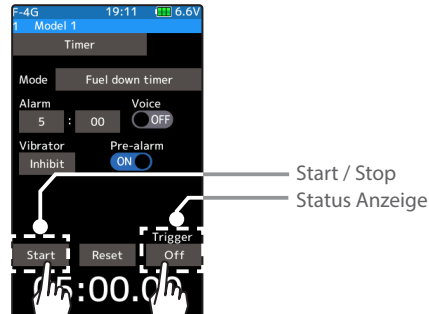

3 Timer resetten

Wenn der Schalter «Timer Reset» ausgewählt wurde, kann der Timer durch Drücken des Schalters resettet werden.

Wenn kein Schalter verwendet werden soll, kann durch Antippen des Feldes [Reset] der Timer zurückgestellt werden.

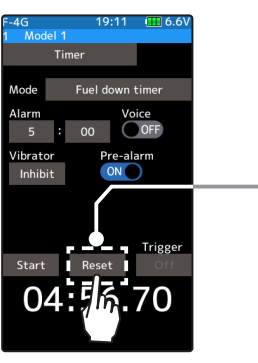

Timer resetten

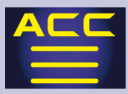

#### Verwendung des Rundenzählers

(Vorbereitung)

Wählen Sie den Timer Typ «Rundenzähler».

### 1 Alarm Zeit einstellen

Durch Antippen der Felder bei "Alarm" erscheinen die Editierfelder im unteren Bildrand. Anschliessend mit der (+) und (-) Taste die gewünschte Alarmzeit einstellen.

Bei «Vibration» können Sie durch Antippen aus 4 verschiedenen Einstellungen auswählen, wie die T10PX im Alarmfall vibrieren soll.

Falls ein Vor – Alarm gewünscht wird, den Schalter bei «Vor – Alarm» auf ON stellen.

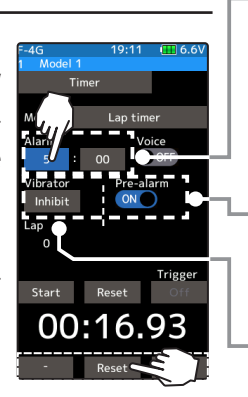

Zur Einstellung Tasten (+) und (-) verwenden Alarm Zeit einstellen OFF,  $1 \sim 99$  Min. Werkseinstellung: 5 Min.

Vor - Alarm einstellen ON / OFF Voreinstellung: OFF

Vibrationsalarm Typ einstellen OFF, Typ 1, 2, 3 Werkseinstellung: OFF

### 2 Timer starten / stoppen

Durch Drücken des zugewiesenen Schalters startet der Timer. Zum Stoppen entweder die Taste erneut drücken oder den separat zugewiesenen Schalter für «Timer Reset» drücken.

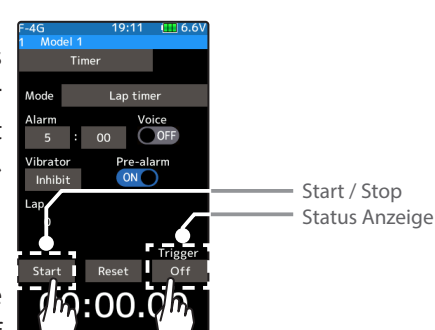

Timer starten mit dem Gastrigger

Tippen Sie auf das Feld [aus]. Die Anzeige wechselt auf [fertig], nun wartet der Timer auf die Auslösung mit dem Gastrigger. Sobald der

Gastrigger in Vorwärtsrichtung bewegt wird, löst der Timer aus. Das Anhalten des Timers ist wiederum per Schalter möglich.

### $3$  Timer mit Rundenzähler resetten

Zum Stoppen den zugewiesenen Schalter «Timer Reset» drücken. Die Rundenzeit, Gesamtzeit sowie Durchschnitts - Rundenzeit wird abgespeichert und kann im Menü "Rundenliste" eingesehen werden. Wenn der Schalter «Timer Reset» ausgewählt wurde, kann der Timer durch Drücken des Schalters resettet werden.

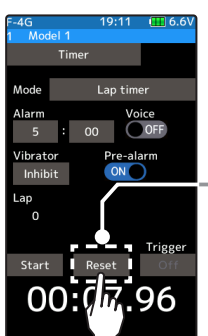

Timer / Rundenzähler resetten

Wenn kein Schalter verwendet werden soll, kann durch Antippen des Feldes [Reset] der Timer zurückgestellt werden. Dadurch werden ebenfalls die Aufzeichnungen des Rundenzählers gelöscht.

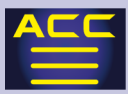

ററ∙

#### Verwendung des Runden Navigationszählers

#### (Vorbereitung)

Wählen Sie den Timer Typ «Runden Navig.zähler»

### 1 Alarm Zeit einstellen

Durch Antippen der Felder bei «Alarm» erscheinen die Editierfelder im unteren Bildrand. Anschliessend mit der (+) und (-) Taste die gewünschte Alarmzeit einstellen.

Bei «Vibration» können Sie durch Antippen aus 4 verschiedenen Einstellungen auswählen, wie die T10PX im Alarmfall vibrieren soll.

Falls ein Vor – Alarm gewünscht wird, den Schalter bei «Vor – Alarm» auf ON stellen.

Runden-Navigationszeit einstellen

Durch Antippen der Felder «Runden Navig.» anwählen, anschliessend mit den (+) und (-) Tasten die gewünschte (Ziel-) Zeit eingeben.

2 Timer starten / stoppen

Durch Drücken des zugewiesenen Schalters startet der Timer. Zum Stoppen entweder die Taste erneut drücken oder den separat zugewiesenen Schalter für «Timer Reset» drücken.

Timer starten mit dem Gastrigger

Tippen Sie auf das Feld [aus]. Die Anzeige wechselt auf [fertig], nun wartet der Timer auf

die Auslösung mit dem Gastrigger. Sobald der Gastrigger in Vorwärtsrichtung bewegt wird, löst der Timer aus. Das Anhalten des Timers ist wiederum per Schalter möglich.

### 3 Timer resetten

Zum Stoppen den zugewiesenen Schalter «Timer Reset» drück-

en. Die Rundenzeit, Gesamtzeit sowie Durchschnitts - Rundenzeit wird abgespeichert und kann im Menü «Rundenliste» eingesehen werden. Wenn der Schalter «Timer Reset» ausgewählt wurde, kann der Timer durch Drücken des Schalters resettet werden.

Wenn kein Schalter verwendet werden soll, kann durch Antippen des Feldes [Reset] der Timer zurückgestellt werden.

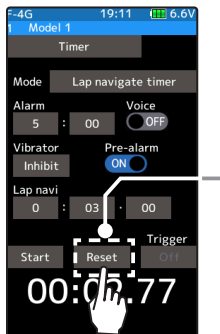

180

Zur Einstellung Tasten (+) und (-) verwenden Alarm einstellen OFF,  $1 \sim 99$  Min. Voreinstellung: 5 Min.

Vor - Alarm einstellen On / Off Voreinstellung "Off"

Vibrationsalarm Typ einstellen OFF, Typ 1, 2, 3 Voreinstellung: OFF

Runden-Navig. Einstellen 99 Min / 99 Sek. / 99 1/100 Sek Werkeinstellung: 3 Sek.

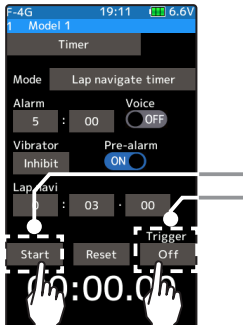

Start / Stop - Status Anzeige

Timer resetten
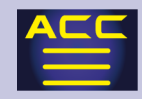

## Rundenliste

Rufen Sie die Funktion Rundenliste auf, um Ihre abgespeicherten Timer Aufzeichnung des Rundenzählers einzusehen.

Nach Starten des Rundenzählers wird mit jeder Schalterbetätigung eine Rundenzeit abgespeichert.

Die Gesamtzeit des Timers sowie die durchschnittliche Rundenzeit werden angezeigt. Die beste erreichte Zeit wird mit roten Ziffern dargestellt.

Es können bis zu 80 Rundenzeiten aufgezeichnet werden.

Ein Resetten des Timers bewirkt jeweils auch ein Löschen der Aufzeichnungen in der Rundenliste.

Eine Rundenliste wird für jeden Modellspeicher aufgezeichnet.

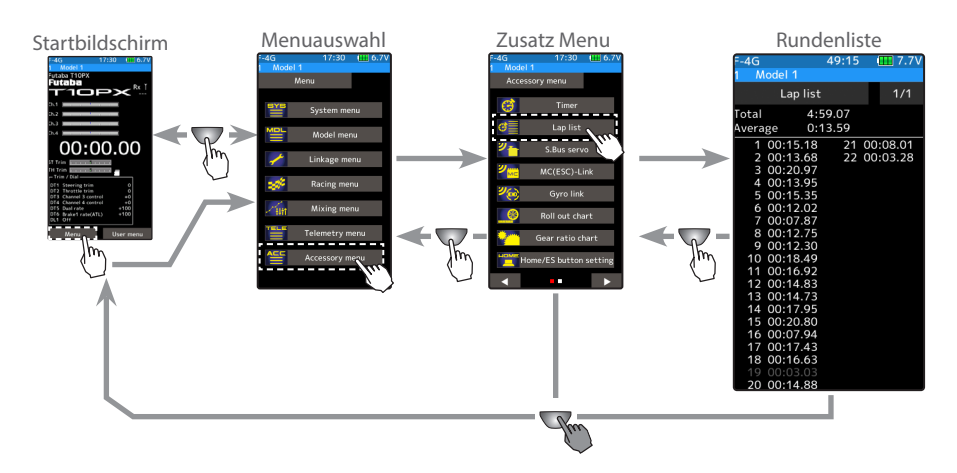

### Verwenden der Rundenliste

1 Aufzeichnungen einsehen

Die Aufzeichnungen von bis zu 80 Runden im Total werden auf 2 Seiten dargestellt. Um die Seite zu wechseln, tippen Sie das Feld [1/2] respektive [2/2].

 $2$  Um die Funktion zu verlassen, drücken Sie auf die HOME - Taste.

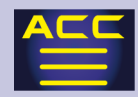

## S.Bus Servo – Funktion

Mit dieser Funktion werden S-Bus Servos direkt am Sender programmiert. Nebst der üblichen Programmierung von Parametern werden hier ebenfalls die nötigen Umprogrammierungen für den SR- Mode ausgeführt.

Dazu muss das jeweilige Servo mit der T10PX verbunden werden. Benutzen Sie hierzu handelsübliche Servo- Verlängerungskabel. (SR- Mode Programmierungen sind nur über die T10PX möglich). Die Spannungsversorgung wird über die T10PX gewährleistet, sodass keine Empfängerbatterie oder Ähnliches benötigt wird.

Für einige Servo können auch wireless Programmierungen ausgeführt werden. Lesen Sie dazu die folgenden Hinweise.

Führen Sie diese Funktion nur aus, wenn genügend Batterie - Reserve vorhanden ist. Andernfalls vorgängig die Senderbatterie aufladen.

Aus Sicherheitsgründen ist es wireless nicht möglich, zwischen SR-Mode und Normal-Mode zu wechseln. Um den Mode zu wechseln müssen Sie das Servo direkt an der T10PX am COM-Port programmieren.

Wireless Programmierungen sind nur mit den folgenden kompatiblen Empfängern möglich: R404SBS(-E), R334SBS(-E) ab Software Version 2.0. (Empfänger ggf. updaten)

Die Spannungsversorgung über die T10PX ist auf Hochvolt - Servos ausgelegt. Wenn das verwendete Servo nicht hochvolttauglich ist, müssen Sie eine korrespondierende externe Stromversorgung verwenden, um Überspannung auf das Servo zu vermeiden. Wenn eine externe Spannungsversorgung verwendet wird, wird die interne Versorgung von der T10PX automatisch gestoppt.

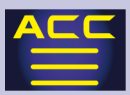

### Anschlussschema Servo-Programmierung über Kabel

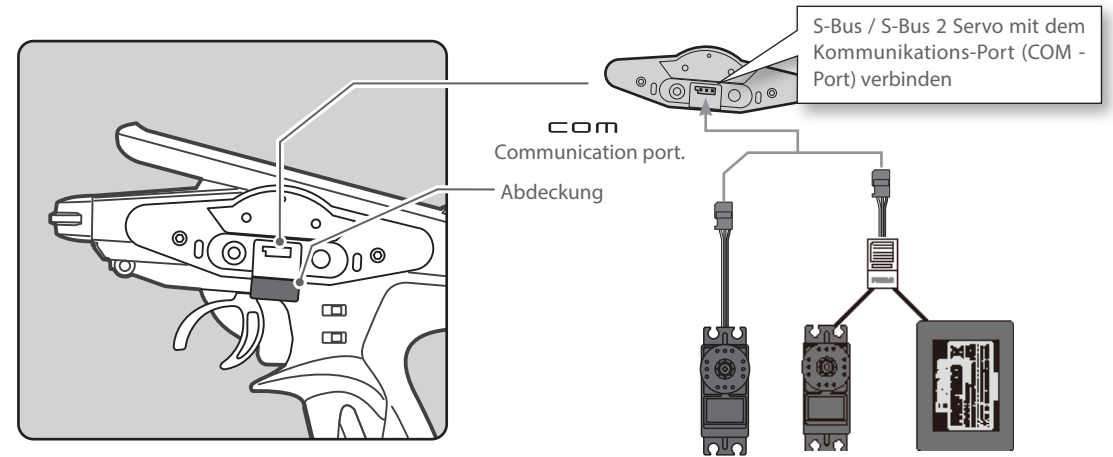

## Anschlussschema Servo-Programmierung wireless

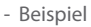

Wenn Sie an einem Grossmodell mit 2 Servo-Konfiguration als Lenkung den Lenkungsmischer aktiviert haben, lassen sich beide SBUS2 Servo wireless programmieren. Dazu müssen beide Servo den Kanälen 1 und 2 zugewiesen sein.

 $00:00.00$ 

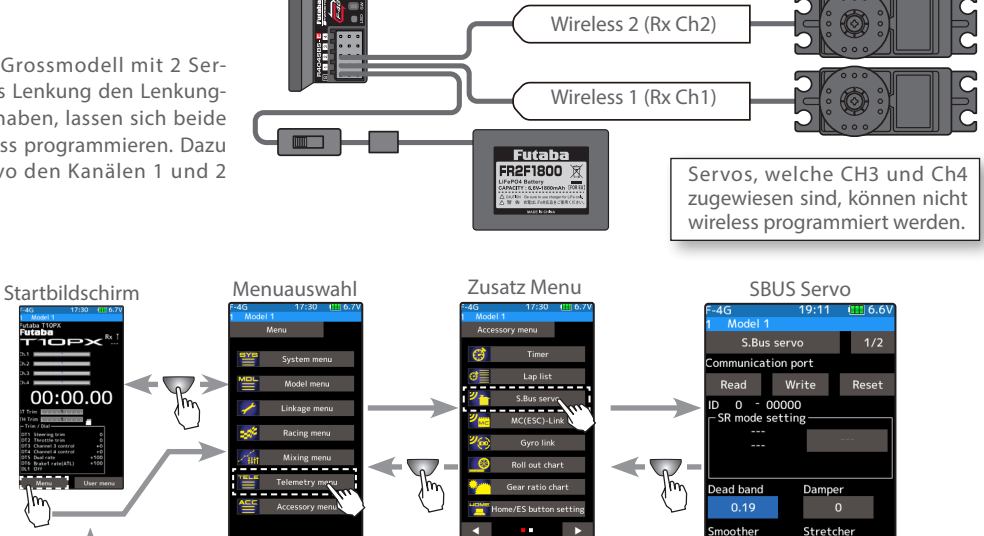

0.125

**INH** 

### Verwendung der S-Bus Servo-Funktion

### (Vorbereitung)

Servo mit der T10PX verbinden anhand des Anschluss- Diagramms der vorhergehenden Seite. Bei nicht Hochvolt - tauglichem Servo : zusätzlich Batterie anschliessen.

1 Im Falle einer Kabelverbindung: T10PX über PWR oder DSP einschalten.

Im Falle von wireless: T10PX über PWR einschalten. Wireless Programmierung sind über den Display-Mode DSP nicht möglich. Empfänger einschalten und Servofunktion prüfen. Der «S-Bus Servo» Einstell - Bildschirm erscheint automatisch.

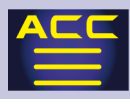

### 2 S.Bus / S.Bus2 Servo lesen

Mit dieser Funktion werden die aktuellen Einstellungen des angeschlossenen Servos ausgelesen.

Dazu das Feld [lesen] antippen. Die Warnung mit «schliessen» quittieren. Anschliessend wählen Sie die Verbindung aus der Auflistung, wie das zu programmierende Servo angeschlossen ist. Der Lesevorgang des Servo wird daraufhin ausgeführt.

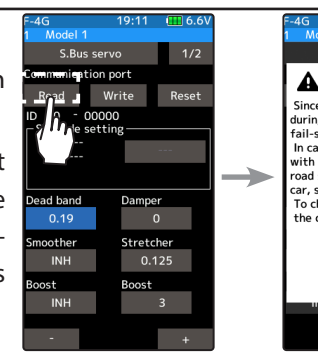

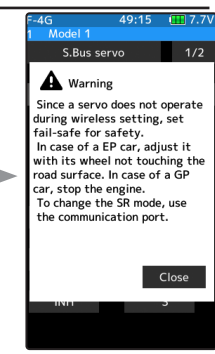

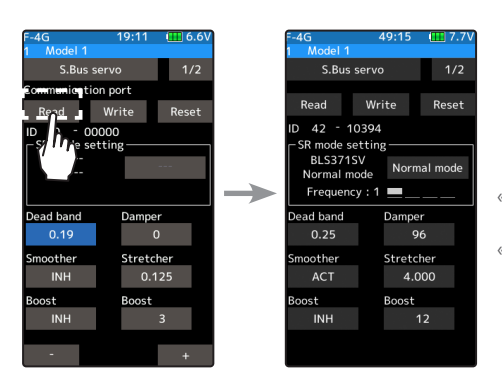

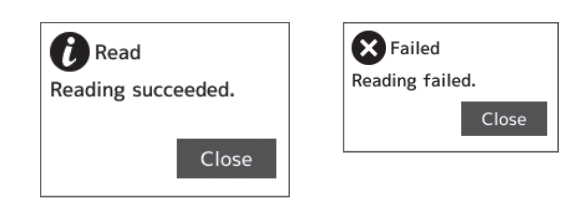

«lesen erfolgreich» wird im Display angezeigt, wenn die Servodaten erfolgreich ausgelesen wurden.

«nicht erfolgreich» wird im Display angezeigt, wenn der Lesevorgang abgebrochen wurde. In diesem Falle die Verbindungen überprüfen und den Vorgang wiederholen.

## 3 Daten auf Servo schreiben

Mit der Funktion «schreiben» werden die gewählten Einstellungen auf das Servo geschrieben. (Sehen Sie dazu die Erklärungen auf den übernächsten Seiten für die möglichen Einstellungen.)

Dazu das Feld [schreiben] antippen. Die Eingabe anschliessend im Fenster mit «ja» bestätigen. Bei «nein» wird die Auswahl abgebrochen.

«schreiben erfolgreich» wird im Display angezeigt, wenn die Servodaten erfolgreich übernommen wurden.

«nicht erfolgreich» wird im Display angezeigt, wenn der Schreibvorgang abgebrochen wurde. In diesem Falle die Verbindungen überprüfen und den Vorgang wiederholen.

# 4 Datenrücksetzung

Mit dieser Funktion können die Werkseinstellungen wiederhergestellt werden. Dazu das Feld [Reset] antippen. Die Eingabe anschliessend im Fenster mit «ja» bestätigen. Bei «nein» wird die Auswahl abgebrochen.

- «schreiben erfolgreich» wird im Display angezeigt, wenn die Servodaten erfolgreich übernommen wurden.
- «nicht erfolgreich» wird im Display angezeigt, wenn der Resetvorgang abgebrochen wurde. In diesem Falle die Verbindungen überprüfen und den Vorgang wiederholen.

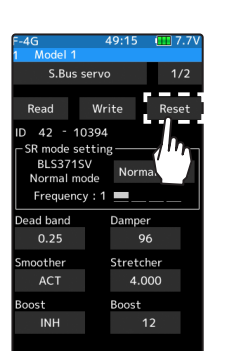

 $\overline{\text{S.Bus se}}$ 

Read  $42$  $\overline{10}$ **BLS371S** 

Normal m Frequency ead band

 $0.25$ 

oother

**ACT** 

INH

ost

Damper

stretcher

 $12$ 

184

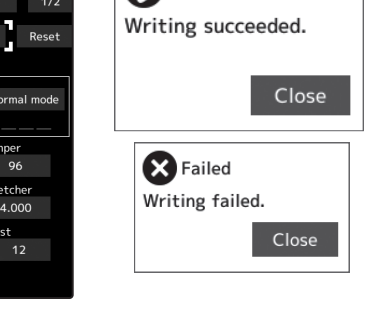

Write

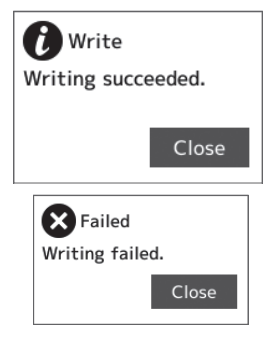

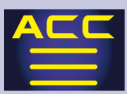

### Einsehen der Servodaten

1 Die aktuellen Parameter des angeschlossenen Servos werden auf zwei Seiten dargestellt. Wechseln Sie die Seiten wie unten dargestellt.

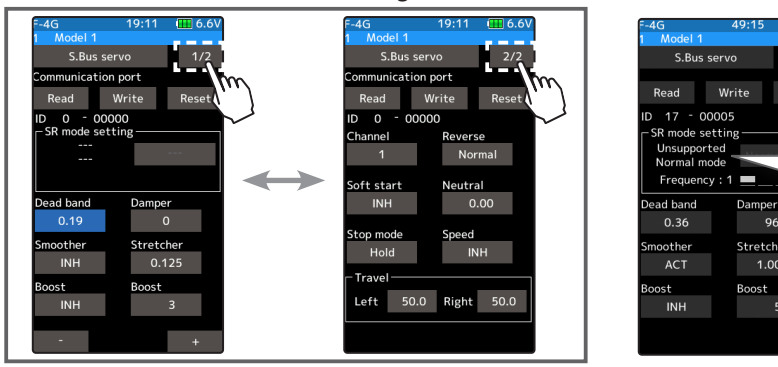

Wenn das angeschlossene Servo nicht SR- Mode tauglich ist, erscheint die Meldung «nicht unterstützt – Normal mode».

Reset

 $\overline{q}$ 

1.000

Stretcher

Während des Schreibeprozesses darf die T10PX keinesfalls ausgeschaltet werden oder das Servo getrennt werden. Keinesfalls ein anderes Servo anschliessen ! Erst die Funktion mit HOME –Taste verlassen, bevor ein Servo getrennt wird. Sie können die Daten nicht auf einen anderen Servotyp aufspielen.

SR- Mode einstellen (nur Kabelverbindung)

1 Servo programmieren

Tippen Sie auf [Normal mode] bei den SR- Mode Einstellungen. Es öffnet sich ein Infofenster. Tippen Sie hier erneut auf «SR – Mode», oder «Normal – Mode», wie Sie es wünschen.

Wenn [Normal-Mode] gewählt wurde, erscheint "schreiben erfolgreich" und die Daten werden übernommen.

«nicht erfolgreich» wird im Display angezeigt, wenn der Resetvorgang abgebrochen wurde. In diesem Falle die Verbindungen überprüfen und den Vorgang wiederholen.

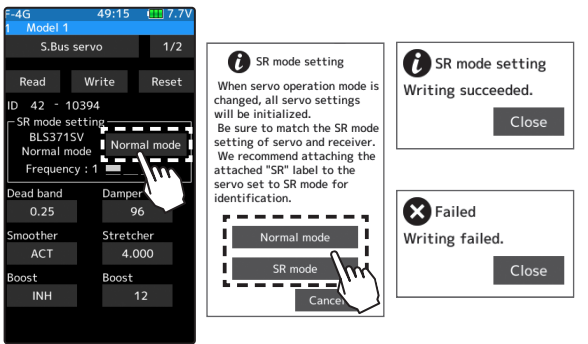

## 2 Wenn «SR- Mode» gewählt wurde

Bei der Auswahl von SR- Mode können Sie nun aus 3 Typen mit verschiedenem Feeling auswählen. Wählen Sie "SR Type 1 / 2 / 3" nach ihren Bedürfnissen.

- «schreiben erfolgreich» wird im Display angezeigt, wenn die Servodaten erfolgreich übernommen wurden.
- «nicht erfolgreich» wird im Display angezeigt, wenn der Resetvorgang abgebrochen wurde. In diesem Falle die Verbindungen überprüfen und den Vorgang wiederholen.
- Markieren Sieauf «SR-Mode»-programmierte Servos damit Sie diese zu einem späteren Zeitpunkt erkennen und identifizieren können.

 SR-Mode Servos dürfen nicht am SBUS/ SBUS2 Port eingesteckt werden. SBUS/SBUS2 ist nicht kompatibel mit SR-Mode.

Das SR-Mode Servo kann zerstört werden, wenn es am SBUS-Port angeschlossen wird.

185

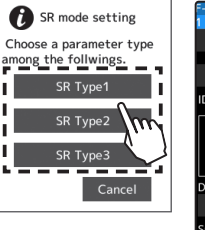

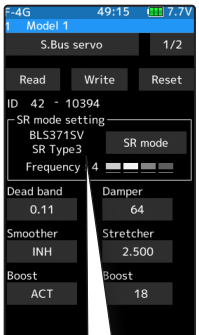

Der Servotyp sowie der eingestellte SR – Mode werden angezeigt.

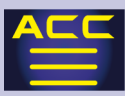

### S.BUS Funktionen programmieren

1 Die folgenden Parameter können jeweils durch Antippen mithilfe der Editiertasten (+) und (-) editiert werden. Durch Antippen von [reset] wird jeweils der Werkszustand wiederhergestellt. Bei

einigen Parametern mit Auswahl wechselt die Anzeige direkt nach dem Antippen.

### ID

Identifikations - Nummer des angeschlossenen Servos - kann nicht verändert werden.

### **Tothand**

Legt den Bereich fest, in welchem das Servo beim Stoppen aufhört sich zu bewegen. Je kleiner der Wert, desto eher beginnt das Servo bei einem Signaleingang wieder zu laufen.

Bei zu kleinem Wert ist das Servo pausenlos unter Strom, was den Stromverbrauch ansteigen lässt und die Lebensdauer des Servo verkürzt.

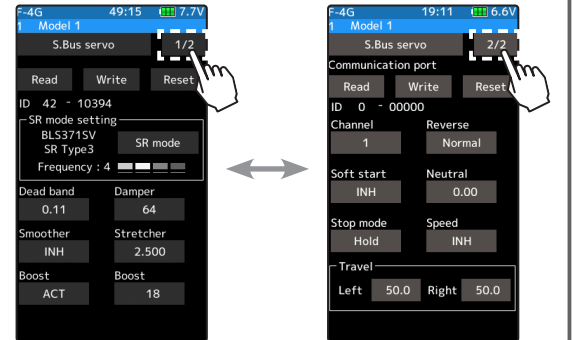

#### Dämpfung

Das Stoppverhalten eines Servo kann hier beeinflusst werden. Wenn zum Beispiel bei Grossmodellen die Lenkung aufgrund grosser Trägheit zu Flattern beginnt, kann dieses Verhalten gedämpft werden. Dabei kann mit einem höheren Wert ein «Überschiessen» des Servos über die Stopp - Position verhindert werden, indem das Servo vor der Stopp - Position abgebremst wird. Ein tiefer Wert entsprechend lässt das Servo bewusst übersteuern, dafür fühlt sich das Ansprechverhalten weniger träge an.

### **Softlauf**

In Abhängigkeit zu einer Signaländerung kann der Servolauf sanfter gestaltet werden. Wenn Sie extraschnelle Servoreaktionen benötigen, sollte die Funktion jedoch auf «Aus» gestellt werden.

### Haltekraft

Definiert die Haltekraft, mit welcher das Servo probiert, die vorgegebene Position zu halten. Ein höherer Wert bedeutet gleichzeitig auch einen höheren Stromverbrauch.

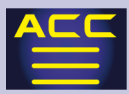

#### Die Auswirkungen auf das Servo sind die folgenden:

Ein hoher Wert bedeutet die Servoposition wird mit viel Kraft gehalten. Ein kleiner Wert bedeutet die Servoposition wird mit weniger Kraft gehalten. Hinweis: Ein höherer Wert bedeutet gleichzeitig auch ein höherer Stromverbrauch.

#### Boost

Einstellung der Minimal - Stromstärke, ab welcher der Servomotor anlaufen soll. Wenn die Funktion eingeschaltet ist, kann das Servo bereits auf kleinste Signaleingaben anlaufen. Ein kleiner Wert bedeutet ein sehr sanftes Ansprechverhalten des Servos, jedoch kann bei einem grösseren Wert auch ein grösseres Drehmoment beim Anlaufen abgegeben werden.

OFF: Boost nur ON bei langsamer Servobewegung (übliche Einstellung). ON : Boost immer ON (für extraschnelle Servoreaktion).

#### Kanal

S-Bus System Kanal welchem das Servo zugewiesen werden soll. Wenn S- Bus nicht verwendet wird, bzw ein normaler Empfänger verwendet wird, spielt diese Einstellung keine Rolle.

#### Reverse

Hier kann die Laufrichtung des Servo umgekehrt werden.

#### Soft - Start

Ermöglicht ein sanfteres Anlaufen des Servos aus der Stopp - Position.

#### **Neutral**

Hier kann der Servomittelpunkt eingestellt werden. Eine grosse Verschiebung des Mittelpunktes bewirkt einen ungleichen Servoweg in eine Richtung.

#### Stop Mode

Bestimmt den Servostatus bei Signalverlust. Im "Hold" Modus wird das Servo unter Kraft in seiner letzten bestimmten Position gehalten.

#### Servo – Geschwindikeit

Drehgeschwindigkeit des Servo. Bei Verwendung mehrerer Servos können hier die Geschwindigkeiten abgeglichen werden. Die maximal mögliche Geschwindigkeit eines Servos ist jedoch technisch bedingt vom Hersteller gegeben und kann nicht höher gewählt werden.

#### Servo - Weg links / rechts

Maximaler Servoweg für die linke / respektive rechte Drehrichtung.

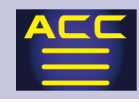

MC

# ZUSATZ MENU

# MC (ESC) – Link

Mit dieser Funktion werden im Speziellen die Futaba - Reglertypen (MC960CR, MC-950CR, MC851C, MC602C, MC402CR, etc.) direkt mit der T10PX konfiguriert und eingestellt.

Der Regler wird dabei über den Kommunikations – Port COM mit der T10PX verbunden. Verwenden Sie hierzu ein handelsübliches Servo - Verlängerungskabel.

Der ESC muss reglerseitig mit einer Batterie versorgt sein.

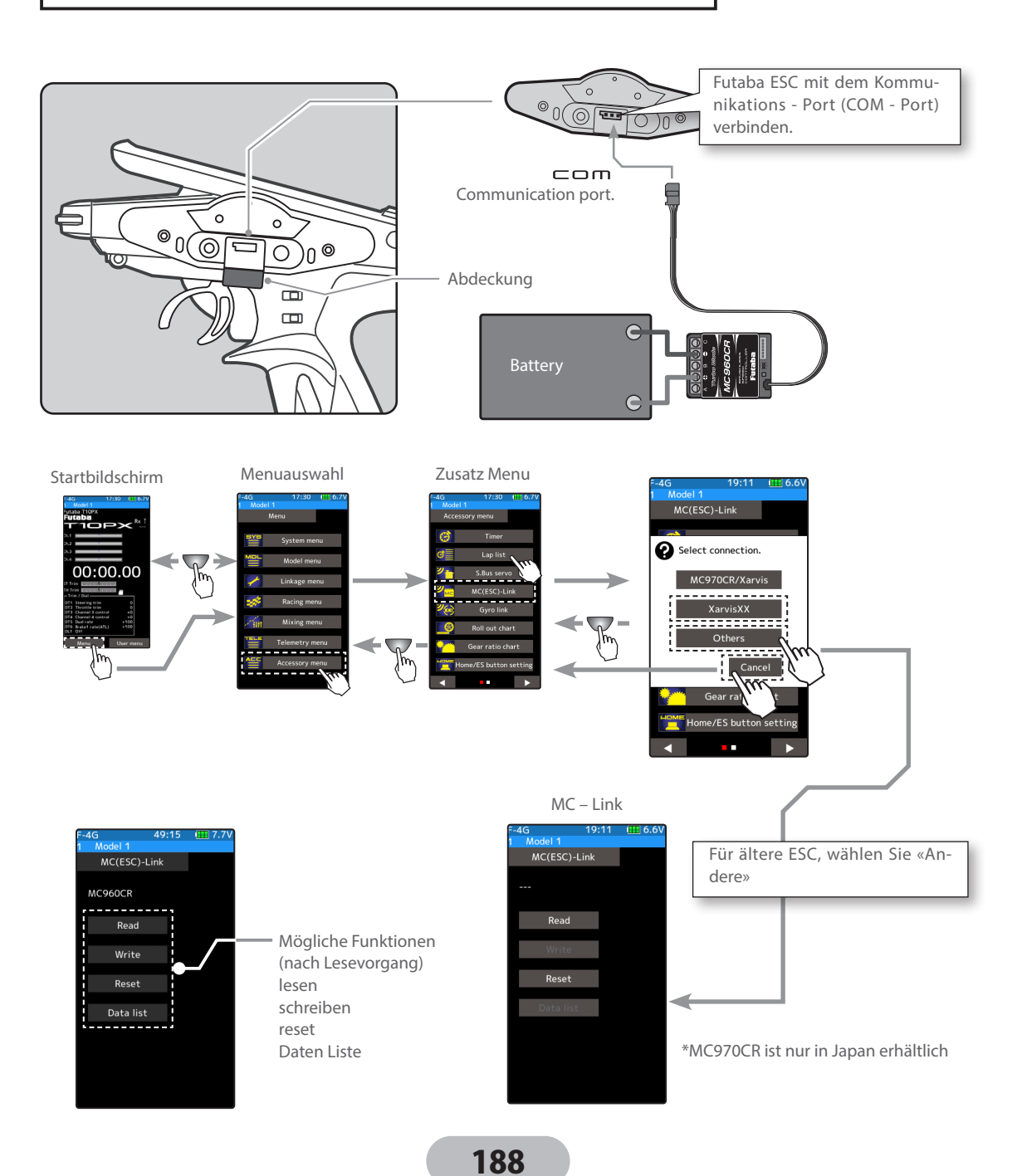

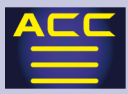

### Verwenden der ESC – Link Funktion

(Vorbereitung)

Die T10PX mit dem ESC verbinden. Siehe dazu Anschlussschema vorhergehende Seite.

Den ESC mit der Batterie verbinden.

- 1 Sender T10PX einschalten, anschliessend schalten Sie den ESC ein. Der Einstellbildschirm MC (ESC) - Link öffnet sich automatisch.
- 2 ESC auslesen

Mit diesem Schritt werden die aktuellen Einstellungen des verwendeten Reglers ausgelesen.

Dazu das Feld [lesen] antippen. Die Eingabe anschliessend im Fenster mit «ja» bestätigen. Bei «nein» wird die Auswahl abgebrochen.

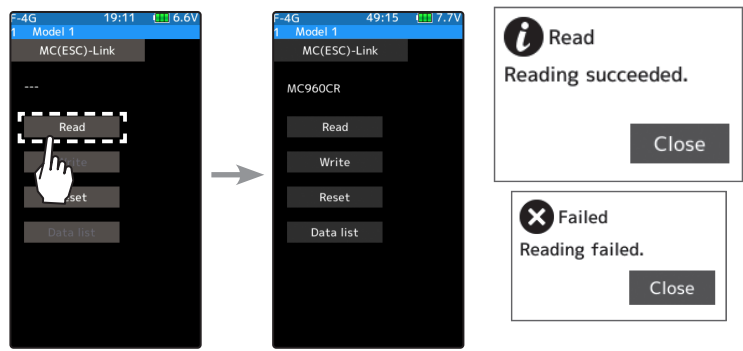

"Lesen erfolgreich" wird nach erfolgreichem Lesevorgang angezeigt.

"nicht erfolgreich" wird angezeigt, wenn der Lesevorgang abgebrochen wurde. In diesem Falle die Verbindungen zwischen ESC und T10PX überprüfen und den Vorgang wiederholen.

## 3 Daten auf ESC schreiben

Mit der Funktion «schreiben» werden die gewählten Einstellungen auf den Regler geschrieben. (Sehen Sie dazu die Erklärungen auf den übernächsten Seiten für die möglichen Einstellungen.)

Dazu das Feld [schreiben] antippen. Die Eingabe anschliessend im Fenster mit «ja» bestätigen. Bei «nein» wird die Auswahl abgebrochen.

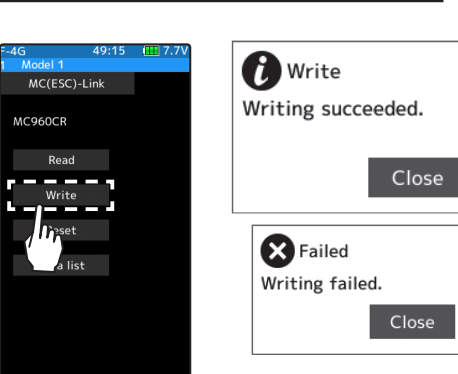

"schreiben erfolgreich" wird im Display angezeigt, wenn die Reglerdaten erfolgreich übernommen wurden.

"nicht erfolgreich" wird im Display angezeigt, wenn der Schreibvorgang abgebrochen wurde. In diesem Falle die Verbindungen überprüfen und den Vorgang wiederholen.

## 4 Datenrücksetzung

Mit dieser Funktion können die Werkseinstellungen wiederhergestellt werden. Dazu das Feld [Reset] antippen. Die Eingabe anschliessend im Fenster mit «ja» bestätigen. Bei "nein" wird die Auswahl abgebrochen.

"schreiben erfolgreich" wird im Display angezeigt, wenn die Reglerdaten erfolgreich übernommen wurden.

"nicht erfolgreich" wird im Display angezeigt, wenn der Resetvorgang abgebrochen wurde. In diesem Falle die Verbindungen überprüfen und den Vorgang wiederholen.

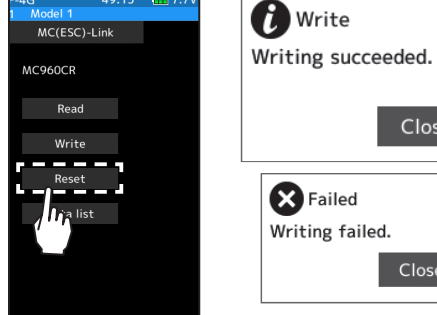

Close

Close

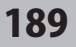

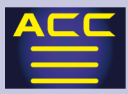

Daten Liste einsehen

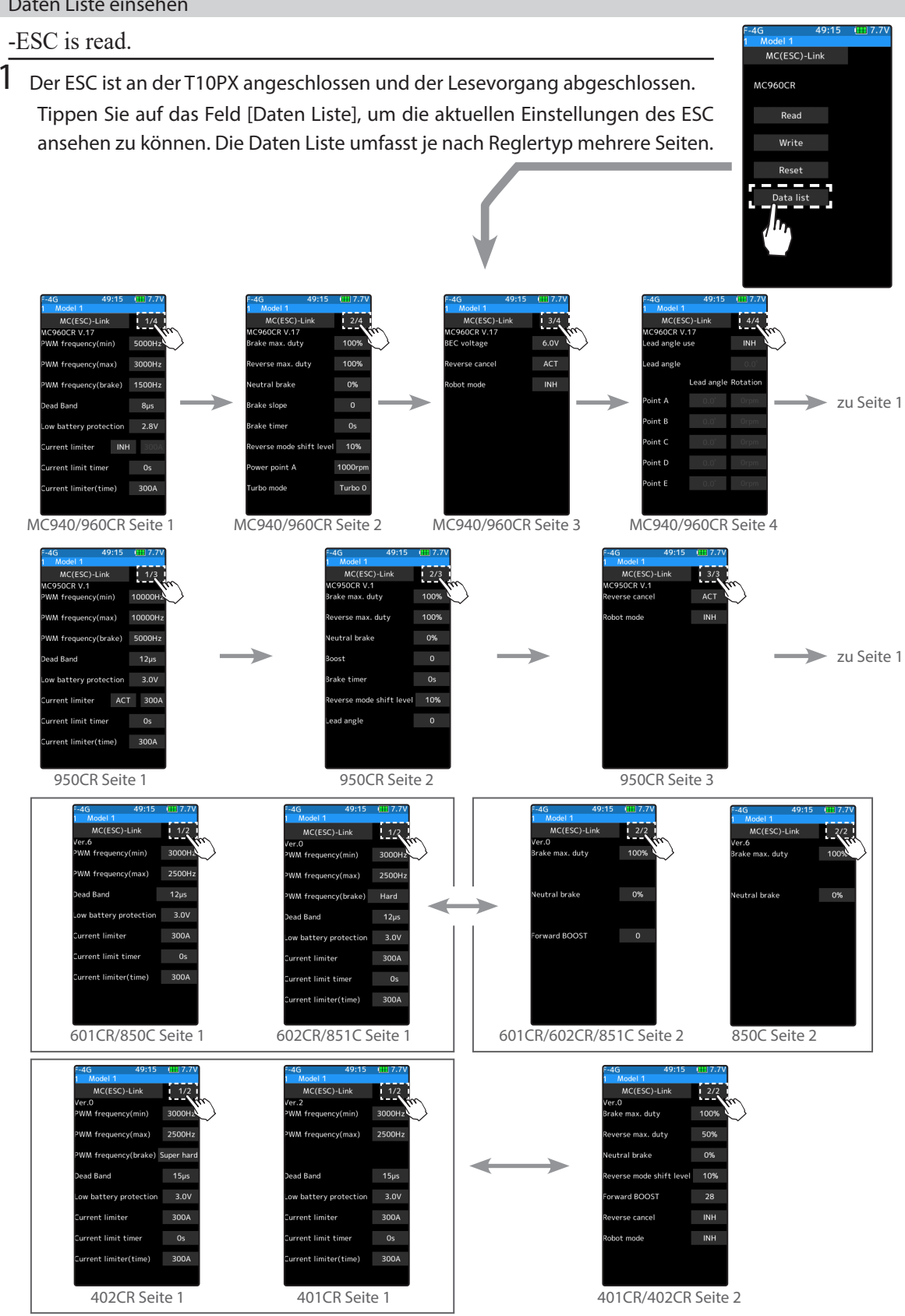

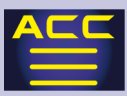

PWM Frequenz (min) MC401, 402CR / 601, 602C / 850, 851C: 0.1kHz (100Hz) 10kHz (10000Hz) MC950CR: 0.5kHz (500Hz) 30kHz (30000Hz) MC940, 960CR: 1kHz (1000Hz) 30kHz (30000Hz)

#### Entspricht Link Software PWM frequency (at Min. Load)

PWM Frequenz (max)

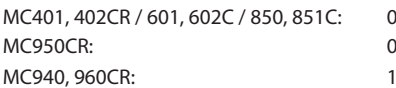

0.1kHz (100Hz) 10kHz (10000Hz) MC950CR: 0.5kHz (500Hz) 30kHz (30000Hz) kHz (1000Hz) 30kHz (30000Hz)

Entspricht Link Software PWM frequency ( at Max. Load)

#### PWM Frequenz (Bremse)

 MC402CR / 602C / 851C (MC401, 601, 850 fixe Einstellung 2000Hz) Normal: 2000Hz Hard: 1000Hz Super Hard: 500Hz MC950CR: 0.5kHz (500Hz) 30kHz (30000Hz) MC940, 960CR: 1kHz (1000Hz) 30kHz (30000Hz)

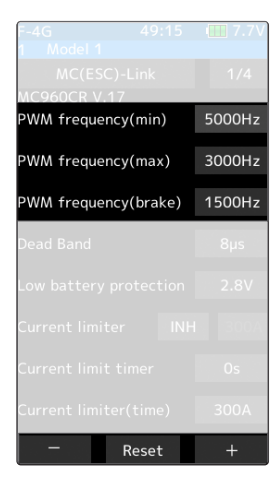

Entspricht Link Software Brake PWM frequency

Die Einstellung von PWM Frequency (min) auf einen höheren Wert setzen, um eine feinfühligere Regelung im unteren Lastbereich zu erhalten.

Die Einstellung von PWM Freqency (max) auf einen höheren Wert setzen, um ein feinfühligeres Hochdrehen des Motors beim Beschleunigen zu erreichen, oder wenn die Motortemperatur zu heiss wird.

Wenn die Beschleunigung aus unteren Drehzahlen schlechter wird obwohl der PWM (max) Wert herabgesetzt wurde, überprüfen Sie die Spannung im Datalog auf momentane Einbrüche. Wenn Sie eine gleichmässige, möglichst effiziente Einstellung mit längerer Fahrzeit wünschen, sollten sie beide PWM- Werte (min) und (max) erhöhen. Wenn Sie eine fixe Einstellung über den gesamten Lastbereich möchten, sollten die Werte (min) und (max) identisch gewählt werden.

### Totband (Dead Band)

Alle Typen:  $+/- 2\mu s \sim +/- 8\mu s$ Entspricht Link Software Dead Band

Stellt den Bereich ein, wo der Regler auf die Triggerbewegung aus der Neutrralposition nicht reagiert.

Je höher der Wert, desto grösser wird der Bereich

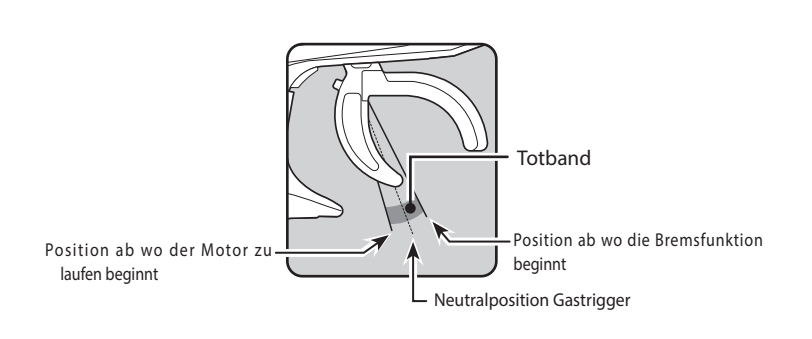

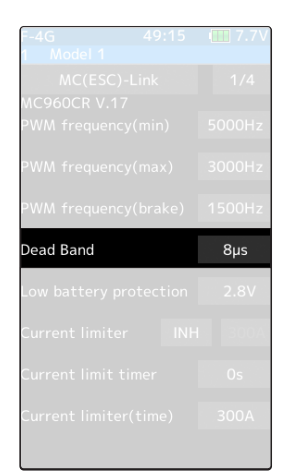

191

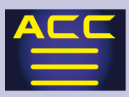

#### Low Battery Protection

 MC401, 402CR / 601, 602C / 850, 851C: 2.5V 6.0V MC950CR / MC940, 960CR: 2.5V 7.0V

Entspricht Link Software Low battery Protection

Wenn die Batteriespannung absinkt, wird der Motorstrom begrenzt und die Versorgung des Empfängers sichergestellt.

Wenn die Batteriespannung auf den eingestellten Wert abgesunken ist, wird die Stromzufuhr auf den Motor abgestellt. Diese Sicherheitsabschaltung des Reglers wird wieder aufgehoben sobald sich die Batteriespannung erholt hat.

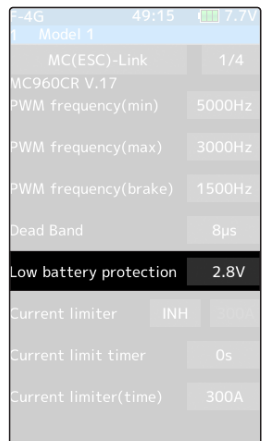

Current Limiter (Strombegrenzer)

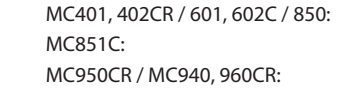

50A 300A, AUS 50A ~300A (Ausschalten nicht möglich)  $50A \sim 500A$ , AUS

Entspricht Link Software Current Limiter

### Current Limiter AUS / EIN

MC950CR, MC940, 960CR: Mit dem Cursor auf das Feld "Current Limiter" fahren, anschliessend mit der (+) und (-) Taste "EIN" oder "AUS" wählen.

Andere MC-Typen: Auf den Maximalwert stellen und anschliessend (+) Taste drücken -> "AUS" MC851C : kann nicht auf "AUS" gestellt werden.

### Current Limit timer

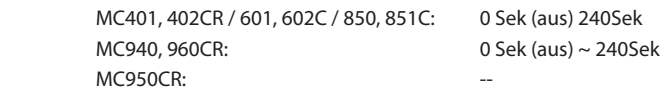

### Entspricht Link Software Current Limit Timer

Damit kann der Strom für die eingestellte Zeitdauer nach dem Start begrenzt werden. Diese Funktion ist sinnvoll wenn z.Bsp. die Spannungslage der Batterie direkt nach dem Laden hoch ist.

Bei einer Einstellung von "0 sek." Ist die Funktion ausgeschaltet.

Sobald der Motor zu drehen beginnt, startet die Funktion- also auch bei Einstellarbeiten etc.

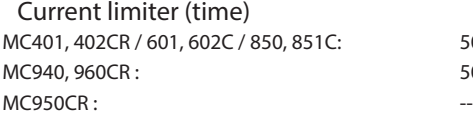

Setzt die Strombegrenzung für den Zeitraum des Current Limit Timer fest.

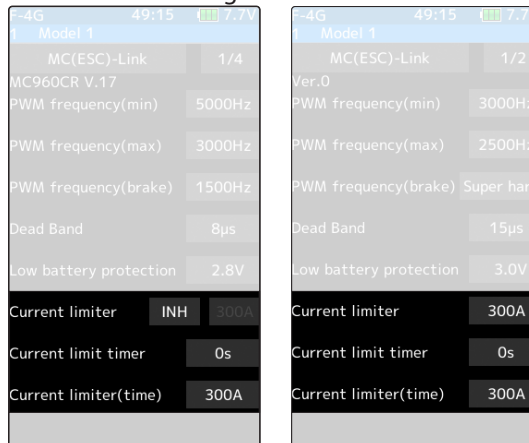

 $50A - 300A$  $50A \sim 500A$ 

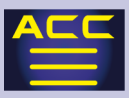

Brake max. duty Alle Typen: 0% ~100%

Entspricht Link Software Brake max duty

Legt die Bremswirkung fest zwischen der Neutral- und maximaler Brems-Position.

Je höher der gewählte Wert, desto höher die Bremswirkung. Eine Einstellung «0%» entspricht keiner Bremsleistung.

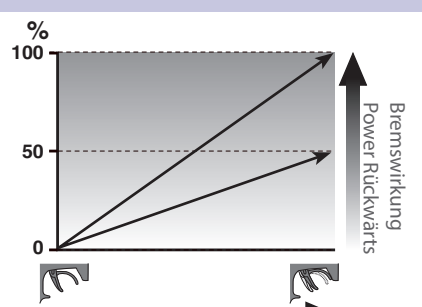

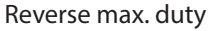

 MC401, 402CR / MC950CR / MC940, 960CR: 0 ~100% Entspricht Link Software Reverse max duty

Legt die Rückwärts - Power fest zwischen der Neutralund maximaler Rückwärts - Position.

Je höher der gewählte Wert, desto schneller die Rückwärtsfahrt. Eine Einstellung «0%» entspricht keiner Fahrtrichtung Rückwärts.

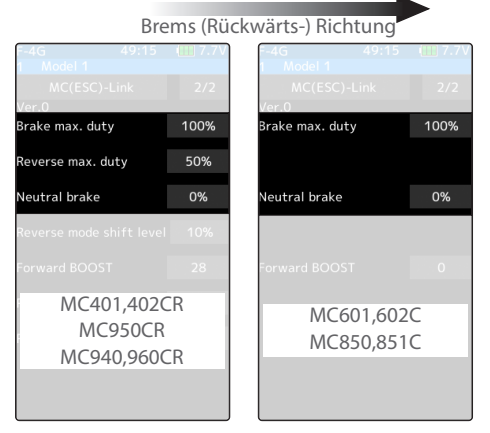

#### Neutral brake

Alle Typen: 0% ~100%

Entspricht Link Software Neutral brake

Diese Einstellung legt den Wert für die Bremse in der Neutral-Position fest. Ein Wert von «0%» entspricht keiner Bremsleitung in Neutralposition. MC401, 402CR / MC950CR / MC940, 960CR MC601, 602C / MC850, 851C

Reverse mode shift level

MC401, 402CR / MC950CR / MC940, 960CR: 0 ~ 100%

Entspricht Link Software Reverse Mode Shift level

Die Bremswirkung bis zur Umschaltung auf Rückwärtsfahrt kann hier eingestellt werden.

### Forward BOOST

MC401, 402CR / MC601, 602C / MC851C: 0 ~100%

Entspricht Link Software Forward Boost (Boost)

Das Ansprechverhalten der Gasfunktion um die Neutralposition wird erhöht.

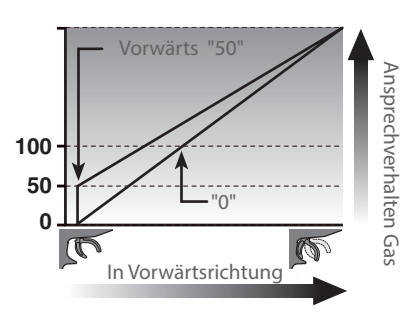

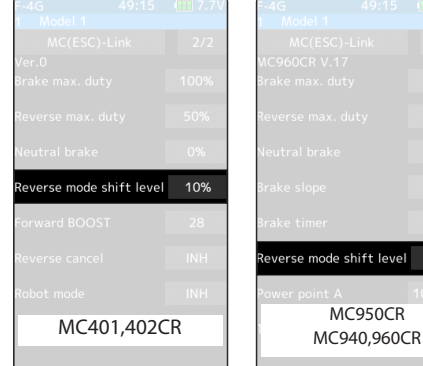

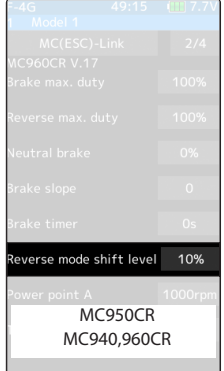

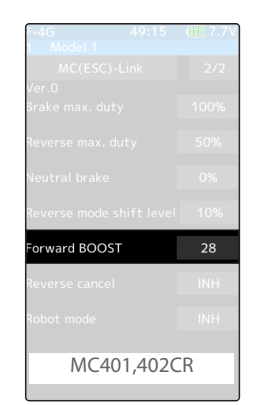

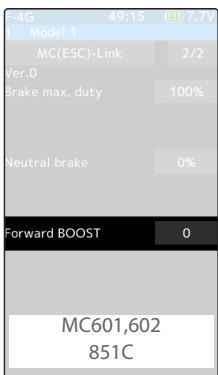

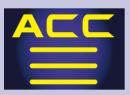

Reverse Cancel

MC401, 402CR / MC950CR / MC940, 960CR: EIN / AUS

Entspricht Link Software Reverse Cancel

Wenn die Funktion auf «EIN» gesetzt wird, ist die Rückwärtsfahrt gesperrt.

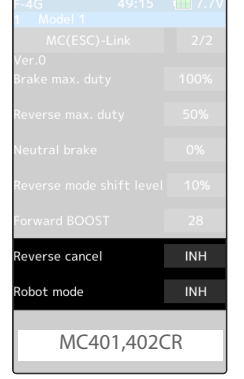

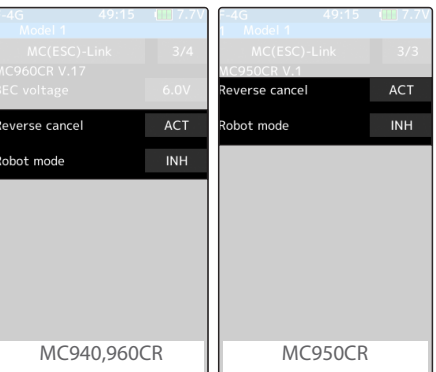

Robot Mode

MC401, 402CR / MC950CR / MC940, 960CR: EIN / AUS

Entspricht Link Software Robot Mode

Wenn die Funktion auf «EIN» gesetzt wird, ist die Bremse gesperrt, es gibt nur Vorwärts- und Rückwärtsfahrt.

3x Bild

Brake Slope

 $MC940, 960CR: 0 ~ 300$ 

Entspricht Link Software Brake Slope

Stellt die Bremswirkung ein, wenn Gas wieder auf Neutralposition genommen wird. Damit lassen sich Effekte wie Motorbremse eliminieren.

Brake Timer

MC940, 960CR / MC950CR: 0 ~ 30 Sek.

Entspricht Link Software Brake Timer

Legt die Zeit zwischen Bremse und Rückwärtsfahrt fest. So kann ein versehentliches Rückwärtsfahren vermieden werden.

Lead Angle MC950CR:0 ~1500

Entspricht Link Software Lead Angle

Das Motortiming kann reglerseitig eingestellt werden. Eine Einstellung von «0» ist jedoch empfehlenswert. Vor einer Veränderung der Einstellung sollten Sie den Datenlog der Link Software miteinbeziehen.

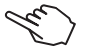

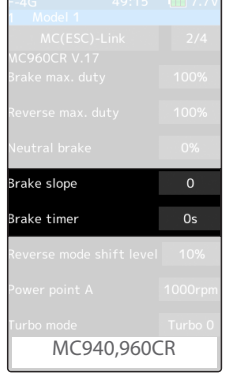

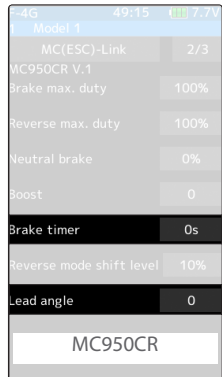

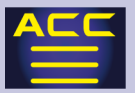

BEC Voltage MC940, 960CR : 6.0V/7.4V

Entspricht Link Software BEC Volt.

Die Empfänger-BEC Spannung kann zwischen 6.0V und 7.4V gewählt werden. Wählen Sie die Einstellung entsprechend der verwendeten Servos. Die Spannung am BEC kann nicht höher als die Versorgungsspannung sein.

Beispiel: Wenn ein 6.0V Empfänger mit 6.0V Servos von einer 7.4V Batterie versorgt werden, wählen Sie die Einstellung 6.0V. Wenn Sie Hochvolt-Empfänger und Hochvolt-Servos verwenden, wählen Sie die Einstellung 7.4V.

#### Turbo Mode

MC940, 960CR: Turbo 0, Turbo 1, Turbo 2

Entspricht Link Software Turbo Mode

Diese Funktion ermöglicht eine Leistungssteigerung. Je nach Einstellung können Motor und Regler überlastet werden, setzen sie diese Funktion mit Bedacht ein.

Hinweis: Wenn "Lead angle use" auf "AUS" steht, ist der Turbo Mode ohne Funktion.

Turbo 0 Mode: (no Lead angle Mode) kein Verstellen des Timing

Verwenden Sie diese Einstellung, wenn reglerseitiges Timing im Rennen untersagt ist. (Einstellung entspricht der Einstellung von "Lead angle use = AUS). Zur Erkennung blinkt die blaue LED am Regler, wenn der Gastrigger in der Neutralposition ist.

Turbo 1 Mode: (Lead Angle Mode) Timing Verstellung aktiv

Durch Einstellung des "Lead Angle" wird die Leistung gesteigert.

Je nach Einstellung können Motor und Regler stark belastet werden, diese Einstellung sollte darum nur in kleinen Schritten erhöht werden.

Das Feld "Lead angle use" auf "EIN" setzen, anschliessend die Werte bei Punkt A, B, C, D, E setzen.

Turbo 2 Power Mode: (Power Mode) Timing Verstellung aktiv

Noch mehr Leistung als Turbo 1 Mode.

Hierbei werden Motor und Regler stark belastet. Einstellungen nur in kleinen Schritten erhöhen, dabei stets die Zustände von Regler / Motor (Temperatur etc) überwachen.

Das Feld "Lead angle use" auf "EIN" setzen, anschliessend die Werte bei Punkt A, B, C, D, E setzen.

Power Point A

MC940, 960CR: 6.0V/7.4V

Entspricht Link Software Power Point A

Wenn der Power Mode (Turbo 2 Mode) aktiv ist und ein hoher lead angle eingestellt ist, kann der Drehzahlaufbau ruppig sein. In diesem Fall die Drehzahl bei Point A reduzieren um ein besseres Ansprechverhalten zu erzielen.

Diese Funktion ist nur im Turbo 2 Mode verfügbar.

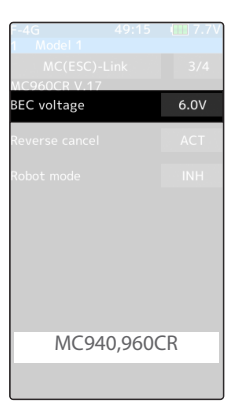

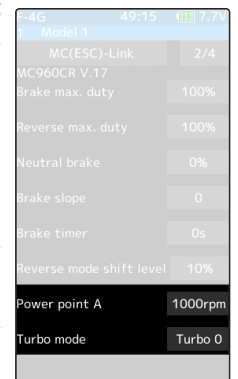

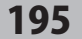

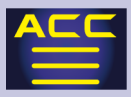

Lead Angle Use

MC940, 960CR: EIN / AUS

Entspricht Link Software Lead Angle Use

Wenn Sie den Turbo 1 oder Turbo 2 Mode verwenden, können Sie hier die Verstellfunktion des Timing ein-7 oder ausschalten. Diese Einstellung hat Priorität gegenüber der Einstellung des Turbo Mode. Wenn an einem Rennen keine Timing Verstellung zugelassen ist, setzen Sie hier den Lead angle use auf «AUS».

AUS (INH) : Lead angle Funktion nicht verwendet EIN (ACT) : Lead angle Funktion aktiv «Lead Angle use» aktivieren

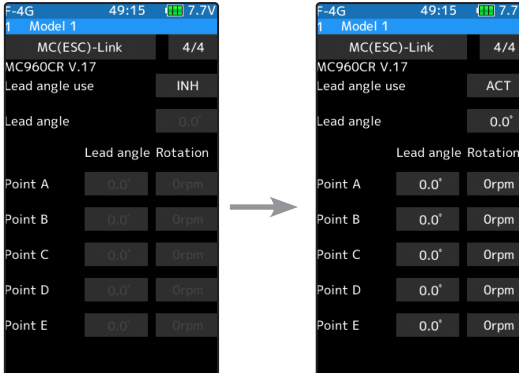

Turn on "Lead angle use"

### Point A, B, C, D, E Lead Angle

MC940, 960CR: 0° (deg) ~ 59° (deg) Entspricht Link Software Boost angle Point A, B, C, D, E Rotation

MC940, 960CR: 0rpm ~ 120000rpm Entspricht Link Software Boost angle rpm

Hier können die Motordrehzahlen in Relation zum Lead angle bei den Punkten A – E festgelegt werden.

Die Zusammenhänge zwischen der Einstellung «Lead Angle» und «Lead Angle» bei Punkt A – E werden in diesen 2 Grafiken verdeutlicht. Grafik 1 und 2 zeigt ein Beispiel bei identischen lead angle Einstellungen bei Punkt A – E. Bei Grafik 1 beträgt der Lead Angle «0°» . Bei Grafik 2 beträgt der Lead Angle «grösser 0°». Die Verstellkurve bei Grafik 2 verschiebt sich um den Wert des Lead Angle nach oben. (Das Timing addiert sich bei allen Punkten). Wenn nun zusätzlich bei Punkt A ein Wert von «3° deg» eingegeben wird, setzt sich die Gesamt - Verstellung bei Punkt A wie folgt zusammen: Wert Lead angle plus 3°deg. Die Werte addieren sich also.

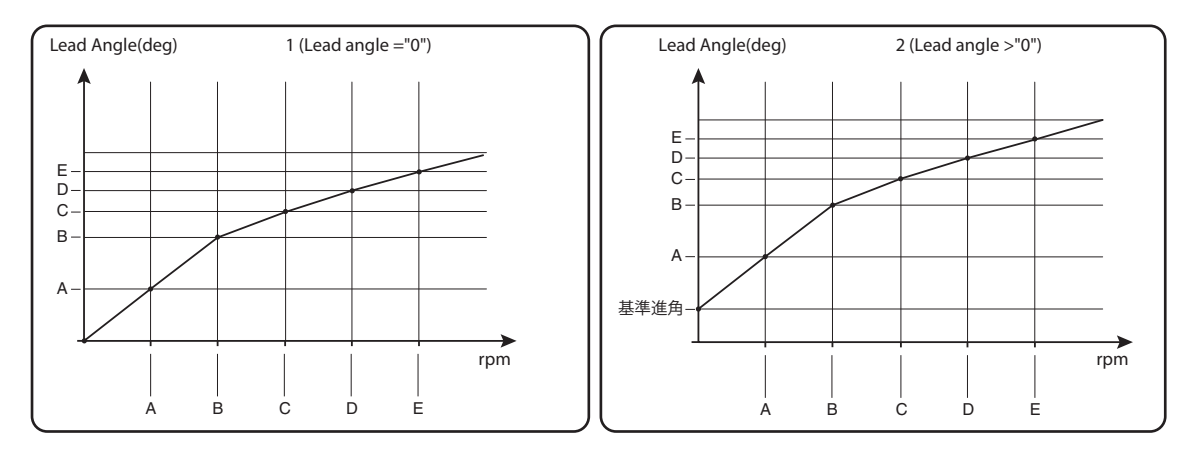

Bei Teilnahme an Rennen, wo keine reglerseitige Timing-Verstellung erlaubt ist, stellen Sie die Lead Angle use auf «AUS». Die Timing - Verstellung ist dann abgestellt, selbst wenn der Turbo Mode «Turbo 1» oder «Turbo 2» gewählt wird. Die Regler MC940, 960CR zeigen durch eine blau blinkende LED, dass «Lead Angle use» nun ausgeschaltet ist. (Blinky – Mode mit 0°- Timing).

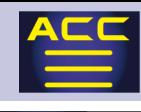

## Gyro Link

Diese Funktion ermöglicht das kabellose Einstellen von Parametern an einem Car Gyro direkt über die T10PX.

\*Der Gyro GYD550 ist für kabellose Programmierung vorgesehen (Stand Sept 2021).

Bis zu 5 Kreiseleinstellungen können während der Fahrt ausgewählt werden.

Das SBUS Lenkservo kann über den Kreisel mit der T10PX programmiert werden.

\*Diese Funktion benötigt einen wireless- kompatiblen Empfänger: R404SBS(-E), R334SBS(-E) ab Version 4.0 (Stand Sept 2021).

\*Am Servo können keine Einstellungen gemacht werden, während Gyro Link verwendet wird.

Die Funktion «Kreisel Mix» muss aktiviert sein, wenn Sie den Kreisel über die T10PX bedienen wollen.

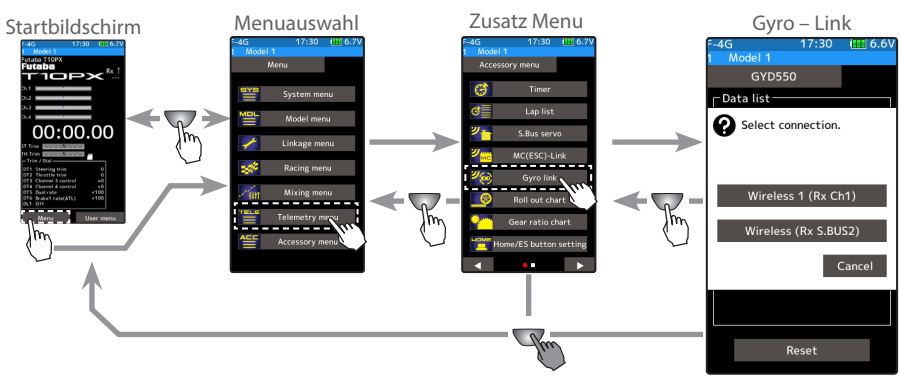

### Verwendung der S-Bus Servo-Funktion

(Vorbereitung)

Servo mit der T10PX verbinden anhand des Anschluss- Diagramms der folgenden Seite. T10PX über PWR einschalten. Der Einstellbildschirm der Funktion erscheint. Wireless Programmierung sind über den Display-Mode DSP nicht möglich. Empfänger einschalten.

## 1 Kreisel lesen

Das Feld [lesen] antippen. Die Warnung mit «schliessen» quittieren. Anschliessend wählen Sie die Verbindung aus der Auflistung, wie der zu programmierende Kreisel angeschlossen ist. Der Lesevorgang des Kreisel wird daraufhin ausgeführt.

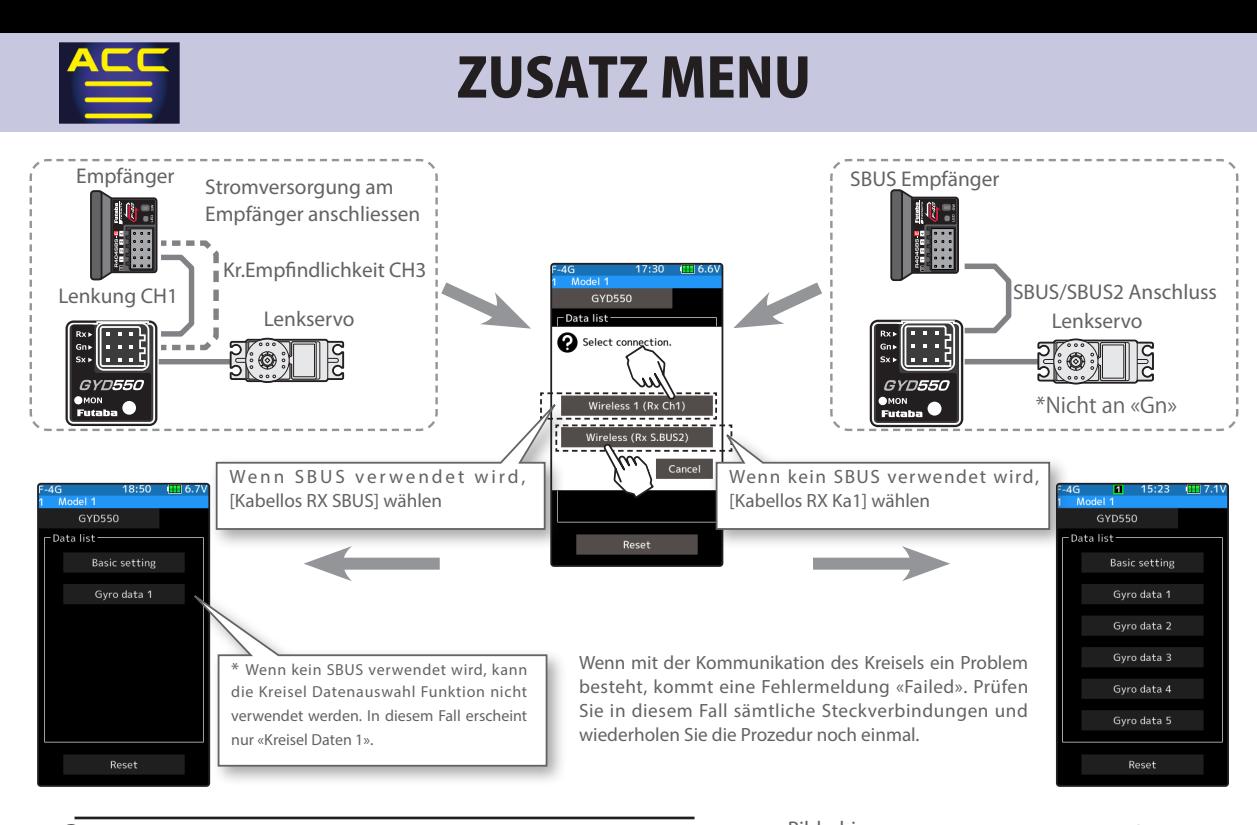

### 2 Daten auf Kreisel schreiben

Mit der Funktion «schreiben» werden die gewählten

Einstellungen auf den Kreisel geschrieben.

Dazu das Feld [schreiben] antippen. Die Eingabe anschliessend im Fenster mit «ja» bestätigen. Bei «nein» wird die Auswahl abgebrochen.

- «schreiben erfolgreich» wird im Display angezeigt, wenn die Kreiseldaten erfolgreich übernommen wurden.
- «nicht erfolgreich» wird im Display angezeigt, wenn der Schreibvorgang abgebrochen wurde. In diesem Falle die Verbindungen überprüfen und den Vorgang wiederholen.

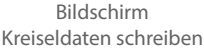

## $GYD550$ .<br>Data list: Gyro data 2 Gyro data 3 Gyro data  $\Lambda$ Gyro data 5 Reset

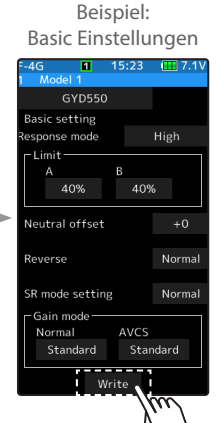

## 3 Datenrücksetzung

Mit dieser Funktion können die Werkseinstellungen wiederhergestellt werden. Dazu das Feld [Reset] antippen. Die Eingabe anschliessend im Fenster mit «ja» bestätigen. Bei «nein» wird die Auswahl abgebrochen.

«schreiben erfolgreich» wird im Display angezeigt, wenn die Kreiseldaten erfolgreich übernommen wurden.

«nicht erfolgreich» wird im Display angezeigt, wenn der Resetvorgang abgebrochen wurde. In diesem Falle die Verbindungen überprüfen und den Vorgang wiederholen.

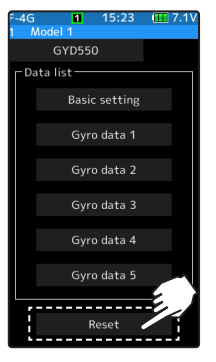

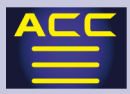

#### Auflistung Kreisel Daten Liste

### Die Kreisel Datenbank umfasst die Basic Einstellung sowie 5 abrufbare Daten Listen 1 – 5. Die Daten Liste wird wie folgt aufgerufen:

- wird keine SBUS Verbindung verwendet, kann die Umschaltfunktion für die Daten Listen nicht genutzt werden. Es erscheint dann nur [Daten Liste 1] zur Auswahl.

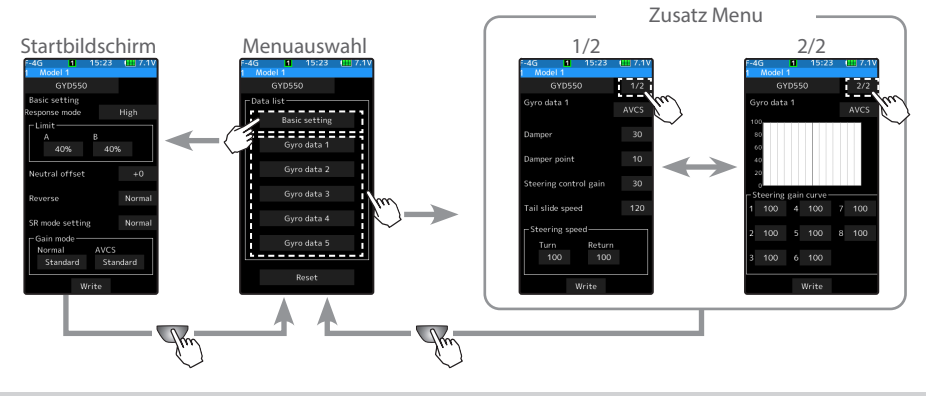

#### Editieren von Kreiseldaten

Tippen Sie auf das entsprechende Feld [Wert], das Feld wird blau hinterlegt und im unteren Bereich erscheint das Editierfeld mit den [+] und [-] Tasten.

#### Basic Einstellung

\*Im T-FHSS SR-Mode bewegt sich das Servo erst, wenn [schreiben] getippt wird, selbst wenn mit den [+] und [-] Tasten das Servo justiert wird.

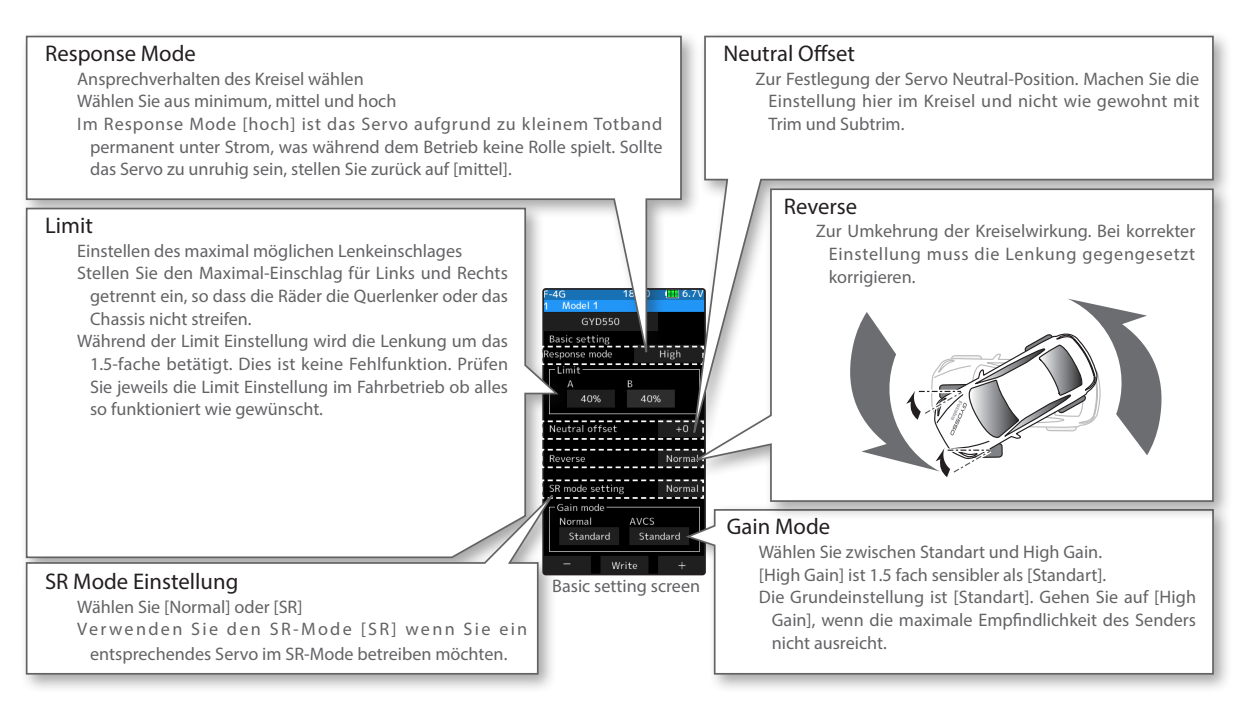

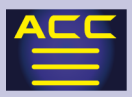

### Gyro Data 1|2 2|2

Der Einstellbildschirm der Funktion hat 2 Seiten. Zum Wechseln auf den zweiten Anzeige-Bildschirm tippen Sie oben rechts auf [1/2]. Des Weiteren können Sie die Einstellungen in beiden Kreisel-Mode (Normal & AVCS) separat ausführen.

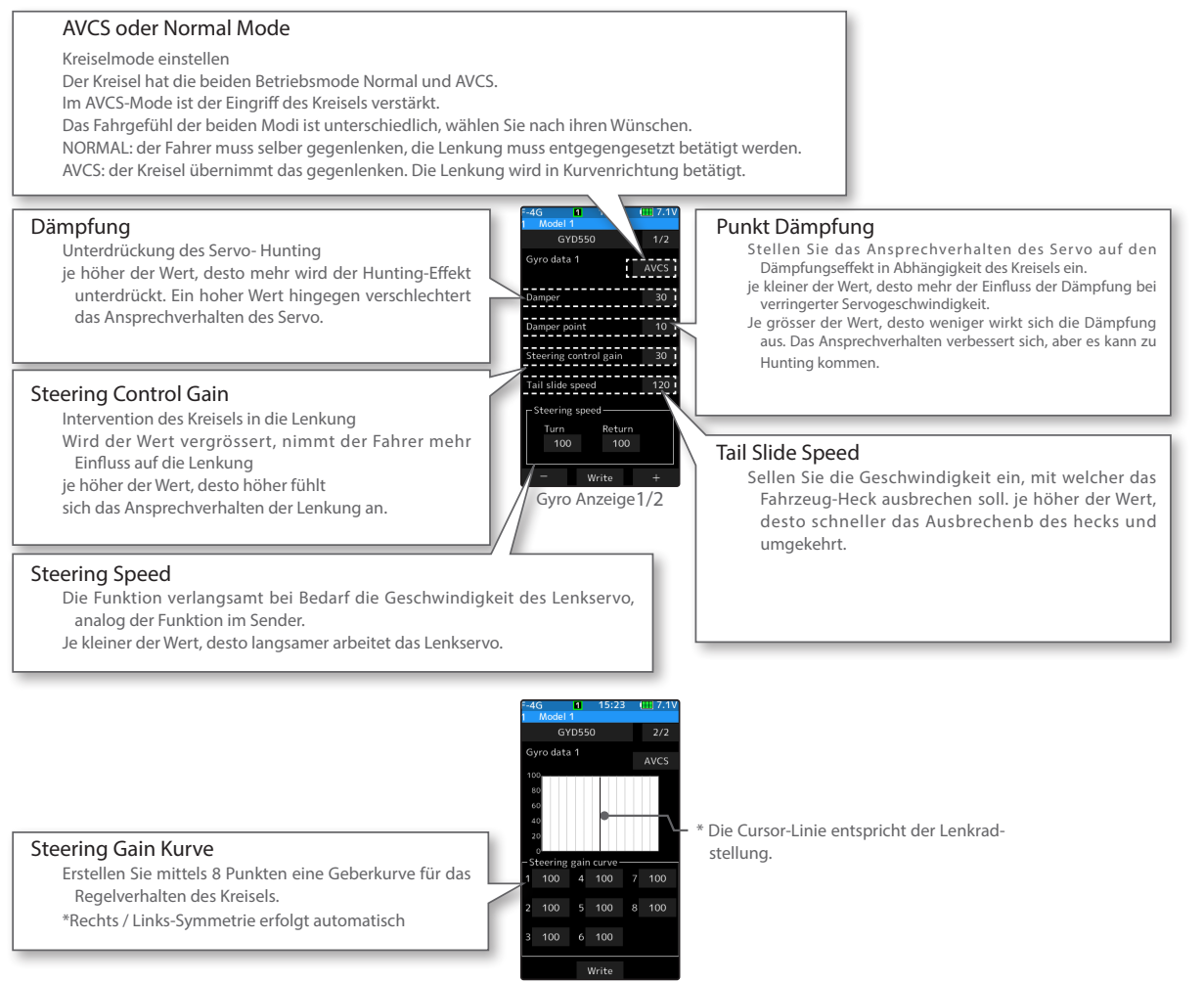

Gyro Anzeige 2/2

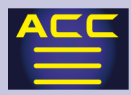

# Umschalten der Gyro Data (Kreisel Datenbank)

Die Auswahl der abgelegten Kreiseleinstellungen Gyro Data 1-5 lässt sich mit einem Schalter oder Trimmgeber betätigen. Des Weiteren können Einstellungen mit den Conditions gewählt werden. (4 Data Listen).

Der Kreisel ist über SBUS-Port mit dem Empfänger verbunden.

Die Kreisel-Mix Funktion ist aktiviert [ON].

Umschalten mit einem Schalter

- 1 Beim Einstellbildschirm der Funktion «Kreisel-Mix» die Funktion auf [ON] stellen.
- $2$  In der Auflistung «Schalter Auswahl» einen Schalter aussuchen, den Sie zum Umschalten der Datenbank verwenden möchten.
- $3$  Wählen Sie die entsprechende Datenbank aus der Auflistung und weisen Sie den entsprechenden Schalter zu.data 5].

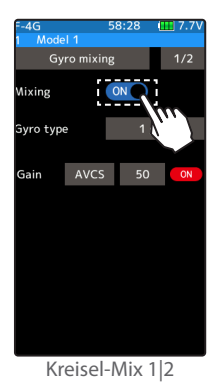

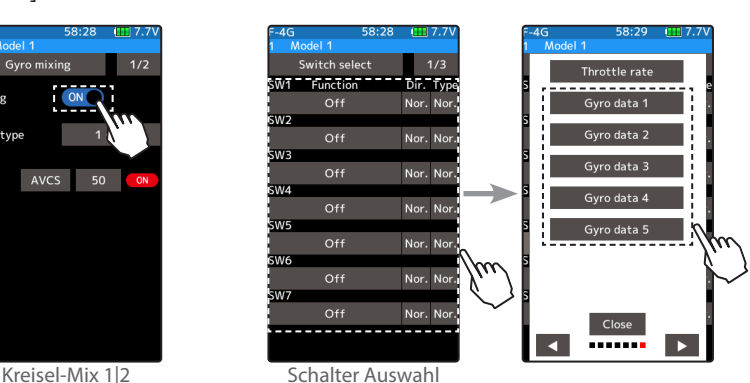

### Umschalten mit einem Trimmgeber

- $1$  Beim Einstellbildschirm der Funktion «Kreisel-Mix» die Funktion auf [ON] stellen.
- $2$  In der Auflistung «Geber Auswahl» einen Geber aussuchen, den Sie zum Umschalten der Datenbank verwenden möchten.
- $\,3\,$  Wählen Sie [Gyro Data] aus der Auflistung und weisen Sie den entsprechenden Geber zu.

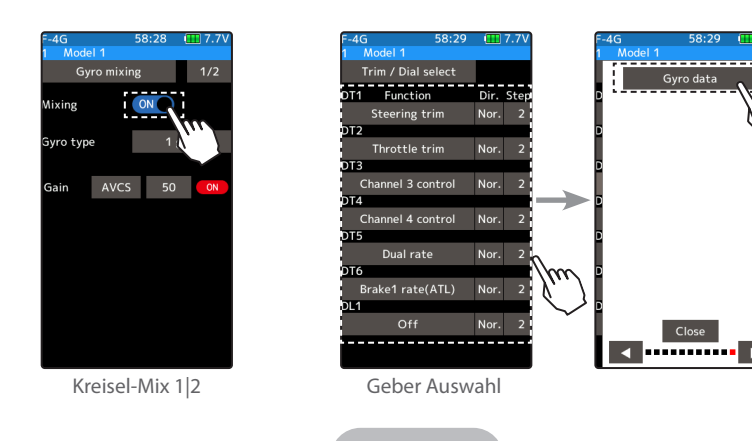

201

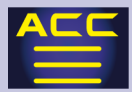

#### Umschalten mit Conditions

- $1$  Beim Einstellbildschirm der Funktion «Kreisel-Mix» die Funktion auf [ON] stellen.
- 2 Auf Seite 2|2 der Kreisel-Mix Funktion ist eine Auflistung der vorhandenen Conditions. Tippen Sie auf die Condition Ihrer Wahl.
- $\overline{3}$  Weisen Sie die entsprechende Kreisel Datenbank der Condition zu.

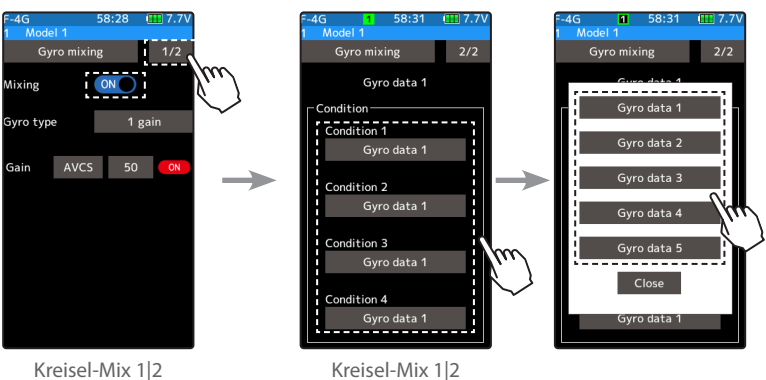

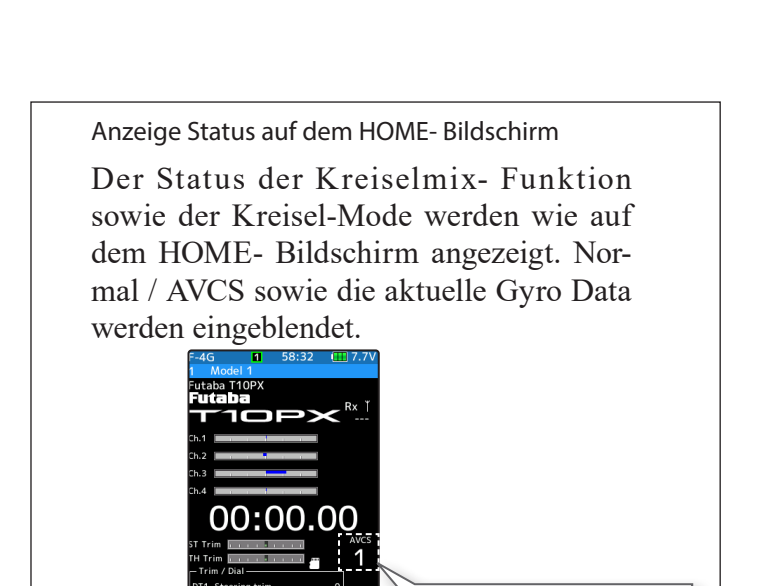

Status -Anzeige Kreisel Mix

 $+0$ <br>+0<br>+100<br>+100

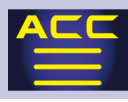

# Roll Out Liste

Diese Funktion ist ein spezielles Tool für Pan– Car Piloten. In die Berechnung des praktischen Kalkulators können Ritzel, Zahnrad, Reifendurchmesser miteinberechnet werden.

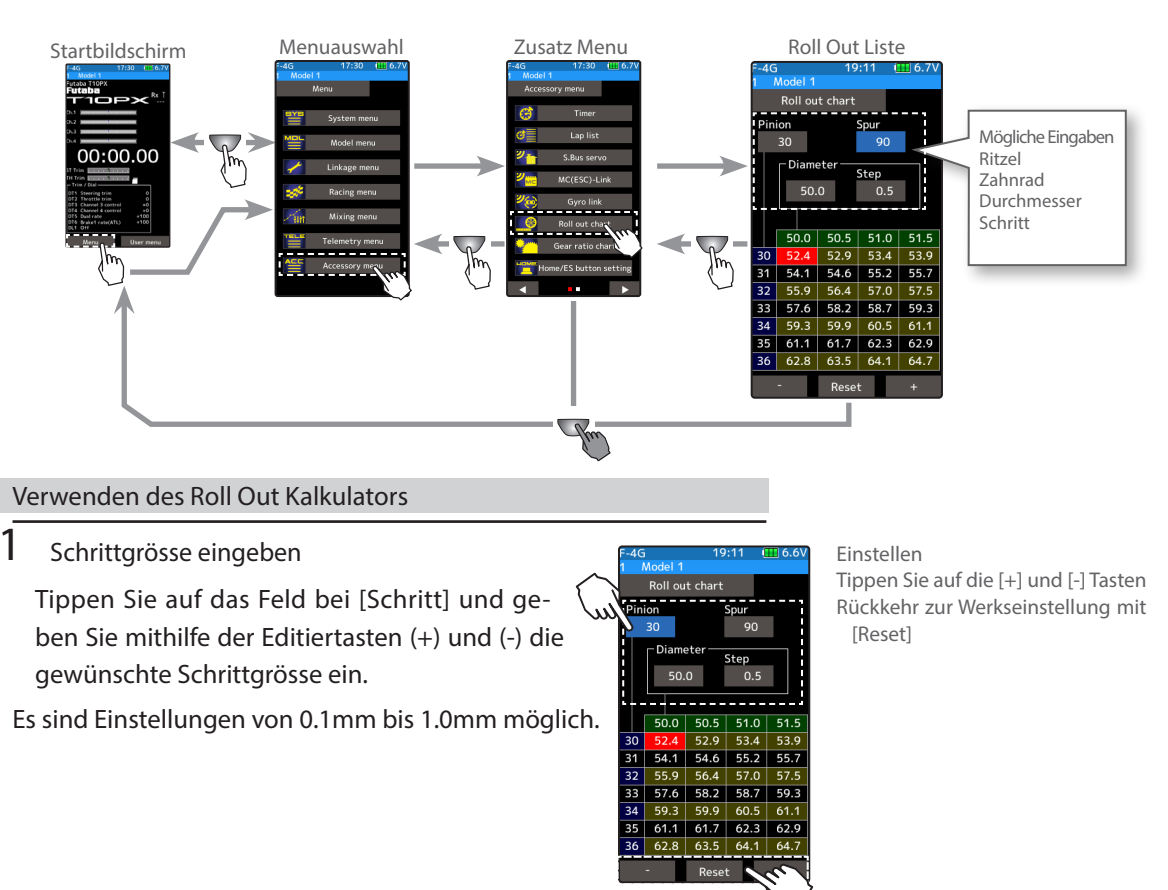

## 2 Grösse des Zahnrades (Spur Gear) eingeben

Tippen Sie auf das Feld bei [Zahnrad] und geben Sie mithilfe der Editiertasten (+) und (-) die Anzahl Zähne des Zahnrades (Spur Gear) ein. Jede neue Eingabe lässt die Liste sofort neu berechnen.

## 3 Grösse des Motorritzel (Pinion Gear) eingeben

Tippen Sie auf das Feld bei [Ritzel] und geben Sie mithilfe der Editiertasten (+) und (-) die Anzahl Zähne des Motorritzel (Pinion Gear) ein. Jede neue Eingabe lässt die Liste sofort neu berechnen.

### $4$  Reifendurchmesser eingeben

Tippen Sie auf das Feld bei [Durchmesser] und geben Sie mithilfe der Editiertasten (+) und (-) den Reifendurchmesser ein. Jede neue Eingabe lässt die Liste sofort neu berechnen.

 $5$  Um die Funktion zu verlassen, drücken Sie auf die HOME - Taste.

203

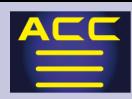

## Untersetzungsliste (Gear Chart)

Der Getriebe – Untersetzungsrechner ist jedem RC- Car Piloten eine praktische Hilfe, um die Gesamtübersetzung am Modell anzupassen und zu berechnen. Es werden Ritzelgrösse, Zahnrad, sowie 2te (innere) Untersetzung in die Berechnung miteinbezogen.

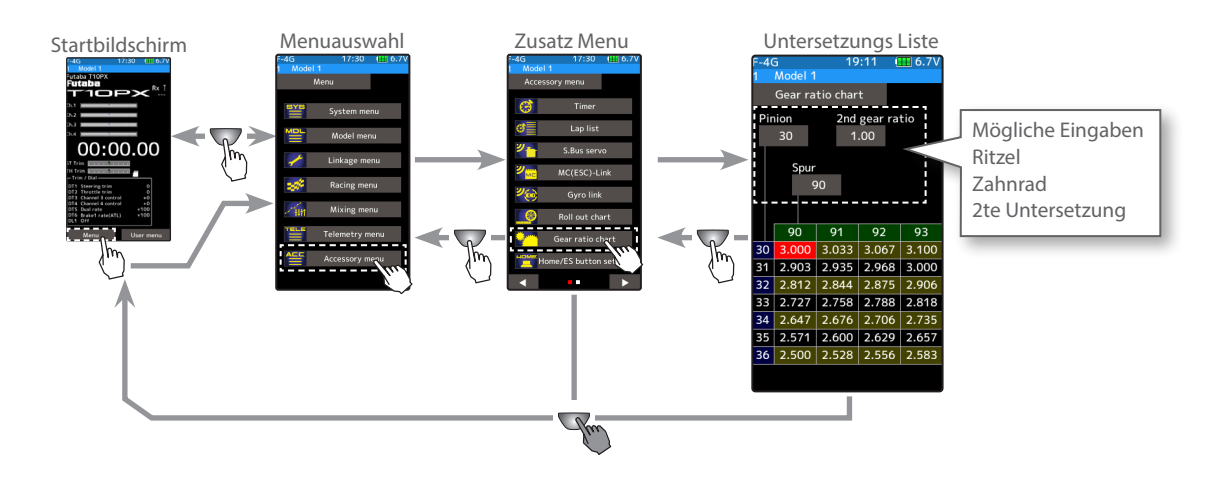

### Grösse des Zahnrades (Spur Gear) eingeben

1 Grösse des Zahnrades (Spur Gear) eingeben

Tippen Sie auf das Feld bei [Zahnrad] und geben Sie mithilfe der Editiertasten (+) und (-) die Anzahl Zähne des Zahnrades (Spur Gear) ein. Jede neue Eingabe lässt die Liste sofort neu berechnen.

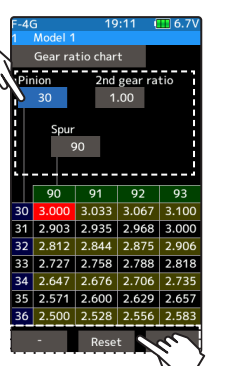

Einstellen Tippen Sie auf die [+] und [-] Tasten Rückkehr zur Werkseinstellung mit [Reset]

2 Grösse der 2.(inneren) Untersetzung eingeben

Tippen Sie auf das Feld bei [2. Untersetzung] und geben Sie mithilfe der Editiertasten (+) und (-) die Getriebe - Untersetzung ein. Jede neue Eingabe lässt die Liste sofort neu berechnen.

 $3$  Grösse des Motorritzel (Pinion Gear) eingeben

Tippen Sie auf das Feld bei [Ritzel] und geben Sie mithilfe der Editiertasten (+) und (-) die Anzahl Zähne des Motorritzel (Pinion Gear) ein. Jede neue Eingabe lässt die Liste sofort neu berechnen.

 $4\,$  Um die Funktion zu verlassen, drücken Sie auf die HOME - Taste.

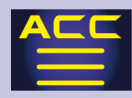

## HOME/ ES1~ES3 Taster Einstellung

Sie können die Funktion eines Tastendruckes der Home- Taste auf dem Startbildschirm selber bestimmen. Dabei kann die Home – Taste entweder kurz oder lange gedrückt werden. Die Funktion der Home- Taste innerhalb einer Funktion oder eines Menu hingegen ist nicht einstell- bar.

kurzer Druck -> ab HOME-Bildschirm :wählbar -> ab Einstellbildschirm: Zurück zum vorherigen Bildschirm

langer Druck-> Trimmtasten - Sperre

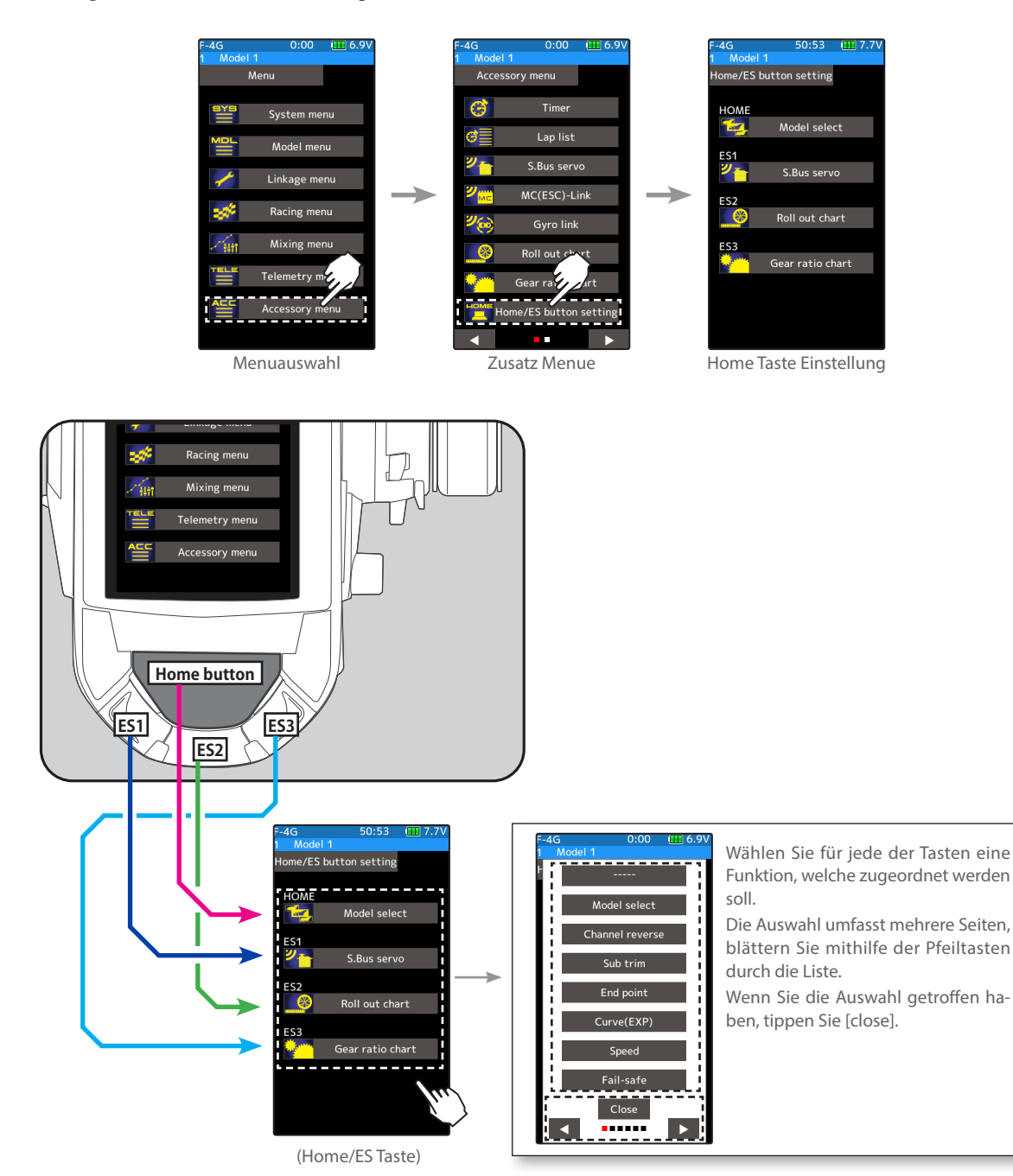

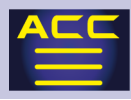

## HOME Display

Sie können die Gestaltung des Grundbildschirm HOME nach Ihren Wünschen definieren.

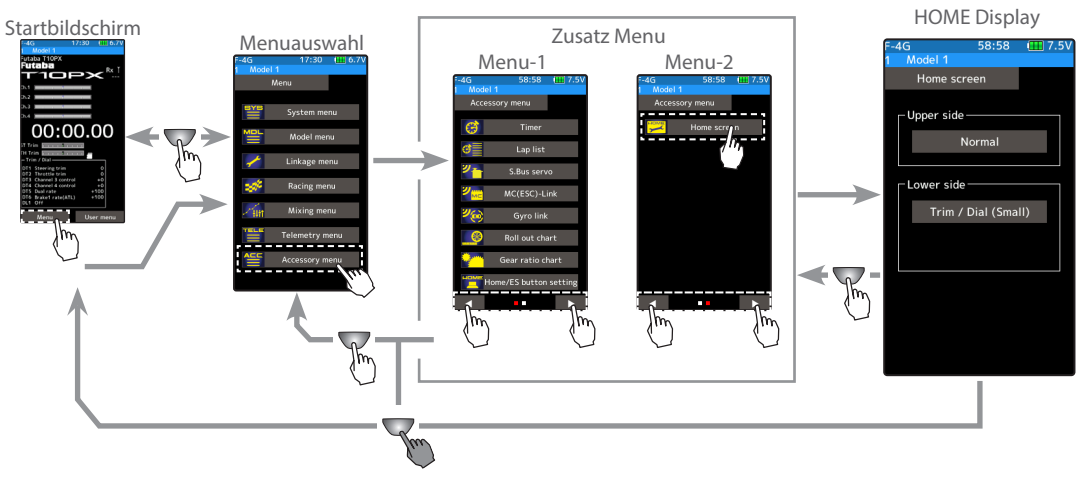

### Gestaltung der OBERSEITE

Der obere Teil des HOME Bildschirm lässt sich separat gestalten.

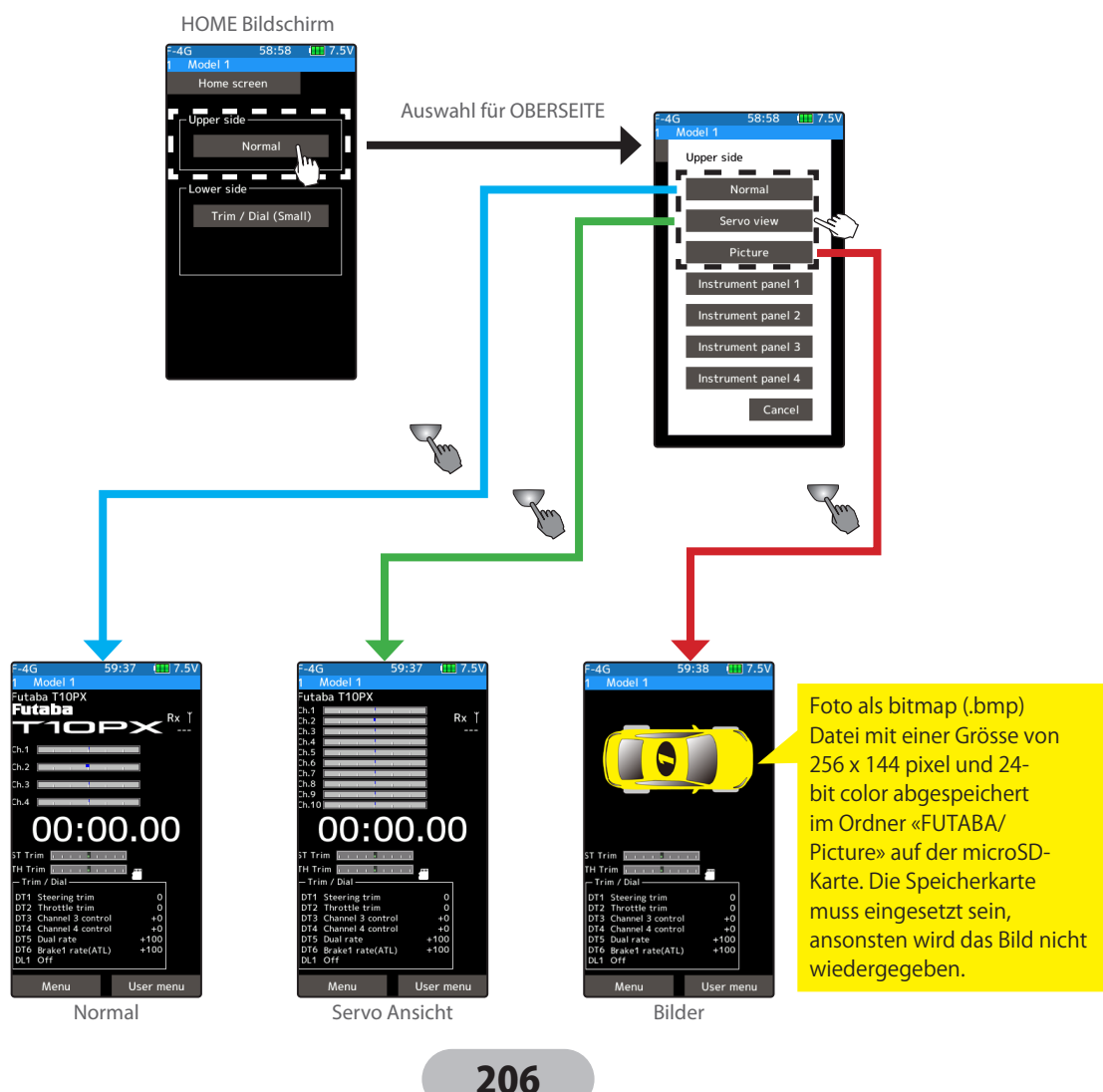

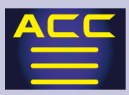

### Oberseite Instrumententafel

Wählen Sie aus 4 möglichen Instrumenten-Anordnungen.

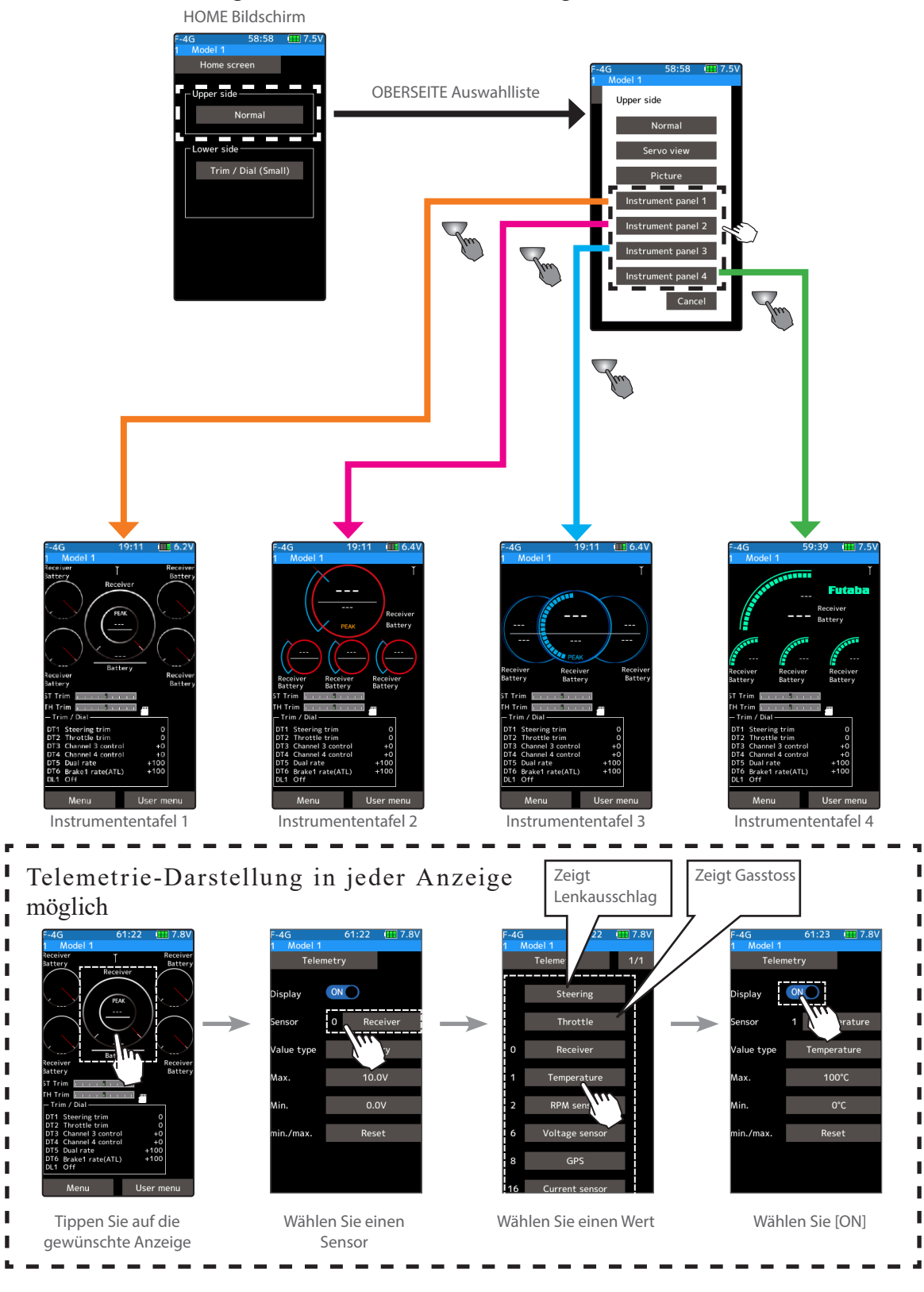

207

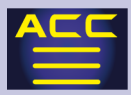

#### Gestaltung Untere Seite

Wählen Sie aus 7 möglichen Darstellungen für die Unterseite des HOME-Bildschirmes.

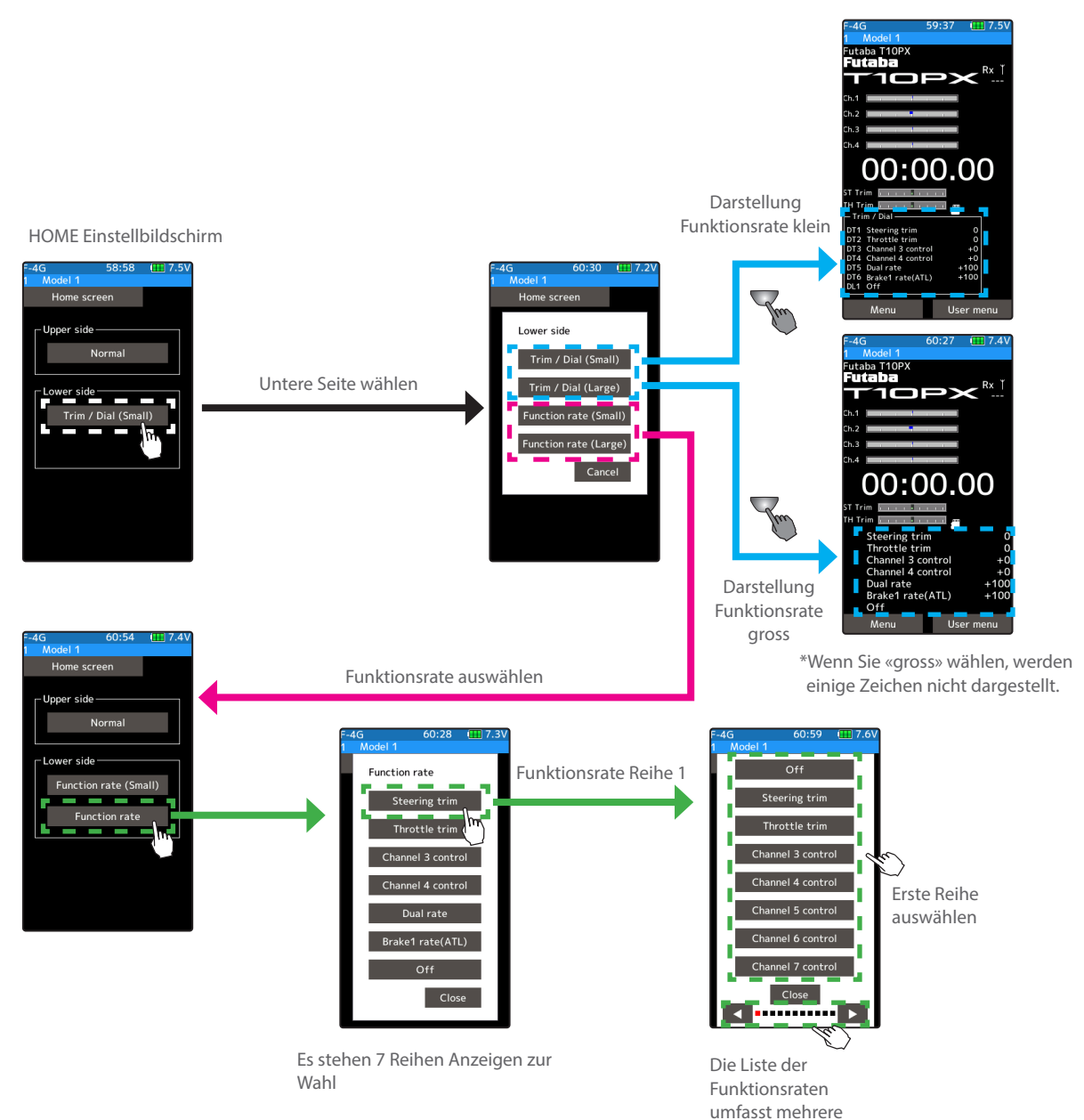

Seiten.

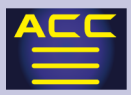

### Foto darstellen

Foto als bitmap (.bmp) Datei mit einer Grösse von 256 x 144 pixel und 24-bit color abgespeichert im Ordner «FUTABA/Picture» auf der microSD-Karte. Die Speicherkarte muss eingesetzt sein, ansonsten wird das Bild nicht wiedergegeben.

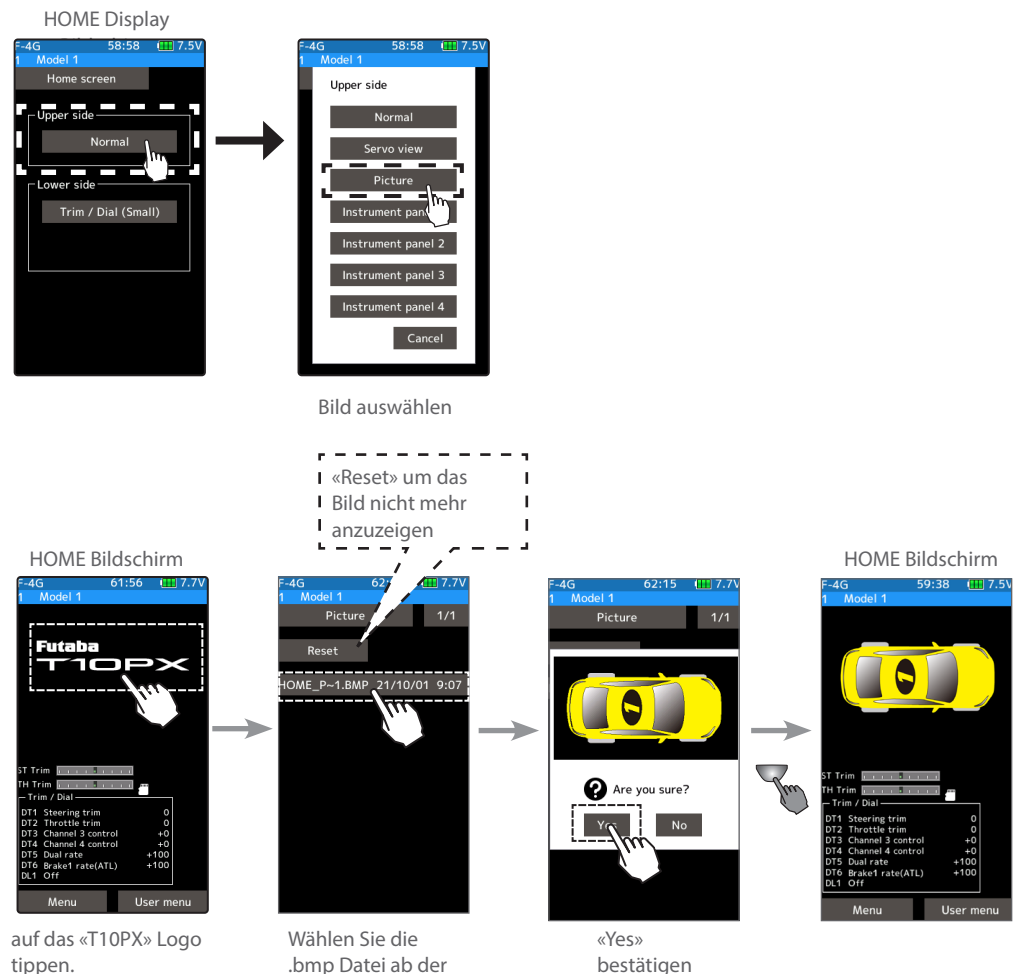

.bmp Datei ab der Speicherkarte

## Mögliche Warn- und Fehlermeldungen

#### Low Batterie Alarm (Unterspannungsalarm)

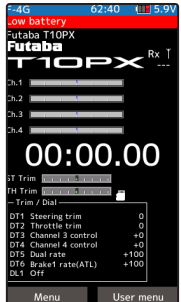

Low Batterie Alarm (Unterspannungsalarm)

Sobald die Akkuspannung auf die entsprechend unter «Batterie» eingestellte Spannung sinkt, zeigt das Display «Unterspannung» an und ein Warnsignal ertönt. In diesem Fall muss der Betrieb des Senders umgehend eingestellt werden. Wenn die Akkuspannung noch weiter zurückgeht, können Sie die Kontrolle über das Fahrzeug verlieren.

Alarmtonausgabe: kontinuierlich Vibration: aktiv

#### Auto Power –Off (Inaktivitäts- Alarm)

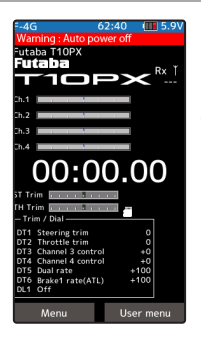

Wenn der Sender über längere Zeit nicht benutzt wurde, weder zur Steuerung noch zur Eingabe von Daten, ertönt dieser Alarm. Damit wird erreicht, dass der Akku nicht unnötig entladen wird. Nach dem Auslösen des Alarms, sollten Sie den Sender umgehend ausschalten oder einen Taster drücken.

#### Alarmtonausgabe: kontinuierlich

\*Wird trotz Alarmausgabe keine Eingabe am Sender erfolgen, stellt sich die T10PX nach weiteren 5 Minuten von selbst ab.

#### Mischer Warnung

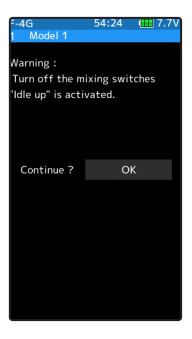

Wenn beim Einschalten des Senders die Funktion Leerlauf erhöht etc. (Gasvorwahl) aktiviert ist, ertönt ein Warnsignal mit betreffender Meldung im Display. Der Warnton und die Displayanzeige können abgeschaltet werden, wenn der betreffende Mischerschalter auf AUS betätigt wird.

Alarmtonausgabe: kontinuierlich

bei einigen Mischer – Warnungen können Sie zur Bestätigung auch auf [OK] tippen.

#### RF- Fehler

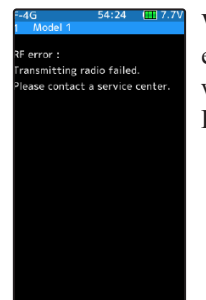

Wenn aus unerfindlichen Gründen das RF- Modul keine Abstrahlung generiert, erscheint diese Fehlermeldung. Schalten Sie in diesem Falle die T10PX aus und wieder ein. Erscheint die Fehlermeldung erneut, senden Sie Ihre T10PX an Ihre Futaba Service - Stelle zur Überprüfung.

Alarmtonausgabe: kontinuierlich

#### Backup Error (Datenverlust)

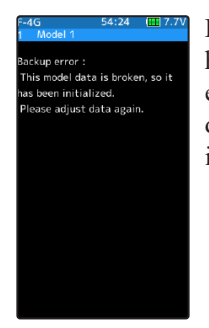

Bei Verlust von Daten oder wenn die daten nach dem Einschalten der T10PX nicht hochgeladen werden können, zeigt das Display «BACK UP ERROR». Es ertönt ein Warnton, der wiederholt wird. Stellen Sie die T10PX aus und wieder ein. Wenn dann immer noch die gleiche Fehlermeldung erscheint, lassen Sie die T10PX von ihrer Futaba Service –Stelle überprüfen.

#### Alarmtonausgabe: kontinuierlich

\*Wenn der Fehler nach aus- und wieder einschalten nicht mehr auftaucht, besteht kein Grund zur Sorge.

#### System Error

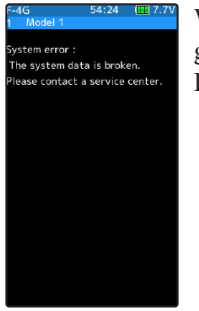

Wenn diese Fehlermeldung erscheint, sind Systemdaten der T10PX verloren gegangen und der Sender kann nicht verwendet werden. Senden Sie die T10PX an Ihre Futaba Service Stelle zur Überprüfung.

Alarmtonausgabe: kontinuierlich

## Zubehör

Die folgenden Teile sind als Zubehör für die T10PX optional über den Fachhandel erhältlich. Sehen Sie dazu auch im Futaba Gesamtkatalog oder auf www.arwico.ch für weitere Artikel aus dem umfangreichen Futaba Sortiment.

### Aufladbare Senderakku

Die folgenden Akkutypen können mit der T10PX verwendet werden: Art. 20.EBA0151 LiPo Akku 2000mAh LF2F2000B Art. 20.ZB1487 NiMH Akku 1800mAh HT5F1800B Art. 20.EBA0135 LiFe Battery 6.6V 2100mAh FT2F2100B Bitte diese Akkutypen nur für die Fernsteuerung verwenden.

### Telemetriesensoren

Die folgenden Telemetriesensoren können mit der T10PX verwendet werden: (Stand 2021)

Art. 20.SBS-01V Spannungs Sensor DC 0-100V/0.1v Step

Art. 20.SBS-01T Sensor Temperatur 200°

Art. 20.SBS-01TE Sensor Temperatur 125°

Art. 20.SBS-01RM Drehzahl Sensor RPM Magnet

Art. 20.SBS-01RB Drehzahl Sensor RPM Brushless

Art. 20.SBS-01C Sensor Strom / Kapazität

Art. 20.SBS-01/02G Sensor GPS

### Lenkwinkeladapter

Art.20.EBB1135 T4PX / 7PX E-Top Steering Adapter 10degree Angle

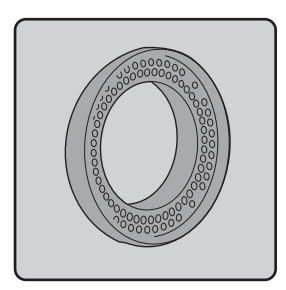

Lenkwinkeladapter einbaubeispiel

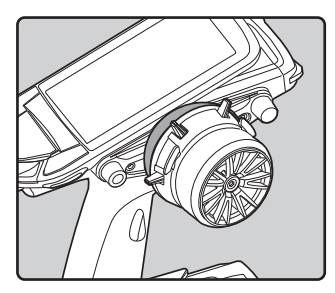

212

Art. 20.EBT3334 Handle T7PX E-Top

Der optionale Tragegriff aus hochwertigem Carbon wird mit wenigen Handgriffen am Gehäuse der T7PX montiert.

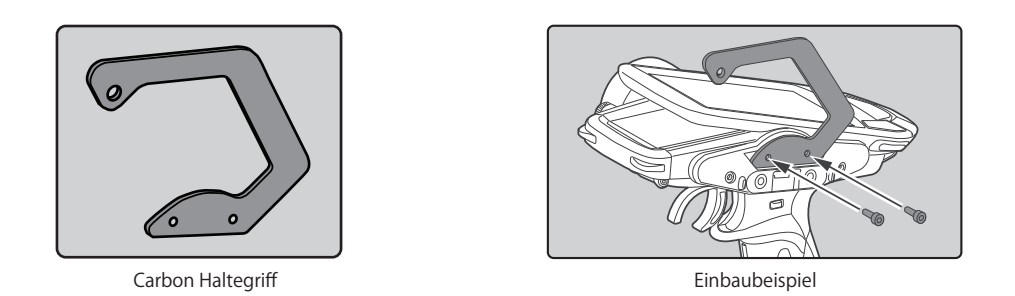

## Aluminium Gastrigger Grösse S / SS

Art. 20.EBB1155 T4PX / 7PX E-Top Aluminum Brake Trigger S-Size

Art. 20.EBB1156 T4PX / 7PX E-Top Aluminum Brake Trigger SS-Size

Diese Gastrigger sind kleiner als die Standartausführung aus Kunststoff. Durch die Verwendung von hochwertigem Aluminium sind sie zudem ein echter Hingucker und werten die T7PX zusätzlich auf.

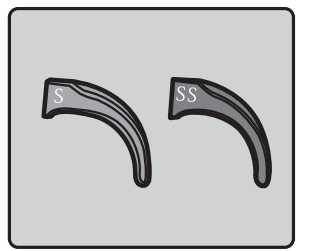

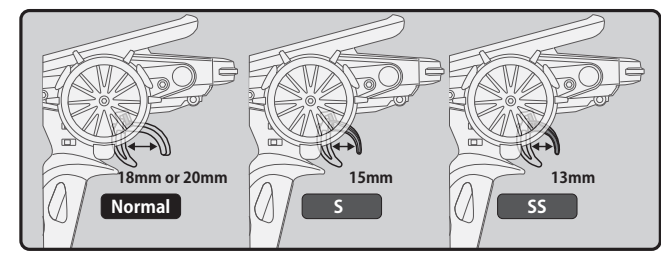

Aluminum brake levers **Example of installing Aluminum brake levers** 

# Futaba Service – Stelle Schweiz

Im Reparaturfall können Sie Ihre Futaba T10PX an die folgende Adresse einsenden:

ARWICO AG Abteilung Service Brühlstrasse 10 4107 Ettingen / BL

Bitte laden Sie dazu das Reparaturformular auf www.arwico.ch herunter und füllen Sie dieses vollumfänglich aus, bevor Sie das Paket wegschicken.

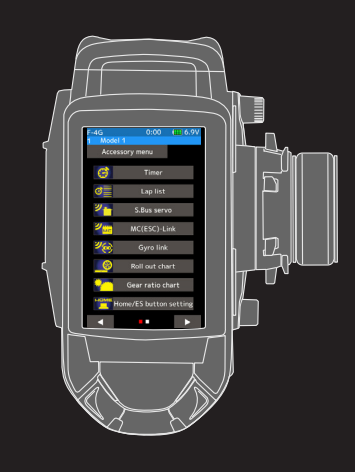

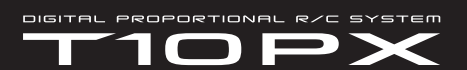

**www.arwico.ch**

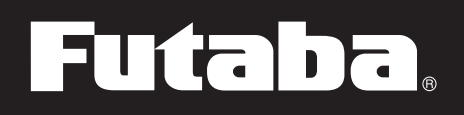